### **SAMSUNG**

# MODE D'EMPLOI

#### OH46F I OH55F

La couleur et l'aspect du produit peuvent varier en fonction du modèle, et ses spécifications peuvent être modifiées sans préavis pour des raisons d'amélioration des performances.

Le contenu du présent guide est sujet à modification sans préavis à des fins d'amélioration de la qualité.

© Samsung

Samsung détient les droits d'auteur du présent guide.

Toute utilisation ou reproduction du présent guide, en partie ou intégralement, est interdite sans l'autorisation de Samsung.

Les marques de fabrique autres que celles de Samsung sont la propriété de leurs détenteurs respectifs.

Des frais d'administration peuvent vous être facturés dans les situations suivantes :

(a) Un technicien intervient à votre demande alors que le produit ne présente aucun défaut (c.-à-d. vous n'avez pas lu le manuel d'utilisation).

(b) Vous amenez le produit dans un centre de réparation alors que le produit ne présente aucun défaut (c.-à-d. vous n'avez pas lu le manuel d'utilisation).

Le montant des frais d'administration vous sera communiqué avant la visite du technicien.

#### [Avant utilisation du produit](#page-7-0)

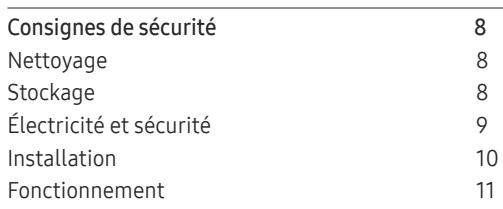

#### [Préparatifs](#page-12-0)

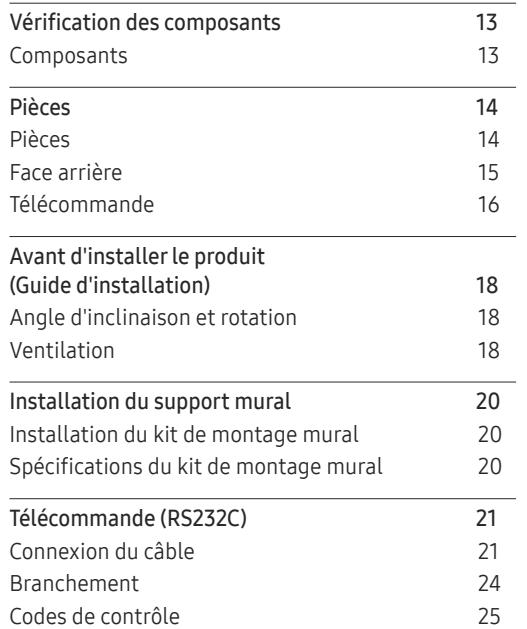

#### [Connexion et utilisation d'un](#page-32-0)  [périphérique source](#page-32-0)

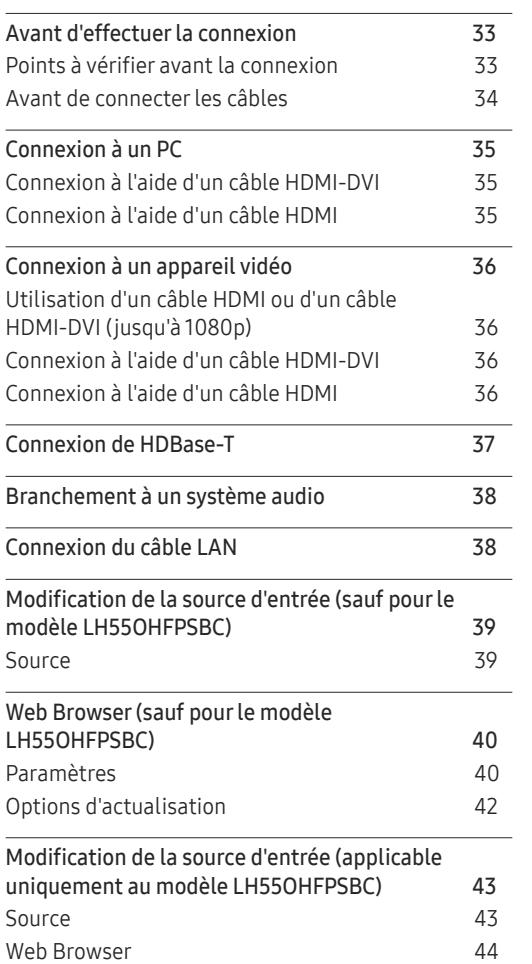

#### [Utilisation de MDC](#page-45-0)

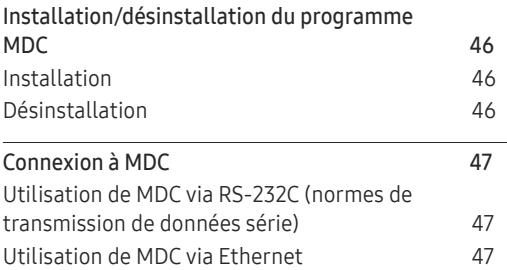

#### [Fonctionnalités](#page-48-0)  Lecteur (sauf [pour le modèle LH55OHFPSBC\)](#page-48-0)

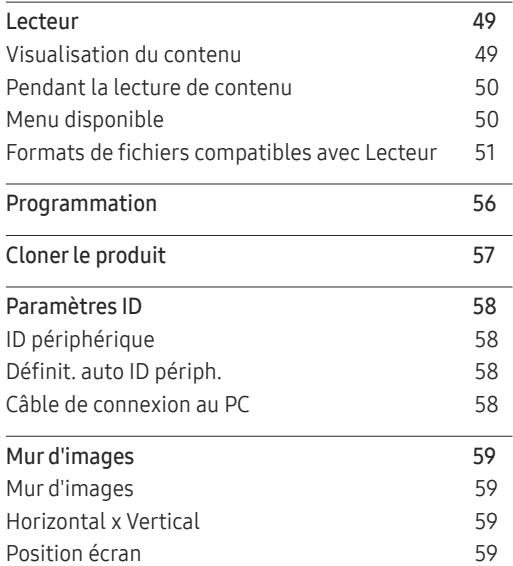

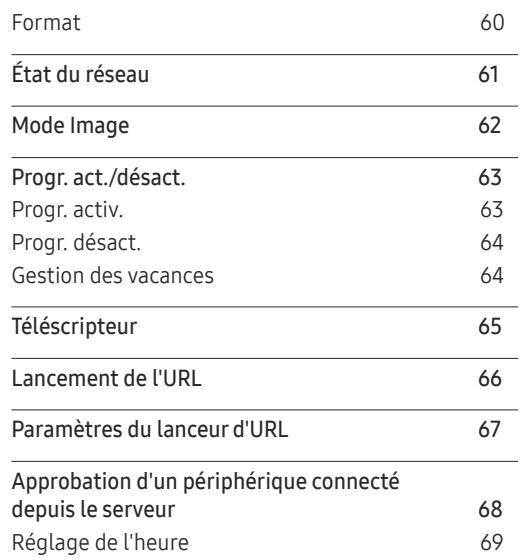

#### [Réglage de l'écran \(sauf pour](#page-69-0)  [le modèle LH55OHFPSBC\)](#page-69-0)

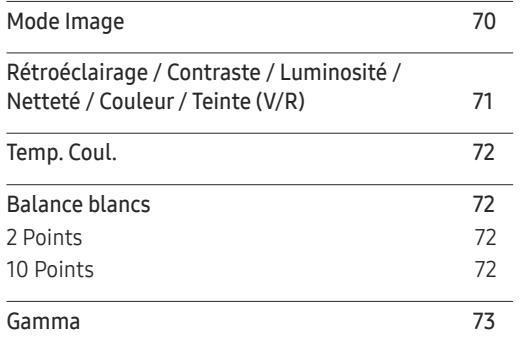

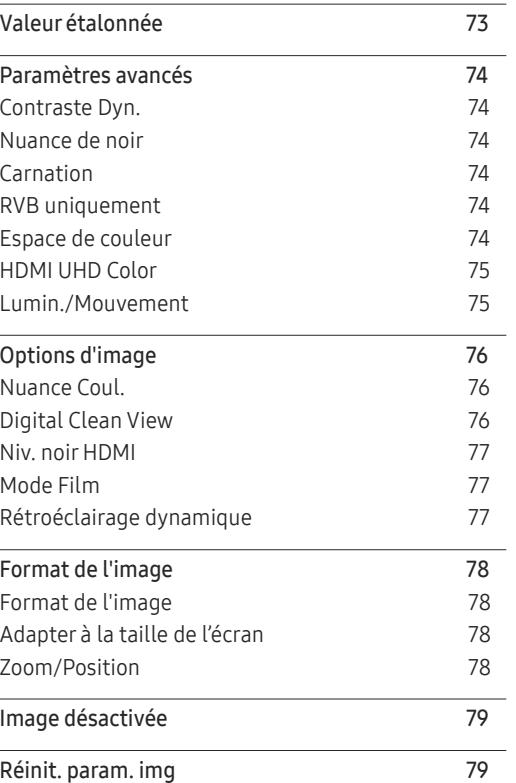

#### Affichage à l ['écran \(sauf pour](#page-79-0)  [le modèle LH55OHFPSBC\)](#page-79-0)

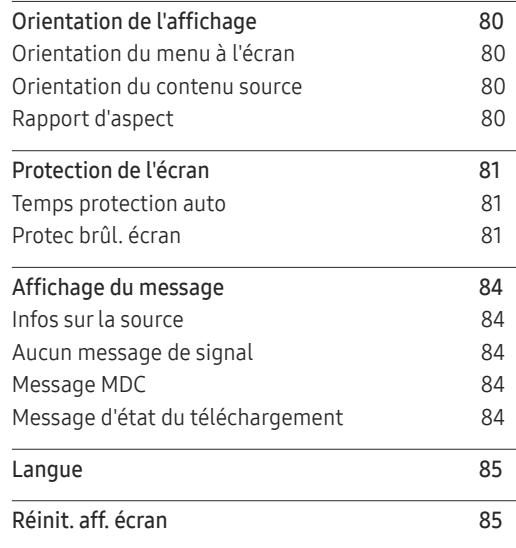

#### [Réseau \(sauf pour le modèle](#page-85-0)  [LH55OHFPSBC\)](#page-85-0)

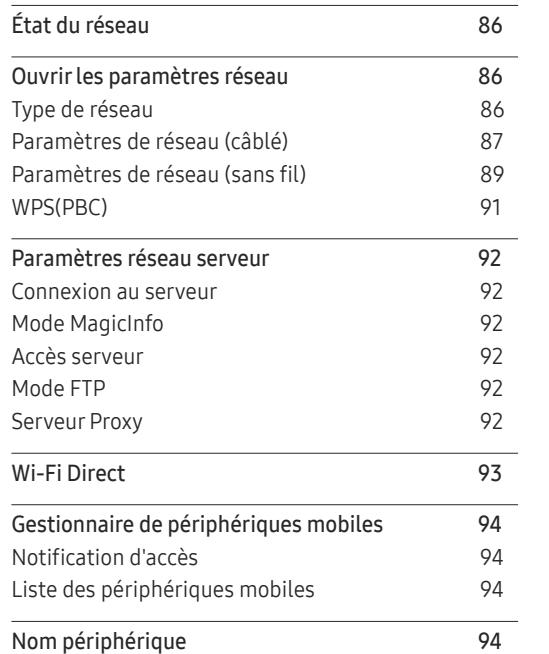

#### [Système \(sauf pour le](#page-94-0)  [modèle LH55OHFPSBC\)](#page-94-0)

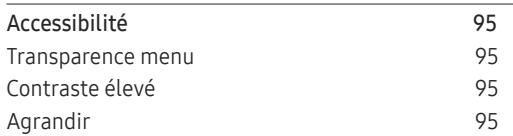

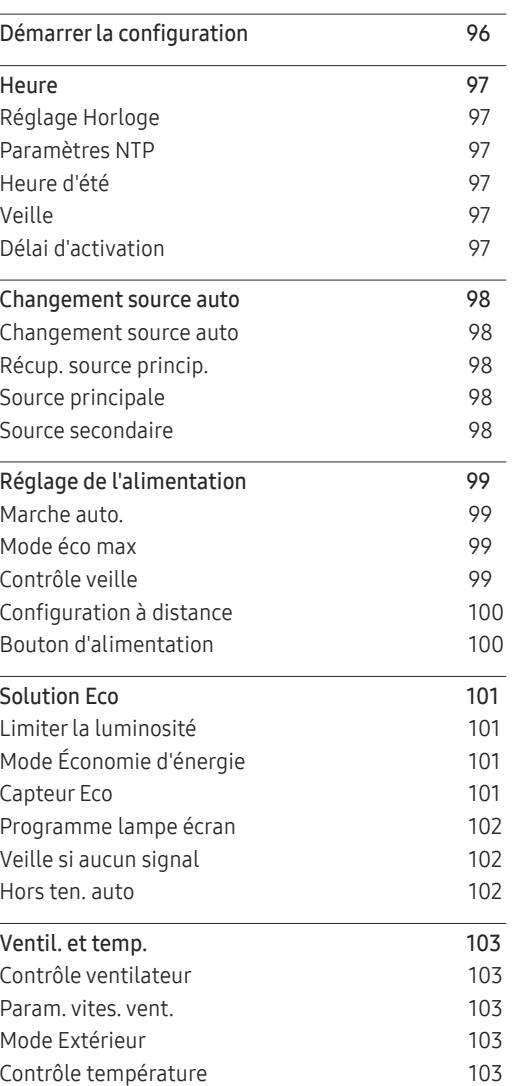

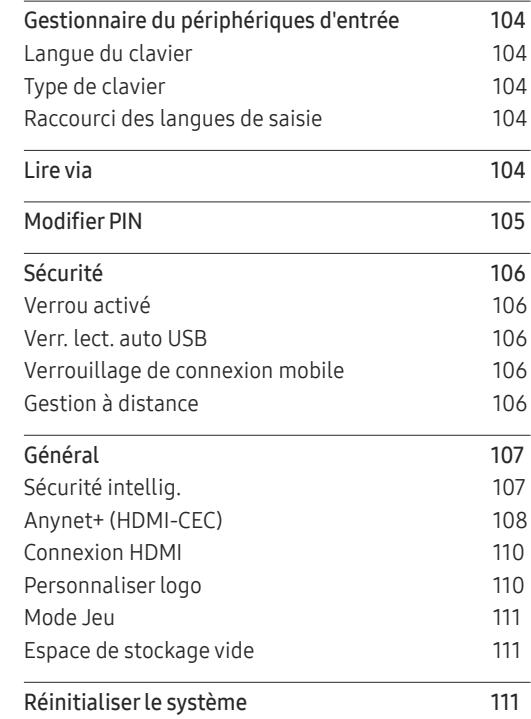

#### [Assistance \(sauf pour le](#page-111-0)  [modèle LH55OHFPSBC\)](#page-111-0)

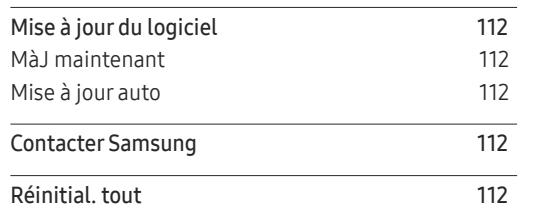

#### [Fonctionnalités](#page-112-0)  Lecteur [\(applicable uniquement au](#page-112-0)  [modèle LH55OHFPSBC\)](#page-112-0)

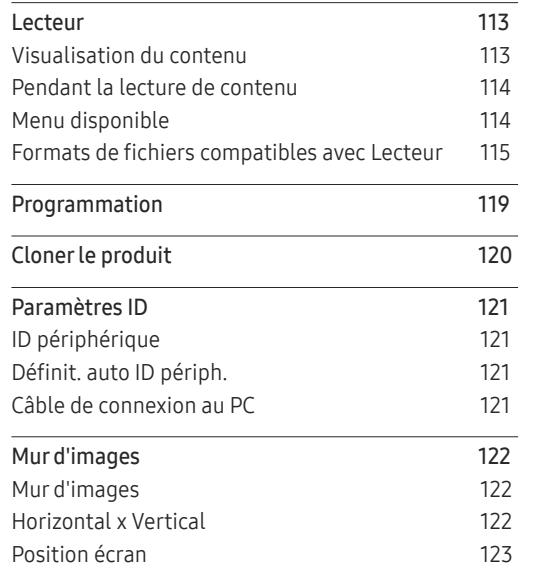

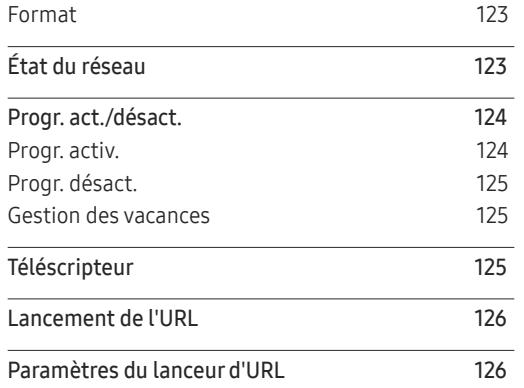

#### [Réglage de l'écran \(applicable](#page-126-0)  [uniquement au modèle](#page-126-0)  [LH55OHFPSBC\)](#page-126-0)

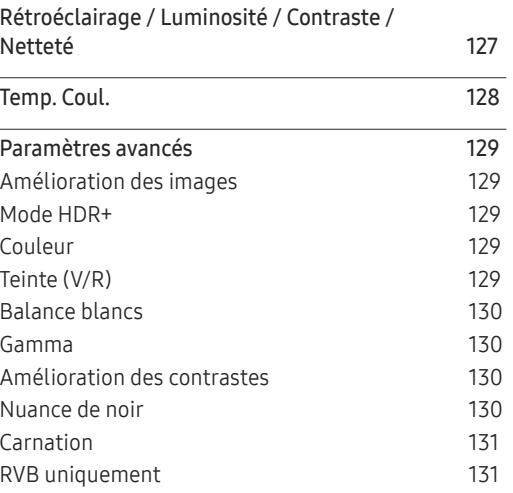

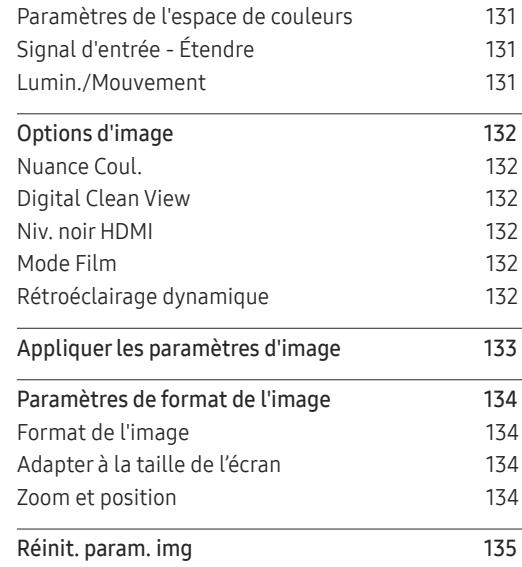

#### Affichage à l ['écran \(applicable](#page-135-0)  [uniquement au modèle](#page-135-0)  [LH55OHFPSBC\)](#page-135-0)

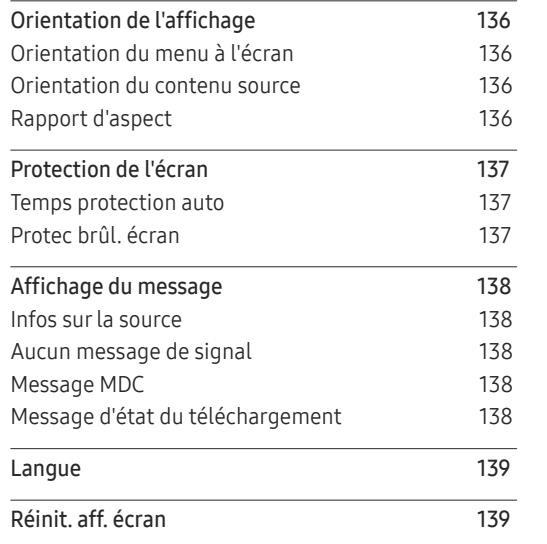

#### [Réseau \(applicable uniquement](#page-139-0)  [au modèle LH55OHFPSBC\)](#page-139-0)

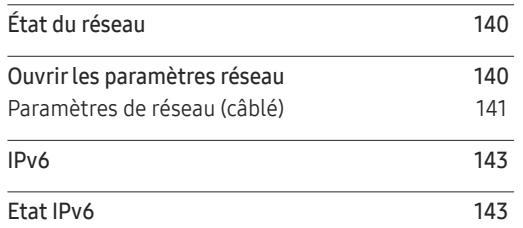

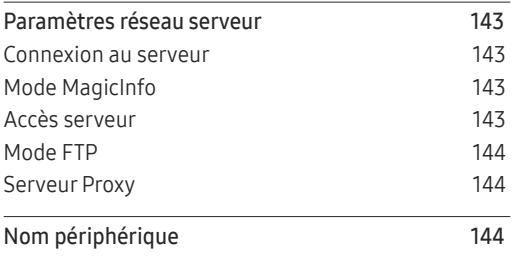

#### [Système \(applicable uniquement](#page-144-0)  [au modèle LH55OHFPSBC\)](#page-144-0)

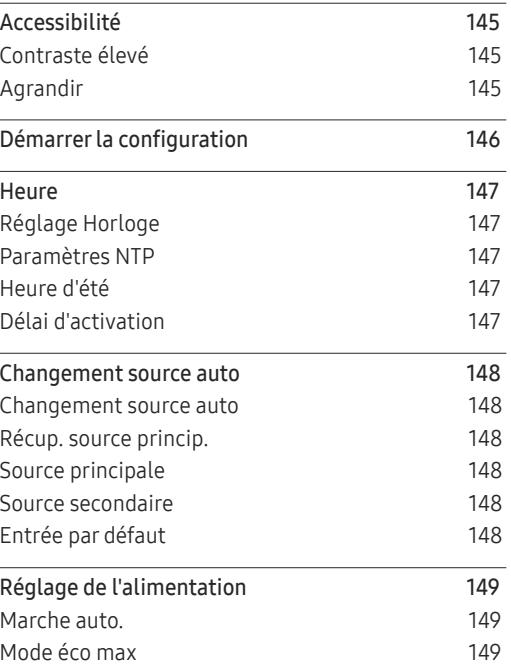

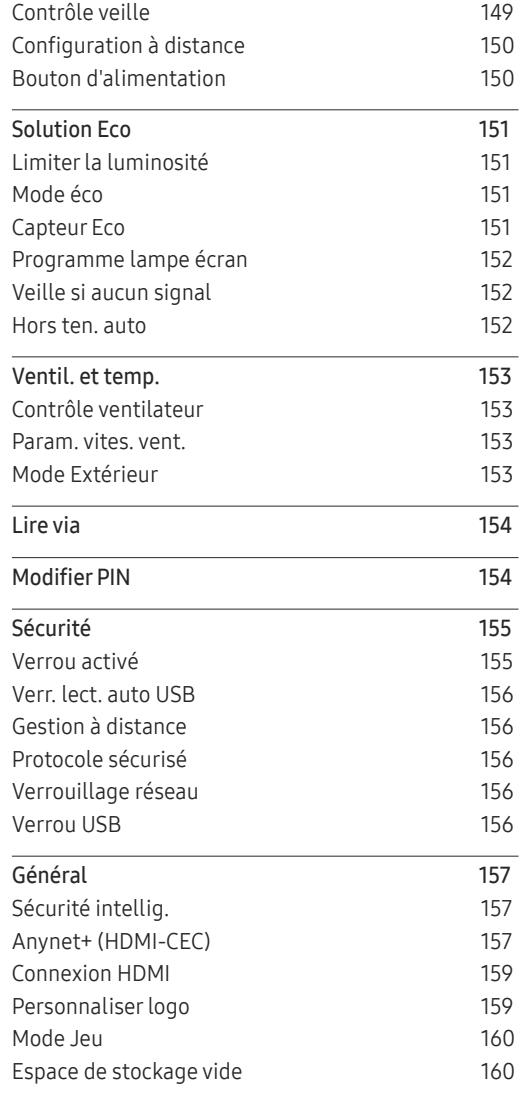

Réinitialiser le système 160

#### [Assistance \(applicable uniquement](#page-160-0)  [au modèle LH55OHFPSBC\)](#page-160-0)

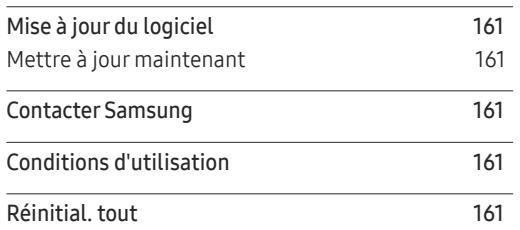

#### [Guide de dépannage](#page-161-0)

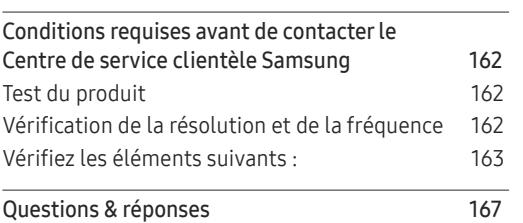

#### [Caractéristiques techniques](#page-168-0)

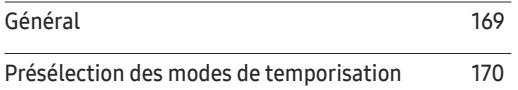

#### [Annexe](#page-171-0)

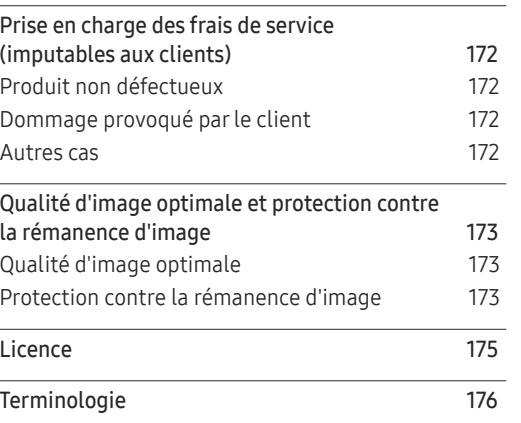

### <span id="page-7-0"></span>Avant utilisation du produit Chapitre 01

### Consignes de sécurité

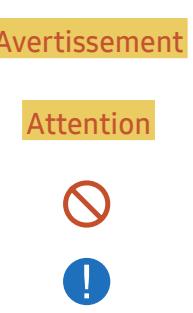

Avertissement Des dommages corporels graves ou mortels peuvent survenir si les instructions ne sont pas suivies.

Attention Des dommages corporels ou matériels peuvent survenir si les instructions ne sont pas suivies.

Les activités marquées de ce symbole sont interdites.

Les instructions marquées de ce symbole doivent être suivies.

### Nettoyage

― Procédez avec soin lors du nettoyage, car il est facile de rayer l'écran et l'extérieur des LCD perfectionnés. ― Respectez la procédure suivante lors du nettoyage.

- 1 Mettez hors tension le produit et l'ordinateur.
- 2 Débranchez le câble d'alimentation du produit.
	- $^-$  Tenez le câble d'alimentation par la fiche et ne touchez pas le câble si vous avez les mains humides. Dans le cas contraire, un choc électrique pourrait survenir.
- 3 Utilisez de l'eau et un chiffon sec pour nettoyer le verre de protection.
	- Essuyez avec un chiffon propre et humide.

― Pour enlever les taches tenaces, essuyez avec un chiffon imbibé d'une petite quantité de nettoyant à base d'éthanol.

#### Utilisez une brosse pour enlever tout débris de l'ouverture de l'entrée et de la sortie.

― Pour enlever les taches tenaces, essuyez avec un chiffon imbibé d'une petite quantité de nettoyant à base d'éthanol.

― En cas de lavage à l'eau, maintenez la pression en dessous de 0,5 bar.

- 4 Branchez le câble d'alimentation au produit une fois le nettoyage terminé.
- 5 Mettez sous tension le produit et l'ordinateur.

### **Stockage**

#### En raison des caractéristiques des produits très brillants, l'utilisation d'un humidificateur à ultrasons à proximité peut provoquer l'apparition de taches blanches sur le produit.

― Contactez le Centre de service clientèle si l'intérieur du produit doit être nettoyé (des frais de service seront facturés).

### <span id="page-8-0"></span>Électricité et sécurité

#### Avertissement

N'utilisez pas de câble d'alimentation ou de fiche endommagé(e), ni de prise lâche.

• Un choc électrique ou un incendie pourrait en résulter.

N'utilisez pas plusieurs produits sur une même prise de courant.

• En cas de surchauffe, les prises de courant peuvent provoquer un incendie.

Ne touchez pas la fiche si vous avez les mains humides. Dans le cas contraire, un choc électrique pourrait survenir.

Insérez complètement la fiche pour qu'elle soit bien bloquée.

• Tout branchement non sécurisé peut provoquer un incendie.

Branchez la fiche du câble d'alimentation à une prise à la terre (appareils isolés de type 1 uniquement).

• Un choc électrique ou des dommages corporels pourrai(en)t survenir.

Ne pliez ni ne tirez le câble d'alimentation trop fortement. Prenez soin de ne pas laisser le câble d'alimentation sous un objet lourd.

• Tout dommage au câble peut entraîner un incendie ou un choc électrique.

Ne placez pas le câble d'alimentation ou le produit à proximité de sources de chaleur.

• Un choc électrique ou un incendie pourrait survenir.

À l'aide d'un chiffon sec, nettoyez toute poussière autour des broches de la fiche du câble d'alimentation ou de la prise.

• La poussière pourrait provoquer un incendie.

#### Attention

Ne débranchez pas le câble d'alimentation quand le produit est en cours d'utilisation.

• Le produit pourrait être endommagé par un choc électrique.

Utilisez uniquement le câble d'alimentation fourni avec votre produit par Samsung. N'utilisez pas le câble d'alimentation avec d'autres produits.

• Un choc électrique ou un incendie pourrait survenir.

Maintenez dégagée la prise à laquelle le câble d'alimentation est branché.

- Quand un problème survient, le câble d'alimentation doit être débranché pour couper l'alimentation du produit.
- Notez bien que le produit n'est pas totalement hors tension si vous n'utilisez que le bouton marche/ arrêt de la télécommande.

Tenez la fiche quand vous débranchez le câble d'alimentation de la prise.

• Un choc électrique ou un incendie pourrait en résulter.

### <span id="page-9-0"></span>Installation

#### Avertissement

Ne placez pas de bougies, d'insectifuges ou de cigarettes sur le produit. N'installez pas le produit près de sources de chaleur.

• La poussière pourrait provoquer un incendie.

Recourez à un technicien pour installer le support de fixation murale.

- Toute installation par une personne non qualifiée peut entraîner des dommages corporels.
- N'utilisez que des meubles supports approuvés.

N'installez pas le produit dans des espaces mal aérés tels qu'une bibliothèque ou un placard.

• Toute élévation de la température interne peut provoquer un incendie.

Lors de l'installation du produit, maintenez-le à distance du mur pour assurer une bonne ventilation.

― Reportez-vous au guide d'installation en extérieur. (http://displaysolutions.samsung.com)

• Toute élévation de la température interne peut provoquer un incendie.

Gardez les emballages plastiques hors de portée des enfants.

• Ces sacs présentent un risque d'étouffement.

N'installez pas le produit sur une surface instable ou sujette aux vibrations (étagère mal fixée, surface en pente, etc.).

- S'il venait à tomber, le produit pourrait s'endommager et/ou être la cause de blessure.
- L'utilisation du produit dans une zone à vibrations excessives peut endommager le produit ou provoquer un incendie.

N'installez pas le produit à portée de jeunes enfants.

- Le produit pourrait tomber et blesser des enfants.
- La face avant étant lourde, installez le produit sur une surface plane et stable.

Les huiles comestibles, telles que l'huile de soja, peuvent endommager ou déformer le produit. N'installez pas le produit dans une cuisine ou à proximité d'un comptoir de cuisine.

Précautions à prendre pendant l'installation et le stockage

- Après avoir ouvert le cache, installez le produit pendant 1 heure à une humidité de 60 % ou moins. (p. [34](#page-33-1))
- Maintenez l'humidité prédéfinie lors de l'ouverture du cache ou du montage du boîtier (par ex. connexion au périphérique externe, mise à jour du microprogramme).
- Pendant le fonctionnement et le stockage du produit, veillez à fixer le cache.

#### Attention

Ne faites pas tomber le produit quand vous le déplacez.

• Il pourrait en résulter une défaillance du produit ou des dommages corporels.

Ne posez pas le produit sur sa face avant.

• L'écran pourrait être endommagé.

Si vous installez le produit sur un meuble ou une étagère, assurez-vous que le bord inférieur de la face avant du produit ne dépasse pas.

- S'il venait à tomber, le produit pourrait s'endommager et/ou être la cause de blessure.
- N'installez le produit que sur des meubles ou étagères de taille adéquate.

Posez délicatement le produit.

• Il pourrait en résulter une défaillance du produit ou des dommages corporels.

Si le produit est installé dans un endroit inhabituel, l'environnement peut provoquer un sérieux problème de qualité. Assurez-vous donc de contacter le service clientèle Samsung avant l'installation.

• Dans des endroits où il y a beaucoup de poussières fines, où des produits chimiques sont utilisés, où les températures sont trop bases ou trop élevées, où le niveau d'humidité ou d'eau est trop élevé, ou dans des équipements de transport tels que des véhicules, aéroports et gares, utilisés en continu pendant une longue période, etc.

### <span id="page-10-0"></span>Fonctionnement

#### Avertissement

Une tension élevée est présente dans le produit. N'essayez jamais de démonter, réparer ou modifier le produit par vous-même.

- Un choc électrique ou un incendie pourrait survenir.
- Contactez le Centre de service clientèle Samsung pour toute réparation.

Si le produit génère des sons étranges, une odeur de brûlé ou de la fumée, débranchez immédiatement le câble d'alimentation et contactez le Centre de service clientèle Samsung.

• Un choc électrique ou un incendie pourrait en résulter.

Ne laissez pas les enfants se pendre au produit ou grimper dessus.

• Les enfants pourraient se blesser superficiellement ou gravement.

Ne laissez pas d'objets lourds que les enfants apprécient (jouets, bonbons, etc.) au sommet du produit.

• Le produit ou l'objet lourd pourrait tomber si des enfants tentaient d'atteindre les jouets ou bonbons, pouvant provoquer de graves dommages corporels.

Ne faites pas tomber d'objets sur le produit et ne générez aucun impact.

• Un choc électrique ou un incendie pourrait survenir.

Ne tentez pas de déplacer le produit en tirant sur un câble tel que le câble d'alimentation.

• Une défaillance du produit, un choc électrique ou un incendie pourrait survenir.

En cas de détection d'une fuite de gaz, ne touchez ni le produit, ni la fiche du câble d'alimentation. De plus, aérez immédiatement la zone.

• Des étincelles peuvent provoquer une explosion ou un incendie.

Ne tentez pas de soulever ou de déplacer le produit en tirant sur un câble tel que le câble d'alimentation.

• Une défaillance du produit, un choc électrique ou un incendie pourrait survenir.

N'utilisez ni ne conservez de pulvérisateur combustible ou de substance inflammable à proximité du produit.

• Une explosion ou un incendie pourrait en résulter.

Assurez-vous que les aérations ne sont pas bloquées par une nappe ou des rideaux.

• Toute élévation de la température interne peut provoquer un incendie.

N'insérez aucun objet métallique (baguette, pièce de monnaie, épingle à cheveux, etc.) ou d'objets facilement inflammables (papier, allumette, etc.) dans le produit (via les aérations ou les ports d'entrée/ sortie, etc.).

- Assurez-vous de bien mettre le produit hors tension et de débrancher le câble d'alimentation si de l'eau ou d'autres substances étrangères sont entrées dans le produit. Ensuite, contactez le Centre de service clientèle Samsung.
- Une défaillance du produit, un choc électrique ou un incendie pourrait en résulter.

Ne bloquez pas les aérations du produit. Le produit risque de ne pas fonctionner correctement en raison d'une surchauffe potentielle.

N'essayez pas de mettre vos doigts ou des objets dans les bouches d'aération.

• Il pourrait en résulter une défaillance du produit ou des dommages corporels.

#### Attention

Si vous laissez une image fixe affichée à l'écran pendant une longue période, un phénomène de rémanence risque de se produire ou cela peut donner lieu à des pixels défectueux.

• Activez le mode d'économie d'énergie ou un économiseur d'écran à image mobile si vous prévoyez de ne pas utiliser le produit pendant une durée prolongée.

Débranchez le câble d'alimentation de la prise si vous prévoyez de ne pas utiliser le produit pendant une durée prolongée (vacances, etc.).

• L'accumulation de poussière combinée à la chaleur peut provoquer un incendie, un choc électrique ou une fuite électrique.

Appliquez la résolution et la fréquence conseillées au produit.

• Dans le cas contraire, votre vue pourrait être altérée.

Ne tenez pas le produit à l'envers et ne le déplacez pas en le tenant par le support.

• S'il venait à tomber, le produit pourrait s'endommager ou provoquer des dommages corporels.

Regarder l'écran de trop près pendant une longue période peut altérer votre vue.

Reposez vos yeux pendant plus de 5 minutes après 1 heure d'utilisation du produit.

• Votre fatigue oculaire en sera atténuée.

Ne touchez pas l'écran quand le produit est sous tension depuis longtemps, car il pourrait être chaud.

Stockez les petits accessoires hors de portée des enfants.

Faites preuve de prudence lorsque vous réglez l'angle du produit ou la hauteur du support.

- Vous pourriez vous coincer la main ou le doigt et vous blesser.
- Si vous penchez trop fortement le produit, il pourrait tomber et blesser quelqu'un.

Ne placez pas d'objets lourds sur le produit.

• Il pourrait en résulter une défaillance du produit ou des dommages corporels.

Lorsque vous utilisez un casque ou des écouteurs, ne réglez pas le volume sur un niveau trop élevé.

• Vous risqueriez de souffrir de troubles de l'audition.

Veillez à ce que les enfants ne mettent pas la pile dans leur bouche lorsque celle-ci est retirée de la télécommande. Placez la pile hors de portée des bébés et des enfants.

• Si un enfant met une pile dans sa bouche, consultez immédiatement un médecin.

Lorsque vous remplacez la pile, veillez à respecter les polarités (+, -).

• Sinon, vous risquez d'endommager les piles ou de provoquer une surchauffe ou des blessures ou, encore d'endommager la télécommande en raison d'une fuite du liquide interne.

Utilisez uniquement les piles standard spécifiées et ne mélangez pas les piles usagées et neuves.

• Sinon, vous risquez d'endommager les piles ou de provoquer une surchauffe ou des blessures, ou encore d'endommager la télécommande en raison d'une fuite du liquide interne.

Les piles (et piles rechargeables) ne sont pas des déchets ordinaires et doivent être renvoyées pour recyclage. Il appartient au client de renvoyer les piles usagées ou rechargeables à des fins de recyclage.

• Le client peut déposer les piles usagées ou rechargeables dans une déchetterie ou dans un magasin proposant le même type de piles ou de piles rechargeables.

## <span id="page-12-0"></span>Préparatifs Chapitre 02

### Vérification des composants

### **Composants**

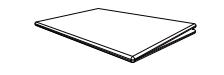

- S'il manque le moindre composant, contactez le revendeur auprès duquel vous avez acheté le produit.
- Les représentations peuvent ne pas correspondre aux composants.
- Aucun socle n'est fourni avec le produit. Si vous souhaitez installer un support, vous pouvez toujours en acheter un séparément.

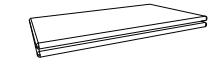

GUIDE DE CONFIGURATION RAPIDE Carte de garantie

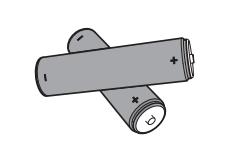

Batteries (AAA x 2) (Non disponible dans certains pays)

(Non disponible dans certains pays) Guide réglementaire Cordon d'alimentation

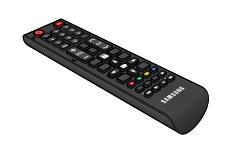

Télécommande

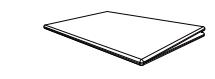

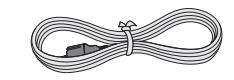

### <span id="page-13-0"></span>Pièces

### Pièces

― La couleur et la forme des pièces peuvent différer de ce qui est illustré. Les spécifications sont communiquées sous réserve de modifications sans préavis dans le but d'améliorer la qualité.

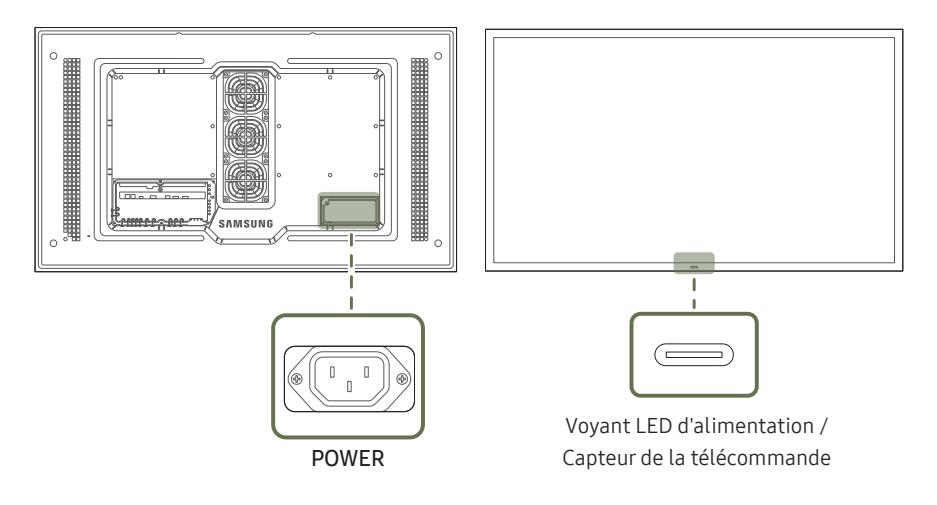

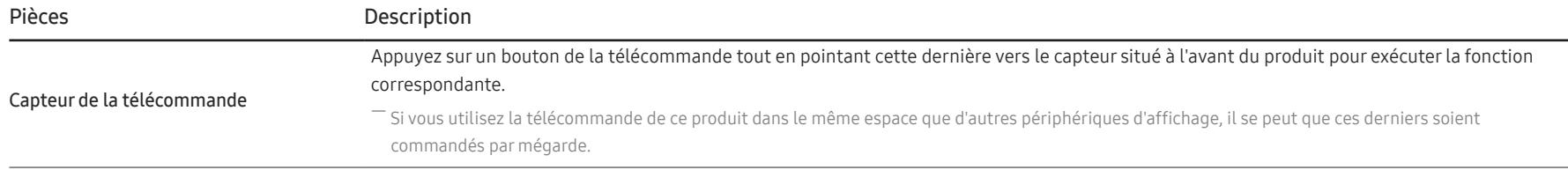

Utilisez la télécommande à une distance comprise entre 7 et 10 mètres du capteur du produit, selon un angle de 30° par rapport à l'axe.

― Rangez les piles hors de portée des enfants et pensez à recycler les piles usagées.

― N'utilisez pas de piles usagées et neuves simultanément. Remplacez les deux piles en même temps.

― Retirez les piles si vous prévoyez de ne pas utiliser la télécommande pendant une longue période.

### <span id="page-14-0"></span>Face arrière

― La couleur et la forme des pièces peuvent différer de ce qui est illustré. Les spécifications sont communiquées sous réserve de modifications sans préavis dans le but d'améliorer la qualité.

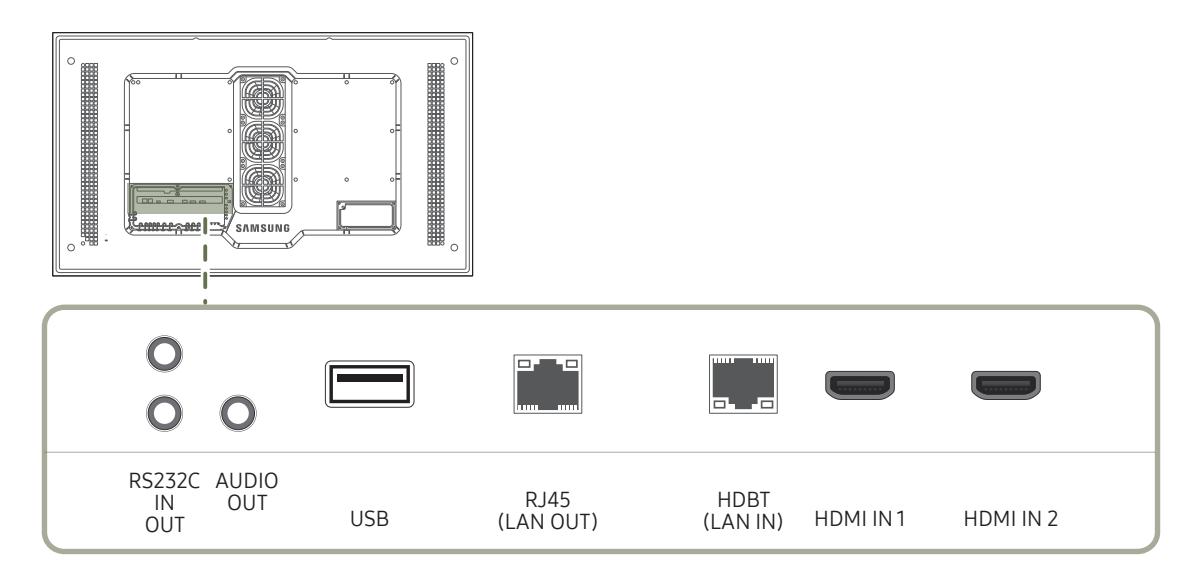

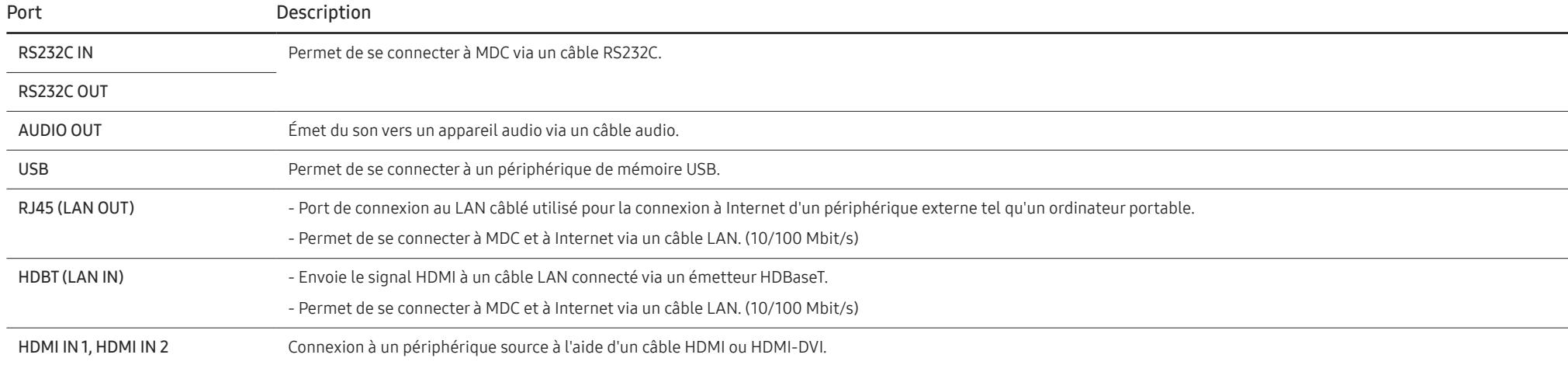

### <span id="page-15-0"></span>Télécommande

― Si vous utilisez la télécommande de ce produit dans le même espace que d'autres périphériques d'affichage, il se peut que ces derniers soient commandés par mégarde.

― Le produit prend uniquement en charge les boutons dont la description figure dans l'image ci-dessous.

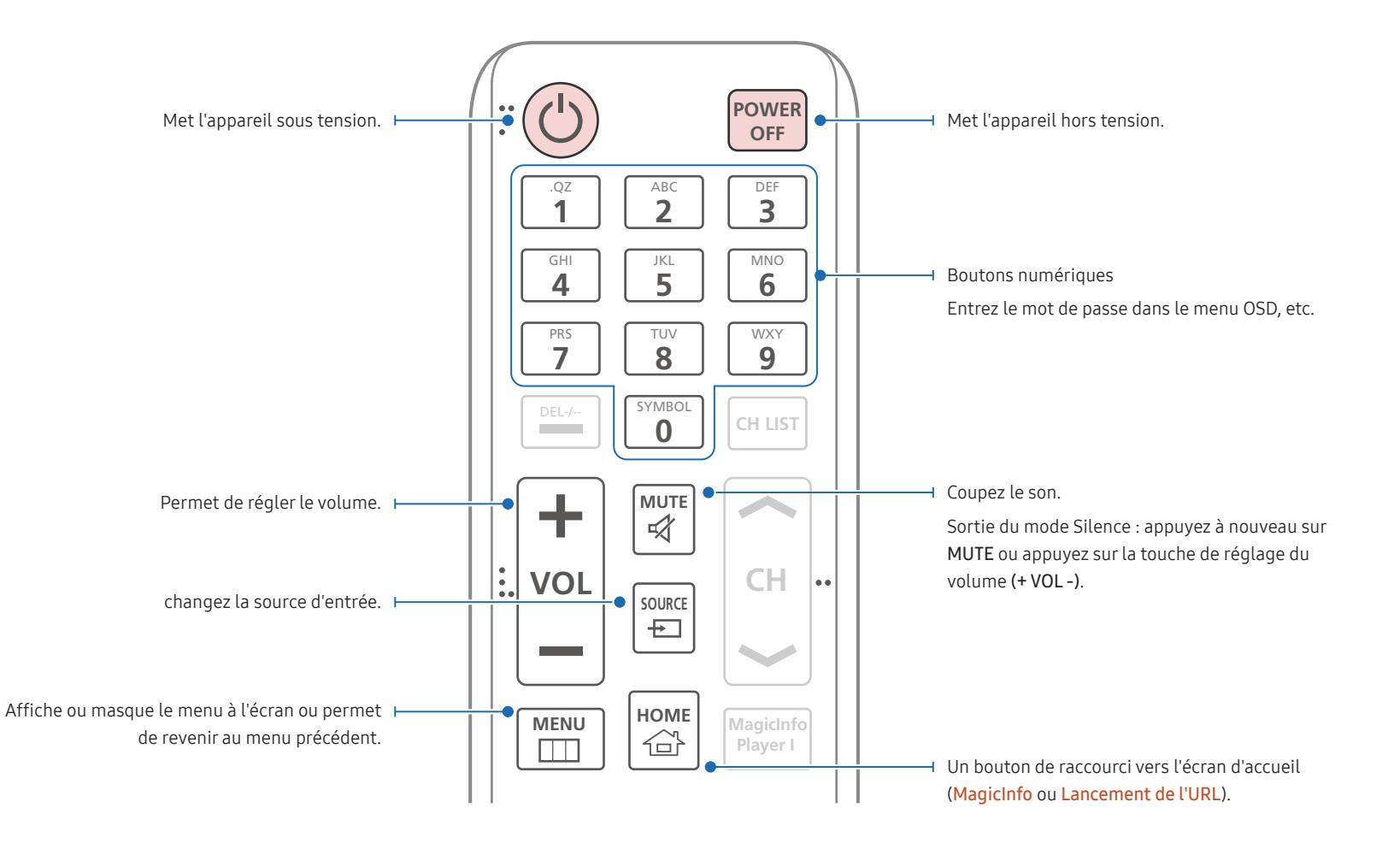

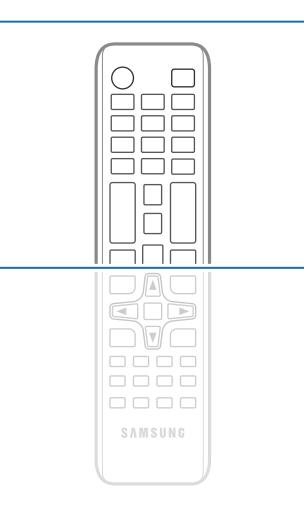

- Les fonctions des boutons de la télécommande peuvent varier suivant les produits.
- Retirez les piles si vous prévoyez de ne pas utiliser la télécommande pendant une longue période.

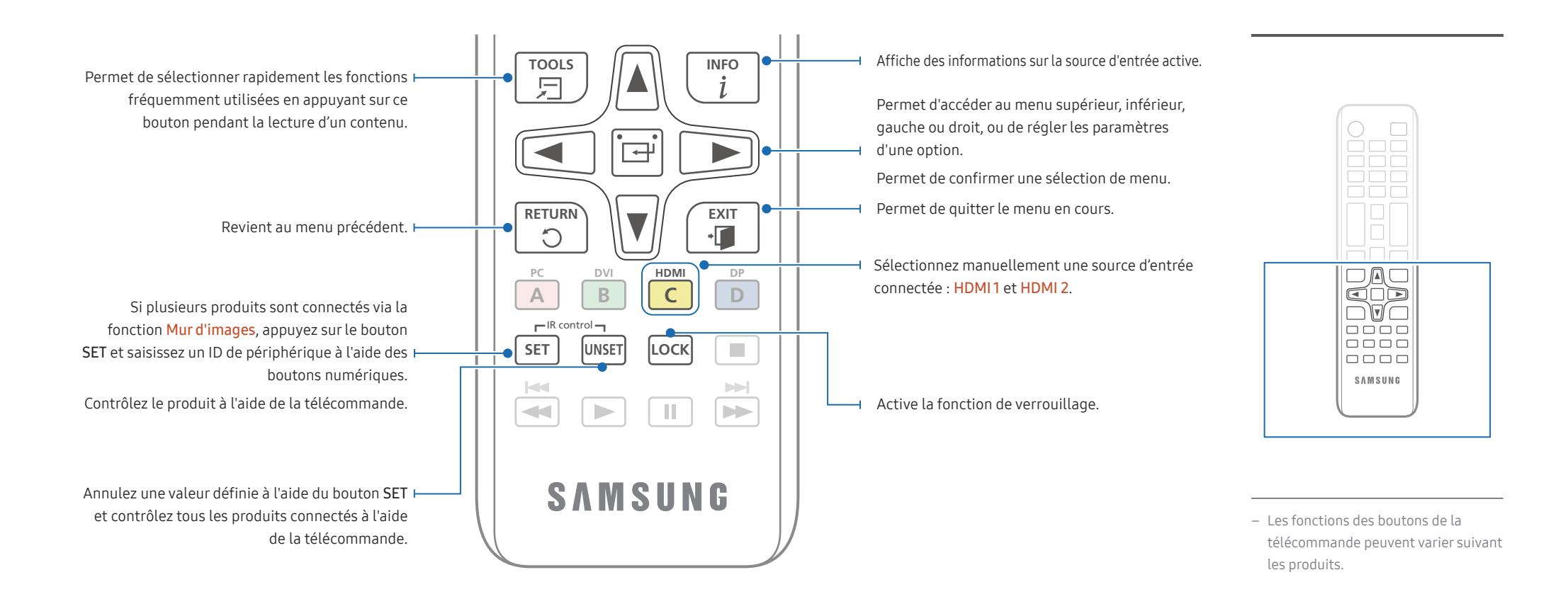

#### Installation des piles dans la télécommande (AAA x 2)

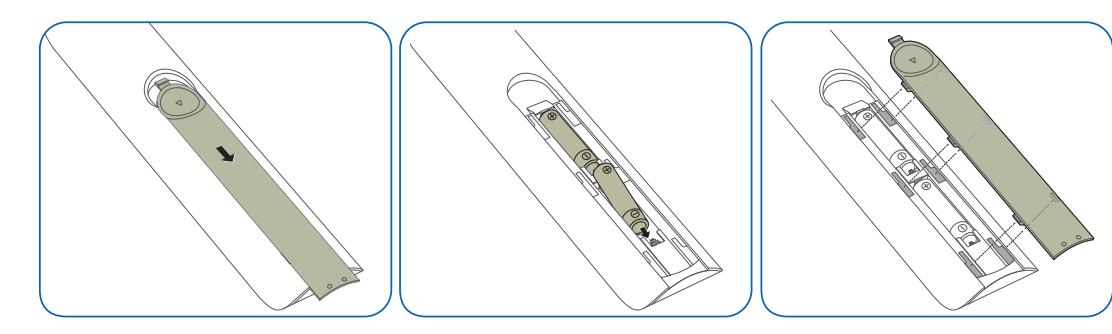

### <span id="page-17-0"></span>Avant d'installer le produit (Guide d'installation)

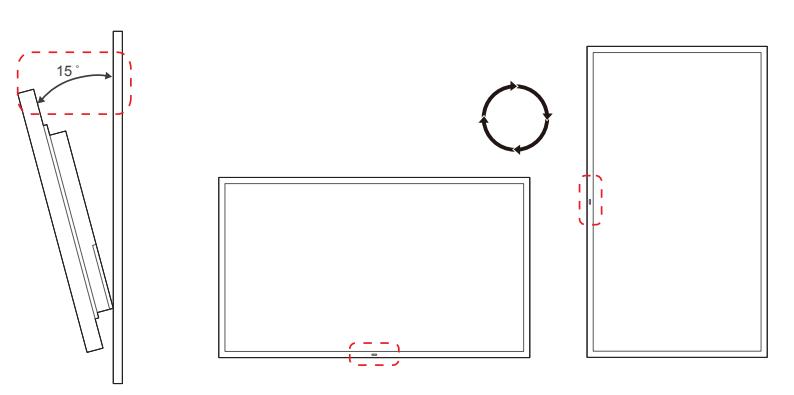

Pour empêcher toute blessure, cet appareil doit être solidement fixé au sol/mur conformément aux instructions d'installation.

- Assurez-vous qu'une entreprise d'installation autorisée installe le support mural.
- Dans le cas contraire, il pourrait chuter et provoquer des blessures corporelles.
- Assurez-vous de bien installer le support mural indiqué.

### Angle d'inclinaison et rotation

― Pour plus d'informations, contactez le service clientèle de Samsung.

- L'angle d'inclinaison maximal du produit est de 15° par rapport à une surface murale perpendiculaire.
- Pour utiliser le produit verticalement (portrait), faites-le tourner dans le sens des aiguilles d'une montre, de telle sorte que le voyant soit orienté vers le bas.

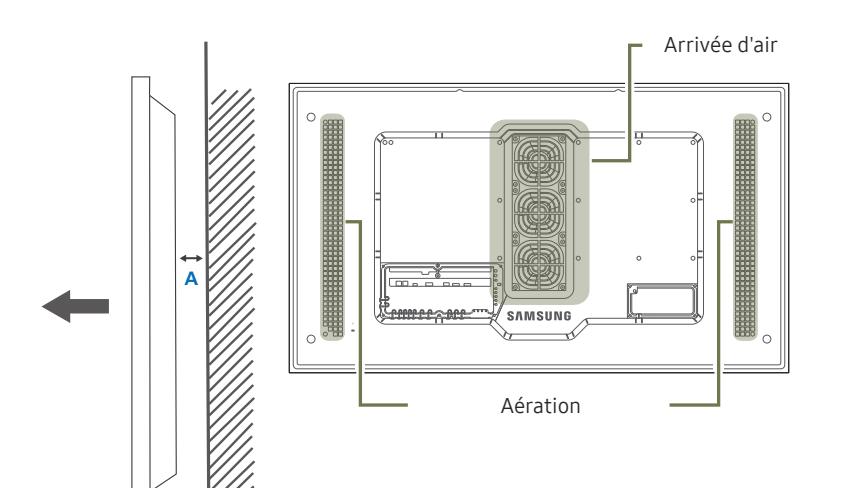

### Arrivée d'air<br>
Ventilation

#### Installation sur une paroi perpendiculaire

A Minimum 50 mm

B Température ambiante : Sous 50°C

- En cas d'installation du produit sur une paroi perpendiculaire, ménagez un espace minimum de 50 mm entre le produit et la paroi pour garantir une bonne ventilation et assurez-vous que la température ambiante reste inférieure à 50°C.
- ― Ne bloquez pas les aérations du produit.

― Reportez-vous au guide d'installation en extérieur. (http://displaysolutions.samsung.com)

Figure 1.1 Vue latérale

**B**

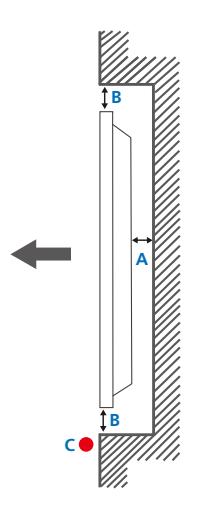

Figure 1.2 Vue latérale

### Installation sur un mur en retrait

― Pour plus d'informations, contactez le service clientèle de Samsung.

A Minimum 50 mm

B Minimum 50 mm

#### C Température ambiante : Sous 50°C

― En cas d'installation du produit sur un mur en retrait, ménagez un espace minimum correspondant aux valeurs spécifiées ci-dessus entre le produit et le mur pour garantir une bonne ventilation et assurez-vous que la température ambiante reste inférieure à 50°C.

― Reportez-vous au guide d'installation en extérieur. (http://displaysolutions.samsung.com)

### <span id="page-19-0"></span>Installation du support mural

― La couleur et la forme des pièces peuvent différer de ce qui est illustré. Les spécifications sont communiquées sous réserve de modifications sans préavis dans le but d'améliorer la qualité.

### Installation du kit de montage mural

Le kit de montage mural (vendu séparément) vous permet de fixer le produit sur une paroi.

Pour plus d'informations sur l'installation du support mural, consultez les instructions qui l'accompagnent.

Nous vous conseillons de contacter un technicien pour vous aider à installer la fixation du support mural.

Samsung n'est pas responsable des dommages causés au produit ou des blessures causées à vous-même ou à autrui si vous choisissez d'installer le support mural sans aide.

### Spécifications du kit de montage mural

― Installez votre support mural sur une paroi solide perpendiculaire au sol. S'il est installé sur une paroi inclinée, le produit risque de tomber et de provoquer des blessures corporelles graves.

Avant de fixer le support mural sur des surfaces autres qu'une plaque de plâtre, contactez votre centre de service le plus proche pour obtenir plus d'informations.

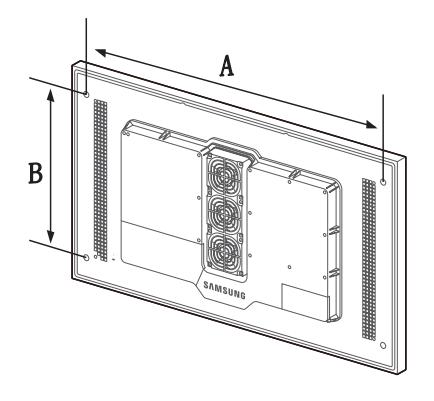

- Les kits de montage mural Samsung comprennent un manuel d'installation détaillé et toutes les pièces nécessaires à l'assemblage.
- N'utilisez pas de vis plus longues que les vis standard ou non conformes aux spécifications de vis standard VESA. Des vis plus longues pourraient endommager l'intérieur du produit.
- Pour les supports muraux non conformes aux spécifications de vis standard VESA, la longueur des vis peut varier en fonction des spécifications de ces supports muraux.
- Ne serrez pas trop fortement les vis. Vous pourriez endommager le produit ou entraîner sa chute, ce qui pourrait provoquer des blessures corporelles. Samsung n'est pas responsable de ce type d'accidents.
- Samsung n'est pas responsable des dommages causés au produit ou des blessures corporelles dans le cas de l'utilisation d'un support mural, ou en cas de non-respect des instructions d'installation du produit par le consommateur.
- Ne fixez pas le produit à une inclinaison supérieure à 15 degrés.
- Il est impératif que deux personnes fixent le produit sur la paroi.
- Les dimensions standard des kits de montage mural sont présentées dans le tableau ci-dessous.

Unité : mm (en pouces)

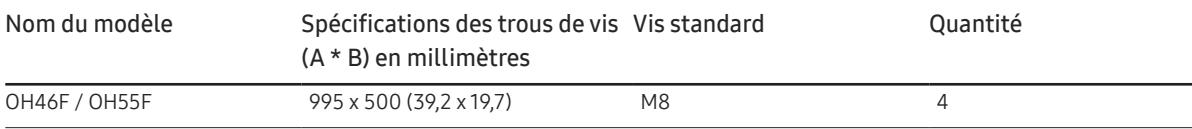

― N'installez pas votre kit de montage mural tant que votre produit est sous tension. Des blessures corporelles pourraient en résulter suite à un choc électrique.

### <span id="page-20-0"></span>Télécommande (RS232C)

### Connexion du câble

### Câble RS-232C

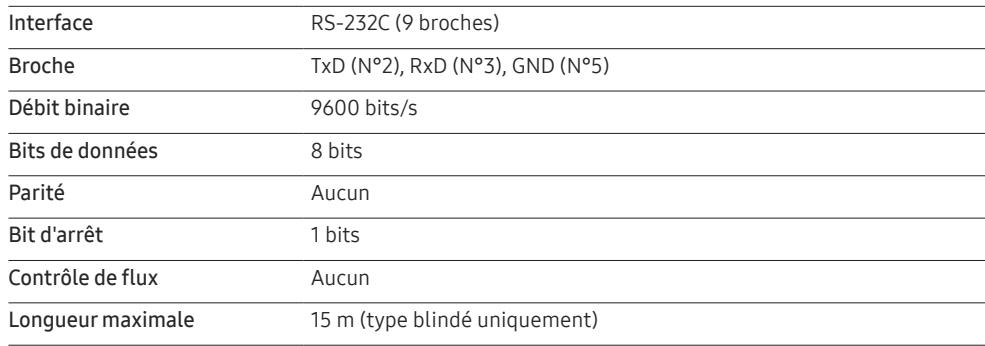

• Attribution des broches

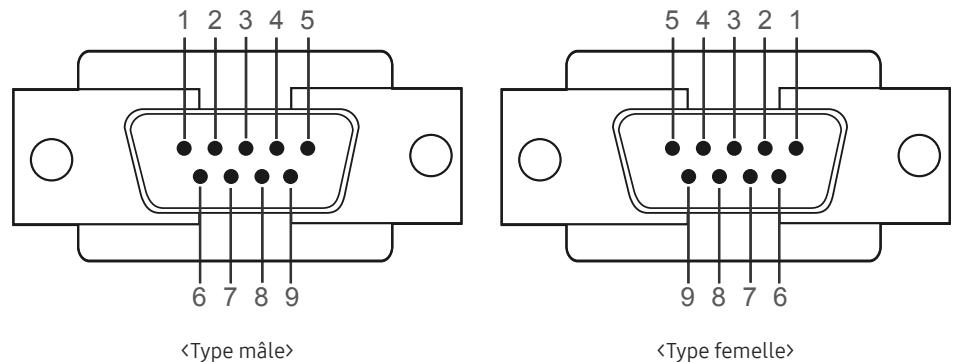

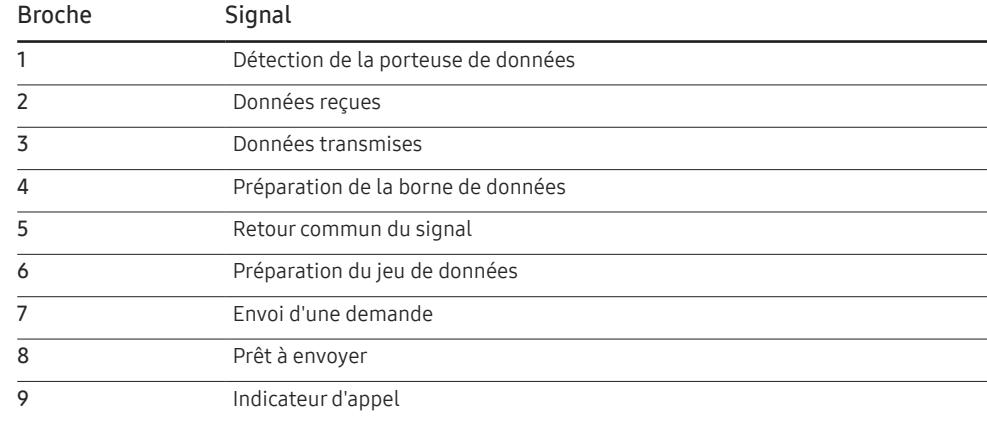

• Câble RS-232C

Connecteur : D-Sub à 9 broches pour câble stéréo

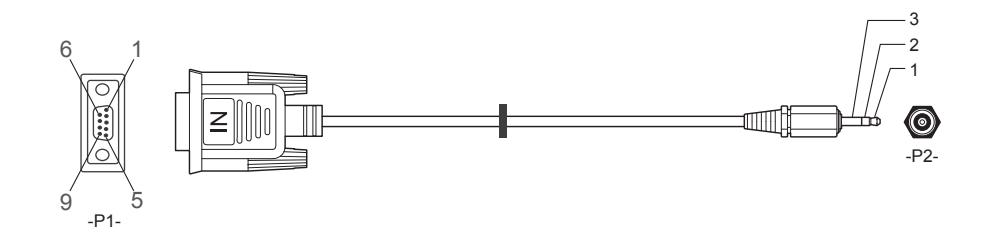

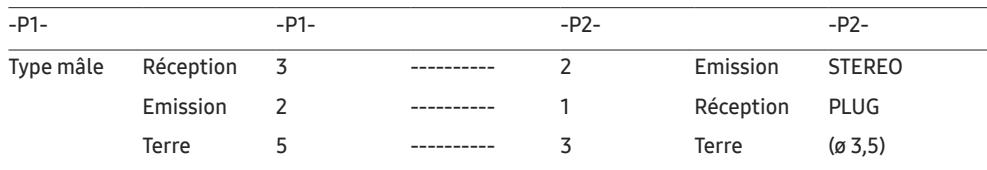

### Câble LAN

• Attribution des broches

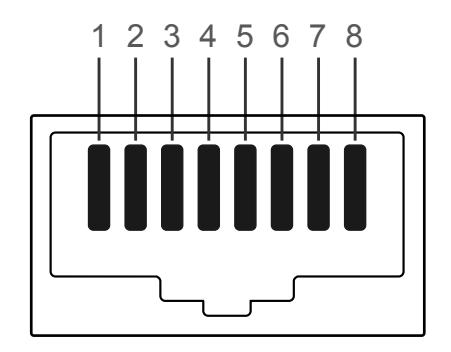

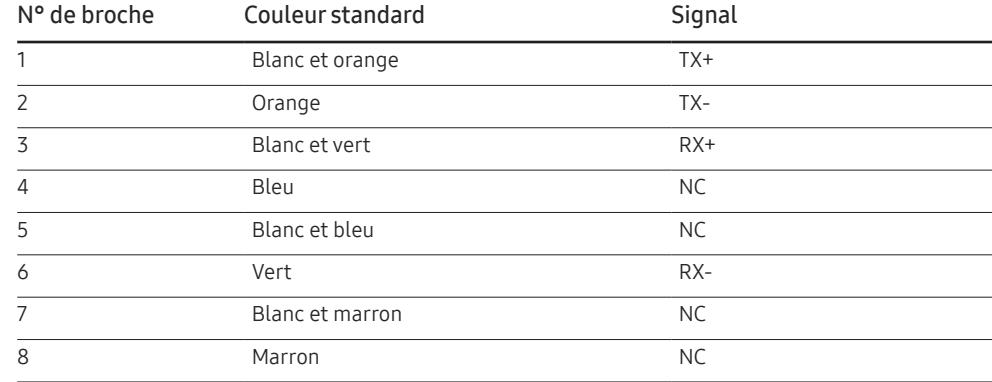

• Connecteur : RJ45

#### Câble LAN direct (PC au HUB)

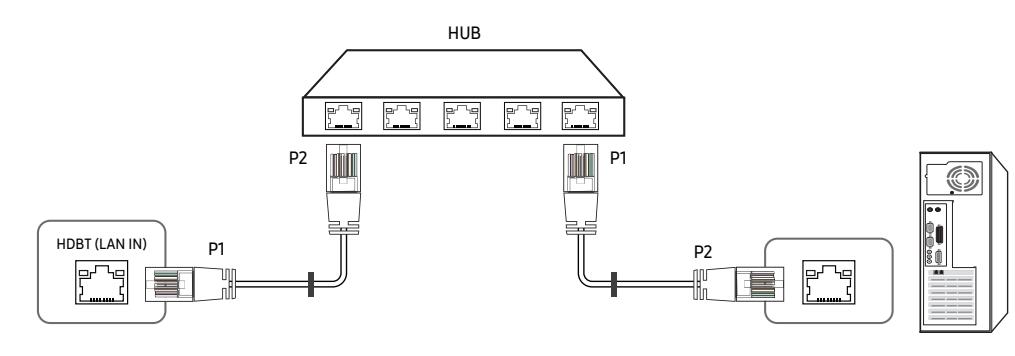

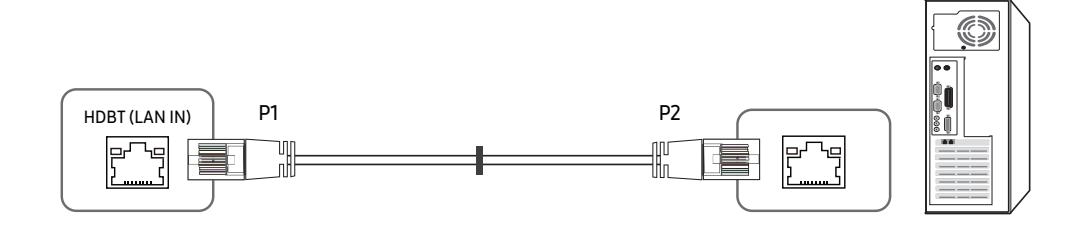

Câble LAN croisé (PC au PC)

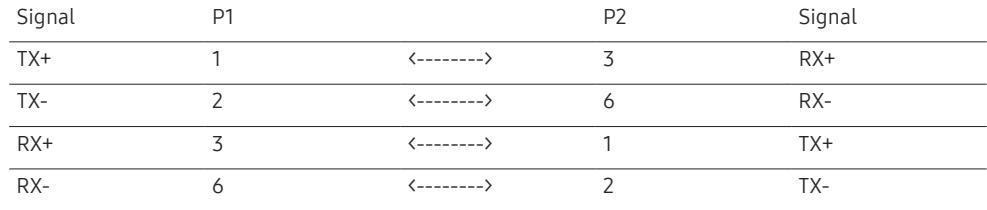

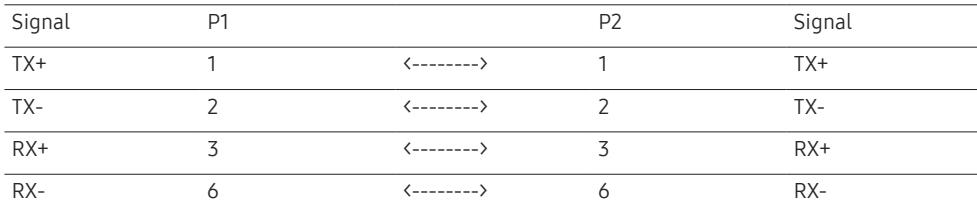

### <span id="page-23-0"></span>Branchement

- ― Veillez à connecter chacun des adaptateurs au bon port RS232C IN ou OUT sur le produit.
- Connexion 1

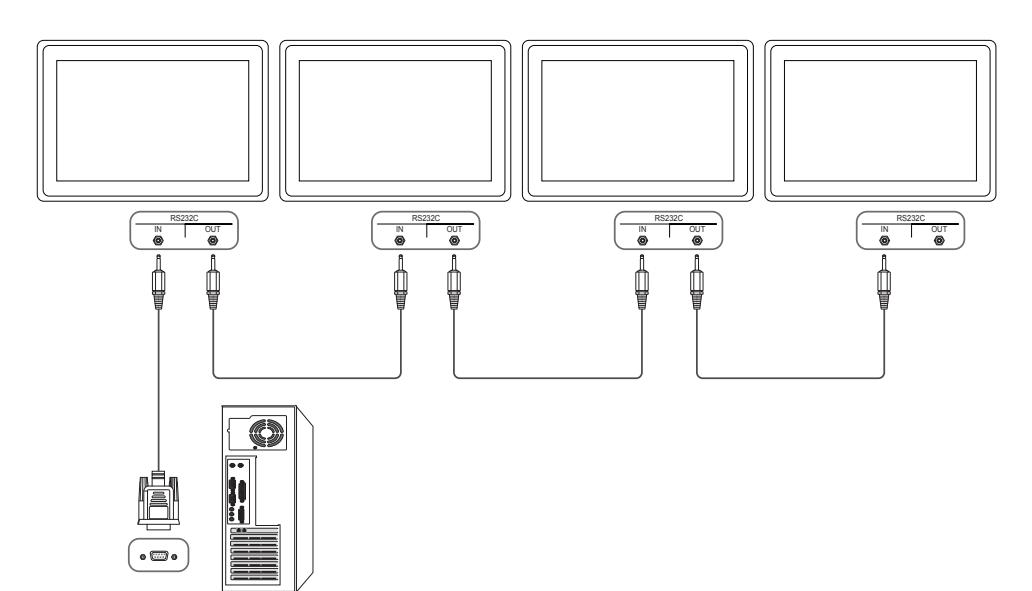

• Connexion 2

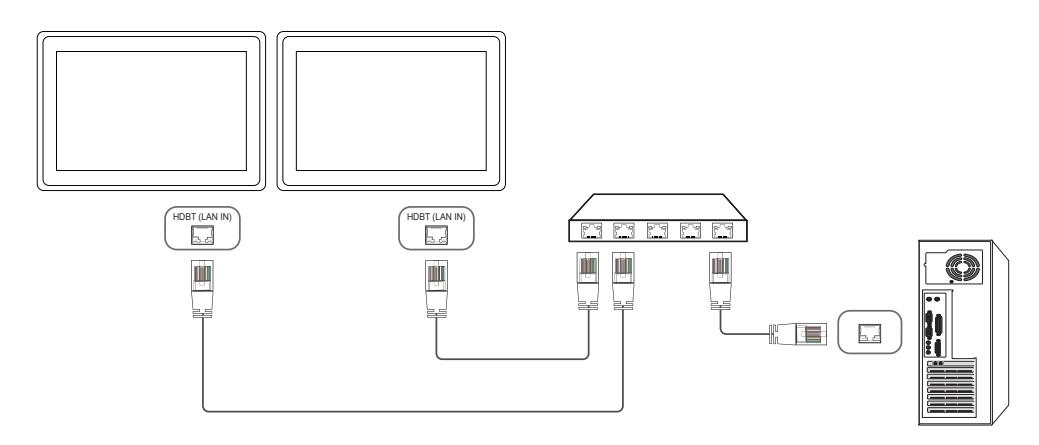

• Connexion 3

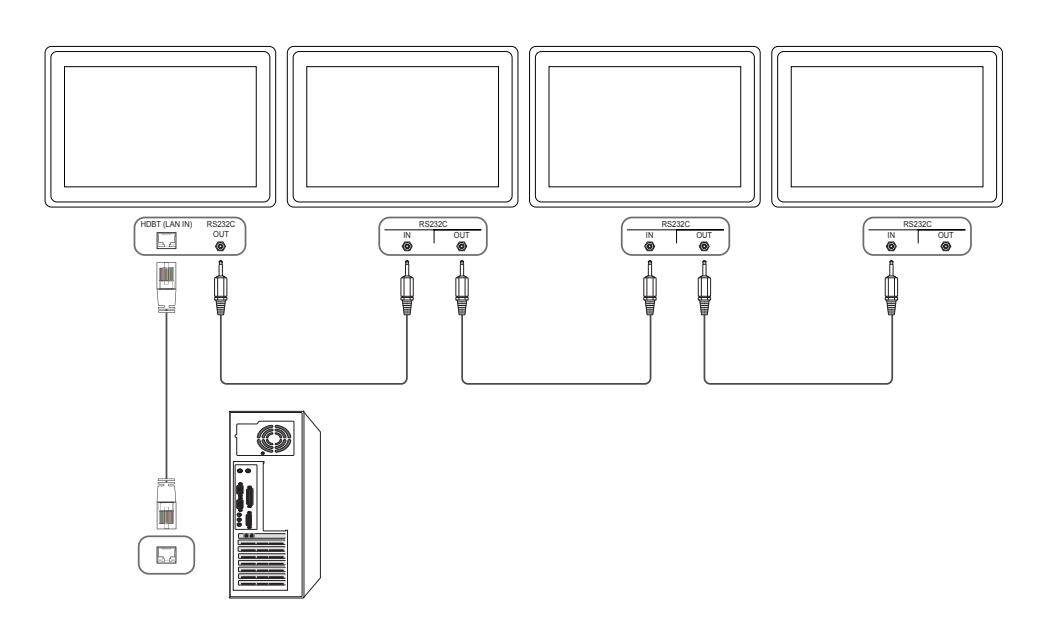

### <span id="page-24-0"></span>Codes de contrôle

#### Affichage de l'état de contrôle (Commande Obtenir le contrôle)

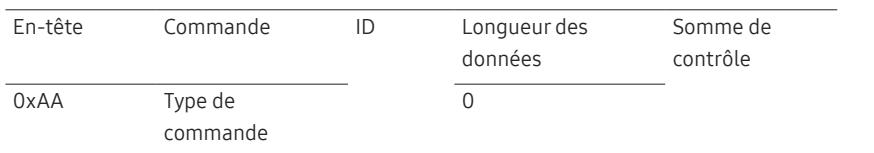

#### Contrôle (Commande Définir le contrôle)

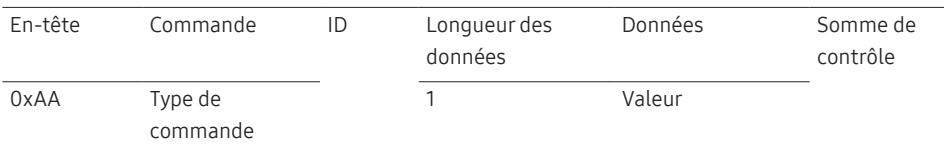

#### **Commande**

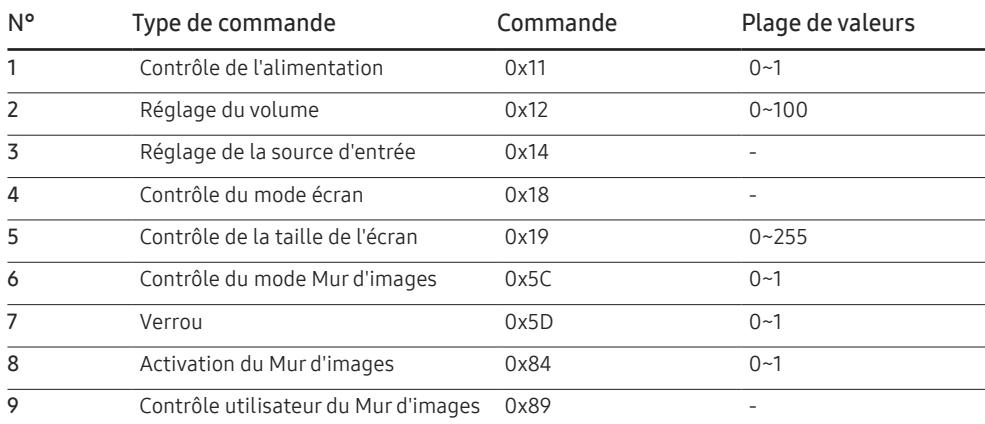

• Toutes les communications s'effectuent au format hexadécimal. On calcule la somme de contrôle en additionnant toutes les valeurs, à l'exception de l'en-tête. Si le résultat de l'addition d'une somme de contrôle est supérieur à 2 chiffres, comme illustré ci-dessous (11+FF+01+01=112), le premier chiffre est supprimé.

#### Par exemple : mise sous tension & ID=0

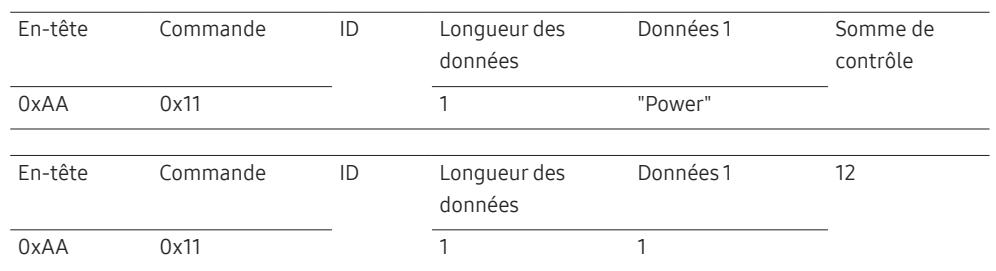

• Pour commander simultanément tous les périphériques connectés par un câble série, quels que soient leurs ID, définissez l'ID sur "0xFE" et émettez les commandes. Les commandes seront exécutées par chaque périphérique, mais ACK ne répondra pas.

#### Contrôle de l'alimentation

#### • Fonction

Il est possible de mettre un produit sous/hors tension à l'aide d'un ordinateur.

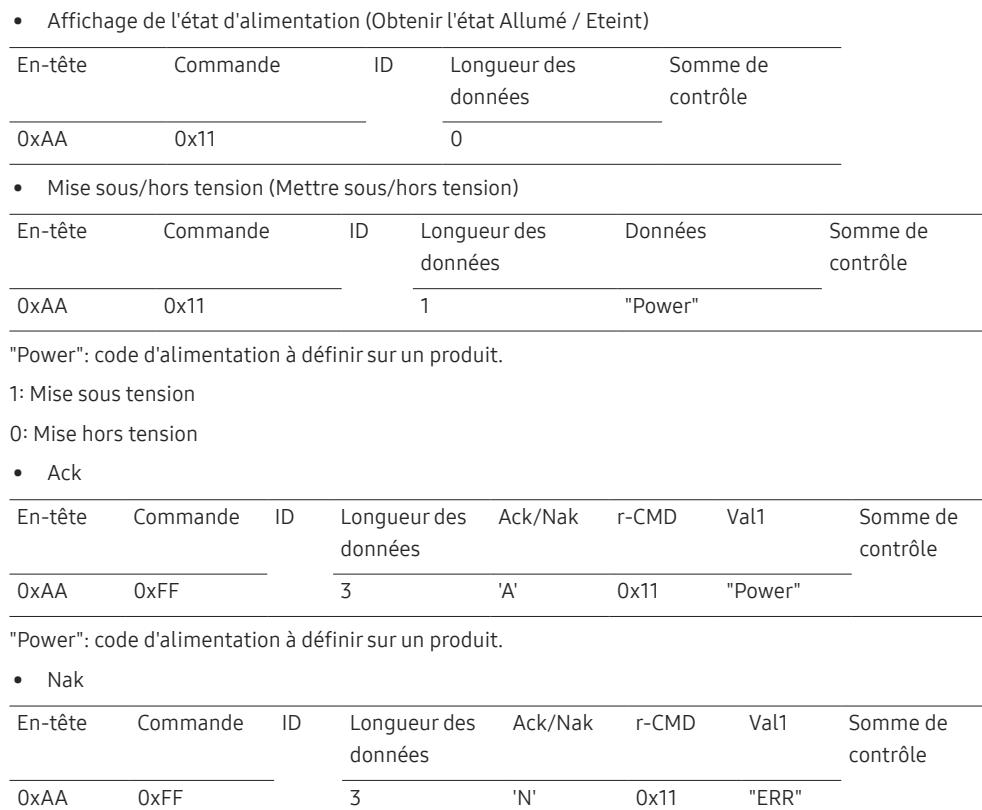

#### "ERR" : code indiquant qu'une erreur s'est produite.

### Réglage du volume

• Fonction

Il est possible de régler le volume d'un produit à l'aide d'un ordinateur.

• Affichage de l'état du volume (Obtenir l'état du volume)

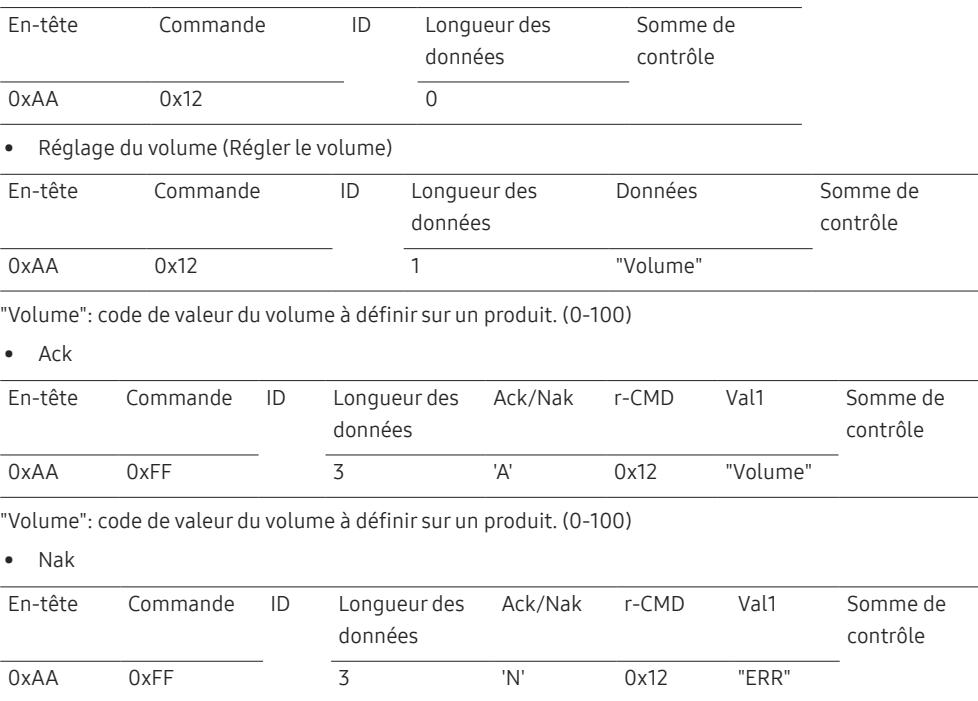

"ERR" : code indiquant qu'une erreur s'est produite.

### Réglage de la source d'entrée

#### • Fonction

0x55 HDBT

Vous pouvez modifier la source d'entrée d'un produit à l'aide d'un ordinateur.

• Affichage de l'état de la source d'entrée (Obtenir l'état de la source d'entrée)

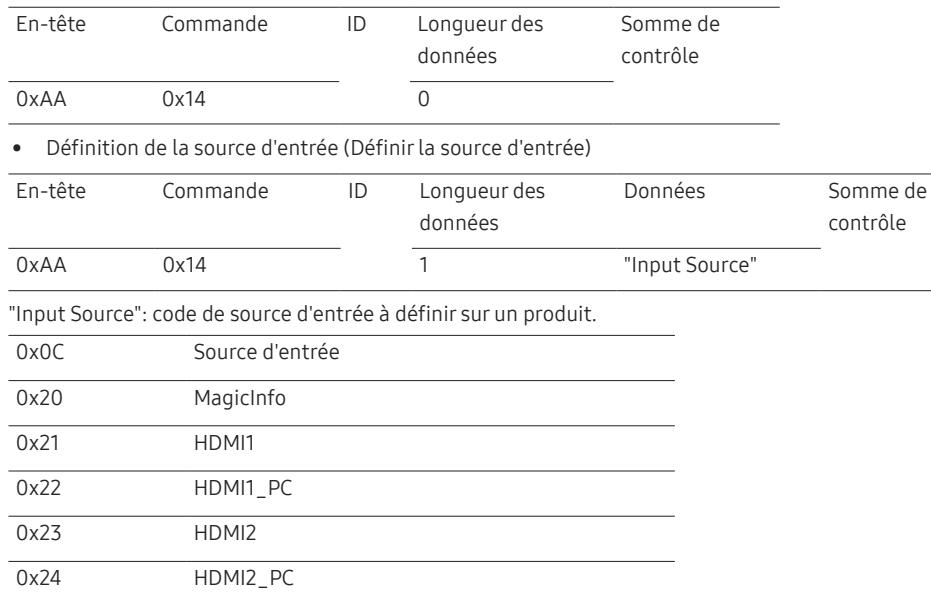

― Les ports HDMI1\_PC et HDMI2\_PC ne peuvent pas être utilisés avec la commande "Set". Ils répondent uniquement aux commandes « Get ».

― Les sources d'entrée disponibles sont susceptibles de varier en fonction du modèle.

― MagicInfo est uniquement disponible sur les modèles présentant la fonction MagicInfo.

#### • Ack

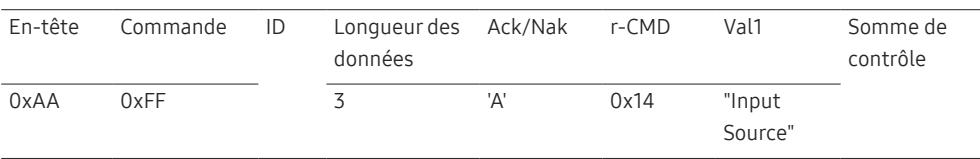

"Input Source": code de source d'entrée à définir sur un produit.

• Nak

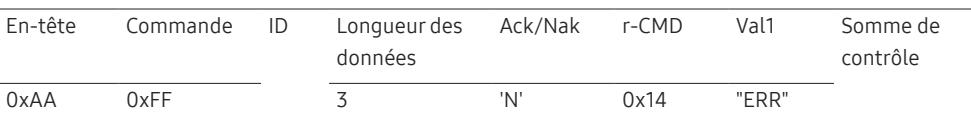

"ERR" : code indiquant qu'une erreur s'est produite.

#### Contrôle du mode écran

#### • Fonction

Vous pouvez modifier le mode d'écran d'un produit à l'aide d'un ordinateur.

Le mode écran ne peut pas être commandé lorsque la fonction Mur d'images est activée.

#### • Affichage de l'état de l'écran (Obtenir état mode écran)

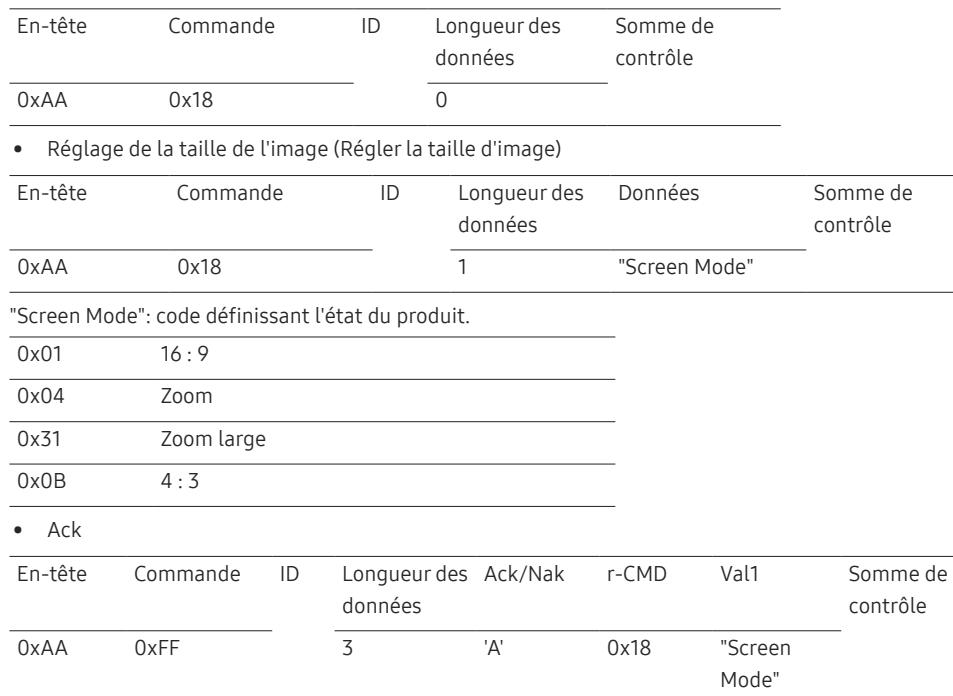

"Screen Mode": code définissant l'état du produit.

#### • Nak

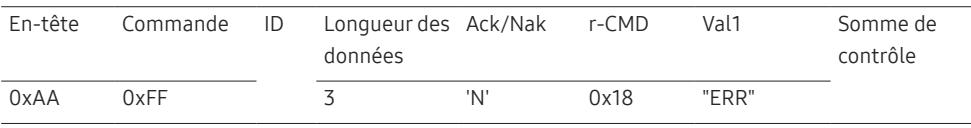

"ERR" : code indiquant quelle erreur s'est produite.

#### Contrôle de la taille de l'écran

• Fonction

Vous pouvez modifier la taille d'écran d'un produit à l'aide d'un ordinateur.

• Affichage de la taille de l'écran (Obtenir l'état de la taille d'écran)

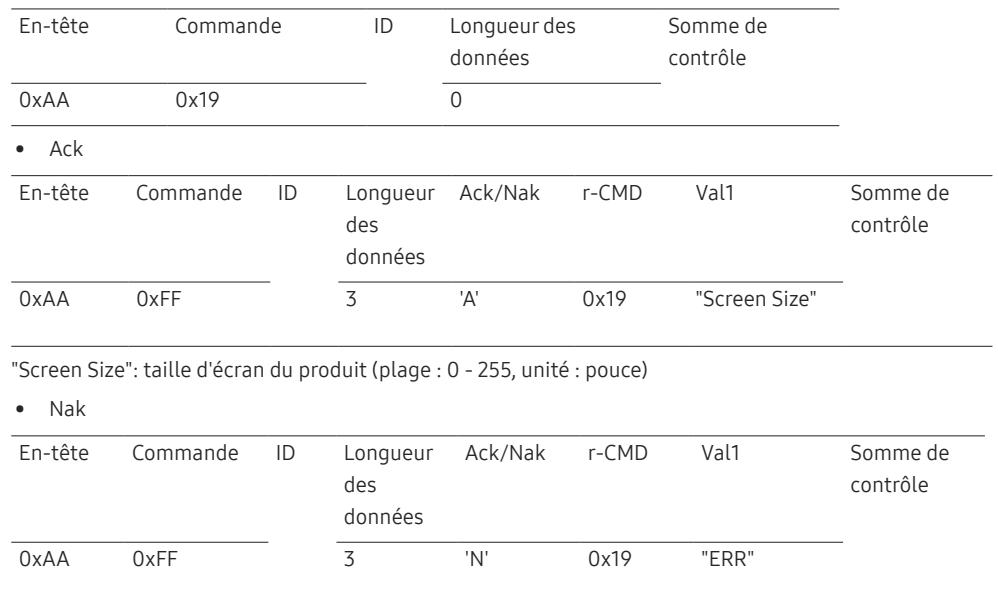

"ERR" : code indiquant quelle erreur s'est produite.

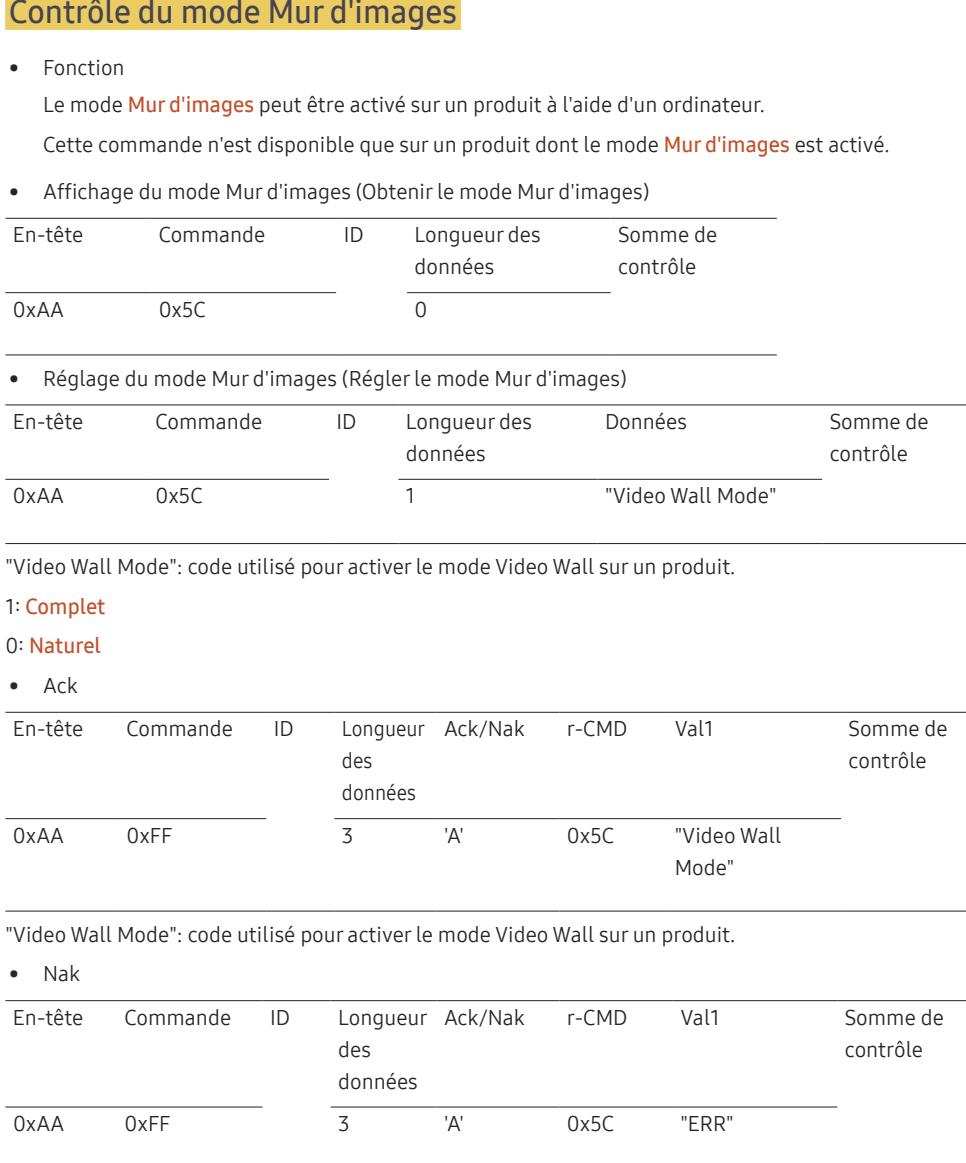

### Verrou activé

• Fonction

L'ordinateur peut être utilisé pour activer ou désactiver la fonction Verrou activé sur un produit. Cette commande est disponible, que le système soit sous tension ou hors tension.

• Affichage de l'état de la fonction Verrou (Obtenir l'état du verrou)

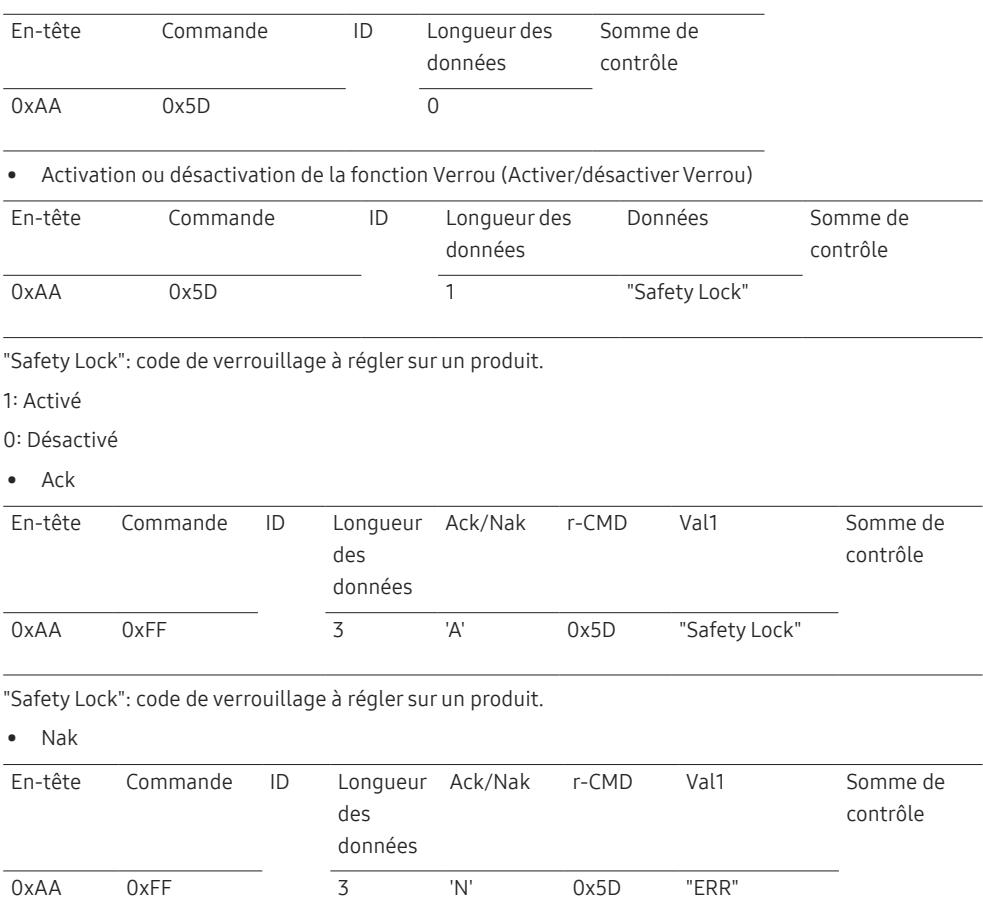

"ERR" : code indiquant quelle erreur s'est produite.

"ERR" : code indiquant quelle erreur s'est produite.

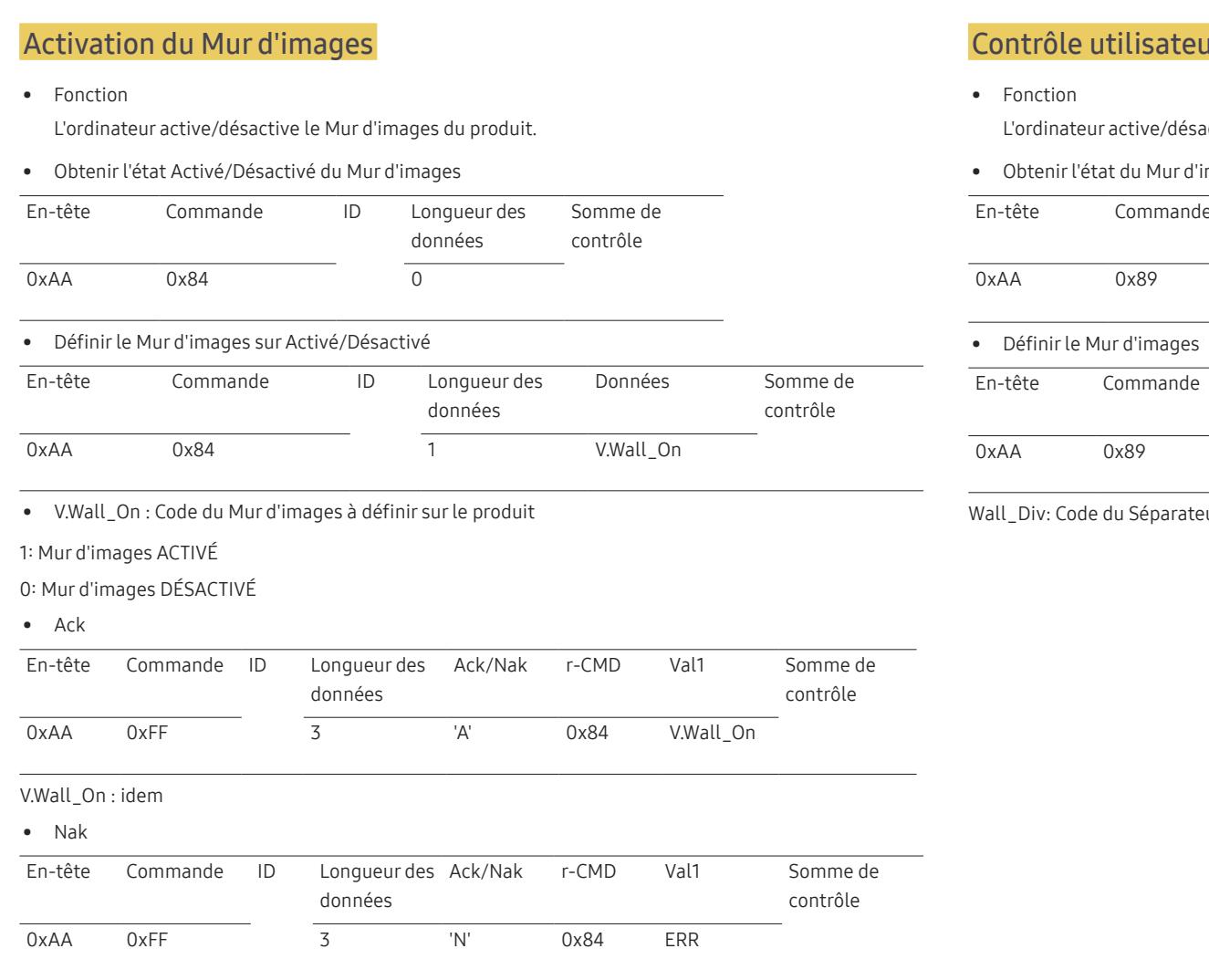

"ERR" : code indiquant quelle erreur s'est produite.

### ur du Mur d'images

active la fonction Mur d'images du produit.

images

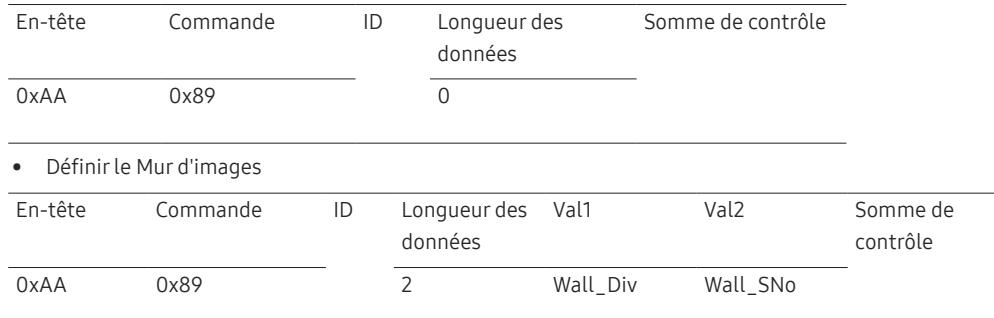

eur du Mur d'images défini sur le produit

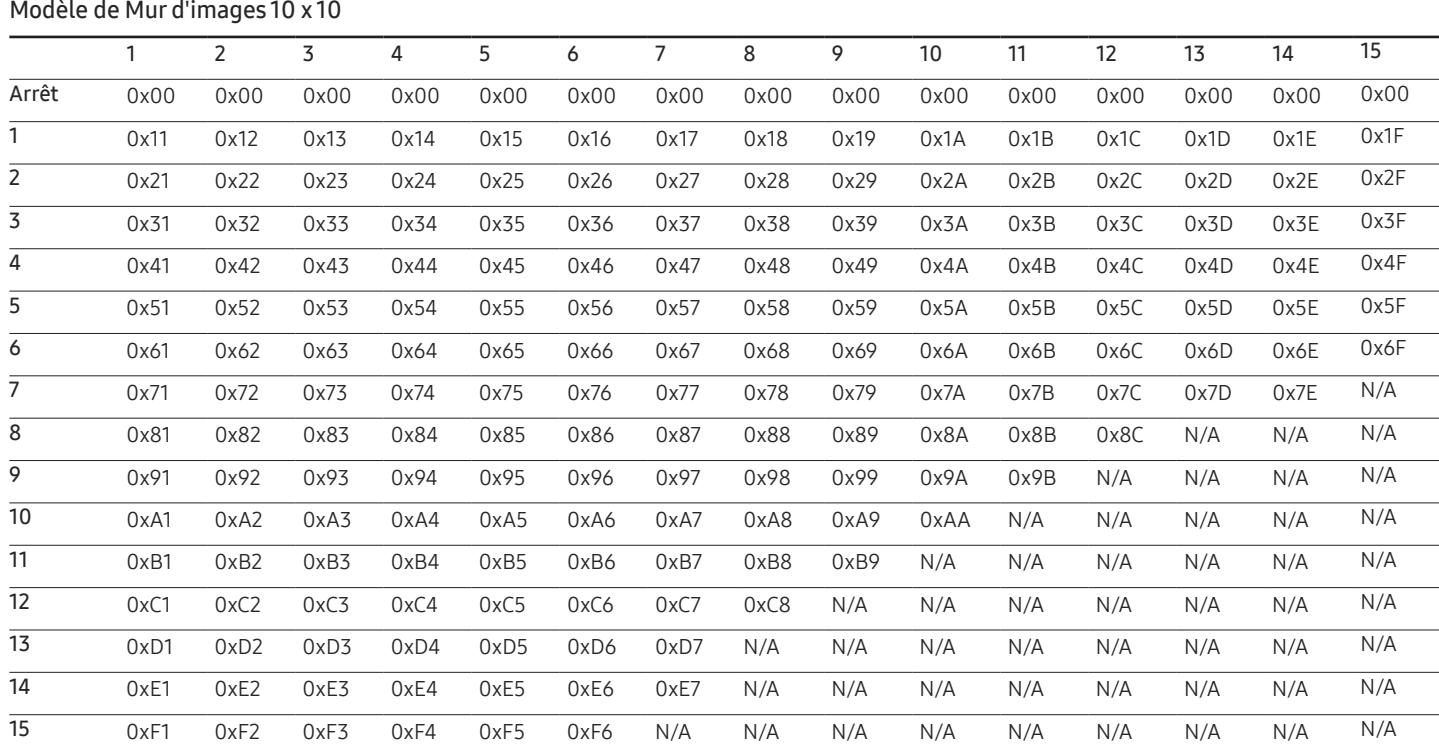

Wall\_SNo : Code du Numéro de produit défini sur le produit

Modèle de Mur d'images 10 x 10 : ( 1 ~ 100)

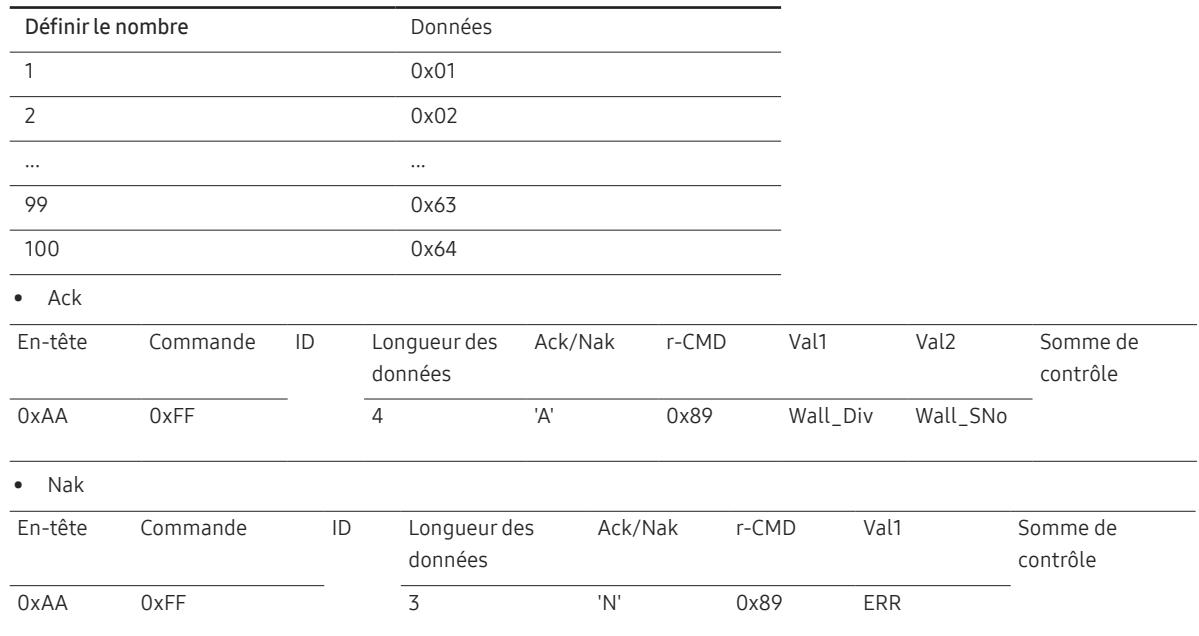

"ERR" : code indiquant quelle erreur s'est produite.

## <span id="page-32-0"></span>Connexion et utilisation d'un périphérique source Chapitre 03

### Avant d'effectuer la connexion

### Points à vérifier avant la connexion

- ― Avant de connecter un périphérique source, lisez le mode d'emploi qui l'accompagne. Le nombre et la position des ports peuvent varier en fonction du type de périphérique.
- ― Ne branchez pas le câble d'alimentation avant que tous les branchements n'aient été établis. Si vous branchez le câble d'alimentation en cours de connexion, vous risquez d'endommager le produit.
- ― Vérifiez les types de ports auxquels vous souhaitez vous connecter à l'arrière du produit.

### <span id="page-33-1"></span><span id="page-33-0"></span>Avant de connecter les câbles

― La couleur et la forme des pièces peuvent différer de ce qui est illustré. Les spécifications sont communiquées sous réserve de modifications sans préavis dans le but d'améliorer la qualité.

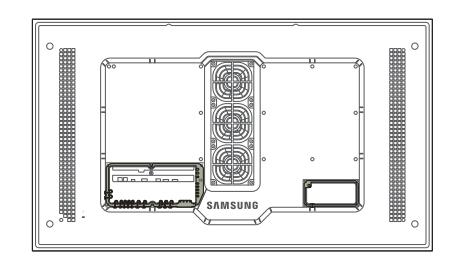

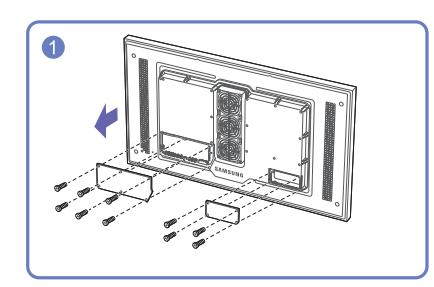

Desserrez les vis puis retirez le cache.

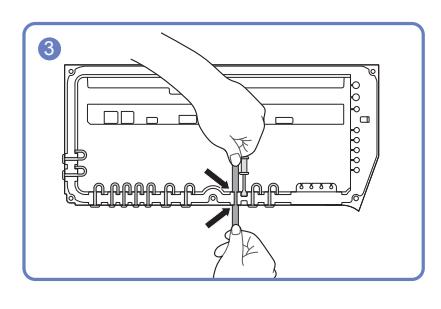

Insérez le câble approprié dans le trou dont vous avez retiré la barre en silicone.

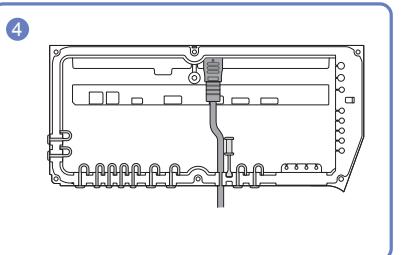

Le câble doit être connecté comme montré.

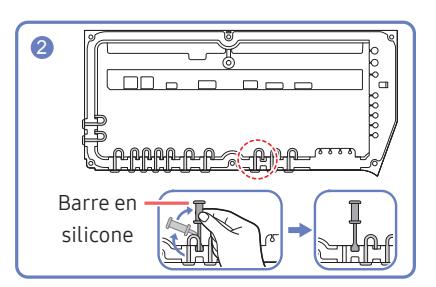

Retirez la barre de silicone adaptée à l'épaisseur du câble à connecter.

Différentes tailles de trou et épaisseur de câble correspondante pour chacun:

#### \* PRISE CONNECTEUR

- ― Trou Ø 7 x 2: Insérez le câble Ø 7
- $-$  Trou Ø 5,5 x 6 : Insérez le câble Ø 5,5
- $-$  Trou Ø 3 x 4 : Insérez le câble Ø 3

#### \* PRISE DE COURANT

 $-$  Trou Ø 7 x 1: Insérez le câble Ø 7

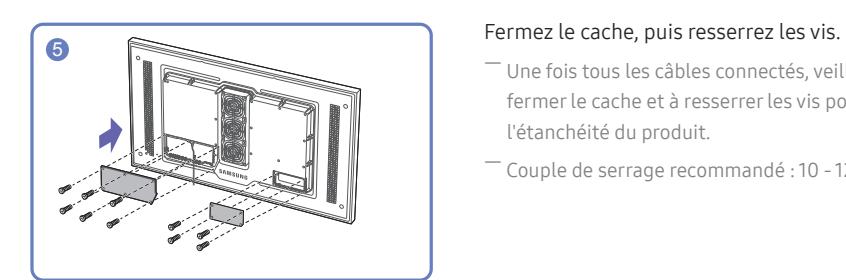

- ― Une fois tous les câbles connectés, veillez à fermer le cache et à resserrer les vis pour garantir l'étanchéité du produit.
- ― Couple de serrage recommandé : 10 12 kgf.cm

### <span id="page-34-0"></span>Connexion à un PC

- Ne branchez le câble d'alimentation qu'après avoir branché tous les autres câbles. Veillez à brancher un périphérique source avant de brancher le câble d'alimentation.
- Vous pouvez connecter un ordinateur au produit de différentes manières. Sélectionnez la méthode de connexion adaptée à votre ordinateur.

 $-$  Les composants de connexion peuvent varier en fonction des produits.

### Connexion à l'aide d'un câble HDMI-DVI

Après avoir connecté un ordinateur au produit au moyen d'un câble HDMI-DVI, veillez à configurer les paramètres comme indiqué ci-dessous pour activer les fonctions vidéo sur l'ordinateur.

― L'aspect peut varier en fonction du produit.

- ― Les composants de connexion peuvent varier en fonction des produits.
- ― L'audio n'est pas disponible si le port DVI du produit est connecté au port HDMI de l'ordinateur à l'aide d'un adaptateur DVI-HDMI.

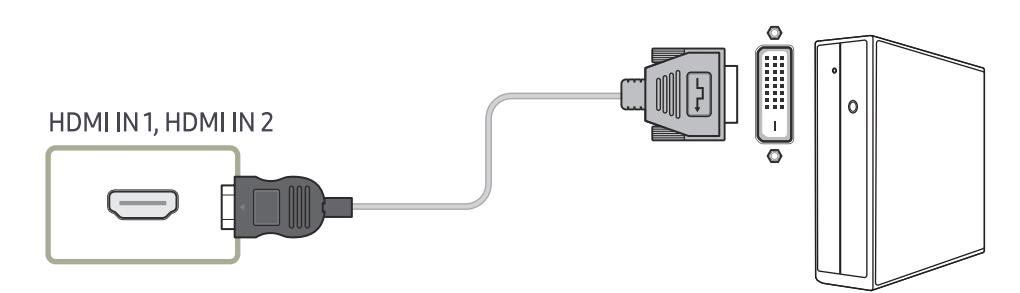

### Connexion à l'aide d'un câble HDMI

― L'aspect peut varier en fonction du produit.

 $-$  Les composants de connexion peuvent varier en fonction des produits.

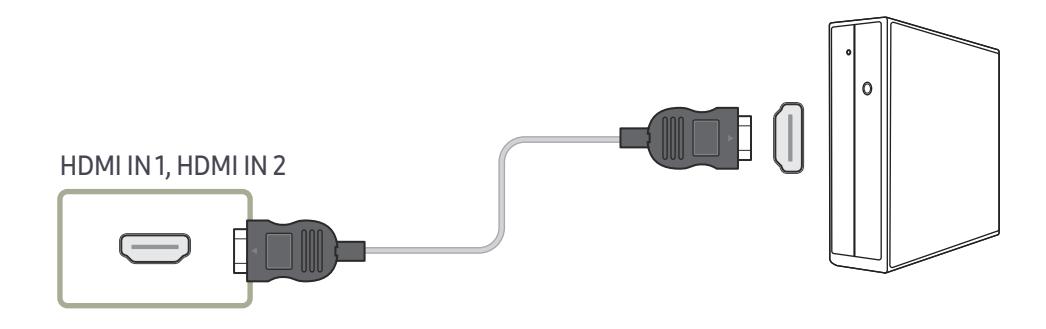

### <span id="page-35-0"></span>Connexion à un appareil vidéo

- Ne branchez le câble d'alimentation qu'après avoir branché tous les autres câbles. Veillez à brancher un périphérique source avant de brancher le câble d'alimentation.
- Vous pouvez connecter un périphérique vidéo au produit à l'aide d'un câble.

 $^-$  Les composants de connexion peuvent varier en fonction des produits.

― Appuyez sur le bouton SOURCE de la télécommande pour changer la source.

### Utilisation d'un câble HDMI ou d'un câble HDMI-DVI (jusqu'à 1080p)

- Pour obtenir une qualité d'image et de son supérieure, branchez le produit à un périphérique numérique à l'aide d'un câble HDMI.
- Un câble HDMI prend en charge les signaux audio et vidéo numériques, et ne requiert pas de câble audio.
- L'image peut ne pas s'afficher normalement (voire pas du tout) ou l'audio ne pas fonctionner si un périphérique externe qui utilise une version plus ancienne du mode HDMI est branché au produit. Si ce type de problème survient, contactez le fabricant du périphérique externe pour obtenir plus d'informations sur la version HDMI et, si elle est obsolète, demandez une mise à niveau.
- Assurez-vous d'utiliser un câble HDMI d'une épaisseur maximale de 14 mm.
- Assurez-vous d'acheter un câble HDMI certifié. Dans le cas contraire, l'image pourrait ne pas s'afficher ou une erreur de connexion pourrait survenir.
- Nous vous conseillons d'utiliser un câble HDMI élémentaire à vitesse élevée ou un câble avec Ethernet.

Ce produit ne prend pas en charge la fonction Ethernet via HDMI.

### Connexion à l'aide d'un câble HDMI-DVI

#### Les résolutions prises en charge sont 1080p (50/60 Hz), 720p (50/60 Hz), 480p, et 576p.

- ― L'aspect peut varier en fonction du produit.
- $-$  Les composants de connexion peuvent varier en fonction des produits.
- ― L'audio n'est pas activé si le produit est connecté à un périphérique vidéo à l'aide d'un câble HDMI-DVI.

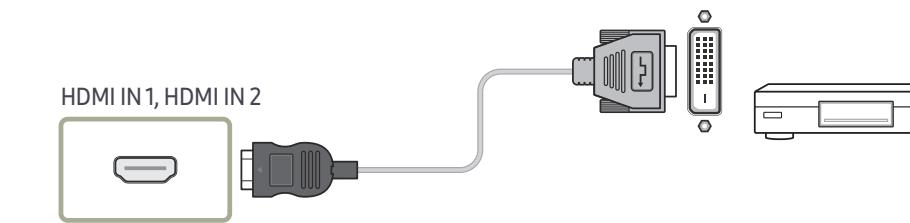

### Connexion à l'aide d'un câble HDMI

 $-$  L'aspect peut varier en fonction du produit.

― Les composants de connexion peuvent varier en fonction des produits.

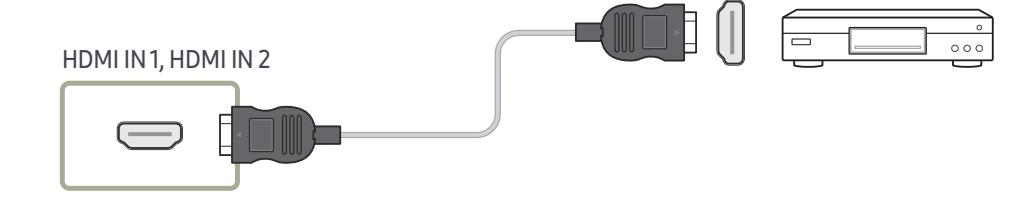
# Connexion de HDBase-T

― L'aspect peut varier en fonction du produit.

― Les composants de connexion peuvent varier en fonction des produits.

― HDBT (LAN IN) transmet des données d'un périphérique externe vers HDBase-T (Tx). Assurez-vous de les connecter directement, en utilisant un câble LAN.

― La transmission de données ne fonctionne pas si le port HDBT (LAN IN) est connecté au port HDBase-T (Tx) via un concentrateur.

- HDBase-T fonctionne avec les câbles en paire torsadée non blindée (UTP) ou blindée (STP). Toutefois, pour garantir la conformité avec la norme européenne CE, vous devez utiliser des câbles STP et des connecteurs STP. Les et les connecteurs STP sont recommandés pour la protection contre le bruit électrique ambiant et aléatoire susceptible d'impacter les performances. Pour optimiser les performances, il est donc conseillé d'utiliser des câbl des connecteurs blindés (STP) ; les câbles et les raccords UTP risquent de dégrader les performances.

Pour une transmission longue distance (50 m) utilisant de nombreux câbles LAN dans un faisceau, utilisez des câbles de type FTP ou STP. L'utilisation de câbles UTP à proximité d'autres câbles peut entraîner des problèmes d transmission de signal.

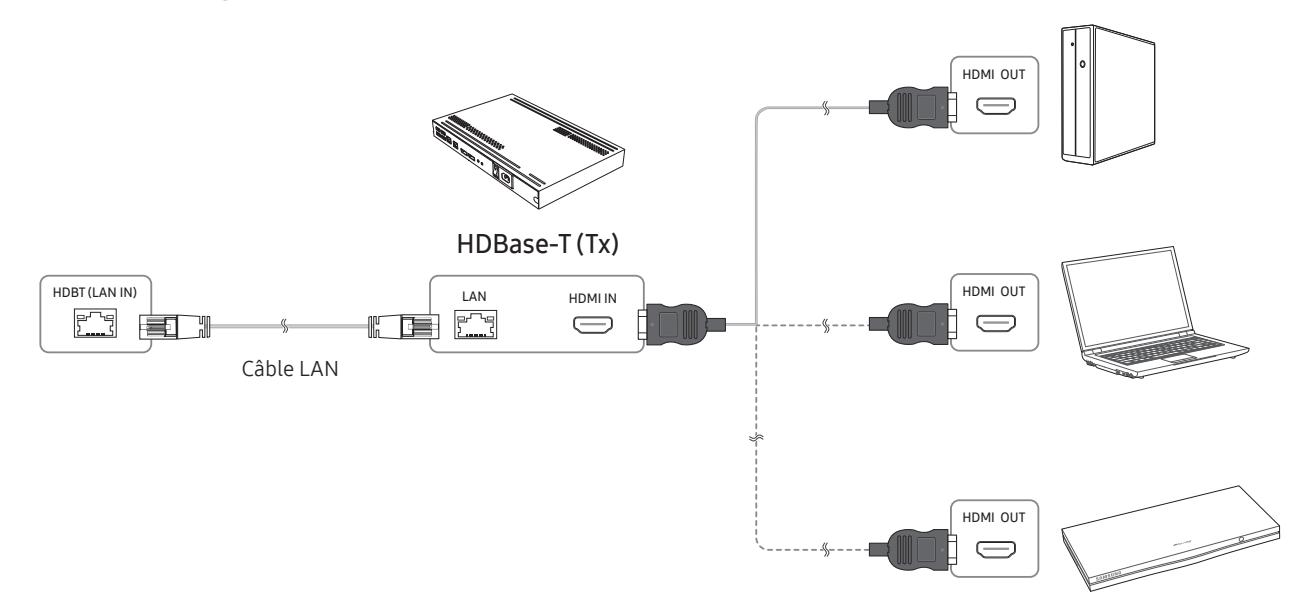

# Branchement à un système audio

― L'aspect peut varier en fonction du produit.

― Les composants de connexion peuvent varier en fonction des produits.

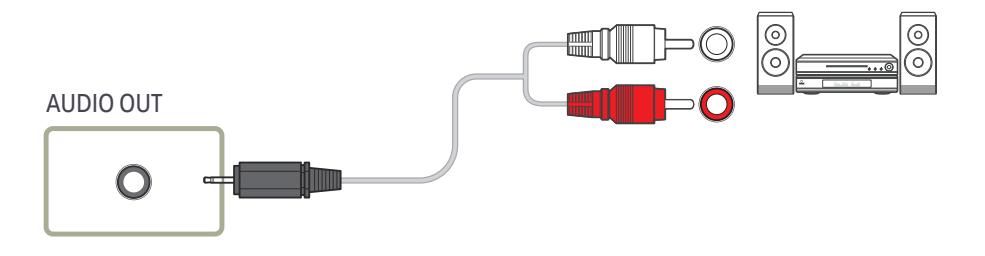

# Connexion du câble LAN

― L'aspect peut varier en fonction du produit.

― Les composants de connexion peuvent varier en fonction des produits.

四

冨

### HDBT (LAN IN)

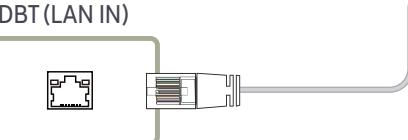

• Utilisez le câble Cat 7(type \*STP) pour la connexion. (10/100 Mbit/s) \*Shielded Twist Pair

# Modification de la source d'entrée (sauf pour le modèle LH55OHFPSBC)

### Source

SOURCE → Source

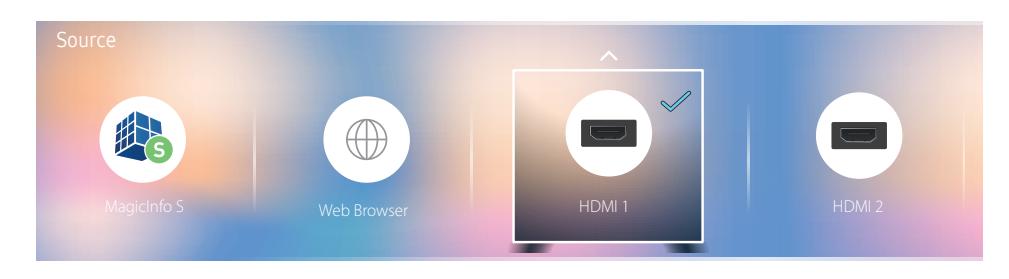

― L'image affichée peut varier en fonction du modèle.

Source vous permet de sélectionner un éventail de sources et de modifier leur nom.

Vous pouvez afficher l'écran d'un périphérique source connecté au produit. Sélectionnez une source dans Liste Source pour afficher l'écran correspondant.

- ― La source d'entrée peut aussi être modifiée via le bouton SOURCE de la télécommande.
- ― Il se peut que l'écran ne s'affiche pas correctement en cas de sélection d'une source incorrecte comme périphérique source pour la conversion.

### Editer

#### SOURCE → Source →  $\blacktriangle$  → Editer → ENTER  $\Box$

Modifiez le nom et le type de périphérique d'un périphérique externe connecté.

• La liste peut inclure les périphériques source suivants. Les périphériques source de la liste varient en fonction de la source sélectionnée.

HDMI 1 / HDMI 2 / HDBT / Décodeur câble / Console de jeux / PC / Lecteur Blu-ray

• Vous ne pouvez pas modifier les sources suivantes. MagicInfo S / Lancement de l'URL / Web Browser

# Web Browser (sauf pour le modèle LH55OHFPSBC)

#### SOURCE → Source → Web Browser → ENTERE

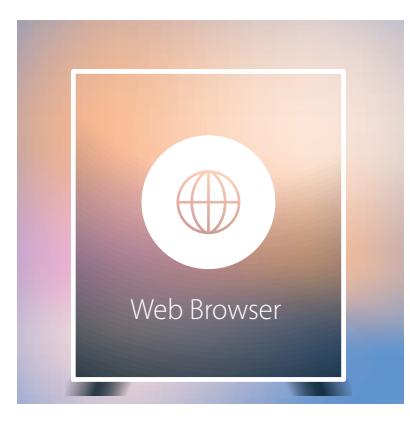

<sup>―</sup> L'image affichée peut varier en fonction du modèle.

― Permet la connexion d'un câble LAN pour l'accès à Internet à partir du produit, similaire à l'accès Internet à partir d'un ordinateur.

### Paramètres

SOURCE → Source → Web Browser → ▲ → Paramètres → ENTER

### Général

### Masquer automatiquement les onglets et la barre d'outils

Si les onglets, le menu ou la barre d'outils du navigateur ne sont pas utilisés pendant un moment, ils disparaîtront automatiquement. Pour les faire réapparaître, déplacez le pointeur ou dirigez-vous en haut de l'écran.

• Utiliser / Ne pas utiliser

### Bloqueur de fenêtres publicitaires

Rendez votre navigation plus agréable en bloquant les fenêtres publicitaires.

• Utiliser / Ne pas utiliser

### Réinitialiser les paramètres

Tous les paramètres Web personnalisés de votre navigateur seront réinitialisés sur leurs valeurs par défaut. Vos signets et votre historique ne seront pas affectés.

### Moteur rech.

Si vous saisissez un mot-clé dans le champ de saisie de mot-clé/URL, le navigateur Web ouvrira la page des Résultats de la recherche.

Choisissez le moteur de recherche que vous voulez utiliser.

• Google / Bing

### Confidentialité et sécurité

### Mode de sécurité

Offre des avertissements concernant les pages non sécurisées ou bloque l'accès afin d'améliorer la sécurité de votre navigateur Web.

Ceci peut ralentir le navigateur Web.

• Utiliser / Ne pas utiliser

### Navigation privée

Lorsque la navigation privée est activée, votre historique de navigation ne sera pas enregistré.

• Utiliser / Ne pas utiliser

### Do Not Track

Demandez aux sites Web de ne pas vous suivre.

• Utiliser / Ne pas utiliser

### **JavaScript**

Permet à tous les site d'exécuter JavaScript afin d'améliorer la navigation.

• Utiliser / Ne pas utiliser

### Effacer l'historique

Effacez tout votre historique de navigation.

• Effacer l'historique

### Supprimer les données de navigation

Supprimez toutes les données de navigation telles que les cookies, les images en cache et les données. Vos signets et votre historique ne seront pas affectés.

• Supprimer les données de navigation

### Pages bloquées

### Pages bloquées

Bloque l'accès aux pages que vous avez répertoriées dans les Pages bloquées.

• Utiliser / Ne pas utiliser

### Pages bloquées

Permet de bloquer ou débloquer des pages spécifiques.

• Ajouter

### Pages approuvées

### Pages approuvées

Autorise l'accès uniquement aux pages Web que vous avez approuvées.

• Utiliser / Ne pas utiliser

### Mot de passe pour les pages approuvées

Définissez un mot de passe pour la gestion des Pages approuvées.

• Définir le mot de passe

### Pages approuvées

Approuvez des pages spécifiques ou éliminez-les des Pages approuvées.

• Ajouter

### Encodage

Choisissez une méthode d'encodage pour les pages Web. Le paramètre actuel est Auto.

• Auto / Manuel (Actuel : Unicode)

# Options d'actualisation

SOURCE → Source → Web Browser →  $\blacktriangle$  → Options d'actualisation → ENTER  $\Box$ 

### Intervalle d'actual.

Définissez la durée pendant laquelle le navigateur Web doit patienter avant de revenir à la page d'accueil.

• Arrêt / 5 min / 10 min / 15 min / 30 min

### Zoom1

Définissez l'échelle de zoom à appliquer lors du rafraîchissement du navigateur Web.

• 50% / 75% / 100% / 125% / 150%

### Page d'accueil

Définissez le site Web à afficher lors du rafraîchissement du navigateur Web.

• Écran Samsung / Personnalisé

### Personnalisé

Saisissez l'URL à définir en tant que page d'accueil.

• Entrer une URL

― Disponible uniquement lorsque Page d'accueil est défini sur Personnalisé.

# Modification de la source d'entrée (applicable uniquement au modèle LH55OHFPSBC)

### Source

SOURCE

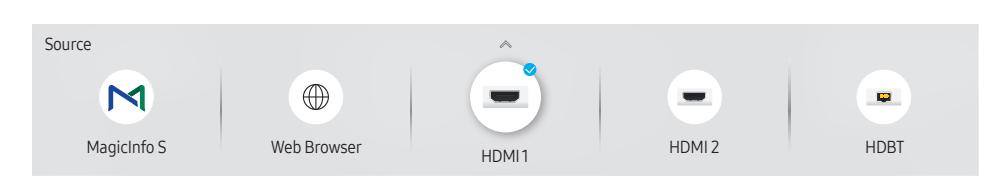

― L'image affichée peut varier en fonction du modèle.

Source vous permet de sélectionner un éventail de sources et de modifier leur nom.

Vous pouvez afficher l'écran d'un périphérique source connecté au produit. Sélectionnez une source dans Liste Source pour afficher l'écran correspondant.

― La source d'entrée peut aussi être modifiée via le bouton SOURCE de la télécommande.

― Il se peut que l'écran ne s'affiche pas correctement en cas de sélection d'une source incorrecte comme périphérique source pour la conversion.

### Editer

#### SOURCE →  $\blacktriangle$  → Editer → ENTER  $\Box$

Modifiez le nom et le type de périphérique d'un périphérique externe connecté.

• La liste peut inclure les périphériques source suivants. Les périphériques source de la liste varient en fonction de la source sélectionnée.

HDMI 1 / HDMI 2 / HDBT / Décodeur câble / Console de jeux / PC / Lecteur Blu-ray

• Vous ne pouvez pas modifier les sources suivantes. MagicInfo S / Lancement de l'URL / Web Browser

### Web Browser

SOURCE →  $\bigoplus$  Web Browser → ENTER  $\bigoplus$ <br>— Connectez le réseau pour accéder à Internet depuis un produit comme si vous accédiez à Internet depuis un ordinateur.

### Paramètres

SOURCE →  $\textcircled{\tiny{\#}}$  Web Browser →  $\blacktriangle$  → Paramètres → ENTER  $\textcircled{\tiny{\#}}$ 

### Intervalle d'actual.

Définissez la durée pendant laquelle le navigateur Web doit patienter avant de revenir à la page d'accueil.

• Arrêt / 5 min / 10 min / 15 min / 30 min

### Zoom

Définissez l'échelle de zoom à appliquer lors du rafraîchissement du navigateur Web.

• 50% / 75% / 100% / 125% / 150% / 200% / 300%

### Page d'accueil

Définissez le site Web à afficher lors du rafraîchissement du navigateur Web.

• Écran Samsung / Personnalisé

### Personnalisé

Saisissez l'URL à définir en tant que page d'accueil.

• Entrer une URL

― Disponible uniquement lorsque Page d'accueil est défini sur Personnalisé.

### Paramètres avancés

#### Général

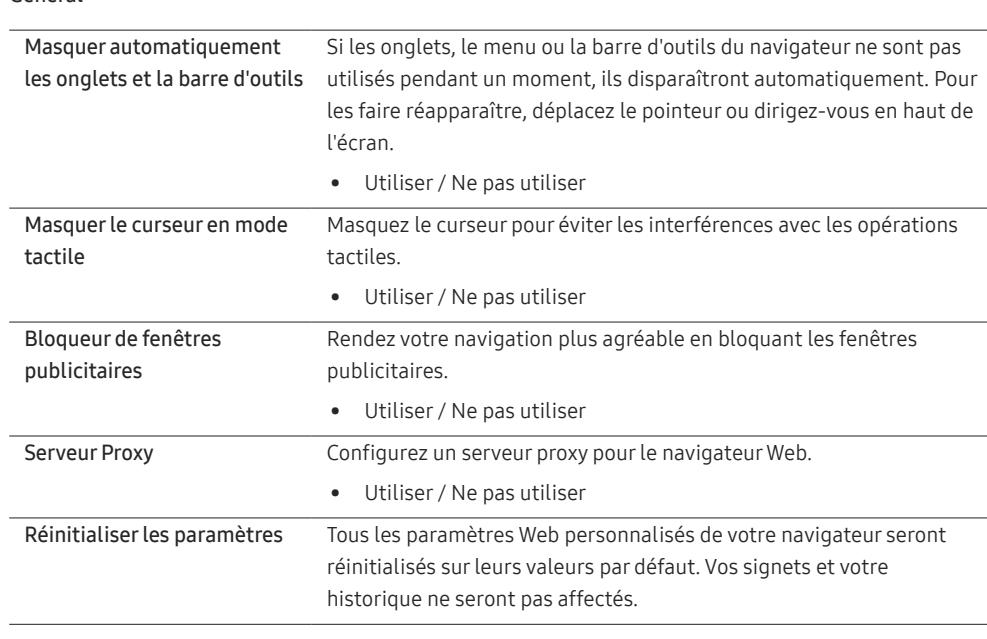

#### Moteur rech.

Si vous saisissez un mot-clé dans le champ de saisie de mot-clé/URL, le navigateur Web ouvrira la page des Résultats de la recherche. Choisissez le moteur de recherche que vous voulez utiliser.

• Google / Bing

### Confidentialité et sécurité

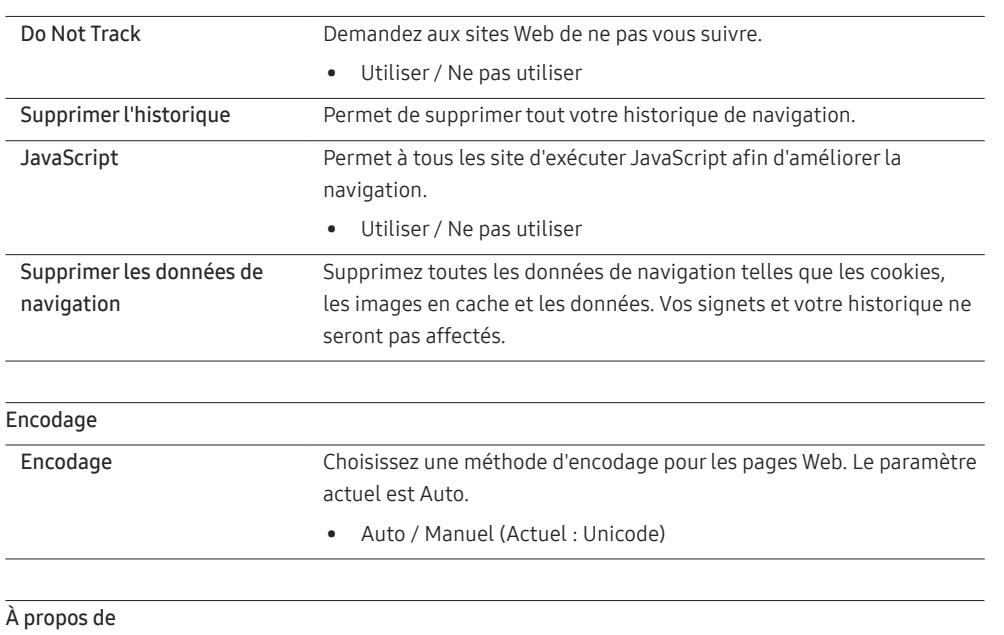

Affiche la version actuelle du navigateur Web.

# Utilisation de MDC Chapitre 04

"MDC" (Multiple Display Control) est une application qui vous permet de commander simultanément plusieurs périphériques d'affichage à l'aide d'un ordinateur. - Pour obtenir des détails sur la manière d'utiliser le programme MDC, reportez-vous à l'Aide après avoir installé le programme. Le programme MDC est disponible sur le site Web.

# Installation/désinstallation du programme MDC

# Installation

― L'installation de MDC peut être affectée par l'état du réseau, de la carte graphique et de la carte mère.

- 1 Cliquez sur le programme d'installation de MDC Unified.
- 2 Sélectionnez une langue pour l'installation. Cliquez ensuite sur "OK".
- 3 Lorsque l'écran "Welcome to the InstallShield Wizard for MDC\_Unified" s'affiche, cliquez sur "Next".
- 4 Dans la fenêtre "License Agreement" affichée, sélectionnez "I accept the terms in the license agreement" et cliquez sur "Next".
- 5 Dans la fenêtre "Customer Information" affichée, renseignez tous les champs d'information, puis cliquez sur "Next".
- 6 Dans la fenêtre "Destination Folder" affichée, sélectionnez le chemin d'accès au répertoire où vous souhaitez installer le programme et cliquez sur "Next".

 $-$  Si le chemin d'accès n'est pas spécifié, le programme est installé dans le répertoire par défaut.

- 7 Dans la fenêtre "Ready to Install the Program" affichée, vérifiez le chemin d'accès au répertoire d'installation du programme et cliquez sur "Install".
- 8 La progression de l'installation est affichée.
- 9 Cliquez sur "Finish" dans la fenêtre "InstallShield Wizard Complete" affichée.

Sélectionnez "Launch MDC Unified" et cliquez sur "Finish" pour exécuter immédiatement le programme MDC.

- 10 L'icône de raccourci MDC Unified est créée sur le Bureau une fois l'installation terminée.
	- ― Il se peut que l'icône d'exécution de MDC ne soit pas affichée en fonction des spécifications du produit ou du système de l'ordinateur.
	- $^-$  Si cette icône n'apparaît pas, appuyez sur la touche F5.

# Désinstallation

- 1 Sélectionnez Paramètres > Panneau de configuration dans le menu Démarrer, puis double-cliquez sur Ajout/Suppression de programmes.
- 2 Sélectionnez MDC Unified dans la liste et cliquez ensuite sur Modifier/Supprimer.

# Connexion à MDC

# Utilisation de MDC via RS-232C (normes de transmission de données série)

Vous devez brancher un câble série RS-232C aux ports série de l'ordinateur et du moniteur.

― L'aspect peut varier en fonction du produit.

# Utilisation de MDC via Ethernet

Entrez l'IP du périphérique d'affichage principal et connectez le périphérique à l'ordinateur. Vous pouvez connecter les périphériques d'affichage à l'aide d'un câble LAN.

### Connexion à l'aide d'un câble LAN direct

― L'aspect peut varier en fonction du produit.

― Plusieurs produits peuvent être connectés via le port HDBT (LAN IN) du produit et les ports LAN du HUB.

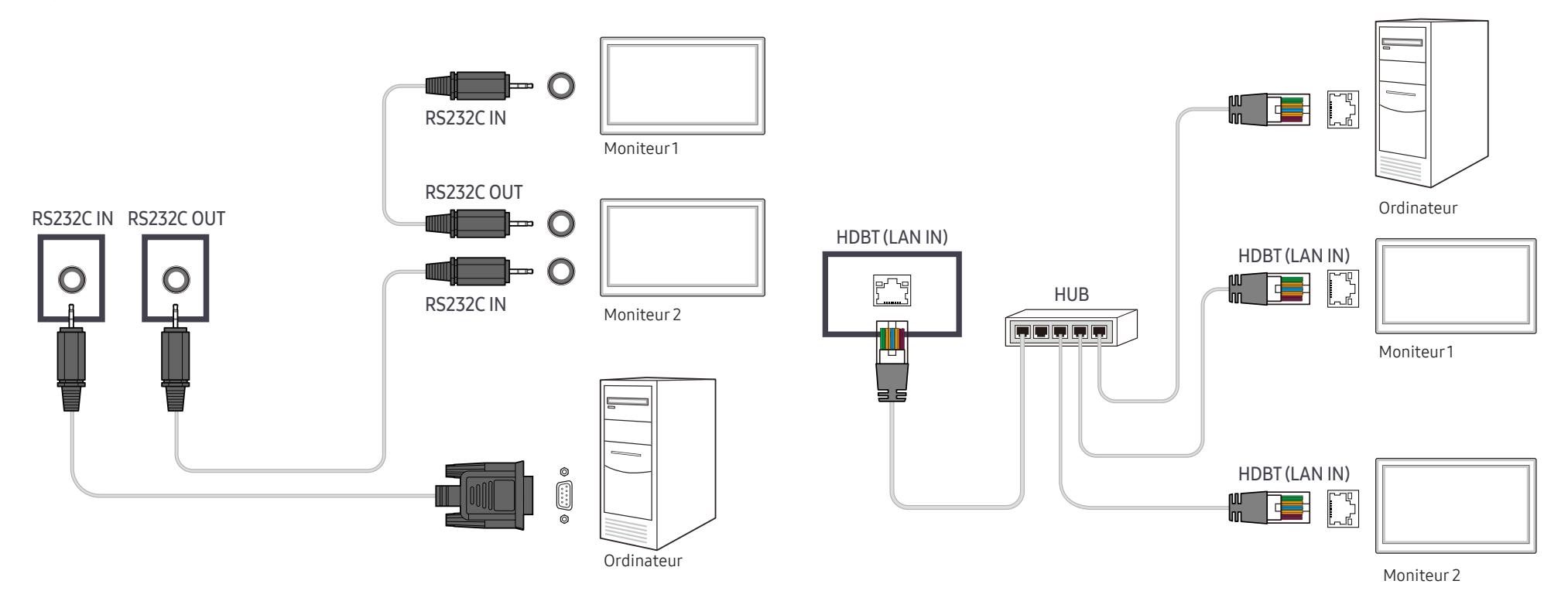

# Connexion à l'aide d'un câble LAN de connexion

― L'aspect peut varier en fonction du produit.

― Plusieurs produits peuvent être connectés via le port RS232C IN / OUT du produit.

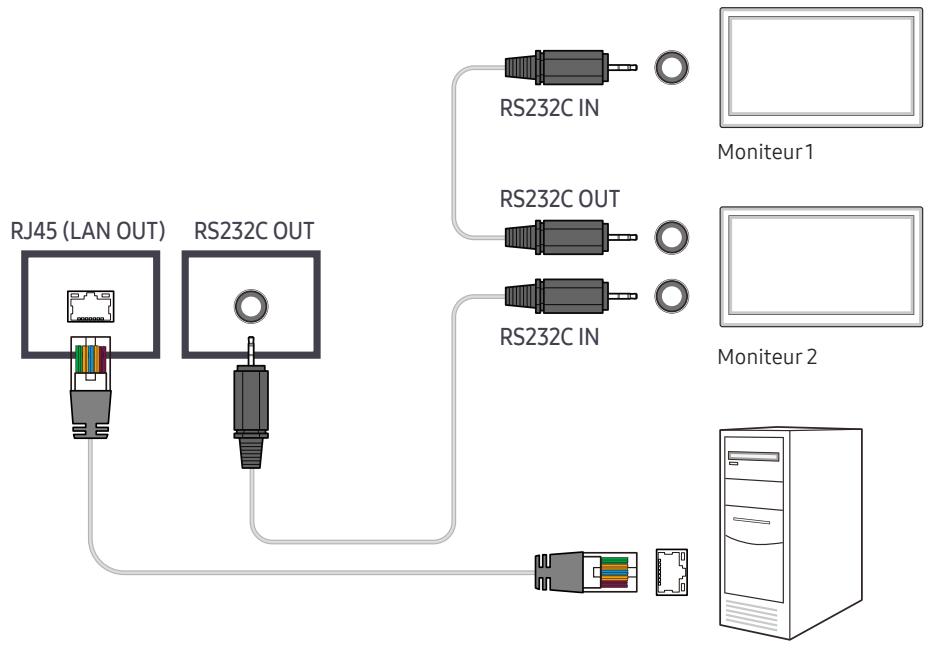

Ordinateur

# Fonctionnalités Lecteur (sauf pour le modèle LH55OHFPSBC) Chapitre 05

Accessible via le bouton HOME de la télécommande.

# Lecteur

#### HOME △ → Lecteur → ENTER 무

Lisez une vaste gamme de contenu tels que des canaux dotés de programmes, des modèles ou des fichiers.

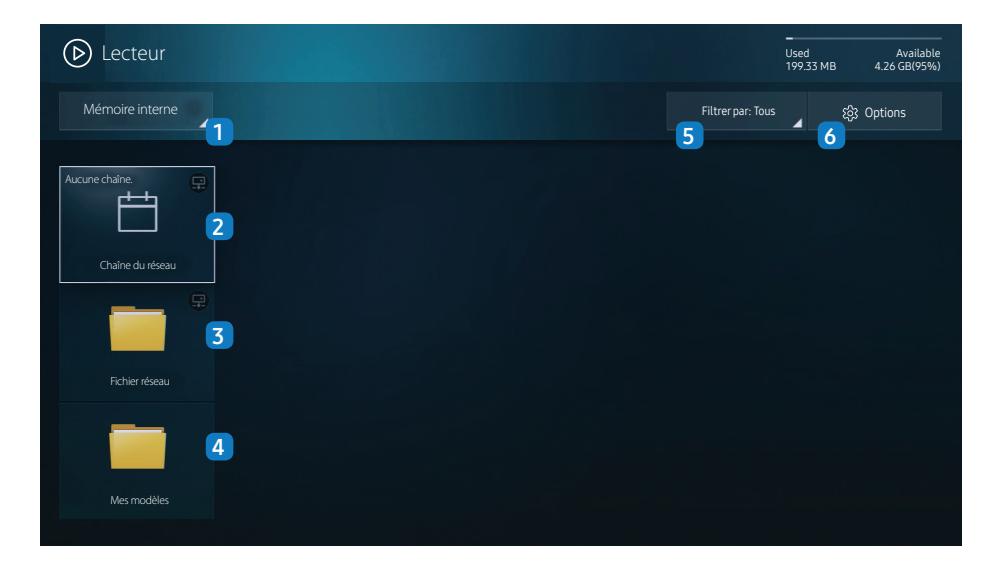

 $^-$  L'image affichée peut varier en fonction du modèle.

<sup>—</sup> Pour utiliser la fonction Lecteur, réglez Lire via sur MagicInfo dans Système.

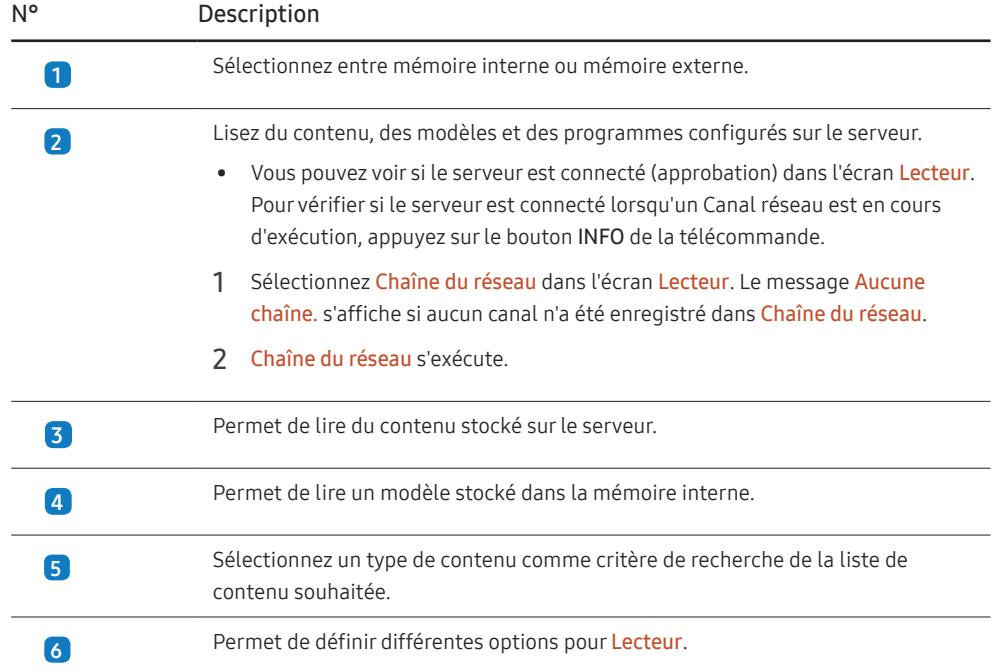

### Visualisation du contenu

- 1 Sélectionnez soit la mémoire interne soit la mémoire externe. Les fichiers enregistrés dans la mémoire sélectionnée s'affichent.
- 2 Sélectionnez le fichier souhaité. Le contenu s'affiche à l'écran. (Pour de plus amples informations sur les formats de fichier compatibles, consultez la section « Formats de fichiers compatibles avec Player ».

# Pendant la lecture de contenu

# Boutons de commande sur la télécommande

Vous pouvez utiliser les boutons de votre télécommande pour lire, interrompre ou sauter des contenus sur la liste de lecture.

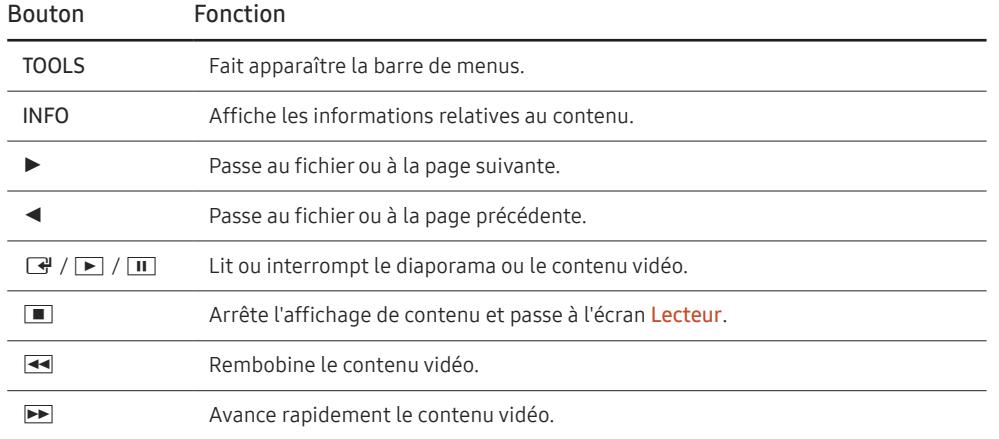

# Menu disponible

Appuyez sur le bouton TOOLS de la télécommande pendant la lecture du contenu pour configurer les paramètres.

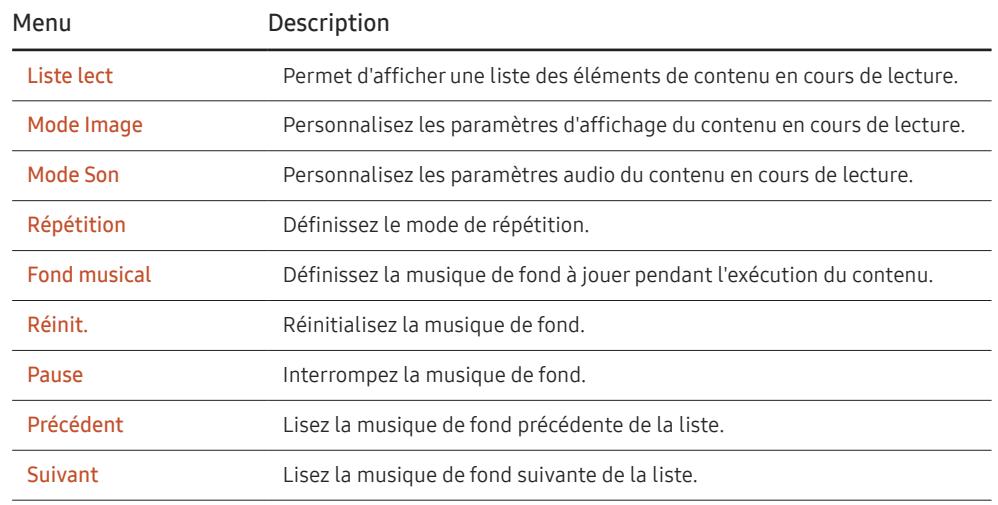

― Réinit., Pause, Précédent, Suivant s'affichent uniquement lorsque la musique de fond est définie.

# Formats de fichiers compatibles avec Lecteur

- Les systèmes de fichiers pris en charge intègrent FAT32 et NTFS.
- Un fichier avec une résolution verticale et horizontale supérieure à la résolution maximale ne peut pas être lu. Vérifiez la résolution verticale et horizontale du fichier.
- Vérifiez les types et versions de Codec vidéo et audio qui sont pris en charge.
- Vérifiez les versions de fichiers qui sont prises en charge.
	- ‒ Prise en charge de PowerPoint jusqu'à 97 2007
- Seul le dernier périphérique USB connecté est reconnu.

### Programme réseau multitrame

### Restrictions relatives à la lecture

- Deux fichiers vidéos (Vidéo) au maximum peuvent être lus simultanément.
- Seul un fichier vidéo peut être lu à la fois en mode de lecture portrait.
- Pour les fichiers Office (fichiers PPT et Word) et les fichiers PDF, un seul type de fichier est pris en charge à la fois.
- Les fichiers LFD (.lfd) ne sont pas pris en charge.

### Restrictions relatives à la sortie audio

- Vous ne pouvez pas utiliser plus d'une sortie audio.
- Priorité de lecture : musique de fond réseau > musique de fond locale > fichier vidéo dans la fenêtre principale sélectionnée par l'utilisateur
	- ― Musique de fond réseau : vous pouvez configurer les paramètres à l'étape 1 lors de la création d'un programme serveur.
- ― Musique de fond locale : vous pouvez configurer les paramètres de musique de fond à l'aide des outils qui s'affichent lorsque vous appuyez sur bouton TOOLS lors de la lecture Lecteur.
- ― Fenêtre principale sélectionnée par l'utilisateur : vous pouvez configurer les paramètres de la fenêtre principale à l'étape 2 lors de la création d'un programme serveur.

### Fichiers de modèle et fichiers LFD (.lfd)

### Restrictions

• Assurez-vous qu'un dossier distribué (contenu/programmes) existe dans la mémoire Interne / USB.

### Restrictions relatives à la lecture

- Vous pouvez lire un maximum de deux fichiers vidéo (Vidéo).
- Pour les fichiers Office (fichiers PPT et Word) et les fichiers PDF, un seul type de fichier est pris en charge à la fois.
- Vous ne pouvez pas lire plusieurs vidéos (Vidéo) simultanément sur un seul écran de mur d'images.

### Restrictions relatives à la sortie audio

- Vous ne pouvez pas utiliser plus d'une sortie audio.
- Priorité de lecture : musique de fond réseau > musique de fond locale > fichier vidéo dans la fenêtre principale sélectionnée par l'utilisateur

# Contenu

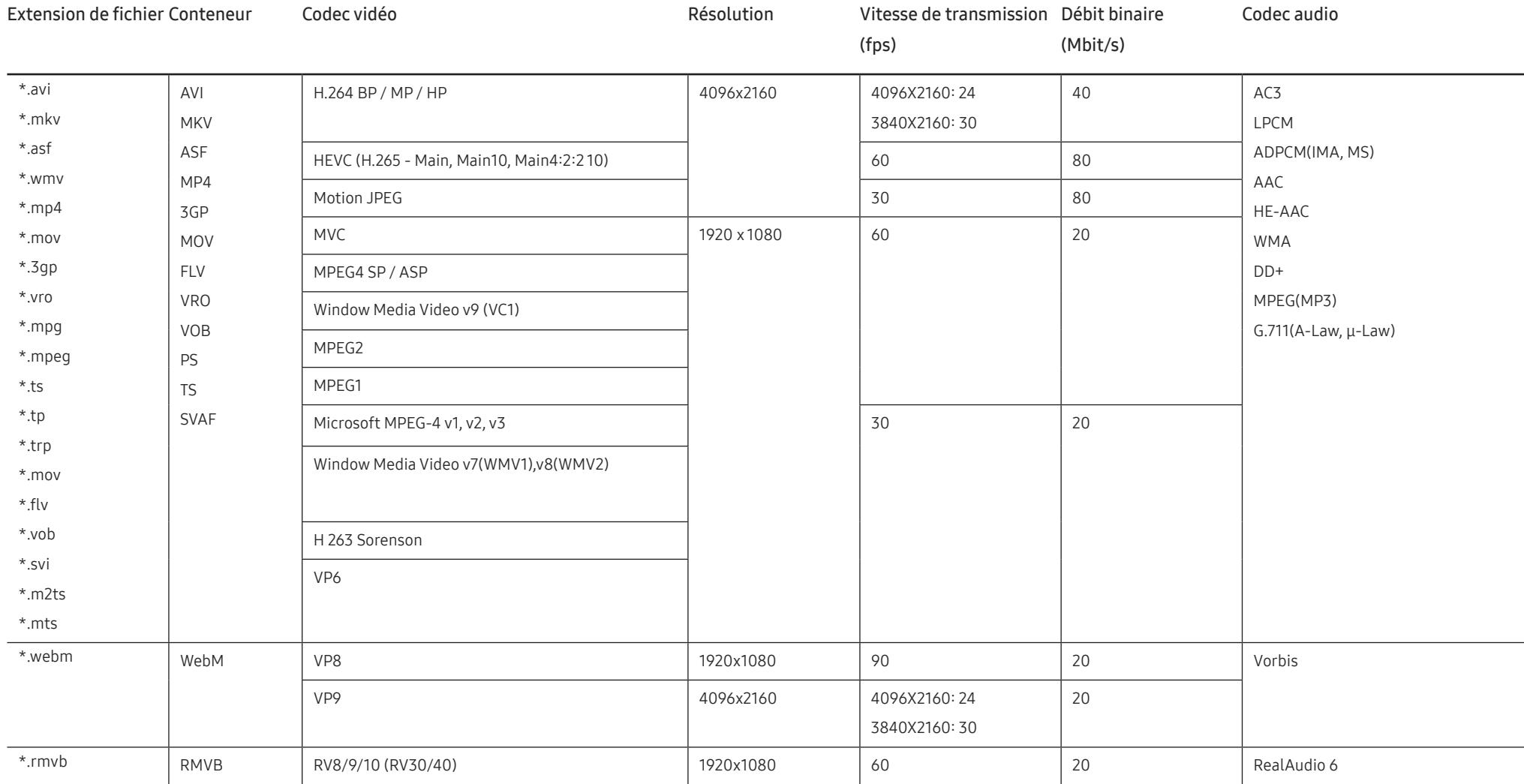

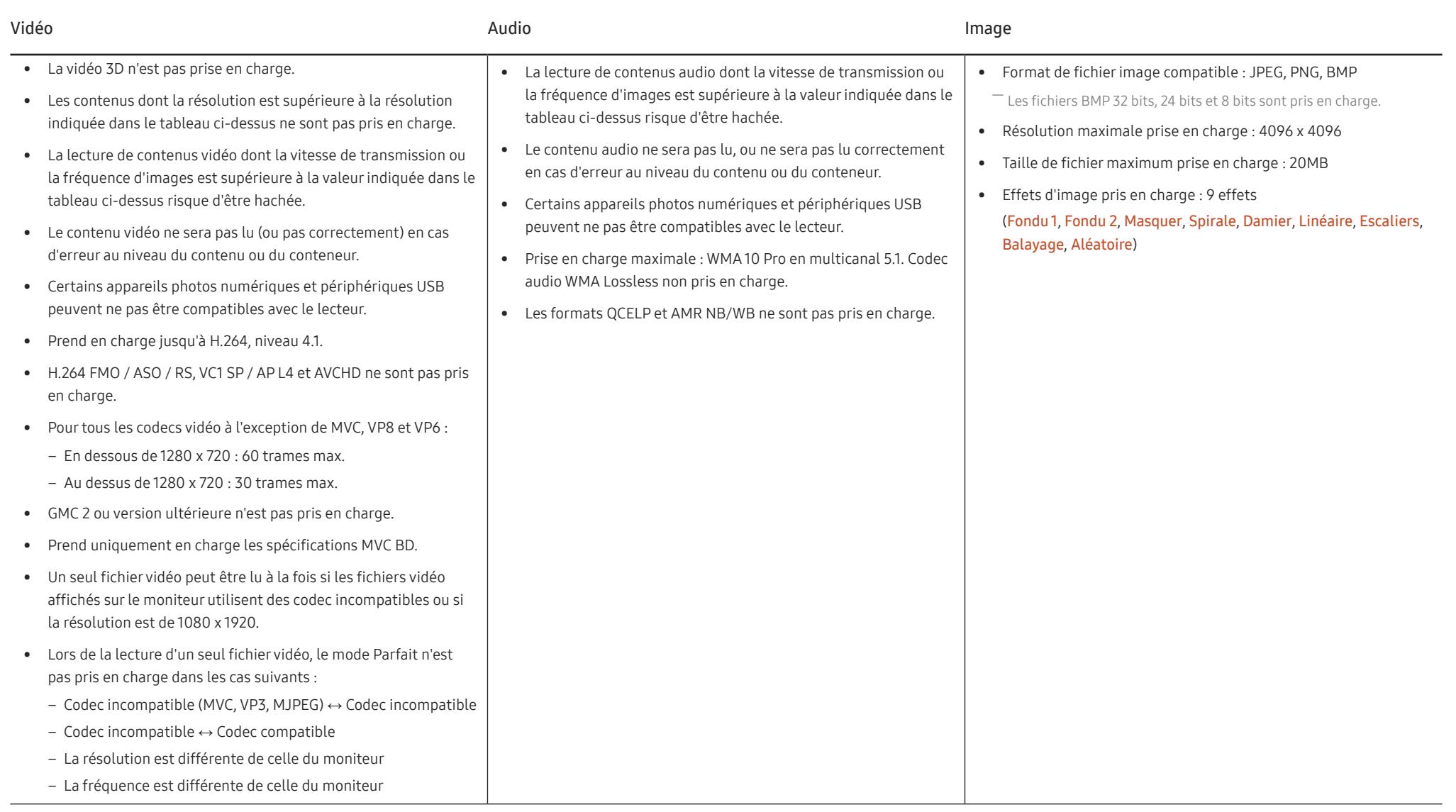

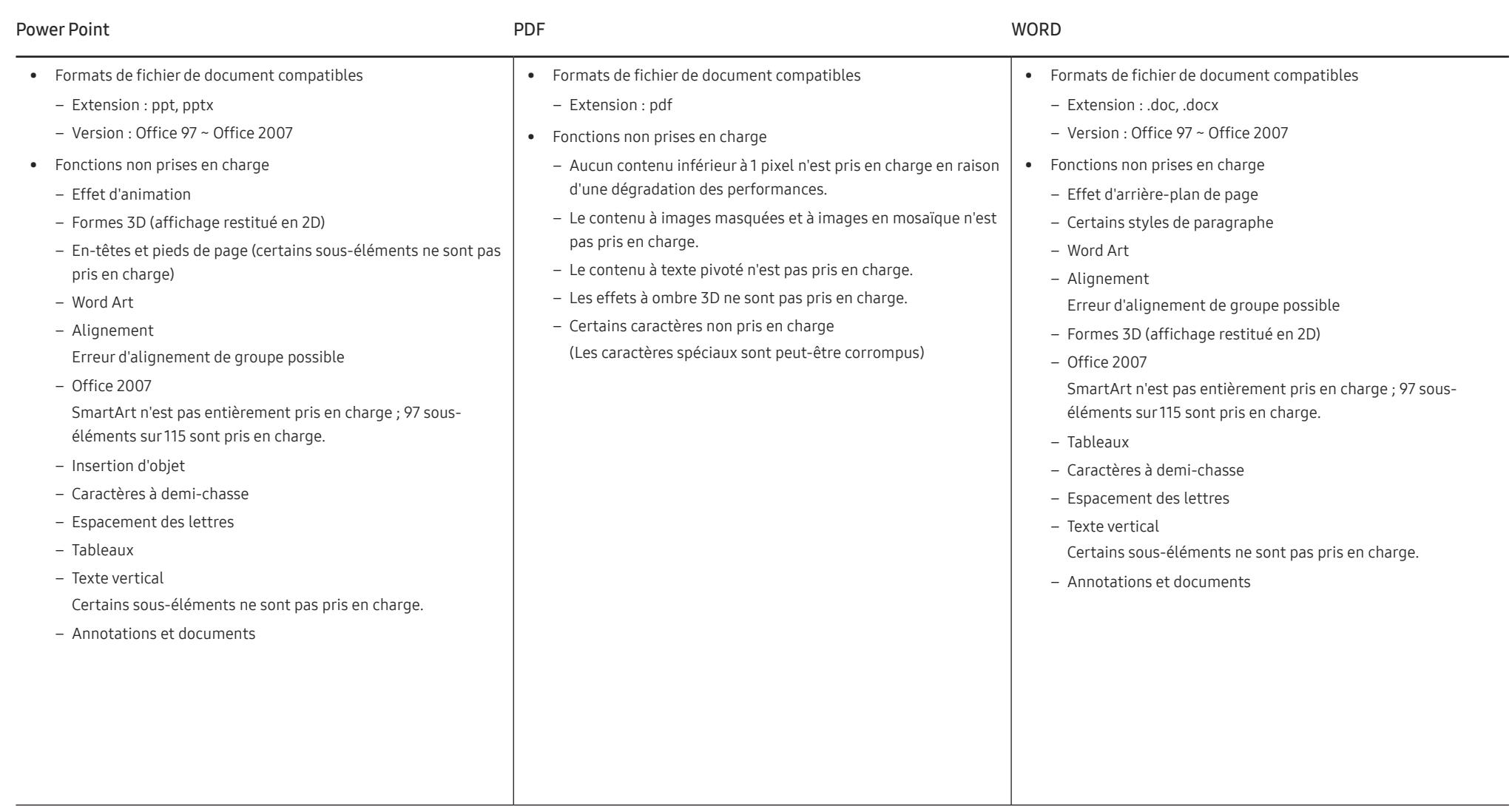

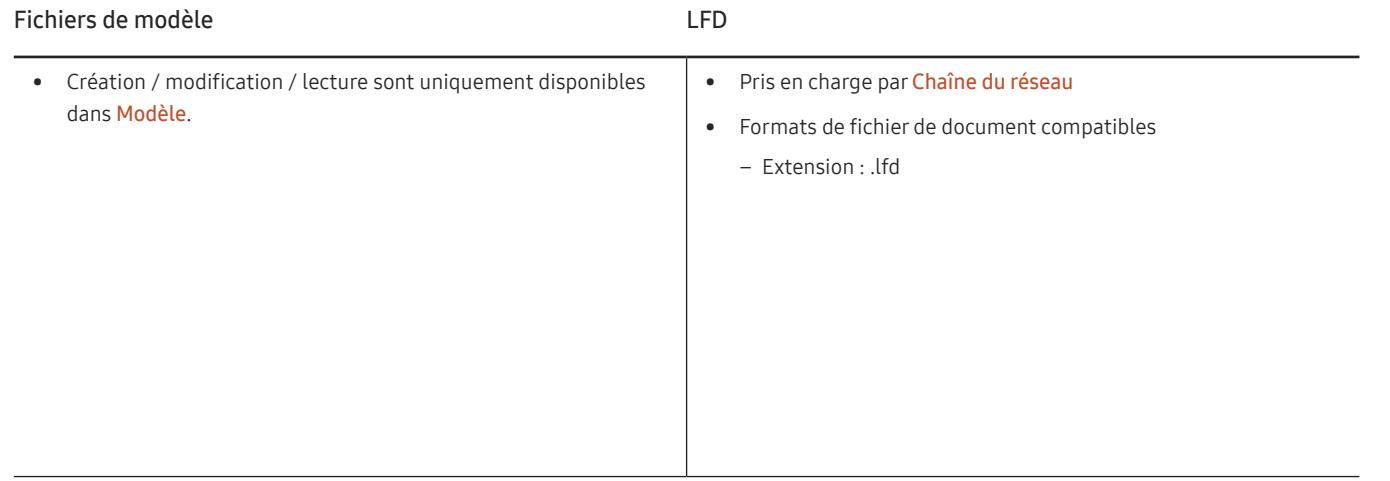

# Programmation

### HOME △→ Programmation → ENTER →

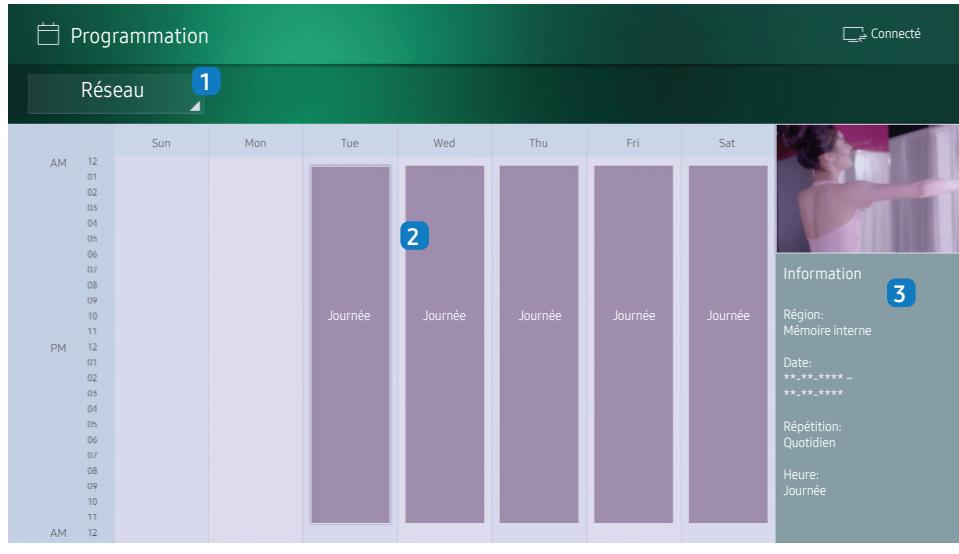

― L'image affichée peut varier en fonction du modèle.

Vous pouvez vérifier le programme de lecture de contenu sur le serveur, importé d'un périphérique de stockage externe ou sur un appareil mobile.

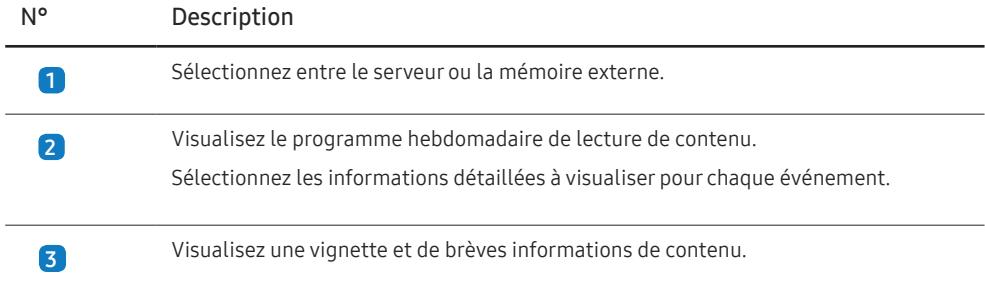

# Cloner le produit

#### HOME 企 → Cloner le produit → ENTER  $\Box$

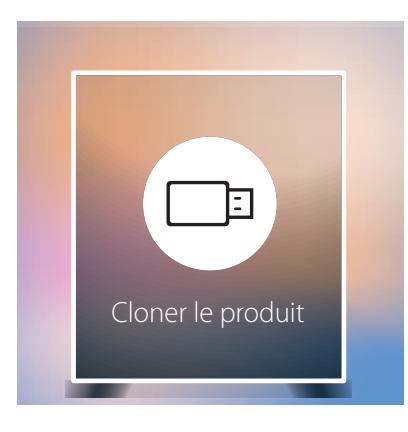

― L'image affichée peut varier en fonction du modèle.

Exportez les réglages du produit vers un périphérique de stockage externe. Vous pouvez également importer les réglages depuis un périphérique de stockage externe.

Cette option est utile lorsque vous affectez les mêmes paramètres à plusieurs produits.

### Si aucun fichier doublon n'est trouvé sur le périphérique de stockage externe

- 1 Connectez le périphérique de stockage externe, puis exécutez la fonction Cloner le produit.
- 2 Le message Aucun fichier de duplication n'a été trouvé sur le périphérique de stockage externe. Exporter les paramètres de ce périphérique vers le périphérique de stockage externe ? s'affiche.
- 3 Sélectionnez Exporter pour exporter les paramètres.

### Si un fichier doublon est trouvé sur le périphérique de stockage externe

- 1 Connectez le périphérique de stockage externe, puis exécutez la fonction Cloner le produit.
- 2 Le message Fichier de réplication trouvé. Sélectionnez une option. s'affiche. Exécutez la fonction Importer depuis le périphérique de stockage externe ou Exporter vers le périphérique de stockage externe.
	- ‒ Importer depuis le périphérique de stockage externe : Copiez sur le produit les réglages enregistrés sur un périphérique de stockage externe.
	- ‒ Exporter vers le périphérique de stockage externe : Copiez les réglages du produit sur un périphérique de stockage externe.

― Une fois la configuration terminée, le produit est automatiquement redémarré.

# Paramètres ID

HOME 命→ Paramètres ID → ENTER F<sup></sup>

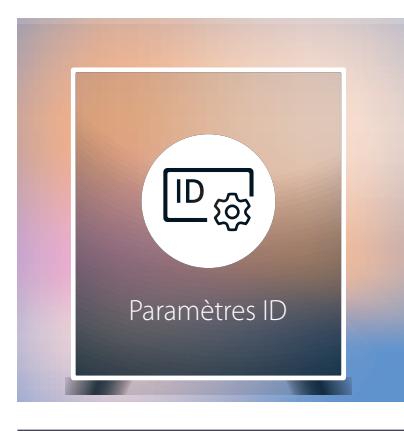

― L'image affichée peut varier en fonction du modèle.

Attribuez un ID à un moniteur.

# ID périphérique

Entrez l'ID du produit connecté au câble d'entrée pour la réception des signaux d'entrée. (Plage : 0~224)

- $-$  Appuyez sur ▲/▼ pour sélectionner une valeur et appuyez ensuite sur  $\mathbb{F}.$
- ― Entrez le numéro de votre choix à l'aide des touches numériques de la télécommande.

# Définit. auto ID périph.

Cette fonction attribue automatiquement un numéro d'identification à un périphérique connecté via un câble RS232C.

Lorsque plusieurs appareils sont connectés, activez la fonctionnalité sur le premier ou le dernier appareil.

― Cette fonction n'est disponible que sur le premier périphérique compris sur une daisy chain RS-232C.

# Câble de connexion au PC

Sélectionnez une méthode de connexion à MDC pour recevoir le signal MDC.

• Câble RS232C

communiquez avec MDC via le câble stéréo RS232C.

• Réseau Wi-Fi/RJ-45 (LAN)

Communiquez avec le MDC via le câble RJ45 ou le réseau Wi-Fi.

― Pour les modèles (LH55OHF2VBC, LH46OHF2VBC) qui ne prennent pas en charge la communication sans fil, seul le menu RJ-45(LAN) apparaît.

# Mur d'images

HOME △→ Mur d'images → ENTER

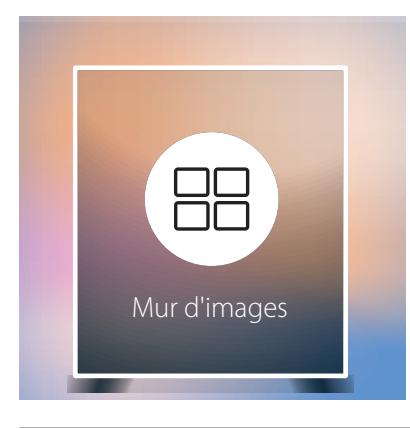

― L'image affichée peut varier en fonction du modèle.

Cette option vous permet de personnaliser la disposition des différents écrans connectés afin de former un mur d'images.

Vous pouvez, en outre, afficher une portion d'une image complète ou répéter la même image sur chacun des écrans connectés.

Pour afficher plusieurs images, consultez l'aide de MDC ou le guide d'utilisation de MagicInfo. Certains modèles ne prennent pas en charge la fonction MagicInfo.

## Mur d'images

Vous pouvez activer ou désactiver Mur d'images.

Pour former un mur d'images, sélectionnez Activé.

• Arrêt / Activé

# Horizontal x Vertical

Cette fonction divise automatiquement un affiche sur mur vidéo selon une configuration matricielle.

Entrez la matrice du mur vidéo.

L'affichage sur mur vidéo est divisé selon la matrice configurée. Le nombre de périphériques d'affichage vertical ou horizontal peut être défini entre 1 et 15.

 $-$  Un affiche sur mur vidéo peut être divisé en 100 écrans maximum.

― L'option Horizontal x Vertical n'est activée que lorsque Mur d'images est définie sur Activé.

# Position écran

Pour réorganiser les écrans divisés, réglez le numéro pour chaque produit dans la matrice à l'aide de la fonction Position écran.

La sélection de Position écran permet d'afficher la matrice du mur vidéo avec les numéros attribués aux produits qui forment le mur vidéo.

Pour réorganiser les produits, utilisez les boutons directionnels de la télécommande pour déplacer un produit vers le numéro souhaité. Appuyez sur le bouton  $\mathbb{F}$ .

- ― Position écran vous permet de diviser l'écran en un maximum de 100 cadres (15 x 15).
- ― L'option Position écran n'est activée que lorsque Mur d'images est définie sur Activé.
- ― Pour utiliser cette fonction, vérifiez que Horizontal x Vertical est configuré.

# Format

Permet de sélectionner le mode d'affichage des images sur le mur vidéo.

- Plein : affiche les images en plein écran sans marge.
- Naturel : affiche les images au format d'origine sans augmenter ni réduire la taille.

― L'option Format n'est activée que lorsque Mur d'images est définie sur Activé.

# État du réseau

HOME <del>△</del> → État du réseau → ENTER **E** 

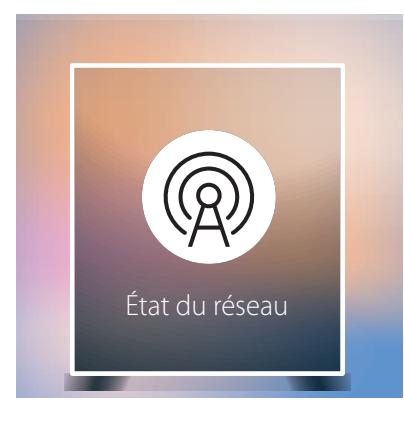

― L'image affichée peut varier en fonction du modèle.

Permet de vérifier le réseau et la connexion Internet.

# Mode Image

#### HOME △→ Mode Image → ENTER  $\rightarrow$

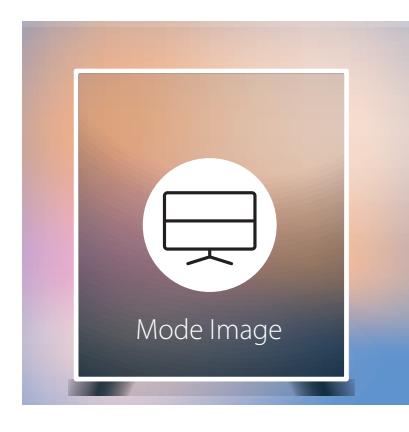

― L'image affichée peut varier en fonction du modèle.

Sélectionnez un mode d'image (Mode Image) adapté à l'environnement dans lequel l'appareil sera utilisé. Le mode Vidéo/Image améliore la qualité d'image du périphérique vidéo. Le mode Texte améliore la qualité d'image de l'ordinateur.

- Boutique et centre comm.
	- Convient aux centres commerciaux.
	- ‒ Sélectionnez Vidéo/Image ou Texte en fonction du mode d'image.
- Bureau et école
	- Convient aux bureaux et écoles.
	- ‒ Sélectionnez Vidéo/Image ou Texte en fonction du mode d'image.
- Terminal et station
	- Convient aux gares routières et ferroviaires.
	- ‒ Sélectionnez Vidéo/Image ou Texte en fonction du mode d'image.
- Mur d'images

Convient aux environnements utilisant l'affichage sur mur vidéo.

- ‒ Sélectionnez Vidéo/Image ou Texte en fonction du mode d'image.
- Calibré

Dans ce mode, les paramètres de luminosité, de couleur, de gamma et d'uniformité personnalisés à l'aide du programme de calibrage des couleurs Color Expert sont appliqués.

- Pour appliquer correctement le mode Calibré, veillez à configurer les paramètres de qualité d'image, tels que la luminosité, la couleur, le gamma et l'uniformité à l'aide du programme de calibrage des couleurs Color Expert.
- Pour télécharger le programme Color Expert, rendez-vous sur le site www.samsung.com/ displaysolutions.

# Progr. act./désact.

#### HOME → Progr. act./désact. → ENTER E

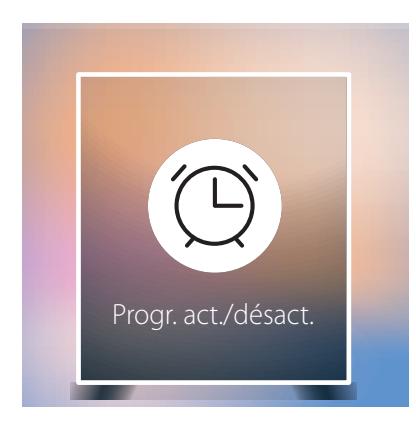

 $^-$  L'image affichée peut varier en fonction du modèle.

― Vous devez définir Réglage Horloge avant de pouvoir utiliser cette fonction.

## Progr. activ.

Définissez Progr. activ. pour que votre produit se mette automatiquement sous tension à l'heure et le jour de votre choix.

Le produit est mis sous tension, avec la source d'entrée ou le volume indiqué.

Progr. activ. : configurez le programmateur de mise sous tension en faisant votre choix parmi les sept options disponibles. Assurez-vous de configurer l'heure actuelle en premier lieu.

(Progr. activ. 1 ~ Progr. activ. 7)

- Configuration : sélectionnez Arrêt, Une fois, Quotid., Lun~Ven, Lun~Sam, Sam~Dim ou Manuel. Si vous sélectionnez Manuel, vous pouvez choisir les jours où la fonction Progr. activ. doit mettre votre produit sous tension.
	- ‒ La coche indique les jours sélectionnés.
- Heure : réglez les heures et les minutes. Utilisez les boutons numériques ou les boutons de direction haut et bas pour entrer des chiffres. Utilisez les boutons de direction gauche et droite pour modifier les zones de saisie.
- Volume : réglez le volume voulu. Utilisez les boutons avec flèche haut et bas pour modifier le volume.
- Source : sélectionnez la source d'entrée de votre choix.
- Contenu (lorsque la Source a la valeur Interne/USB) : Depuis le périphérique USB ou la mémoire interne, sélectionnez un fichier (musique, photo ou vidéo) à lire après avoir allumé le produit.

― Cette fonction n'est disponible que si un périphérique USB est connecté.

- $^-$  Si aucun fichier audio n'est présent sur le périphérique USB ou si vous ne sélectionnez pas de dossier contenant un fichier audio, la fonction Programmateur ne fonctionnera pas correctement.
- ― En présence d'un seul fichier photo dans le périphérique USB, Diaporama n'est pas lu.
- ― Si le nom d'un dossier est trop long, vous ne pouvez pas sélectionner ce dossier.
- ― Un dossier est affecté à chaque périphérique USB que vous utilisez. Quand vous utilisez plusieurs périphériques USB du même type, assurez-vous que les dossiers attribués à chaque périphérique USB portent des noms différents.
- ― Nous vous conseillons d'utiliser une clé USB et un lecteur multicarte quand vous utilisez la fonction Progr. activ..
- $^-$  La fonction Progr. activ. peut ne pas fonctionner avec les périphériques USB à batterie intégrée, les lecteurs MP3 ou les lecteurs multimédia personnels de certains fabricants, car le produit met trop de temps à reconnaître ces périphériques.

## Progr. désact.

Configurez le programmateur de mise hors tension (Progr. désact.) en faisant votre choix parmi les sept options disponibles. (Progr. désact. 1 ~ Progr. désact. 7)

- Configuration : sélectionnez Arrêt, Une fois, Quotid., Lun~Ven, Lun~Sam, Sam~Dim ou Manuel. Si vous sélectionnez Manuel, vous pouvez choisir les jours où la fonction Progr. désact. doit mettre votre produit hors tension.
	- ‒ La coche indique les jours sélectionnés.
- Heure : réglez les heures et les minutes. Utilisez les boutons numériques ou les boutons de direction haut et bas pour entrer des chiffres. Utilisez les boutons de direction gauche et droite pour modifier les zones de saisie.

### Gestion des vacances

Le retardateur est désactivé au cours d'une période qui a été définie en tant que Vacances.

- Ajouter congé : indiquez la période de vacances que vous souhaitez définir.
- Sélectionnez les dates de début et de fin des vacances que vous voulez ajouter à l'aide des boutons  $\blacktriangle/\blacktriangledown$ , puis cliquez sur le bouton Terminé.
- La période est ajoutée à la liste des vacances.
- ‒ Démarrer : définissez la date de début des vacances.
- ‒ Fin : définissez la date de fin des vacances.
- Supprimer : supprimez les éléments sélectionnés depuis la liste de vacances.
- Editer: Permet de sélectionner une option de vacances et de modifier la date.
- Déf. progr. appliqué : réglez le programmateur Progr. activ. et le programmateur Progr. désact. pour qu'ils ne s'activent pas pendant les jours fériés.
	- $-$  Appuyez sur  $\vec{F}$  pour sélectionner les paramètres Progr. activ. et Progr. désact. que vous ne souhaitez pas activer.
	- Les paramètres Progr. activ. et Progr. désact. sélectionnés ne s'activent pas.

# Téléscripteur

HOME <del>△</del> → Téléscripteur → ENTER  $\rightarrow$ 

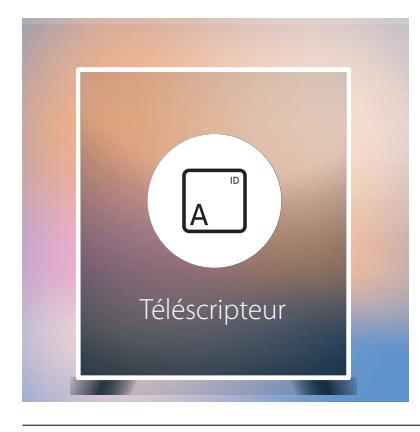

― L'image affichée peut varier en fonction du modèle.

Saisissez du texte quand une vidéo ou une image est affichée, et affichez le texte à l'écran.

- Arrêt / Activé
- Message : saisissez le message à afficher à l'écran.
- Heure : définissez l'Heure de début et l'Heure de fin d'affichage d'un Message.
- Option de police: Permet d'indiquer la police et la couleur du texte du message.
- Position : sélectionnez l'orientation d'affichage d'un Message.
- Défil.: Permet d'indiquer les options Direction et Vitesse pour le défilement du message.
- Aperçu: Aperçu de la configuration des sous-titres.

# Lancement de l'URL

HOME △→ Lancement de l'URL → ENTER  $\rightarrow$ 

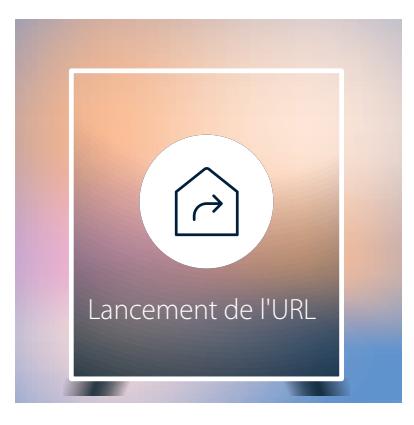

― L'image affichée peut varier en fonction du modèle.

Pour plus de détails sur l'utilisation de la fonction Lancement de l'URL, contactez le vendeur auquel vous avez acheté le produit.

― Pour utiliser la fonction Lancement de l'URL, réglez Lire via sur Lancement de l'URL dans Système.

# Paramètres du lanceur d'URL

HOME △→ Paramètres du lanceur d'URL → ENTER  $\Box$ 

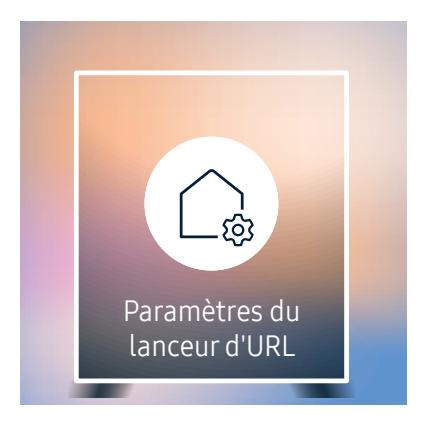

― L'image affichée peut varier en fonction du modèle.

- Installer l'application Web : Saisir l'URL pour installer l'application Web.
- Installer à partir du périphérique USB : Installer l'application Web à partir du périphérique de stockage USB.
- Désinst. : Éliminer l'application Web installée.
- Paramètre d'expiration : Définir la période d'inactivité pour la connexion à l'URL.
- Mode Développeur : Activer le mode de développement.

# Approbation d'un périphérique connecté depuis le serveur

― Configurez d'abord les Paramètres réseau serveur du serveur avant approbation du périphérique.

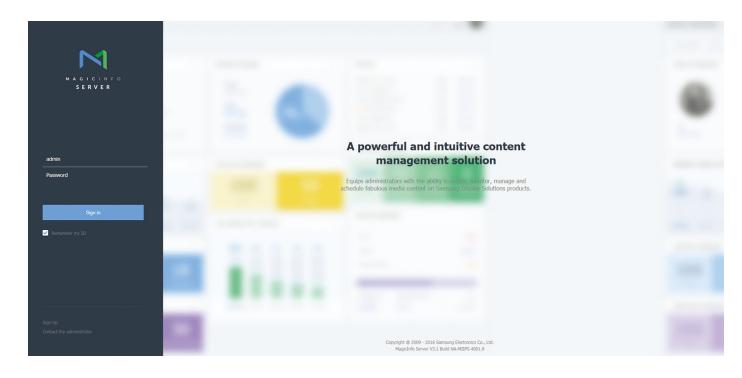

- 1 Accédez au serveur que vous avez attribué à votre périphérique.
- 2 Entrez vos ID et mot de passe pour vous connecter.

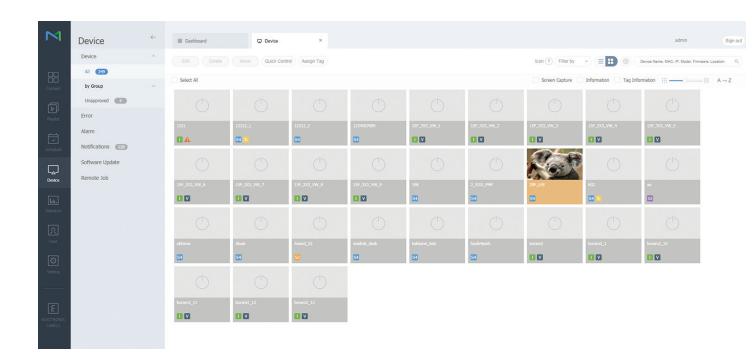

3 Sélectionnez Device dans la barre de menus supérieure.

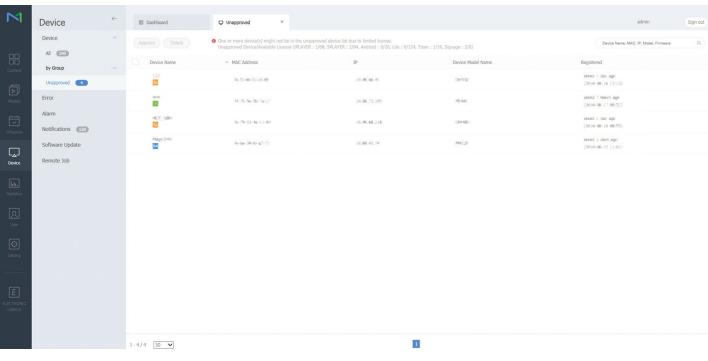

- 4 Sélectionnez Unapproved dans les sous-menus.
- 5 Sélectionnez le périphérique dans la liste et cliquez sur le bouton Approve.

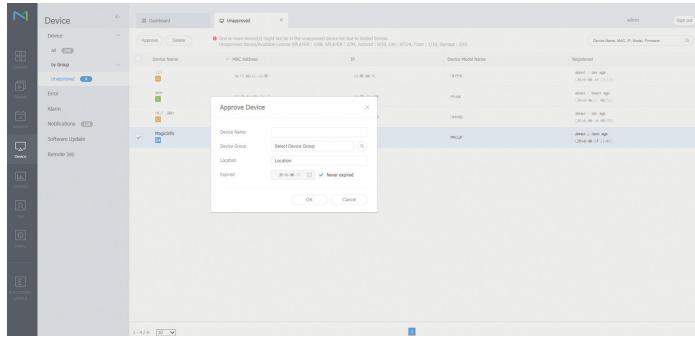

- 6 Entrez les informations requises pour approuver le périphérique.
	- ― Device Name : saisissez le nom du périphérique.
	- $-\overline{\phantom{a}}$  Device Group : sélectionnez  $\overline{\mathbf{Q}}$  pour spécifier le groupe.
	- ― Location : saisissez l'emplacement actuel du périphérique.
	- $-$  Expired : Définir la date d'expiration pour l'approbation du périphérique. Si vous ne voulez pas définir de date d'expiration, sélectionnez Never expired.
	- ― Pour afficher les détails d'un programme réseau en cours d'exécution, il vous suffit d'appuyer sur le bouton INFO de la télécommande. Assurez-vous que le périphérique sélectionné est le bon en vérifiant son ID dans les informations détaillées.

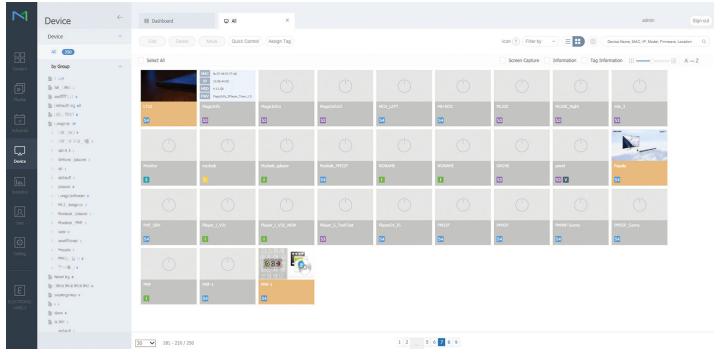

- 7 Sélectionnez le menu All pour vérifier que le périphérique a été enregistré.
- 8 Une fois le périphérique approuvé par le serveur, le programme enregistré dans le groupe sélectionné est téléchargé sur le périphérique. Son exécution est lancée au terme du téléchargement.
- ― Pour plus de détails sur la configuration d'un programme, reportez-vous au <guide utilisateur MagicInfo Lite Server>.
- ― Si un périphérique est supprimé de la liste de périphériques approuvés par le serveur, le périphérique redémarrera pour réinitialiser ses paramètres.

# Réglage de l'heure

Un programme ne peut pas s'exécuter si l'heure définie sur le périphérique diffère de celle du serveur.

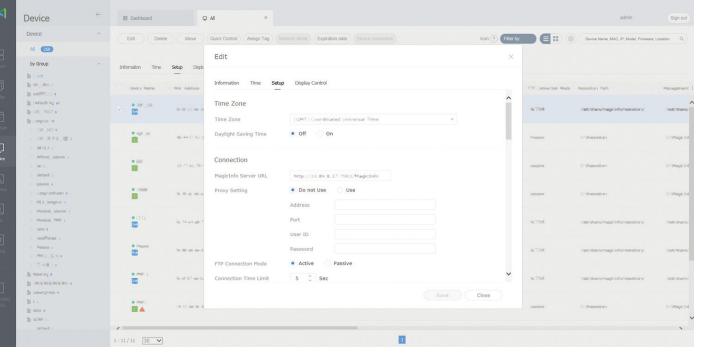

- 1 Sélectionnez Device dans la barre de menus latérale.
- 2 Sélectionnez le périphérique.
- 3 Sélectionnez Edit → Setup.
- 4 Sélectionnez Time Zone.
	- ― Lorsque vous vous connectez au serveur pour la première fois, l'heure indiquée sur le produit est définie à l'aide de l'heure GMT de la région où le serveur est installé.
	- ― Vous pouvez modifier l'heure sur le produit à partir du serveur, tel qu'indiqué à l'étape 3.
	- ― Mettre le produit hors tension, puis à nouveau sous tension permet de restaurer le paramètre de l'heure du produit sur la dernière heure réglée à partir du serveur.
- ― Pour plus de détails sur la gestion de l'heure (programmation, gestion des vacances, etc.), reportez-vous au <guide utilisateur MagicInfo Lite Server>.

# Réglage de l'écran (sauf pour le modèle LH55OHFPSBC) Chapitre 06

Configurez les paramètres Image (Rétroéclairage, Nuance Coul., etc.). La disposition des options du menu Image peut varier en fonction du produit.

# Mode Image

#### MENU  $\overline{m}$  → Image → Mode Image → ENTER

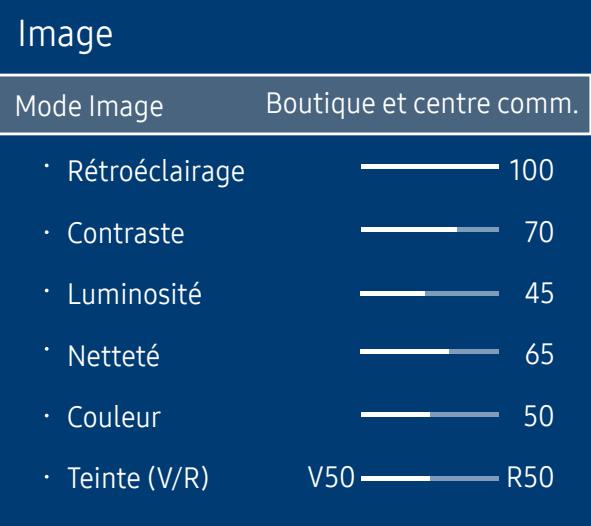

― L'image affichée peut varier en fonction du modèle.

Sélectionnez un mode d'image (Mode Image) adapté à l'environnement dans lequel l'appareil sera utilisé. Le mode Vidéo/Image améliore la qualité d'image du périphérique vidéo. Le mode Texte améliore la qualité d'image de l'ordinateur.

• Boutique et centre comm.

Convient aux centres commerciaux.

- ‒ Sélectionnez Vidéo/Image ou Texte en fonction du mode d'image.
- Bureau et école

Convient aux bureaux et écoles.

- ‒ Sélectionnez Vidéo/Image ou Texte en fonction du mode d'image.
- Terminal et station

Convient aux gares routières et ferroviaires.

- ‒ Sélectionnez Vidéo/Image ou Texte en fonction du mode d'image.
- Mur d'images

Convient aux environnements utilisant l'affichage sur mur vidéo.

- ‒ Sélectionnez Vidéo/Image ou Texte en fonction du mode d'image.
- Calibré

Dans ce mode, les paramètres de luminosité, de couleur, de gamma et d'uniformité personnalisés à l'aide du programme de calibrage des couleurs Color Expert sont appliqués.

- ‒ Pour appliquer correctement le mode Calibré, veillez à configurer les paramètres de qualité d'image, tels que la luminosité, la couleur, le gamma et l'uniformité à l'aide du programme de calibrage des couleurs Color Expert.
- ‒ Pour télécharger le programme Color Expert, rendez-vous sur le site www.samsung.com/displaysolutions.

# Rétroéclairage / Contraste / Luminosité / Netteté / Couleur / Teinte (V/R)

#### $MENU \quad \longrightarrow \quad Image \rightarrow ENTER \quad \rightarrow$

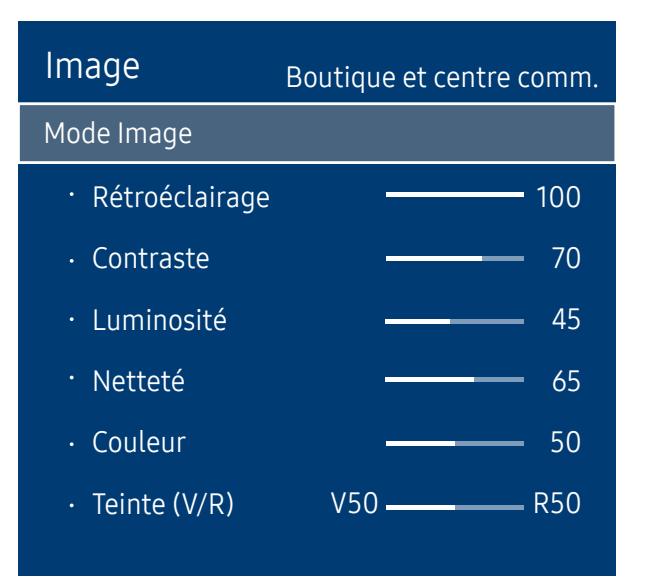

<sup>―</sup> L'image affichée peut varier en fonction du modèle.

#### Votre produit présente plusieurs options de réglage de la qualité d'image.

- ― Lorsque vous modifiez les paramètres Rétroéclairage, Contraste, Luminosité, Netteté, Couleur ou Teinte (V/R), l'OSD est ajusté en conséquence.
- ― Vous pouvez régler et stocker des paramètres pour chaque périphérique externe branché à une entrée du produit.
- ― En réduisant la luminosité de l'image, vous réduirez votre consommation d'énergie.

# Temp. Coul.

MENU  $\overline{m}$  → Image → Temp. Coul. → ENTER

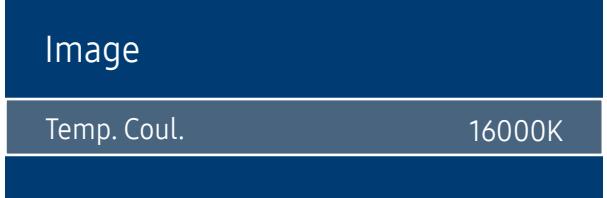

― L'image affichée peut varier en fonction du modèle.

# Balance blancs

MENU **III** → Image → Balance blancs → ENTER

Image

Balance blancs

Règle la température de couleur. La valeur et la température augmentent simultanément, de sorte que le ratio de la couleur bleue augmente. (Plage : 2800K-16000K)

― Disponible lorsque Nuance Coul. est réglé sur Arrêt.

― L'option Temp. Coul. est désactivée si Mode Image est réglé sur Calibré.

## 2 Points

Réglez la température de couleur pour obtenir une image plus naturelle.

- Aj. Rouge / Aj. Vert / Aj. Bleu : ajustez l'obscurité de chaque couleur (rouge, vert, bleu).
- Régl. Rouge / Régl. vert / Régl. bleu : ajustez la luminosité de chaque couleur (rouge, vert, bleu).
- Réinit.: Convient aux environnements utilisant l'affichage sur mur vidéo.

# 10 Points

Permet de contrôler la balance des blancs par intervalle de 10 points en réglant la luminosité du rouge, du vert et du bleu.

• Arrêt / Activé

Intervalle : sélectionnez l'intervalle pour procéder à l'ajustement.

Rouge : ajustez le niveau de rouge.

Vert : ajustez le niveau de vert.

Bleu : ajustez le niveau de bleu.

Réinit.: Convient aux environnements utilisant l'affichage sur mur vidéo.

― Activé lorsque Mode Image est défini sur Bureau et école (Vidéo/Image).

<sup>―</sup> L'image affichée peut varier en fonction du modèle.

<sup>―</sup> Il est possible que certains périphériques externes ne prennent pas cette fonction en charge.
# Gamma

MENU **IIII** → Image → Gamma → ENTER

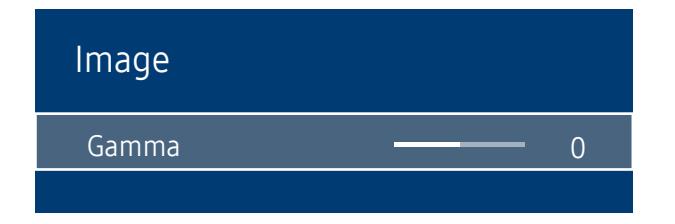

― L'image affichée peut varier en fonction du modèle.

Valeur étalonnée

MENU **III** → Image → Valeur étalonnée → ENTER

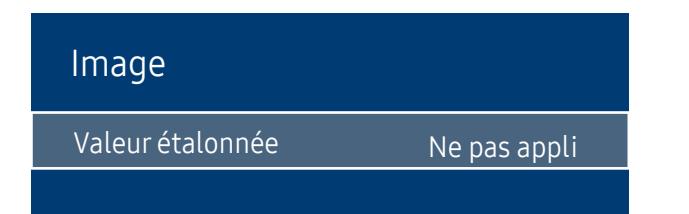

<sup>―</sup> L'image affichée peut varier en fonction du modèle.

Réglez l'intensité des couleurs primaires.

― Si Mode Image est défini sur Calibré, Gamma est désactivé.

Choisissez d'appliquer ou non aux modes Informations et Publicités les paramètres de luminosité, de couleur, de gamma et d'uniformité personnalisés à l'aide du programme de calibrage des couleurs Color Expert.

• Ne pas appli / Appliquer

― Pour télécharger le programme Color Expert, rendez-vous sur le site www.samsung.com/displaysolutions.

― Si Mode Image est défini sur Calibré, Valeur étalonnée est désactivé.

# Paramètres avancés

#### MENU  $\overline{m}$  → Image → Paramètres avancés → ENTER

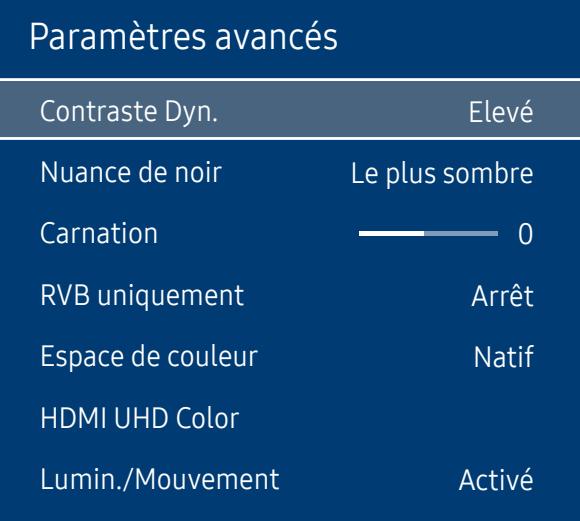

― L'image affichée peut varier en fonction du modèle.

― Si Mode Image est défini sur Calibré, Paramètres avancés est désactivé.

## Contraste Dyn.

Réglez le contraste de l'écran.

• Arrêt / Bas / Moyen / Elevé

## Nuance de noir

Sélectionnez la nuance de noir pour régler la profondeur de l'écran.

• Arrêt / Sombre / Plus sombre / Le plus sombre

# Carnation

Accentuez les tons rose Carnation.

# RVB uniquement

Affiche les couleurs Rouge, Vert et Bleu pour permettre des réglages précis de la teinte et de la saturation.

• Arrêt / Rouge / Vert / Bleu

# Espace de couleur

Permet de régler la gamme et la variété de couleurs (espace de couleur) disponibles pour créer des images.

• Auto. / Natif / Personnalisé

― Pour ajuster Couleur, Rouge, Vert, Bleu et Réinit., réglez Espace de couleur sur Personnalisé.

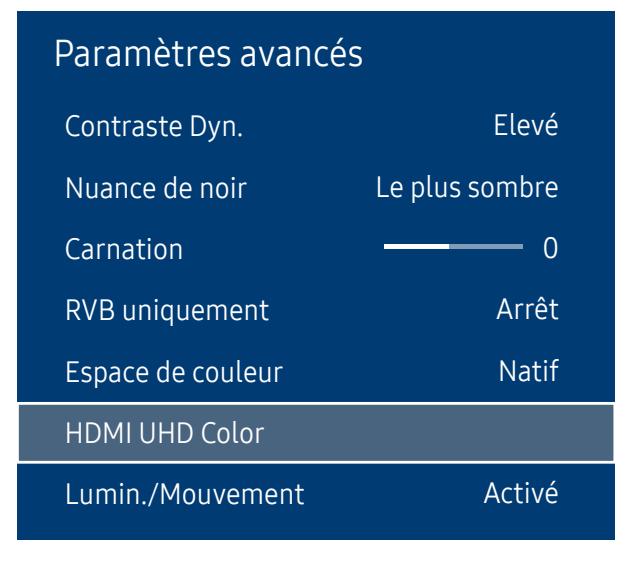

― L'image affichée peut varier en fonction du modèle.

## HDMI UHD Color

À activer pour optimiser la qualité d'image pour la connexion HDMI UHD.

- HDMI1 (Arrêt / Activé)
- HDMI2 (Arrêt / Activé)

# Lumin./Mouvement

Réduisez votre consommation d'énergie en baissant la luminosité de l'écran quand des mouvements ont lieu à l'écran.

• Arrêt / Activé

― Activé lorsque Mode Image est défini sur Boutique et centre comm. (Texte).

# Options d'image

MENU  $\overline{m}$  → Image → Options d'image → ENTER

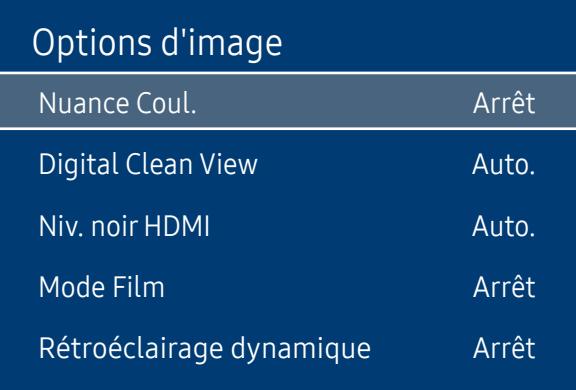

# Nuance Coul.

Si Mode Image est défini sur Texte

- Arrêt / Froide / Standard / Chaude
- Si Mode Image est défini sur Vidéo/Image
- Arrêt / Froide / Standard / Chaude 1 / Chaude 2
- ― Si Mode Image est défini sur Calibré, Nuance Coul. est désactivé.

― Vous pouvez régler et stocker des paramètres pour chaque dispositif externe branché à une entrée du produit.

# Digital Clean View

Permet de réduire le bruit d'image afin d'éviter les distractions telles que le scintillement.

• Arrêt / Auto.

<sup>―</sup> L'image affichée peut varier en fonction du modèle.

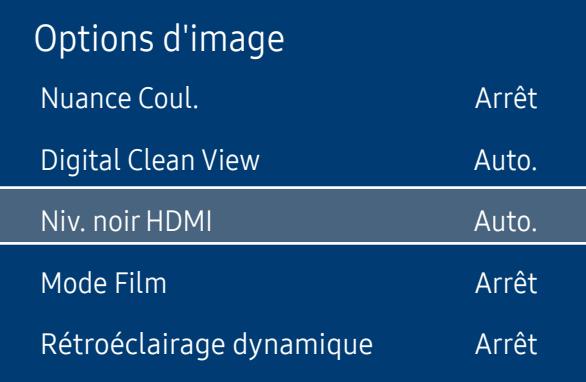

## Niv. noir HDMI

Permet de choisir le niveau de noir pour régler la profondeur de l'écran.

- Auto. / Bas / Normal
- ― Disponible uniquement en modes HDMI 1 et HDMI 2 (synchronisation AV : 480p, 576p, 720p, 1080i, 1080p).

## Mode Film

Facilitez les transitions d'images à partir de sources vidéo plus anciennes. Cette fonction n'est disponible que lorsque le signal d'entrée est TV, AV, Component (480i, 1080i) ou HDMI (1080i).

• Arrêt / Auto.1 / Auto.2

# Rétroéclairage dynamique

Réglez automatiquement le rétroéclairage pour fournir le meilleur contraste d'écran possible en fonction des conditions actuelles.

• Arrêt / Activé

<sup>―</sup> L'image affichée peut varier en fonction du modèle.

# Format de l'image

#### MENU  $\overline{m}$  → Image → Format de l'image → ENTER

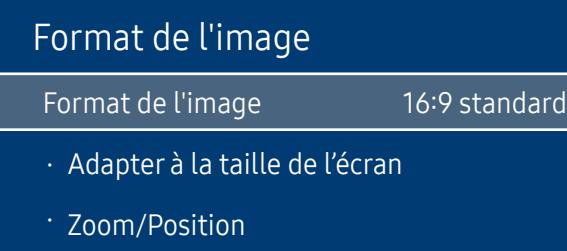

Choisissez la taille et le format de l'image affichée à l'écran.

# Format de l'image

#### Les options de réglage d'écran varient en fonction de la source d'entrée active.

― Les ports sont susceptibles de varier en fonction du modèle.

- 16:9 standard : passe l'image en mode écran large 16:9 standard.
- Personnalisé : permet de modifier la résolution selon les préférences de l'utilisateur.
- 4:3 : passe l'image en mode basique (4:3).
- $-$  N'appliquez pas le format 4:3 pendant une durée prolongée.

Les bordures qui s'affichent à droite et à gauche, ou en haut et en bas de l'écran, peuvent provoquer une rémanence de l'image (brûlure d'écran) qui n'est pas couverte par la garantie.

# Adapter à la taille de l'écran

Règle la position de l'image. Une fois sélectionnée, l'image complètement programmée sera affichée. Aucune portion d'image ne sera coupée.

• Arrêt / Activé / Auto.

# Zoom/Position

Ajuste le zoom et la position de l'image. Cette option est disponible lorsque la source d'entrée est définie sur HDMI 1, HDMI 2 (1080i/1080p). Format de l'image doit être défini sur Personnalisé pour que l'option soit disponible.

― Pour restaurer la position d'origine de l'image, sélectionnez Réinit. sur l'écran Zoom/Position. L'image reprendra sa position par défaut.

<sup>―</sup> L'image affichée peut varier en fonction du modèle.

# Image désactivée

MENU **III** → Image → Image désactivée → ENTER

Image

Image désactivée

― L'image affichée peut varier en fonction du modèle.

Réinit. param. img

MENU  $\overline{m}$  → Image → Réinit. param. img → ENTER  $\overline{G}$ 

Image

Réinit. param. img

Sélectionnez Image désactivée pour éteindre l'écran. Le volume n'est pas désactivé. Pour allumer l'écran, appuyez sur n'importe quel bouton autre que le bouton de volume.

Permet de rétablir les paramètres par défaut du mode d'image actuel.

<sup>―</sup> L'image affichée peut varier en fonction du modèle.

# Affichage à l'écran (sauf pour le modèle LH55OHFPSBC) Chapitre 07

# Orientation de l'affichage

MENU **III** → Affichage à l'écran → Orientation de l'affichage → ENTER  $\boxed{\rightarrow}$ 

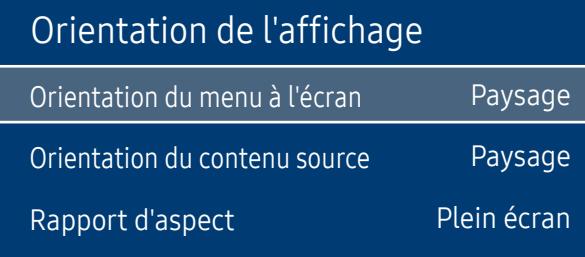

# Orientation du menu à l'écran

Configurez l'écran de menu.

- Paysage : affichez le menu en mode paysage (par défaut).
- Portrait : affichez le menu en mode portrait sur le côté droit de l'écran du produit.

## Orientation du contenu source

Modifiez l'orientation de l'écran du produit.

- Paysage : affichez le menu en mode paysage (par défaut).
- Portrait : affichez l'écran en mode portrait.

# Rapport d'aspect

Réglez l'écran rotatif afin qu'il soit en plein écran ou au format d'affichage d'origine.

- Plein écran : affiche l'écran rotatif en mode plein écran.
- Format d'origine : affiche l'écran rotatif au format d'origine.

<sup>―</sup> L'image affichée peut varier en fonction du modèle.

<sup>―</sup> Disponible uniquement lorsque Orientation du contenu source est défini sur Portrait.

# Protection de l'écran

MENU **III** → Affichage à l'écran → Protection de l'écran → ENTER  $\rightarrow$ 

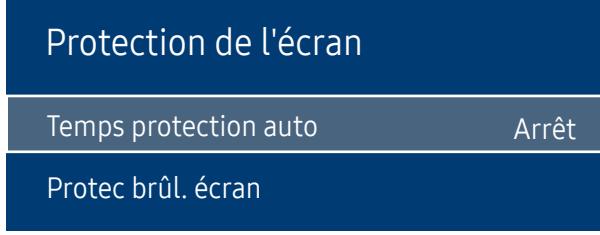

 $^-$  L'image affichée peut varier en fonction du modèle.

## Temps protection auto

Si l'écran affiche une image fixe pendant une durée que vous aurez définie, le produit active l'économiseur d'écran pour empêcher la formation d'images fantômes (rémanence d'image) sur l'écran.

• Arrêt / 2 heures / 4 heures / 8 heures / 10 heures

## Protec brûl. écran

Pour réduire le risque de brûlure d'écran, cette unité est équipée de la technologie de prévention contre les brûlures d'écran Protec brûl. écran.

Protec brûl. écran déplace légèrement l'image à l'écran.

Le paramètre Protec brûl. écran Heure vous permet de programmer la durée entre les mouvements de l'image, en minutes.

### Modif. pixel

Minimisez la rétention d'image en déplaçant finement les pixels à l'horizontale ou à la verticale.

• Modif. pixel (Arrêt / Activé)

― Les options Horizontal, Vertical et Heure sont activées uniquement si la fonction Modif. pixel est définie sur Activé.

- Horizontal : permet de définir combien de pixels se déplacent horizontalement à l'écran.
- Vertical : permet de définir combien de pixels se déplacent verticalement à l'écran.
- Heure : définissez l'intervalle de temps requis pour effectuer respectivement le mouvement horizontal ou vertical.

#### Paramètres Modif. pixel disponibles et paramètres optimaux.

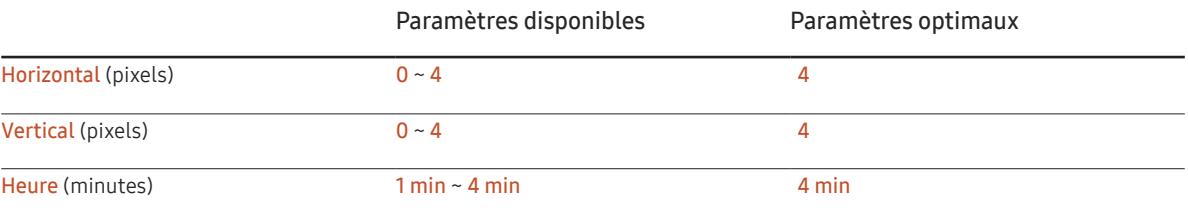

La valeur Modif. pixel peut varier en fonction de la taille du produit (en pouces) et du mode choisi.

― L'affichage d'une image fixe ou d'une sortie au format 4:3 pendant une longue durée peut entraîner une rétention d'image. Il ne s'agit pas d'un défaut du produit.

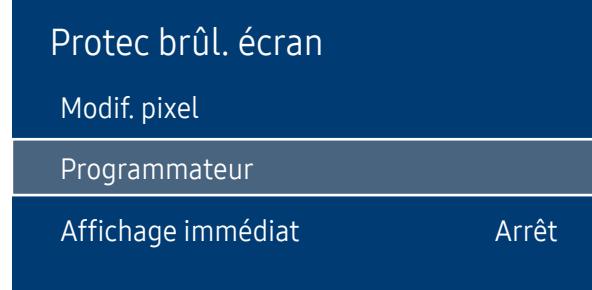

― L'image affichée peut varier en fonction du modèle.

### Programmateur

Vous pouvez définir le programmateur de Protec brûl. écran.

La fonction Protec brûl. écran s'arrête automatiquement lorsque la durée indiquée est écoulée.

#### Programmateur

#### Arrêt

Répétition : affichez, à des intervalles de temps précis (Durée), le motif permettant de prévenir la rétention d'image qui est défini dans Mode.

Intervalle : affichez le motif permettant de prévenir la rétention d'image qui est défini dans Mode pendant la durée indiquée (de Heure de début à Heure de fin).

― Les options Mode, Durée, Heure, Heure de début et Heure de fin sont activées uniquement si la fonction Programmateur est définie sur Répétition ou Intervalle.

- Mode : sélectionnez le motif de protection d'écran à afficher.
	- ‒ Pixel : les pixels à l'écran alternent en noir de manière continue.
	- ‒ Barre roulante : une barre verticale se déplace de la gauche vers la droite.
	- Ecran en fondu : tout l'écran devient plus clair, puis plus sombre.
- ― Les motifs Barre roulante et Ecran en fondu ne s'affichent qu'une seule fois quelle que soit la durée de répétition ou l'heure indiquée.
- Durée : permet d'indiquer l'intervalle d'activation de la fonction Protec brûl. écran.

― L'option est activée lorsque Répétition est sélectionné pour Programmateur.

• Heure : indiquez la durée d'activation de la fonction Protec brûl. écran.

-<br>Cette option est activée si Programmateur est réglé sur Répétition et si Mode est réglé sur Pixel.

• Heure de début : réglez l'heure de début pour activer la fonction de protection de l'écran.

― L'option est activée lorsque Intervalle est sélectionné pour Programmateur.

• Heure de fin : réglez l'heure de fin pour désactiver la fonction de protection de l'écran.

― L'option est activée lorsque Intervalle est sélectionné pour Programmateur.

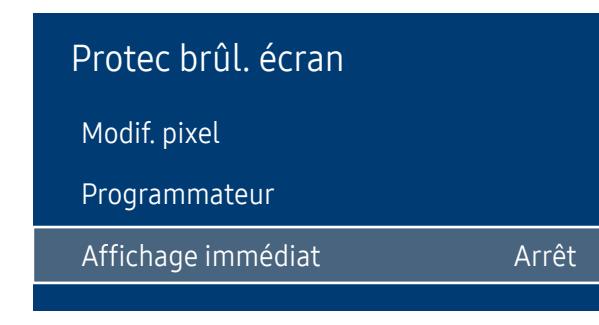

# Affichage immédiat

Sélectionnez l'économiseur d'écran que vous souhaitez afficher immédiatement.

• Arrêt / Pixel / Barre roulante / Ecran en fondu

<sup>―</sup> L'image affichée peut varier en fonction du modèle.

# Affichage du message

MENU  $\overline{m}$  → Affichage à l'écran → Affichage du message → ENTER  $\overline{m}$ 

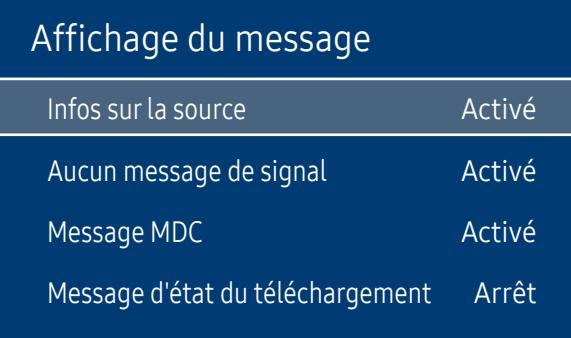

― L'image affichée peut varier en fonction du modèle.

## Infos surla source

Indiquez si vous souhaitez afficher le menu OSD source en cas de modification de la source d'entrée.

• Arrêt / Activé

## Aucun message de signal

Permet de choisir d'afficher l'OSD sans signal lorsqu'aucun signal n'est détecté.

• Arrêt / Activé

# Message MDC

Permet de choisir d'afficher l'OSD MDC lorsque le produit est commandé par MDC.

• Arrêt / Activé

# Message d'état du téléchargement

Sélectionnez cette option pour afficher l'état lorsque vous téléchargez un contenu depuis un serveur ou un autre appareil.

• Arrêt / Activé

# Langue

MENU **III** → Affichage à l'écran → Langue → ENTER

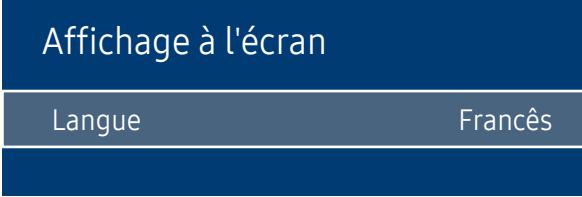

― L'image affichée peut varier en fonction du modèle.

# Réinit. aff. écran

MENU **III** → Affichage à l'écran → Réinit. aff. écran → ENTER

Affichage à l'écran

Réinit. aff. écran

#### Vous pouvez définir la langue des menus.

― Une modification du paramètre linguistique est appliquée uniquement au menu à l'écran. Elle ne concerne pas les autres fonctions de votre ordinateur.

Cette option permet de restaurer les paramètres d'usine par défaut sous Affichage à l'écran.

<sup>―</sup> L'image affichée peut varier en fonction du modèle.

# Réseau (sauf pour le modèle LH55OHFPSBC) Chapitre 08

# État du réseau

MENU **IIII** → Réseau → État du réseau → ENTER  $\vec{f}$ 

Vous pouvez vérifier le statut actuel du réseau et d'Internet.

# Ouvrirles paramètres réseau

#### MENU  $\overline{m}$  → Réseau → Ouvrir les paramètres réseau → ENTER  $\rightarrow$

Configurez les paramètres de réseau pour utiliser plusieurs fonctionnalités intelligentes telles que la recherche sur Internet, le partage de contenu via un réseau domestique et les mises à jour de fonctionnalités.

# Type de réseau

- Sans fil / Câble
- ― Pour les modèles (LH55OHF2VBC, LH46OHF2VBC) qui ne prennent pas en charge la communication sans fil, le menu Paramètres réseau filaire apparaît.

# Paramètres de réseau (câblé)

### Connexion à un réseau câblé

Trois méthodes vous permettent de relier votre produit à votre réseau local à l'aide d'un câble.

• Vous pouvez relier votre produit au réseau local en branchant un câble LAN entre le port LAN à l'arrière de votre produit et un modem externe.

Reportez-vous au schéma ci-dessous.

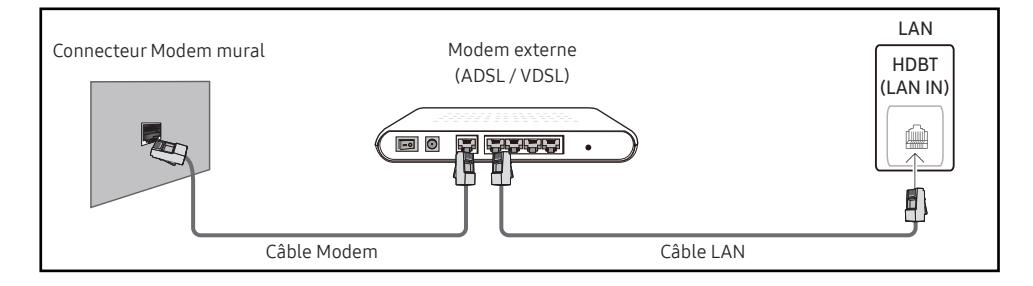

• Vous pouvez relier votre produit au réseau local en effectuant un branchement entre le port LAN à l'arrière de votre produit et un commutateur réseau qui est connecté à un modem externe. Utilisez le câble LAN pour le branchement. Reportez-vous au schéma ci-dessous.

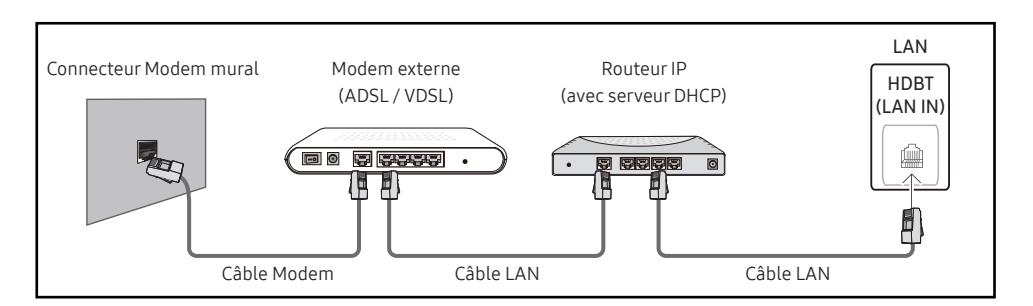

• En fonction de la configuration de votre réseau, vous pourrez peut-être relier votre produit à votre réseau local en branchant directement un câble LAN entre le port LAN à l'arrière de votre produit et une prise murale réseau.

Reportez-vous au schéma ci-dessous. Notez bien que la prise murale est reliée au modem ou au routeur ailleurs dans votre maison.

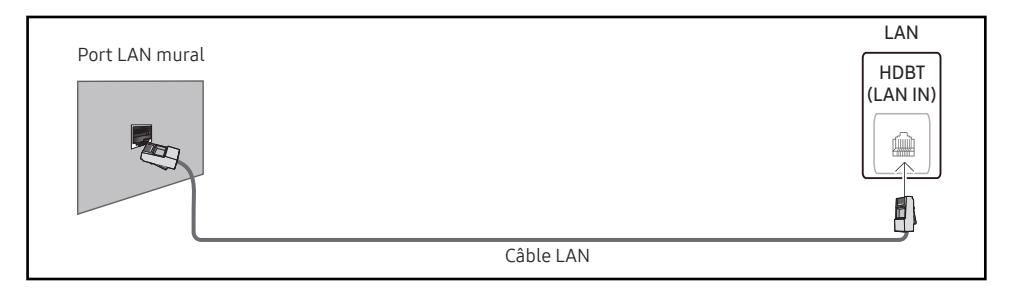

Si vous disposez d'un réseau dynamique, vous devriez utiliser un modem ADSL ou un routeur qui prend en charge le protocole DHCP (Dynamic Host Configuration Protocol). Les modems et routeurs qui prennent en charge DHCP fournissent automatiquement les valeurs d'adresse IP, de masque de sous-réseau, de passerelle et de DNS nécessaires à votre produit pour accéder à Internet ; vous n'avez donc pas à les entrer manuellement. La plupart des réseaux domestiques sont des réseaux dynamiques.

Certains réseaux requièrent une adresse IP statique. Si c'est le cas de votre réseau, vous devez entrer manuellement les valeurs d'adresse IP, de masque de sous-réseau, de passerelle et de DNS sur l'écran de configuration de câble de votre produit quand vous configurez la connexion réseau. Pour obtenir les valeurs d'adresse IP, de masque de sous-réseau, de passerelle et de DNS, contactez votre fournisseur de services Internet.

Si vous avez un ordinateur Windows, vous pouvez aussi obtenir ces valeurs grâce à votre ordinateur.

- ― Vous pouvez utiliser des modems ADSL qui prennent en charge DHCP si votre réseau requiert une adresse IP statique.
- ― Les modems ADSL prenant en charge DHCP vous permettent aussi d'utiliser des adresses IP statiques.

Définissez la connexion réseau pour utiliser les services Internet, tels que les mises à niveau logicielles.

### Option Ouvrirles paramètres réseau automatique (câblé)

Connectez-vous au réseau via un câble LAN.

Vérifiez en premier lieu qu'un câble LAN est connecté.

#### Comment configurer automatiquement

- 1 Réglez Type de réseau sur Câble sur la page Ouvrir les paramètres réseau.
- 2 Appuyez sur le bouton Connexion pour démarrer Ouvrir les paramètres réseau.
	- Le bouton Connexion n'est activé que si le câble LAN est correctement branché.
- 3 L'écran de test du réseau apparaît et vérifie la connexion réseau. Une fois la connexion vérifiée, le message "Connexions Internet et au réseau câblé établies." s'affiche.
- ― Si le processus de connexion échoue, vérifiez la connexion du port LAN.
- ― Si le processus automatique ne parvient pas à trouver les valeurs de connexion réseau ou si vous voulez établir la connexion manuellement, rendez-vous dans la section suivante, Configuration réseau manuelle.

#### Option Ouvrirles paramètres réseau manuelle (câblé)

Dans les bureaux, des adresses IP statiques peuvent être utilisées.

Si tel est le cas, demandez à l'administrateur réseau l'adresse IP, le masque de sous-réseau, la passerelle et l'adresse du serveur DNS. Saisissez ces valeurs.

#### Obtention des valeurs de connexion réseau

Pour afficher les valeurs de connexion réseau sur la plupart des ordinateurs Windows, procédez comme suit.

1 Cliquez avec le bouton droit de la souris sur l'icône de réseau dans le coin inférieur droit de l'écran.

- 2 Dans le menu contextuel qui apparaît, cliquez sur Statut.
- 3 Dans la boîte de dialogue qui s'affiche, cliquez sur l'onglet Support.
- 4 Au niveau de l'onglet Support, cliquez sur le bouton Details. Les valeurs de connexion réseau s'affichent alors.

#### Comment configurer manuellement

- 1 Réglez Type de réseau sur Câble sur la page Ouvrir les paramètres réseau.
- 2 Appuyez sur le bouton Connexion pour démarrer Ouvrir les paramètres réseau.
	- Le bouton Connexion n'est activé que si le câble LAN est correctement branché.
- 3 L'écran de test du réseau apparaît et le processus de vérification commence. Appuyez sur Arrêter. Le processus de vérification s'arrête.
- 4 Sélectionnez Param. IP sur l'écran de connexion réseau. L'écran Param. IP s'affiche.
- 5 Sélectionnez le champ supérieur, appuyez sur  $\mathbb{F}^d$ , puis réglez Param. IP sur Entrer manuellement. Répétez ce processus de saisie pour chaque champ Adresse IP.

― Si vous définissez Param. IP sur Entrer manuellement, DNS Setting prend automatiquement la valeur Entrer manuellement.

- 6 Une fois la saisie terminée, sélectionnez OK en bas de la page, puis appuyez sur  $\mathbb{F}^1$ . L'écran de test du réseau apparaît et le processus de vérification commence.
- 7 Une fois la connexion vérifiée, le message "Connexions Internet et au réseau câblé établies." s'affiche.

# Paramètres de réseau (sans fil)

 $-$  Modèles qui ne prennent pas en charge la communication sans fil : LH55OHF2VBC, LH46OHF2VBC

### Connexion à un réseau sans fil

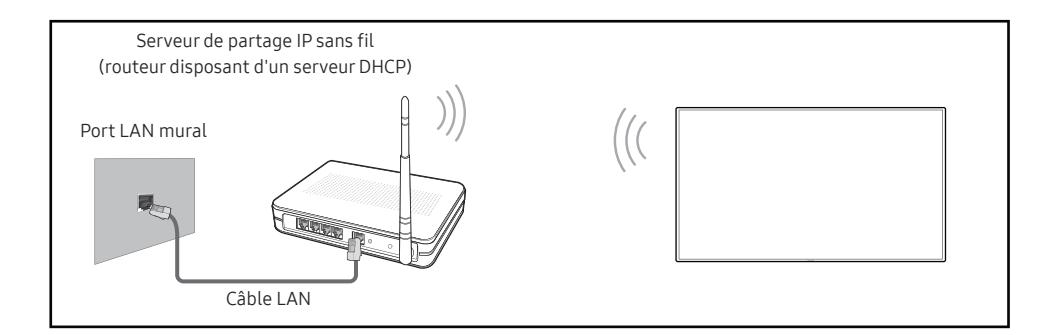

Samsung conseille d'utiliser le protocole IEEE 802.11n. Quand vous lisez une vidéo via une connexion réseau, il est possible qu'elle ne soit pas lue de manière fluide.

- ― Sélectionnez, pour le commutateur réseau sans fil, un canal qui n'est pas actuellement utilisé. Si le canal défini pour le commutateur réseau sans fil est en cours d'utilisation par un autre périphérique à proximité, des interférences et un échec de communication pourraient survenir.
- ― Votre produit ne prend en charge que les protocoles de sécurité réseau sans fil suivants. Si vous sélectionnez le mode 802.11n à haut débit (Greenfield) et si le type de chiffrement est WEP, TKIP ou TKIP AES (mixte WPS 2) sur votre routeur sans fil ou routeur Internet sans fil, les produits Samsung ne prendront en charge aucune connexion conforme aux nouvelles spécifications de certification Wi-Fi.
- ― Si votre routeur sans fil prend en charge la configuration protégée par Wi-Fi WPS (Wi-Fi Protected Setup), vous pouvez vous connecter au réseau à l'aide du PBC (Push Button Configuration) ou du numéro d'identification personnel PIN (Personal Identification Number). Quel que soit le mode choisi, WPS configurera automatiquement le SSID et la clé WPA.
- ― Méthodes de connexion : Vous pouvez configurer la connexion réseau sans fil de trois façons différentes. Configuration automatique (à l'aide de la fonction de recherche de réseau automatique), configuration manuelle, WPS(PBC)

### Configuration réseau automatique (sans fil)

La plupart des réseaux sans fil présentent un système de sécurité facultatif qui requiert que les appareils accédant au réseau transmettent un code de sécurité chiffré appelé clé d'accès ou Code de sécurité. La Code de sécurité repose sur une phrase secrète, généralement un mot ou une série de lettres et chiffres d'une longueur précise que vous devez saisir quand vous configurez la sécurité de votre réseau sans fil. Si vous utilisez cette méthode de configuration de connexion réseau et disposez d'une Code de sécurité pour votre réseau sans fil, vous devrez saisir la phrase secrète pendant le processus de configuration automatique ou manuelle.

#### Comment configurer automatiquement

- 1 Réglez Type de réseau sur Sans fil sur la page Ouvrir les paramètres réseau.
- 2 La fonction Réseau recherche les réseaux sans fil disponibles. Elle affiche ensuite une liste des réseaux disponibles.
- 3 Dans la liste des réseaux, appuyez sur le bouton ▲ ou ▼ pour sélectionner un réseau, puis appuyez deux fois sur le bouton  $\Box$ .

― Si le routeur sans fil souhaité ne s'affiche pas, sélectionnez Rafraîchir pour recommencer la recherche.

- ― Si le routeur reste introuvable après la nouvelle tentative, sélectionnez le bouton Arrêter. Le bouton Ajouter réseau s'affiche.
- 4 Si l'écran Saisir mot de passe s'affiche, rendez-vous à l'étape 5. Si vous sélectionnez un routeur sans fil qui n'a aucune sécurité, rendez-vous à l'étape 7.
- 5 Si le routeur a une sécurité, saisissez la Saisir mot de passe (clé de sécurité ou PIN).
- 6 Une fois la saisie terminée, utilisez le bouton fléché droit pour placer le curseur sur Terminé, puis appuyez sur  $\mathbb{F}$ . L'écran de connexion réseau apparaît et le processus de vérification commence.

― Une connexion est établie avec le routeur, mais il est impossible d'accéder à Internet.

7 Une fois la connexion vérifiée, le message "Vos connexions réseau sans fil et Internet sont configurées et prêtes." s'affiche.

### Configuration réseau manuelle (sans fil)

Dans les bureaux, des adresses IP statiques peuvent être utilisées.

Si tel est le cas, demandez à l'administrateur réseau l'adresse IP, le masque de sous-réseau, la passerelle et l'adresse du serveur DNS. Saisissez ces valeurs.

### Obtention des valeurs de connexion réseau

Pour afficher les valeurs de connexion réseau sur la plupart des ordinateurs Windows, procédez comme suit.

- 1 Cliquez avec le bouton droit de la souris sur l'icône de réseau dans le coin inférieur droit de l'écran.
- 2 Dans le menu contextuel qui apparaît, cliquez sur Statut.
- 3 Dans la boîte de dialogue qui s'affiche, cliquez sur l'onglet Support.
- 4 Au niveau de l'onglet Support, cliquez sur le bouton Details. Les valeurs de connexion réseau s'affichent alors.

#### Comment configurer manuellement

- 1 Réglez Type de réseau sur Sans fil sur la page Ouvrir les paramètres réseau.
- 2 La fonction Réseau recherche les réseaux sans fil disponibles. Elle affiche ensuite une liste des réseaux disponibles.
- 3 Dans la liste des réseaux, appuyez sur le bouton  $\triangle$  ou  $\blacktriangledown$  pour sélectionner un réseau, puis appuyez deux fois sur le bouton  $\overrightarrow{H}$ .
- ― Si le routeur sans fil souhaité ne s'affiche pas, sélectionnez Rafraîchir pour recommencer la recherche.
- ― Si le routeur reste introuvable après la nouvelle tentative, sélectionnez le bouton Arrêter.
- 4 Si l'écran Saisir mot de passe s'affiche, rendez-vous à l'étape 5. Si vous sélectionnez un routeur sans fil qui n'a aucune sécurité, rendez-vous à l'étape 7.
- 5 Si le routeur a une sécurité, saisissez la Saisir mot de passe (clé de sécurité ou PIN).
- 6 Une fois la saisie terminée, utilisez le bouton fléché droit pour placer le curseur sur Terminé, puis appuyez sur  $\mathbb{F}$ . L'écran de connexion réseau apparaît et le processus de vérification commence.
- 7 Sélectionnez Arrêter pendant les tentatives d'établissement d'une connexion réseau. Cela interrompt la connexion.
- 8 Sélectionnez Param. IP sur l'écran de connexion réseau. L'écran Param. IP s'affiche.
- 9 Sélectionnez le champ supérieur, appuyez sur  $\mathbb{F}$ , puis réglez Param. IP sur Entrer manuellement. Répétez ce processus de saisie pour chaque champ Adresse IP.
- <sup>—</sup> Si vous définissez Param. IP sur Entrer manuellement, DNS Setting prend automatiquement la valeur Entrer manuellement.
- 10 Une fois la saisie terminée, sélectionnez OK en bas de la page, puis appuyez sur  $\mathbb{F}$ . L'écran de test du réseau apparaît et le processus de vérification commence.
- 11 Une fois la connexion vérifiée, le message "Vos connexions réseau sans fil et Internet sont configurées et prêtes." s'affiche.

# WPS(PBC)

### Comment configurer l'utilisation de WPS(PBC)

Si votre routeur présente le bouton WPS(PBC), procédez comme suit.

- 1 Réglez Type de réseau sur Sans fil sur la page Ouvrir les paramètres réseau.
- 2 Sélectionnez WPS(PBC), appuyez sur  $\mathbb{F}$ , puis appuyez à nouveau sur  $\mathbb{F}$ .
- 3 Appuyez sur le bouton WPS(PBC) de votre routeur dans les 2 minutes qui suivent. Votre produit acquiert automatiquement toutes les valeurs de configuration réseau requises et se connecte à votre réseau.
- 4 L'écran de connexion réseau apparaît, et la configuration du réseau est terminée.

# Paramètres réseau serveur

MENU **IIII** → Réseau → Paramètres réseau serveur → ENTER  $\vec{f}$ 

## Connexion au serveur

Pour exécuter Lecteur, connectez-vous à un réseau.

- Adresse serveur / SSL / Port
- ― Si l'option SSL est activée, le serveur est configuré pour utiliser https et le transfert de données est crypté.
- ― Entrez l'adresse IP du serveur, ainsi que le numéro de port. Utilisez le numéro de port 7001. (Si la connexion au serveur est impossible avec le numéro de port 7001, demandez à votre administrateur de serveur le numéro de port correct et modifiez-le en conséquence.)

# Mode MagicInfo

Permet de sélectionner le Mode MagicInfo approprié en fonction de l'environnement d'utilisation du produit.

• Lite / Premium

# Accès serveur

Sélectionnez un mode de connexion au réseau de serveurs.

• Autor. / Refuser

# Mode FTP

Indiquez le mode de fonctionnement du protocole FTP.

• Actif / Passif

# Serveur Proxy

configurez la connexion de votre serveur proxy et les fonctions associées.

- Adresse / Port / ID / Mot de passe
- ― Les options Adresse / Port / ID et Mot de passe sont activées uniquement si la fonction Serveur Proxy est définie sur Activé.

# Wi-Fi Direct

Pour que vous puissiez utiliser cette fonction, votre périphérique mobile doit être pris en charge en Wi-Fi Direct.

#### MENU  $\overline{m}$  → Réseau → Wi-Fi Direct → ENTER  $\overline{G}$

Permet de connecter le produit à des périphériques mobiles sans fil. Grâce à cette fonction, vous pouvez connecter des périphériques mobiles sans fil à votre produit directement, sans routeur.

― Modèles qui ne prennent pas en charge la communication sans fil : LH55OHF2VBC, LH46OHF2VBC

### Pour connecter votre périphérique mobile à votre produit à l'aide de la fonction Wi-Fi Direct, procédez comme suit :

- 1 Accédez à l'écran Wi-Fi Direct. Le produit commence à rechercher des périphériques.
- 2 Activez la fonction Wi-Fi Direct de votre périphérique. Sélectionnez le périphérique sans fil voulu.
- PBC (Push Button Configuration) : appuyez sur le bouton WPS(PBC) présent sur votre périphérique sans fil dans les 2 minutes qui suivent. Votre produit acquiert automatiquement toutes les valeurs de configuration réseau requises et se connecte à votre réseau.
- PIN : saisissez le code PIN affiché sur votre périphérique.

― Pour déconnecter le périphérique, sélectionnez le périphérique sans fil connecté, puis Déconnecté.

# Gestionnaire de périphériques mobiles

Permet à d'autres périphériques de votre réseau, tels que les smartphones et les tablettes, de partager du contenu avec votre produit.

― Modèles qui ne prennent pas en charge la communication sans fil : LH55OHF2VBC, LH46OHF2VBC

# Notification d'accès

Permet d'afficher une notification lorsqu'un périphérique est connecté pour la première fois. Permet de désactiver les notifications d'accès pour connecter les périphériques automatiquement.

 $-$  La fonction **Wi-Fi Direct** n'est pas prise en charge actuellement.

• Arrêt / Première activation uniquement / Toujours activé

# Liste des périphériques mobiles

Permet de visualiser et gérer les périphériques connectés.

# Nom périphérique

MENU  $\text{III}$  → Réseau → Nom périphérique → ENTER  $\text{I}$ Sélectionnez ou saisissez un nom de périphérique. Ce nom peut être affiché sur les télécommandes réseau sur le réseau. • [Signage]Écran 1 ~ 6 / Entrée util.

# Système (sauf pour le modèle LH55OHFPSBC) Chapitre 09

# Accessibilité

MENU  $\overline{m}$  → Système → Accessibilité → ENTER

### Système

#### Accessibilité

Démarrer la configuration

**Heure** 

Changement source auto

Réglage de l'alimentation

Solution Eco

Ventil. et temp.

# Transparence menu

Réglez la transparence du menu.

• Elevé / Bas

# Contraste élevé

Définissez l'arrière-plan et la police sur des couleurs à fort contraste dans Menu. Les transparences du menu deviennent opaques lorsque l'option est sélectionnée.

• Arrêt / Activé

# Agrandir

Définissez s'il faut agrandir l'élément mis en surbrillance dans Menu.

• Arrêt / Activé

<sup>―</sup> L'image affichée peut varier en fonction du modèle.

# Démarrer la configuration

MENU  $\text{III}$  → Système → Démarrer la configuration → ENTER

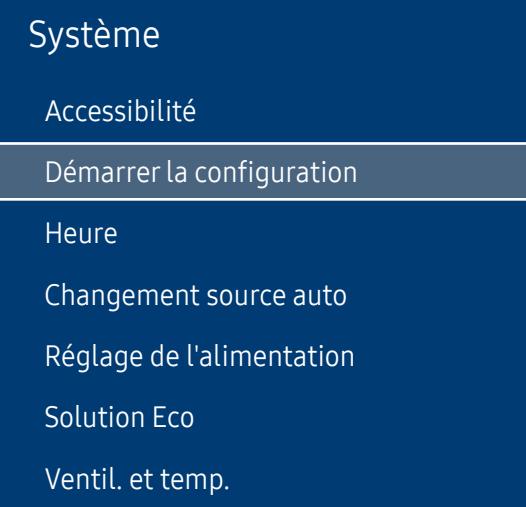

Effectuez les étapes de configuration initiale comme lors de votre première utilisation de ce produit.

― Saisissez votre code PIN à 4 chiffres. Le code PIN par défaut est « 0-0-0-0 ». Si vous souhaitez modifier votre code PIN, utilisez la fonction Modifier PIN.

<sup>―</sup> L'image affichée peut varier en fonction du modèle.

# **Heure**

MENU  $\overline{m}$  → Système → Heure → ENTER

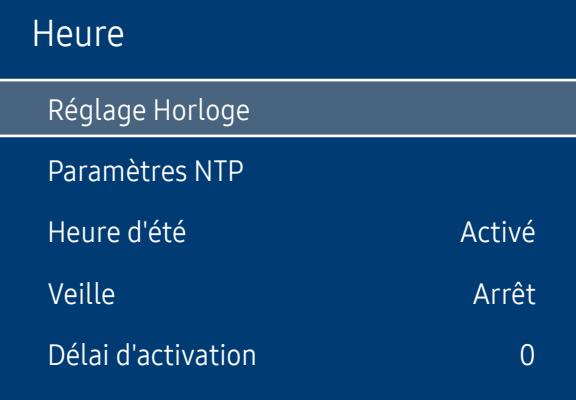

 $-$  L'image affichée peut varier en fonction du modèle.

Vous pouvez configurer Réglage Horloge ou Veille. Configurez plusieurs paramètres relatifs à l'heure. ― Appuyez sur le bouton INFO pour afficher l'heure en cours.

# Réglage Horloge

Sélectionnez Réglage Horloge. Sélectionnez Date ou Heure, puis appuyez sur  $\mathbb{F}$ .

Utilisez les boutons numériques pour entrer des chiffres ou appuyez sur les boutons de direction haut et bas. Utilisez les boutons de direction gauche et droite pour passer d'une zone de saisie à la suivante. Une fois la saisie terminée, appuyez sur  $\mathbb{F}$ . ― Vous pouvez définir la Date et l'Heure directement en appuyant sur les boutons numériques de la télécommande.

## Paramètres NTP

Configurez l'URL et le fuseau horaire du serveur pour utiliser l'heure du réseau.

# Heure d'été

Active ou désactive la fonction DST (Daylight Saving Time, heure d'été). Arrêt / Activé

- Date de début : Permet de régler la date de début de l'heure d'été.
- Date de fin : Règle la date de fin de l'heure d'été.
- Décalage horaire : Sélectionnez le décalage horaire correct de votre fuseau horaire.

― Les options Date de début, Date de fin et Décalage horaire sont activées uniquement si la fonction Heure d'été est définie sur Activé.

## Veille

Permet d'éteindre automatiquement le produit après une durée prédéfinie.

#### (Arrêt / 30 min / 60 min / 90 min / 120 min / 150 min / 180 min)

Sélectionnez une durée à l'aide des flèches haut et bas, puis appuyez sur  $\mathbb{F}^1$ . Pour annuler Veille, sélectionnez Arrêt.

# Délai d'activation

Lorsque vous connectez plusieurs produits, réglez l'heure de mise sous tension pour chaque produit pour éviter une surcharge (dans l'intervalle 0–50 secondes).

# Changement source auto

MENU **IIII** → Système → Changement source auto → ENTER

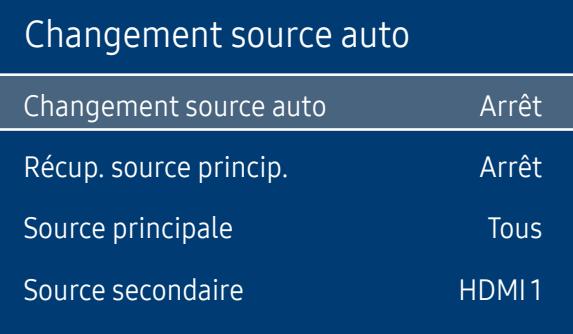

― L'image affichée peut varier en fonction du modèle.

Si vous allumez l'écran avec l'option Changement source auto Activé, alors que la dernière sélection de source vidéo n'est pas activée, l'écran recherche automatiquement les différentes sources d'entrée pour la vidéo active.

## Changement source auto

Lorsque Changement source auto a la valeur Activé, une vidéo active est automatiquement recherchée dans la source vidéo de l'affichage.

S'il ne reconnaît pas la source vidéo actuelle, le système active la sélection Source principale.

Si aucune source vidéo principale n'est disponible, le système active la sélection Source secondaire.

Si les sources d'entrée principale et secondaire ne sont pas reconnues, l'écran effectue deux recherches sur une source active, chacune d'elles portant successivement sur la source principale, puis sur la source secondaire. Si les deux recherches échouent, l'écran revient à la première source vidéo et affiche un message indiquant l'absence de signal.

# Récup. source princip.

Choisissez de restaurer ou non la source d'entrée principale quand une source d'entrée principale est connectée. ― La fonction Récup. source princip. est désactivée si Source principale est défini sur Tous.

# Source principale

Indiquez Source principale comme source d'entrée automatique.

# Source secondaire

Indiquez Source secondaire comme source d'entrée automatique.

― La fonction Source secondaire est désactivée si Source principale est défini sur Tous.

# Réglage de l'alimentation

MENU **IIII** → Système → Réglage de l'alimentation → ENTER

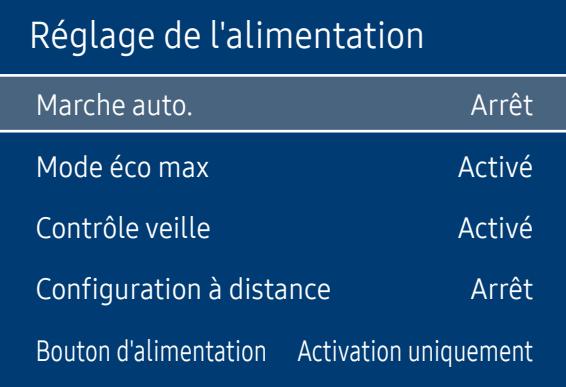

## Marche auto.

Cette fonction met le produit automatiquement sous tension une fois qu'il est branché. Il n'est pas nécessaire d'appuyer sur le bouton marche/arrêt.

• Arrêt / Activé

## Mode éco max

Conservez l'énergie en éteignant l'écran du PC lorsqu'il n'est pas utilisé pendant un certain temps.

• Arrêt / Activé

## Contrôle veille

Vous pouvez configurer le mode Veille de l'écran, de telle sorte qu'il soit appliqué lors de la réception d'un signal d'entrée.

• Auto.

Le mode d'économie d'énergie est activé si aucun signal d'entrée n'est détecté, même si un périphérique source est connecté à l'écran.

Le message Aucun signal apparaît si aucun périphérique source n'est connecté.

• Arrêt

Le message Aucun signal s'affiche si aucun signal d'entrée n'est détecté.

― Si le message Aucun signal s'affiche alors qu'un périphérique source est connecté, vérifiez le branchement du câble.

― Si Aucun message de signal est réglé sur Arrêt, le message Aucun signal ne s'affiche pas. Si tel est le cas, réglez Aucun message de signal sur Activé.

• Activé

Le mode d'économie d'énergie est activé si aucun signal d'entrée n'est détecté.

<sup>―</sup> L'image affichée peut varier en fonction du modèle.

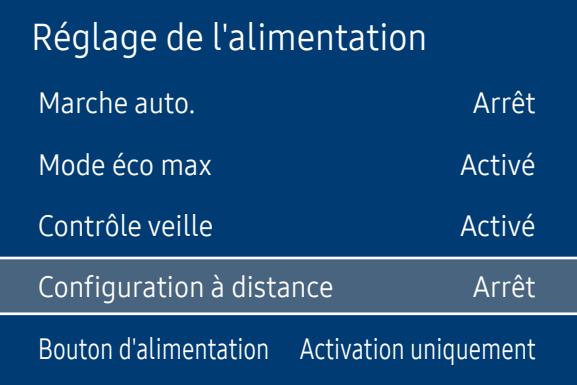

# Configuration à distance

Cette fonction maintient le réseau sous tension lorsque le produit est éteint.

• Arrêt / Activé

## Bouton d'alimentation

Le bouton d'alimentation de la télécommande  $\bigcirc$  peut être réglé pour mettre sous tension ou hors tension l'appareil.

- Activation uniquement : Règle le bouton d'alimentation de la télécommande @ pour mettre sous tension uniquement.
- Activer/Désactiver : Règle le bouton d'alimentation de la télécommande @ pour mettre sous tension ou hors tension l'appareil.

<sup>―</sup> L'image affichée peut varier en fonction du modèle.

# Solution Eco

MENU  $\overline{m}$  → Système → Solution Eco → ENTER

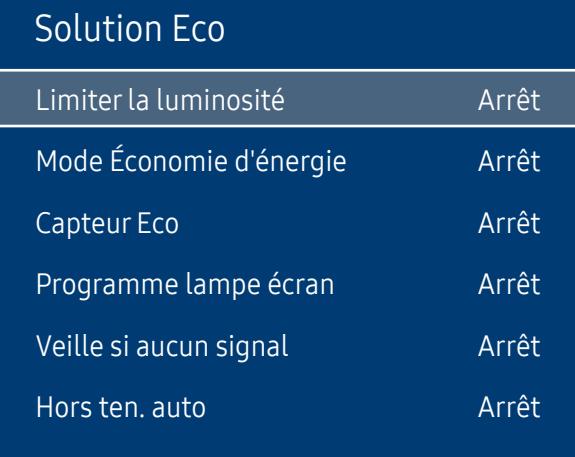

# Limiterla luminosité

Définissez une limite maximale pour la luminosité du rétroéclairage de l'écran.

- Arrêt : Le réglage Arrêt vous permet d'utiliser la luminosité maximale disponible.
- Activé : Le réglage Activé permet d'éviter d'utiliser la luminosité maximale et d'économiser l'énergie.

# Mode Économie d'énergie

Réduisez la consommation d'énergie en ajustant la luminosité de l'écran.

• Arrêt / Bas / Moyen / Elevé

# Capteur Eco

Pour optimiser vos économies d'énergie, les paramètres d'image s'adapteront automatiquement à l'intensité lumineuse de la pièce.

- Arrêt / Activé
- ― Le réglage du paramètre Rétroéclairage sous Image lorsque la fonction Capteur Eco est activée désactive l'option Arrêt.
- ― Si le contraste de l'écran n'est pas suffisant, réglez le Capteur Eco sur Arrêt. Si le Capteur Eco est Arrêt, il est possible que les normes énergétiques ne soient pas respectées.

### Rétro-écl. min

Lorsque la fonction Capteur Eco est Activé, vous pouvez régler manuellement la luminosité d'écran minimale. Rétro-écl. min est le mode de rétroéclairage le plus sombre. Veillez à ce que la valeur Rétro-écl. min soit inférieure à la valeur Rétroéclairage.

― Si Capteur Eco est Activé, la luminosité d'écran évoluera (légèrement plus sombre ou plus claire) en fonction de l'intensité lumineuse ambiante.

 $-$  L'image affichée peut varier en fonction du modèle.

### Solution Eco

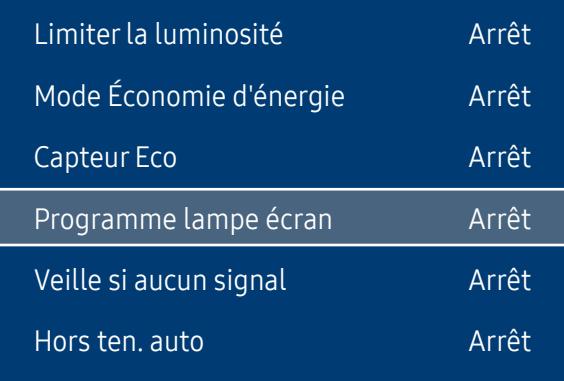

― L'image affichée peut varier en fonction du modèle.

# Programme lampe écran

### Programme lampe écran

Permet d'activer ou de désactiver l'horaire de la lampe.

• Arrêt / Activé

### Programme1, Programme2

#### Heure

Le panneau passe à la luminosité définie dans Lam. à l'heure indiquée.

#### Lam.

Permet de régler la luminosité du panneau. Une valeur proche de 100 rend le panneau plus lumineux.

 $\bullet$  0 ~ 100

# Veille si aucun signal

Économisez de l'énergie en éteignant le périphérique lorsqu'aucun signal n'est reçu d'aucune source.

• Arrêt / 10 min / 15 min / 30 min / 60 min

― Fonction désactivée quand un ordinateur relié est en mode d'économie d'énergie.

― Le produit se mettra automatiquement hors tension selon la durée indiquée. La durée peut être modifiée le cas échéant.

# Hors ten. auto

Le produit se met automatiquement hors tension si vous n'appuyez pas sur un bouton de la télécommande ou du panneau avant du produit dans le temps imparti, afin d'éviter la surchauffe.

• Arrêt / 4 heures / 6 heures / 8 heures

# Ventil. et temp.

MENU  $\overline{III}$  → Système → Ventil. et temp. → ENTER

### Système

Ventil. et temp.

Protège le produit en détectant la vitesse du ventilateur et la température interne.

## Contrôle ventilateur

Sélectionne automatique ou manuel pour les paramètres de la vitesse du ventilateur.

• Auto. / Manuel

### Param. vites. vent.

Règle la vitesse du ventilateur dans une gamme allant de 0 à 100.

― Disponible lorsque Contrôle ventilateur est réglé sur Manuel.

# Mode Extérieur

Si vous utilisez le produit à une température inférieure à 0 ˚C, veillez à régler Mode Extérieur sur Activé.

Cette fonctionnalité permet de maintenir la température intérieure du produit de manière à ce que le produit puisse fonctionner correctement lorsqu'il est sous tension.

• Arrêt / Activé

 $-$  Ne déconnectez pas le câble d'alimentation lorsque cette fonctionnalité est réglée sur Activé.

― L'appareil consomme davantage d'électricité lorsqu'il est éteint si cette fonctionnalité est réglée sur Activé plutôt que sur Arrêt.

# Contrôle température

Cette fonction détecte la température interne du produit. Vous pouvez définir la plage de températures acceptables.

La température par défaut est 90 °C.

La température de fonctionnement conseillée pour ce produit se situe entre 75 et 90 °C (sur la base d'une température ambiante de 50 °C).

― L'écran s'assombrit si la température actuelle dépasse la limite indiquée. Si la température continue d'augmenter, le produit s'éteint afin d'éviter la surchauffe.

― L'image affichée peut varier en fonction du modèle.

# Gestionnaire du périphériques d'entrée

MENU  $\text{III}$  → Système → Gestionnaire du périphériques d'entrée → ENTER  $\text{C}$ 

### Gestionnaire du périphériques d'entrée

Langue du clavier

Type de clavier

Raccourci des langues de saisie

― L'image affichée peut varier en fonction du modèle.

# Lire via

MENU  $\overline{m}$  → Système → Lire via → ENTER

| Système  |           |
|----------|-----------|
| Lire via | MagicInfo |
|          |           |

<sup>―</sup> L'image affichée peut varier en fonction du modèle.

Configurez les options des appareils d'entrée externes connectés au produit.

# Langue du clavier

Configurez la combinaison de touches à utiliser pour changer la langue d'entrée.

# Type de clavier

Spécifiez le type de clavier.

# Raccourci des langues de saisie

Sélectionnez les touches de raccourci pour commuter entre les langues de saisie.

Sélectionnez le mode Lire via approprié en fonction de l'environnement d'utilisation du produit. L'écran d'accueil peut varier en fonction du paramètre.

• MagicInfo / Lancement de l'URL

# Modifier PIN

MENU  $\overline{m}$  → Système → Modifier PIN → ENTER

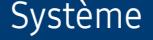

Modifier PIN

― L'image affichée peut varier en fonction du modèle.

#### L'écran Modifier PIN s'affiche.

Choisissez 4 chiffres comme code PIN et saisissez-les dans Entrer Nouveau Code PIN. Saisissez à nouveau ces 4 chiffres dans Confirmer Nouveau Code PIN.

Le produit a mémorisé votre nouveau code PIN.

― Mot de passe par défaut : 0 - 0 - 0 - 0

# Sécurité

MENU **IIII** → Système → Sécurité → ENTER

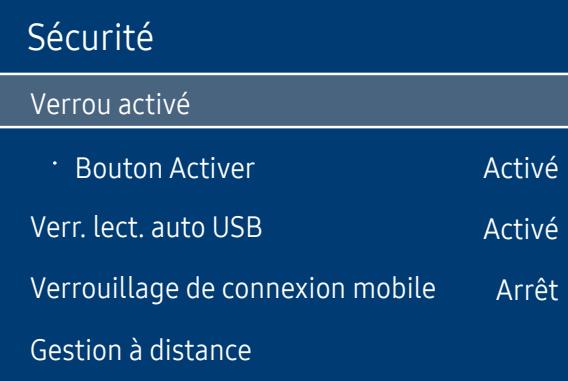

― L'image affichée peut varier en fonction du modèle.

## Verrou activé

 $-$  Saisissez votre code PIN à 4 chiffres. Le code PIN par défaut est « 0-0-0-0 ». Si vous souhaitez modifier votre code PIN, utilisez la fonction Modifier PIN.

La fonction Verrou activé permet de verrouiller tous les menus et boutons du produit et de la télécommande, à l'exception du bouton LOCK de la télécommande.

Pour déverrouiller les menus et boutons, appuyez sur le bouton LOCK de la télécommande et entrez le mot de passe (mot de passe par défaut : 0-0-0-0).

### Bouton Activer

Activez cette fonctionnalité pour mettre le périphérique sous tension à l'aide du bouton marche/arrêt de la télécommande lorsque la fonction Verrou activé est activée.

• Arrêt / Activé

## Verr. lect. auto USB

Sélectionnez si vous souhaitez lire automatiquement un contenu MagicInfo enregistré sur un périphérique USB connecté.

• Arrêt

Lire automatiquement un contenu MagicInfo enregistré sur le périphérique USB.

• Activé

Ne pas lire automatiquement un contenu MagicInfo enregistré sur le périphérique USB.

― Lorsque vous connectez un périphérique USB sur lequel un contenu MagicInfo est enregistré, le message "Verr. lect. auto USB : Activé » s'affiche pendant cinq secondes.

## Verrouillage de connexion mobile

Permet d'empêcher les autres périphériques de votre réseau, tels que les smartphones et les tablettes, de partager du contenu avec votre console Signage.

• Arrêt / Activé

# Gestion à distance

Vous pouvez Autor. ou Refuser que les commandes externes puissent accéder à votre appareil via un réseau.

• Le paramètre modifié reste identique même après avoir éteint et rallumé l'appareil à l'aide du bouton du panneau.

# Général

MENU **IIII** → Système → Général → ENTER

| Activé |
|--------|
| Activé |
|        |
| Arrêt  |
|        |
|        |

<sup>―</sup> L'image affichée peut varier en fonction du modèle.

# Sécurité intellig.

La sécurité fournie pour protéger votre périphérique d'affichage et les périphériques de stockage connectés contre les virus inclut :

### Recher.

Permet d'effectuer une recherche de virus sur le périphérique d'affichage et les périphériques de stockage connectés.

### Liste isolée

Il s'agit de la liste des éléments qui ont été isolés parce qu'ils contenaient des virus.

### Contrôle en temps réel

Effectue un balayage de recherche de virus en surveillant le périphérique d'affichage en temps réel.

### Résultats de contrôle

Vérifiez la liste de fichiers, réseaux et processus qui ont été bloqués.

### Général

Sécurité intellig.

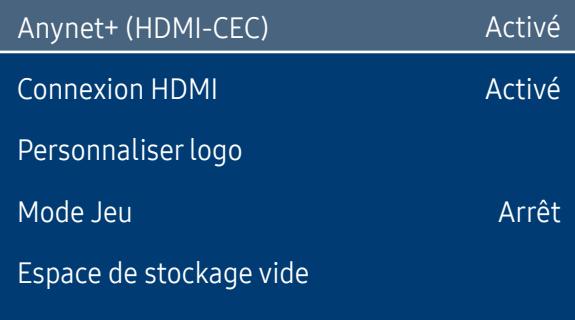

# Anynet+ (HDMI-CEC)

La fonctionnalité Anynet+ vous permet de contrôler tous les périphériques Samsung connectés qui prennent en charge Anynet+ via la télécommande de votre produit Samsung. Le système Anynet+ est utilisable uniquement avec les périphériques Samsung qui disposent de la fonction Anynet+. Pour vous assurer que votre périphérique Samsung présente cette fonction, vérifiez qu'un logo Anynet+ est apposé dessus.

#### • Arrêt / Activé

- ― Vous ne pouvez contrôler des périphériques Anynet+ qu'au moyen de la télécommande du produit, et non des boutons présents sur le produit.
- ― La télécommande du produit peut ne pas fonctionner sous certaines conditions. Si tel est le cas, sélectionnez à nouveau le périphérique Anynet+.
- ― La fonctionnalité Anynet+ est opérationnelle quand le périphérique AV prenant en charge Anynet+ est en veille ou sous tension.
- ― Anynet+ prend en charge jusqu'à 12 périphériques AV. Notez bien que vous pouvez connecter jusqu'à 3 périphériques du même type.

― L'image affichée peut varier en fonction du modèle.
### Dépannage de Anynet+

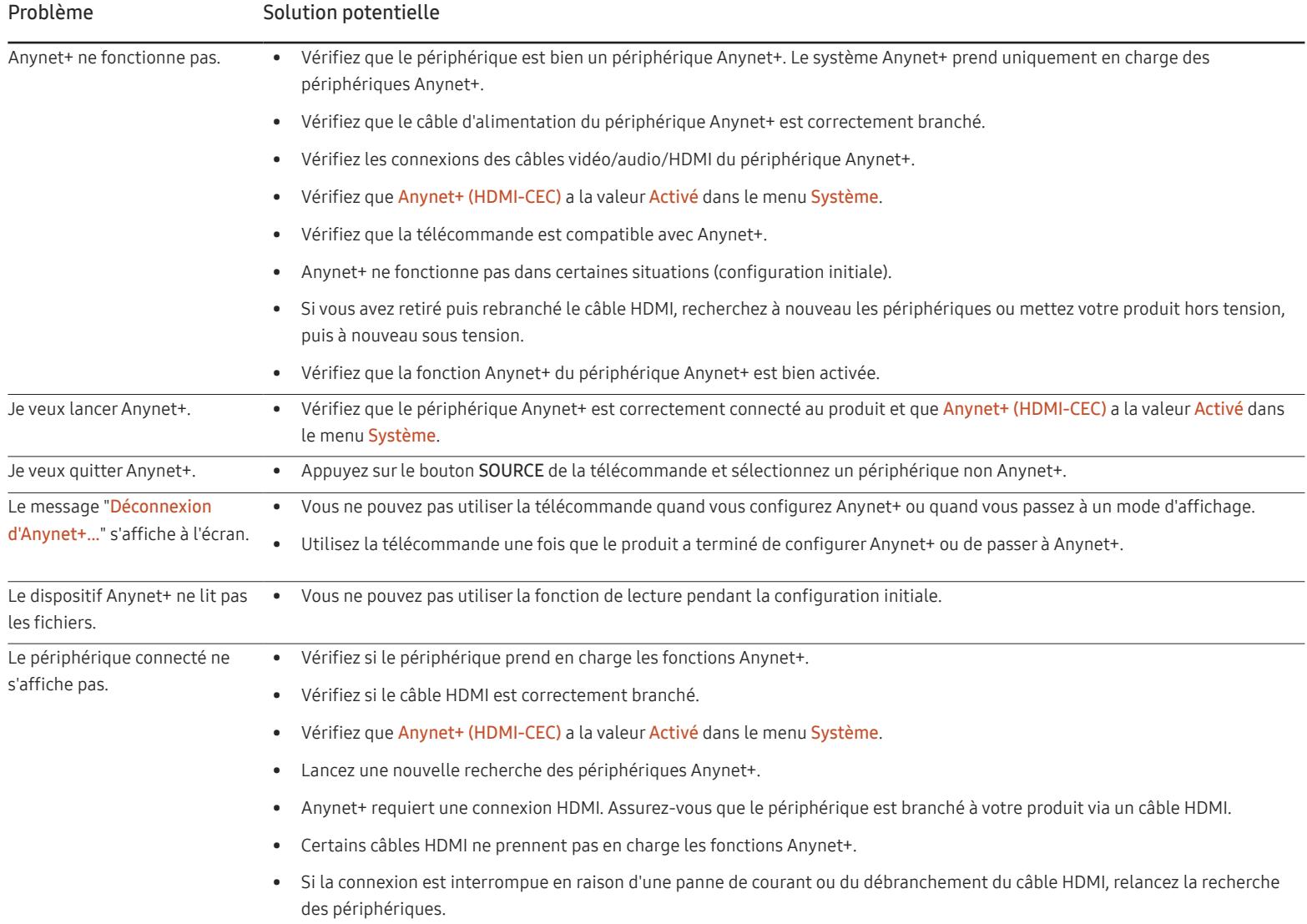

### Général

Sécurité intellig. Anynet+ (HDMI-CEC) Connexion HDMI Personnaliser logo Mode Jeu Espace de stockage vide Activé Activé Arrêt

― L'image affichée peut varier en fonction du modèle.

### Connexion HDMI

Cette fonction est utilisée pour activer le délai de mise sous tension d'un périphérique source DVI/HDMI.

• Arrêt / Activé

### Personnaliser logo

Vous pouvez télécharger, sélectionner et régler l'heure d'affichage d'un logo personnalisé qui apparaît lorsque l'appareil s'allume.

- Personnaliser logo
- ― Vous pouvez sélectionner un logo personnalisé (image/vidéo) ou désactiver l'affichage du logo personnalisé.
- ― Vous devez télécharger le logo personnalisé à partir d'un périphérique USB externe pour définir le logo personnalisé.
- Heure affichage logo
	- <sup>—</sup> Si le type de logo personnalisé est **Image**, vous pouvez régler le paramètre **Heure affichage logo.**
- Téléch. fichier logo
	- ― Vous pouvez télécharger un logo personnalisé sur l'appareil à partir d'un périphérique USB externe.
- ― Le nom de fichier du logo personnalisé que vous souhaitez télécharger doit être enregistré comme « samsung », tout en minuscules.
- ― Lorsqu'il y a plusieurs numéros de connexions USB externes, l'appareil essaie de télécharger le logo personnalisé à partir du dernier périphérique qui a été connecté à l'appareil.

#### Restrictions relatives au fichier du logo personnalisé

- Pour un logo personnalisé de type image, seuls les fichiers en mode point (format aRGB 32 bpp) sont pris en charge.
- La résolution d'un logo personnalisé de type image doit être comprise entre un minimum de 128x64 et la résolution maximale de l'écran. (Les valeurs horizontales/verticales de la résolution doivent être des multiples de 4.)
- Pour un logo personnalisé de type vidéo, seuls les types TS Stream sont pris en charge.
- Le volume maximal pris en charge pour le fichier vidéo est de 150 Mo. La durée recommandée pour un fichier vidéo est de 20 secondes ou moins.

### Général

Sécurité intellig.

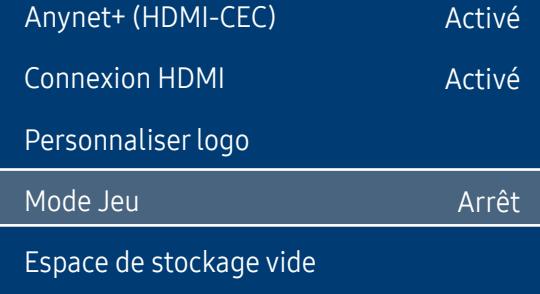

### Mode Jeu

En vous connectant à une console de jeu comme la PlayStation™ ou la Xbox™, vous pouvez profiter d'une expérience de jeu plus réaliste en sélectionnant le mode Jeu.

- Arrêt / Activé
- ― Précautions et limitations du Mode Jeu

Pour déconnecter la console de jeu et connecter un autre périphérique externe, réglez le Mode Jeu sur Arrêt dans le menu Configuration.

# Espace de stockage vide

Supprimez des fichiers afin de libérer de l'espace pour de nouveaux fichiers de contenu. Les fichiers utilisés récemment ne seront pas supprimés.

― L'image affichée peut varier en fonction du modèle.

# Réinitialiserle système

MENU  $\overline{m}$  → Système → Réinitialiser le système → ENTER

### Système

Réinitialiser le système

Cette option rétablit les valeurs par défaut des paramètres définis sous Système.

<sup>―</sup> L'image affichée peut varier en fonction du modèle.

# Assistance (sauf pour le modèle LH55OHFPSBC) Chapitre 10

# Mise à jour du logiciel

#### MENU **III** → Assistance → Mise à jour du logiciel → ENTER  $\rightarrow$

Le menu Mise à jour du logiciel vous permet d'installer la toute dernière version du logiciel de votre produit.

- $^-$  Faites bien attention à ne pas mettre le produit hors tension tant que la mise à niveau n'est pas terminée. Le produit se mettra automatiquement hors et sous tension une fois la mise à niveau du logiciel achevée.
- $^-$  Quand vous mettez à niveau le logiciel, les valeurs par défaut de tous les paramètres vidéo et audio que vous aviez modifiés seront restaurées. Nous vous conseillons de noter vos paramètres pour pouvoir facilement les redéfinir après la mise à niveau.

### MàJ maintenant

Permet de mettre à jour le logiciel avec la dernière version.

― Version actuelle : il s'agit de la version de logiciel déjà installée sur le produit.

# Mise à jour auto

Cette fonction met automatiquement à jour le produit lorsqu'il n'est pas utilisé.

• Arrêt / Activé

# Contacter Samsung

#### MENU  $\overline{m}$  → Assistance → Contacter Samsung → ENTER  $\rightarrow$

Consultez ces informations si votre produit ne fonctionne pas correctement ou si vous voulez mettre le logiciel à niveau.

Vous pourrez trouver les informations relatives à nos centres d'appel et à la procédure de téléchargement des produits et logiciels.

― Contacter Samsung et recherchez le Code du modèle et la Version du logiciel du produit.

# Réinitial. tout

MENU **IIII** → Assistance → Réinitial. tout → ENTER  $\vec{f}$ Cette option rétablit tous les paramètres par défaut d'un écran.

# Fonctionnalités Lecteur (applicable uniquement au modèle LH55OHFPSBC) Chapitre 11

Accessible via le bouton HOME de la télécommande.

# Lecteur

#### HOME  $\widehat{\omega}$  → Lecteur → ENTER

Lisez une vaste gamme de contenu tels que des canaux dotés de programmes, des modèles ou des fichiers.

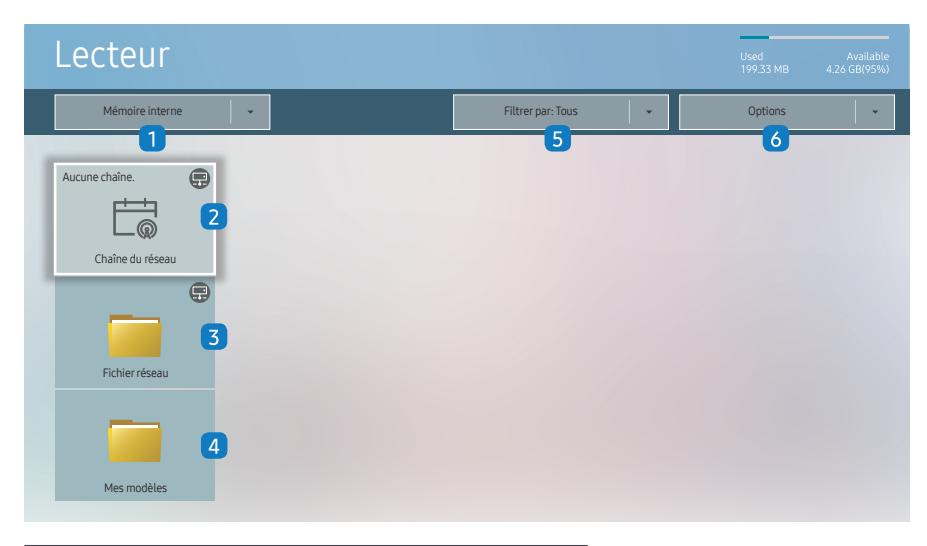

― L'image affichée peut varier en fonction du modèle.

- Pour utiliser la fonction Lecteur, réglez Lire via sur MagicInfo dans Système. (MENU m → Système → Lire via → MagicInfo)
- Vous devez définir Réglage Horloge avant de pouvoir utiliser cette fonction.

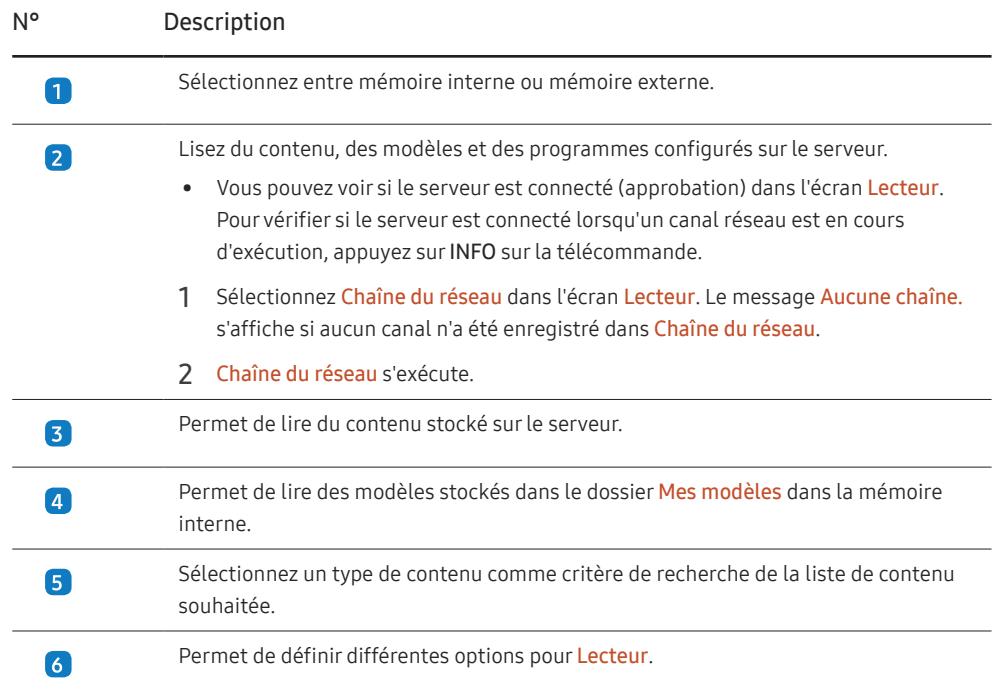

### Visualisation du contenu

- 1 Sélectionnez soit la mémoire interne soit la mémoire externe. Les fichiers enregistrés dans la mémoire sélectionnée s'affichent.
- 2 Sélectionnez le fichier souhaité. Le contenu s'affiche à l'écran. (Pour de plus amples informations sur les formats de fichier compatibles, consultez la section « Formats de fichiers compatibles avec Player ».)

### Pendant la lecture de contenu

#### Boutons de commande sur la télécommande

Vous pouvez lire, interrompre ou sauter du contenu de la liste de lecture en appuyant sur les boutons de la télécommande.

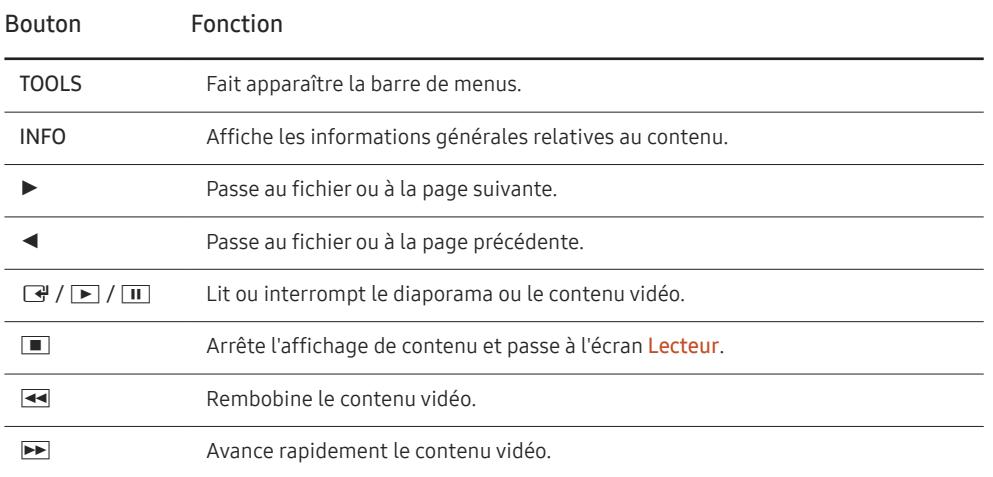

― Si le périphérique USB ou la mémoire interne ne contient qu'un fichier image, le diaporama ne s'exécutera pas.

― Si le nom d'un dossier est trop long sur le périphérique USB, vous ne pouvez pas sélectionner le dossier.

― L'option Portrait pour Orientation du contenu n'est pas disponible pour les contenus dont la résolution est supérieure à 3840 x 2160.

― Taille contenu pour les vidéos dont la résolution est supérieure à 3840 x 2160 prend en charge Plein écran uniquement.

### Menu disponible

Appuyez sur le bouton TOOLS de la télécommande pendant la lecture du contenu pour configurer les paramètres.

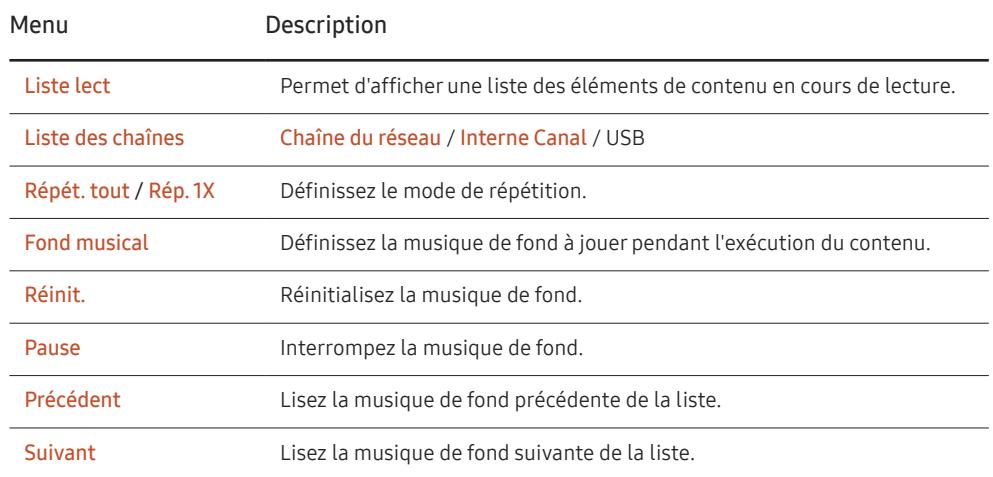

― Réinit., Pause, Précédent, Suivant s'affichent uniquement lorsque la musique de fond est définie.

### Formats de fichiers compatibles avec Lecteur

- Les systèmes de fichiers pris en charge intègrent FAT32 et NTFS.
- Les fichiers dont la résolution verticale et horizontale est supérieure à la résolution maximale ne peuvent pas être affichés. Vérifiez la résolution verticale et horizontale du fichier.
- Vérifiez les types et versions de Codec vidéo et audio qui sont pris en charge.
- Vérifiez les versions de fichiers qui sont prises en charge.
	- Prise en charge de PowerPoint jusqu'à 97 2013
- Pour le transfert de fichiers USB-Mémoire interne, cliquez sur Options → Envoyer.
	- Emplacement des fichiers de modèle
		- Mémoire interne → transfert USB: USB → sous le dossier MagicinfoSlide
		- USB → transfert Mémoire interne : Mémoire interne → sous le dossier Mes modèles
	- Emplacement des autres fichiers (sans modèles)
		- Mémoire interne → transfert USB: USB → sous le dossier MagicinfoSlide
		- USB → transfert Mémoire interne : Sous le dossier racine

#### Programme réseau multitrame

#### Restrictions relatives à la lecture

- 1 à 3 fichiers vidéo FHD peuvent être lus simultanément ou seulement un fichier vidéo UHD et un fichier vidéo FHD à la fois. En mode de lecture portrait, 3 fichiers vidéo FHD peuvent être lus simultanément ou seulement un fichier vidéo UHD à la fois.
- Pour les fichiers Office (fichiers PPT et Word) et les fichiers PDF, un seul type de fichier est pris en charge à la fois.
- Les fichiers LFD (\*.LFD) ne sont pas pris en charge.
- Les contenus avec une résolution supérieure à 3840 x 2160 ne sont pas pris en charge.

#### Restrictions relatives à la sortie audio

- Vous ne pouvez pas utiliser plus d'une sortie audio.
- Priorité de lecture : musique de fond réseau → musique de fond locale > fichier vidéo dans la fenêtre principale sélectionnée par l'utilisateur
- ― Musique de fond réseau : Vous pouvez configurer les paramètres lors de la création d'un programme serveur.
- ― Musique de fond locale : vous pouvez configurer les paramètres de musique de fond à l'aide des outils qui s'affichent lorsque vous appuyez sur bouton TOOLS lors de la lecture Lecteur.
- ― Fenêtre principale sélectionnée par l'utilisateur : Vous pouvez configurer les paramètres de la fenêtre principale lors de la création d'un programme serveur.

#### Fichiers de modèle(\*.LFD)

#### Restrictions

- Assurez-vous que les dossiers Contents et Schedules soient publiés sur le périphérique de stockage USB.
- $-$  Un contenu correctement publié apparaît comme Published Content  $\overline{E}$  sur le périphérique USB.
- ― Lors de la copie d'un contenu que vous avez publié sur un périphérique USB (Published Content ) sur Mémoire interne, le contenu apparaît dans Mémoire interne en tant que Published Content (D) seulement. Les dossiers Contents et Schedules ne sont pas visibles dans Mémoire interne.

#### Restrictions relatives à la lecture

- Vous pouvez lire un maximum de deux fichiers vidéo (Vidéo).
- Pour les fichiers Office (fichiers PPT et Word) et les fichiers PDF, un seul type de fichier est pris en charge à la fois.
- Lors de la lecture simultanée de plusieurs fichiers vidéo, veillez à ce que les zones d'affichage ne se chevauchent pas.

#### Restrictions relatives à la sortie audio

- Vous ne pouvez pas utiliser plus d'une sortie audio.
- Priorité de lecture : musique de fond réseau → musique de fond locale > fichier vidéo dans la fenêtre principale sélectionnée par l'utilisateur

# Codecs vidéo

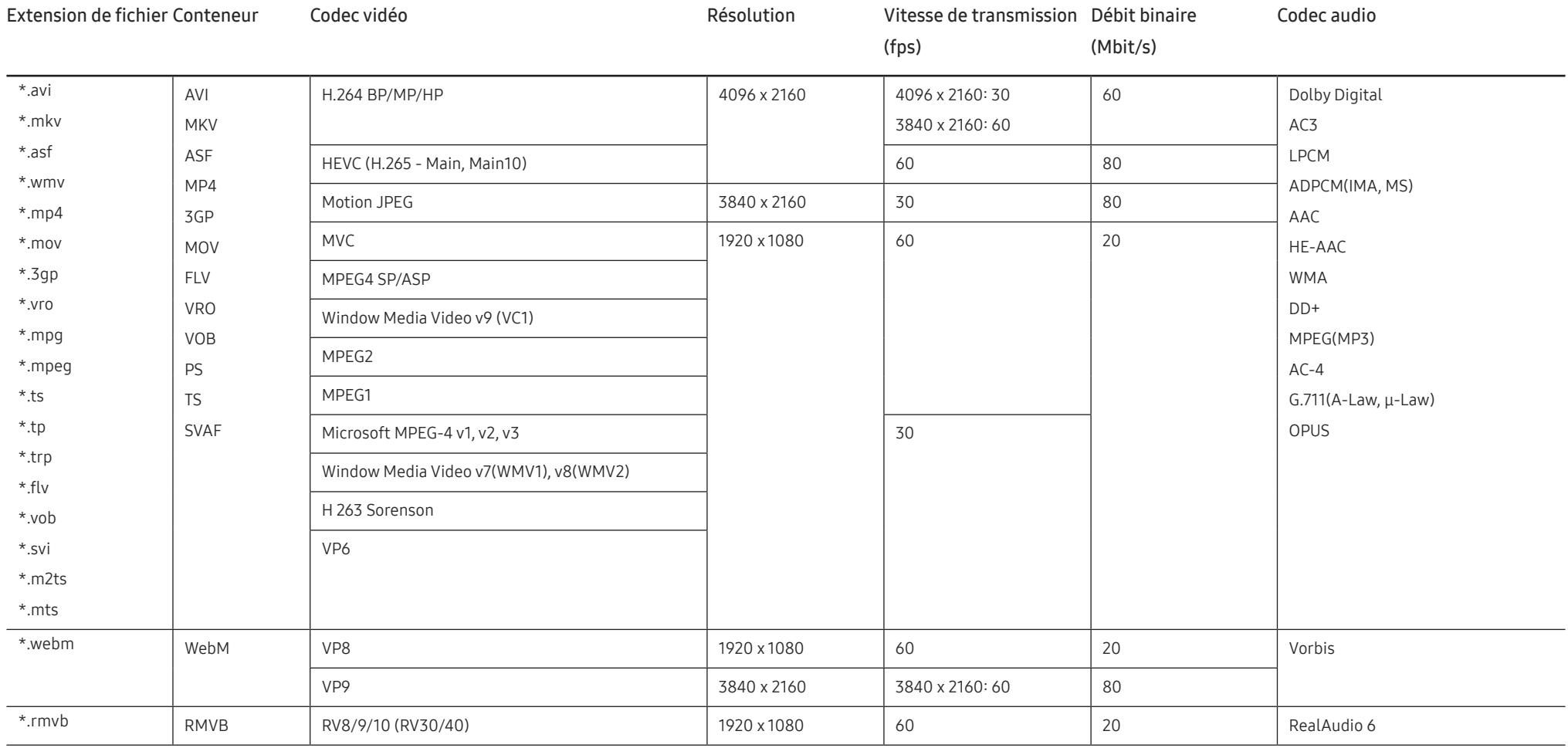

#### Autres restrictions

- Les codecs peuvent ne pas fonctionner correctement en cas de problème avec le contenu.
- Des problèmes de lecture peuvent survenir si une erreur est présente dans le contenu ou sur le support.
- Il se peut que le son ou la vidéo ne fonctionne pas si le débit binaire/la fréquence d'image standard du contenu est supérieur aux normes de compatibilité du téléviseur.
- Si la table d'index est incorrecte, la fonction Recherche (Saut) n'est pas disponible.
- La lecture d'une vidéo sur une connexion réseau risque d'être saccadée en raison des vitesses de transmission des données.
- Il est possible que certains périphériques USB/appareils photos numériques ne soient pas compatibles avec le téléviseur.
- Le codec HEVC est uniquement disponible sur des supports MKV/MP4/TS.
- Le codec MVC est partiellement pris en charge.

#### Décodeurs vidéo

- La norme H.264 UHD est prise en charge jusqu'au niveau 5.1, la norme H.264 FHD est prise en charge jusqu'au niveau 4.1. (FMO/ASO/RS non pris en charge sur le téléviseur)
- Norme HEVC UHD prise en charge jusqu'au niveau 5.1, norme HEVC FHD prise en charge jusqu'au niveau 4.1
- Norme HEVC 8K prise en charge jusqu'au niveau 6.1.
- Les normes VC1/AP L4 ne sont pas prises en charge.
- GMC 2 ou version supérieure n'est pas pris en charge.
- Lors de la lecture d'un seul fichier vidéo, le mode Parfait n'est pas pris en charge dans les cas suivants :
	- ‒ Codec incompatible (MVC, VP3, MJPEG) ↔ Codec incompatible
	- ‒ Codec incompatible ↔ Codec compatible
	- ‒ La résolution est différente de celle du moniteur
	- ‒ La fréquence est différente de celle du moniteur

#### Décodeurs audio

- La norme WMA est prise en charge jusqu'à 10 canaux 5.1 Pro, profil M2.
- Les normes WMA1, WMA sans perte / Voix ne sont pas prise en charge.
- QCELP et AMR NB/WB ne sont pas pris en charge.
- Le codec Vorbis est pris en charge jusqu'aux canaux 5.1.
- Dolby Digital Plus est pris en charge jusqu'aux canaux 5.1.
- Les taux d'échantillonnage pris en charge sont les suivants : 8, 11,025, 12, 16, 22,05, 24, 32, 44,1 et 48 kHz, et varient en fonction du codec.

#### Image

- Format de fichier image compatible: JPEG, PNG, BMP
- ― Les fichiers BMP 32 bits, 24 bits et 8 bits sont pris en charge.
- Résolution maximale prise en charge: 7680 x 4320 (JPEG), 4096 x 4096 (PNG, BMP)

 $-$  Lors de la lecture de 10 fichiers dans un fichier LFD - 5120 x 5120

- Taille de fichier maximum prise en charge : 20MB
- Effet diaporama pris en charge : 9 effets

(Fondu 1, Fondu 2, Masquer, Spirale, Damier, Linéaire, Escaliers, Balayage, Aléatoire)

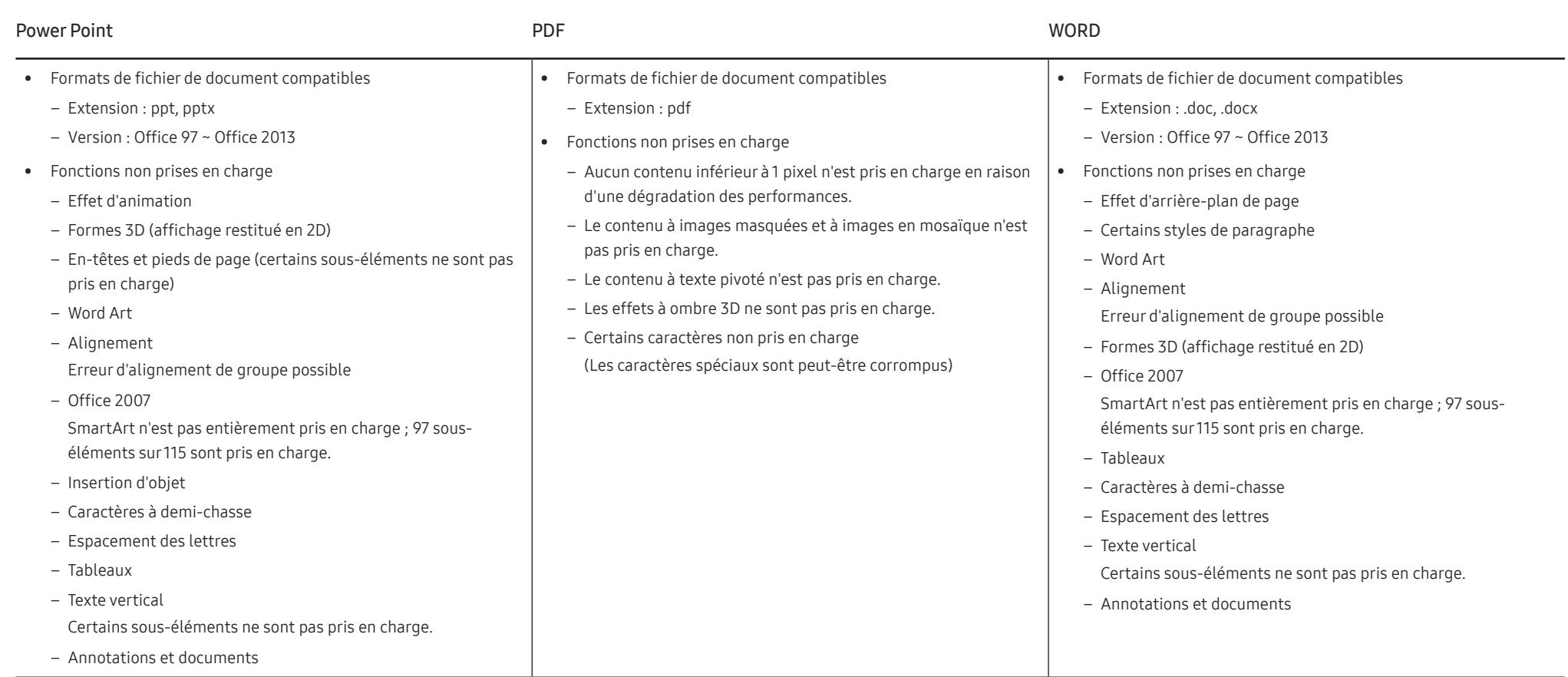

# Programmation

#### HOME △→ Programmation → ENTER

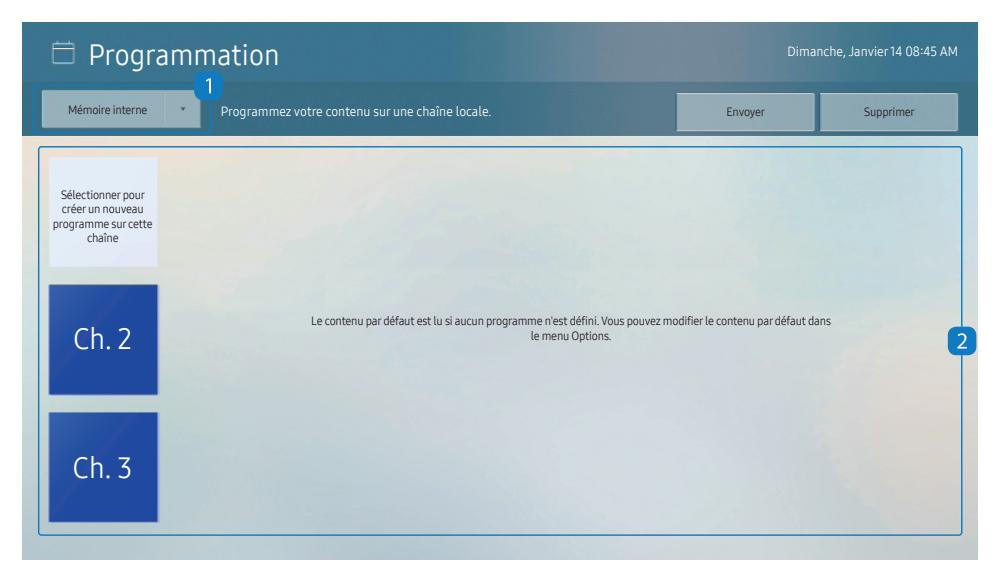

Vous pouvez consulter le programme importé depuis un périphérique de stockage sélectionné.

N° Description

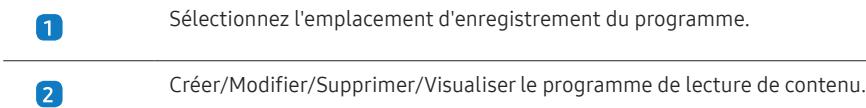

― L'image affichée peut varier en fonction du modèle.

# Cloner le produit

#### HOME △→ Cloner le produit → ENTER

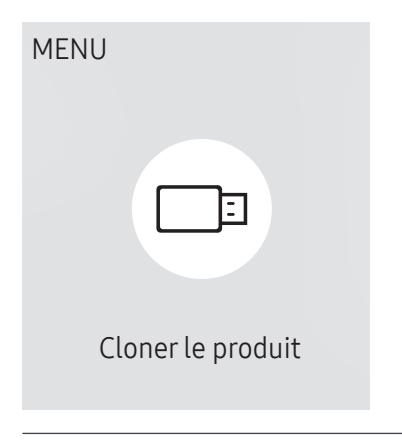

― L'image affichée peut varier en fonction du modèle.

Exportez les réglages du produit vers un périphérique de stockage externe. Vous pouvez également importer les réglages depuis un périphérique de stockage externe.

Cette option est utile lorsque vous affectez les mêmes paramètres à plusieurs produits.

#### Si aucun fichier doublon n'est trouvé sur le périphérique de stockage externe

- 1 Connectez le périphérique de stockage externe, puis exécutez la fonction Cloner le produit.
- 2 Le message Aucun fichier de duplication n'a été trouvé sur le périphérique de stockage externe. Exporter les paramètres de ce périphérique vers le périphérique de stockage externe ? s'affiche.
- 3 Sélectionnez Exporter pour exporter les paramètres.

#### Si un fichier doublon est trouvé sur le périphérique de stockage externe

- 1 Connectez le périphérique de stockage externe, puis exécutez la fonction Cloner le produit.
- 2 Le message Fichier de réplication trouvé. Sélectionnez une option. s'affiche. Exécutez la fonction Importer depuis le périphérique de stockage externe ou Exporter vers le périphérique de stockage externe.
	- ‒ Importer depuis le périphérique de stockage externe : Copiez sur le produit les réglages enregistrés sur un périphérique de stockage externe.

― Une fois la configuration terminée, le produit est automatiquement redémarré.

‒ Exporter vers le périphérique de stockage externe : Copiez les réglages du produit sur un périphérique de stockage externe.

# Paramètres ID

 $HOMF \overset{\sim}{\omega} \rightarrow$  Paramètres ID  $\rightarrow$  FNTFR  $F \rightarrow$ 

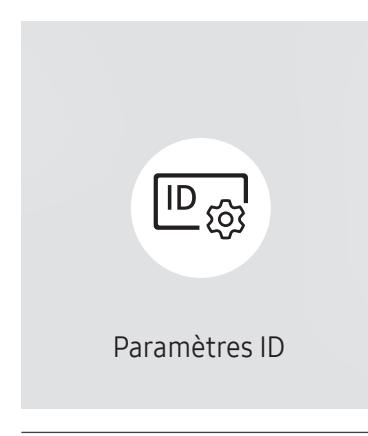

― L'image affichée peut varier en fonction du modèle.

Attribuez un ID à un moniteur.

# ID périphérique

#### Définissez un numéro d'identification unique pour chaque produit. (Plage : 0~224)

- $-$  Appuyez sur ▲/▼ pour sélectionner une valeur et appuyez ensuite sur  $\mathbb{F}.$
- ― Entrez le numéro de votre choix à l'aide des touches numériques de la télécommande.

# Définit. auto ID périph.

Cette fonction attribue automatiquement un numéro d'identification à un périphérique connecté via un câble RS232C.

― Cette fonction n'est disponible que sur le premier périphérique compris sur une daisy chain RS-232C.

# Câble de connexion au PC

Sélectionnez le type de câble à utiliser pour connecter l'écran au PC.

- Câble RS232C communiquez avec le MDC via le câble stéréo RS232C.
- Câble RJ45(LAN) communiquez avec le MDC via le câble stéréo RJ45.

# Mur d'images

HOME △→ Mur d'images → ENTER

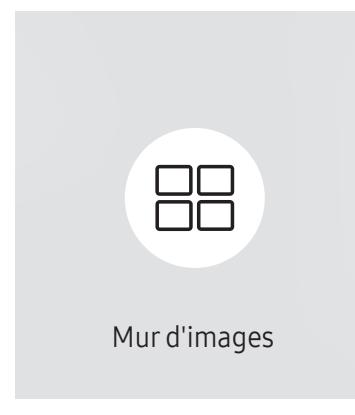

― L'image affichée peut varier en fonction du modèle.

Cette option vous permet de personnaliser la disposition des différents écrans connectés afin de former un mur d'images.

Vous pouvez, en outre, afficher une portion d'une image complète ou répéter la même image sur chacun des écrans connectés.

Pour afficher plusieurs images, consultez l'aide de MDC ou le guide d'utilisation de MagicInfo. Certains modèles ne prennent pas en charge la fonction MagicInfo.

### Mur d'images

Vous pouvez activer ou désactiver Mur d'images.

Pour former un mur d'images, sélectionnez Activé.

• Arrêt / Activé

# Horizontal x Vertical

Cette fonction divise automatiquement un affiche sur mur vidéo selon une configuration matricielle.

Entrez la matrice du mur vidéo.

L'affichage sur mur vidéo est divisé selon la matrice configurée. Le nombre de périphériques d'affichage vertical ou horizontal peut être défini entre 1 et 15.

― Un affiche sur mur vidéo peut être divisé en 225 écrans maximum.

― L'option Horizontal x Vertical n'est activée que lorsque Mur d'images a la valeur Activé.

### Position écran

Pour réorganiser les écrans divisés, réglez le numéro pour chaque produit dans la matrice à l'aide de la fonction Position écran.

La sélection de Position écran permet d'afficher la matrice du mur vidéo avec les numéros attribués aux produits qui forment le mur vidéo.

Pour réorganiser les produits, utilisez les boutons directionnels de la télécommande pour déplacer un produit vers le numéro souhaité. Appuyez sur le bouton  $\mathbb{F}$ .

― Position écran vous permet de diviser l'écran en un maximum de 225 cadres (15 x 15).

― L'option Position écran n'est activée que lorsque Mur d'images a la valeur Activé.

― Pour utiliser cette fonction, vérifiez que Horizontal x Vertical est configuré.

### Format

Permet de sélectionner le mode d'affichage des images sur le mur vidéo.

- Plein : affiche les images en plein écran sans marge.
- Naturel : affiche les images au format d'origine sans augmenter ni réduire la taille.

― L'option Format n'est activée que lorsque Mur d'images a la valeur Activé.

# État du réseau

HOME  $\widehat{\omega}$  → État du réseau → ENTER

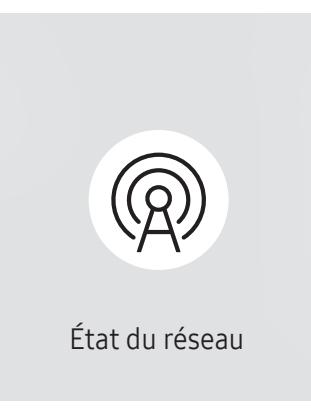

― L'image affichée peut varier en fonction du modèle.

Permet de vérifier le réseau et la connexion Internet.

# Progr. act./désact.

#### HOME △→ Progr. act./désact. → ENTER

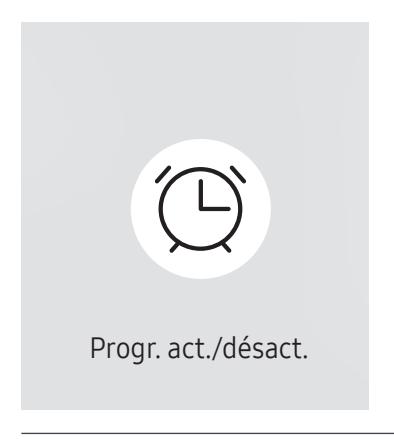

― L'image affichée peut varier en fonction du modèle.

― Vous devez définir Réglage Horloge avant de pouvoir utiliser cette fonction.

### Progr. activ.

Définissez Progr. activ. pour que votre produit se mette automatiquement sous tension à l'heure et le jour de votre choix.

Le produit est mis sous tension, avec la source d'entrée ou le volume indiqué.

Progr. activ. : configurez le programmateur de mise sous tension en faisant votre choix parmi les sept options disponibles. Assurez-vous de configurer l'heure actuelle en premier lieu.

#### (Progr. activ. 1 ~ Progr. activ. 7)

- ― Bien que l'option de mémoire interne/USB puisse être utilisée avec Progr. activ. pour le mode MagicInfo , il est recommandé d'utiliser une mémoire interne.
- $^-$  Le bon fonctionnement et la fonctionnalité **Progr. activ.** ne peuvent pas être garantis en cas d'utilisation avec un périphérique USB alimenté par batterie, et la reconnaissance de périphérique peut prendre plus de temps.
- Configuration : sélectionnez Arrêt, Une fois, Quotid., Lun~Ven, Lun~Sam, Sam~Dim ou Manuel. Si vous sélectionnez Manuel, vous pouvez choisir les jours où la fonction Progr. activ. doit mettre votre produit sous tension.
	- ‒ La coche indique les jours sélectionnés.
- Heure : réglez les heures et les minutes. Utilisez les boutons numériques ou les boutons de direction haut et bas pour entrer des chiffres. Utilisez les boutons de direction gauche et droite pour modifier les zones de saisie.
- Volume (Pour les modèles avec haut-parleurs intégrés): réglez le volume voulu. Utilisez les boutons avec flèche haut et bas pour modifier le volume.
- Source : sélectionnez la source d'entrée de votre choix.
- Contenu (lorsque la Source a la valeur Interne/USB pour le mode MagicInfo ) : Depuis le périphérique USB ou la mémoire interne, sélectionnez un fichier (musique, photo ou vidéo) à lire après avoir allumé le produit.

### Progr. désact.

Configurez le programmateur de mise hors tension (Progr. désact.) en faisant votre choix parmi les sept options disponibles. (Progr. désact. 1 ~ Progr. désact. 7)

- Configuration : sélectionnez Arrêt, Une fois, Quotid., Lun~Ven, Lun~Sam, Sam~Dim ou Manuel. Si vous sélectionnez Manuel, vous pouvez choisir les jours où la fonction Progr. désact. doit mettre votre produit hors tension.
	- ‒ La coche indique les jours sélectionnés.
- Heure : réglez les heures et les minutes. Utilisez les boutons numériques ou les boutons de direction haut et bas pour entrer des chiffres. Utilisez les boutons de direction gauche et droite pour modifier les zones de saisie.

### Gestion des vacances

Le retardateur est désactivé au cours d'une période qui a été définie en tant que Vacances.

• Ajouter congé : indiquez la période de vacances que vous souhaitez définir.

Sélectionnez les dates de début et de fin des vacances que vous voulez ajouter à l'aide des boutons

 $\triangle$ / $\blacktriangledown$ , puis cliquez sur le bouton Terminé.

La période est ajoutée à la liste des vacances.

- ‒ Date de début : définissez la date de début des vacances.
- Date de fin : définissez la date de fin des vacances.
- Supprimer : supprimez les éléments sélectionnés depuis la liste de vacances.
- Editer: Permet de sélectionner une option de vacances et de modifier la date.
- Déf. progr. appliqué : réglez le programmateur Progr. activ. et le programmateur Progr. désact. pour qu'ils ne s'activent pas pendant les jours fériés.
	- $-$  Appuyez sur  $\mathbb{F}$  pour sélectionner les paramètres Progr. activ. et Progr. désact. que vous ne souhaitez pas activer.
	- Les paramètres Progr. activ. et Progr. désact. sélectionnés ne s'activent pas.

# Téléscripteur

#### HOME  $\widehat{\omega}$  → Téléscripteur → ENTER

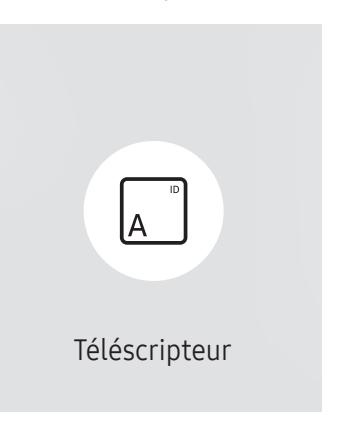

― L'image affichée peut varier en fonction du modèle.

Saisissez du texte quand une vidéo ou une image est affichée, et affichez le texte à l'écran.

― Vous devez définir Réglage Horloge avant de pouvoir utiliser cette fonction.

- Arrêt / Activé: Choisissez d'utiliser ou non Téléscripteur.
- Message : saisissez un message à afficher à l'écran.
- Heure : Réglez les options Heure de début et Heure de fin pour afficher un Message.
- Option de police: Permet d'indiquer la police et la couleur du texte du message.
- Position : Sélectionnez une position pour afficher un Message.
- Défil.: Activez ou non les effets de défilement de Téléscripteur. Permet d'indiquer les options Direction et Vitesse pour le défilement du message.
- Aperçu: Prévisualisez vos réglages Téléscripteur.

# Lancement de l'URL

#### HOME <del>△</del> → Lancement de l'URL → ENTER

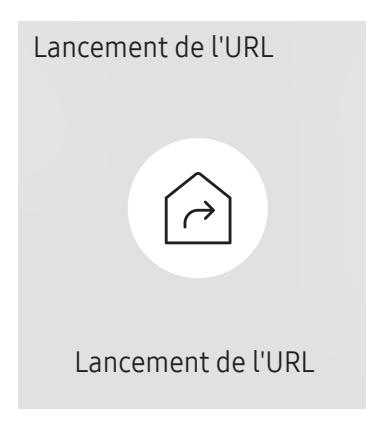

― L'image affichée peut varier en fonction du modèle.

Pour plus de détails sur l'utilisation de la fonction Lancement de l'URL, contactez le vendeur auquel vous avez acheté le produit.

― Pour utiliser la fonction Lancement de l'URL, réglez Lire via sur Lancement de l'URL dans Système. (MENU m → Système → Lire via → Lancement de l'URL)

# Paramètres du lanceur d'URL

HOME <del>△</del> → Paramètres du lanceur d'URL → ENTER

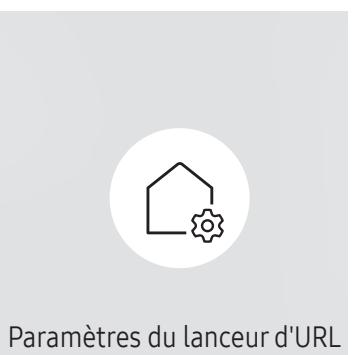

― L'image affichée peut varier en fonction du modèle.

- ― Pour plus de détails sur l'utilisation de la fonction Lancement de l'URL, contactez le vendeur auquel vous avez acheté le produit.
- Installer l'application Web : Saisir l'URL pour installer l'application Web.
- Installer à partir du périphérique USB : Installer l'application Web à partir du périphérique de stockage USB.
- Désinst. : Éliminer l'application Web installée.
- Paramètre d'expiration : Définir la période d'inactivité pour la connexion à l'URL.
- Mode Développeur : Activer le mode de développement.

# Réglage de l'écran (applicable uniquement au modèle LH55OHFPSBC) Chapitre 12

Configurez les paramètres Image (Rétroéclairage, Nuance Coul., etc.). La disposition des options du menu Image peut varier en fonction du produit.

# Rétroéclairage / Luminosité / Contraste / Netteté

#### Votre produit présente plusieurs options de réglage de la qualité d'image.

― Vous pouvez régler et stocker des paramètres pour chaque périphérique externe branché à une entrée du produit.

― En réduisant la luminosité de l'image, vous réduirez votre consommation d'énergie.

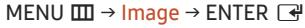

| Image              |         |
|--------------------|---------|
| Rétroéclairage     | ୀ00     |
| Luminosité         | 45      |
| Contraste          | 70      |
| Netteté            | 50      |
| Temp. Coul.        | 10000 K |
| Paramètres avancés |         |
| Options d'image    |         |

<sup>―</sup> L'image affichée peut varier en fonction du modèle.

# Temp. Coul.

#### MENU  $\overline{m}$  → Image → Temp. Coul. → ENTER  $\overline{G}$

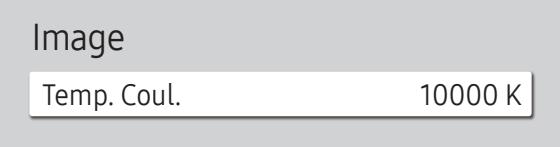

― L'image affichée peut varier en fonction du modèle.

Règle la température de couleur. La valeur et la température augmentent simultanément, de sorte que le ratio de la couleur bleue augmente. (Plage : 2800K–16000K)

― Disponible lorsque Nuance Coul. est réglé sur Arrêt.

# Paramètres avancés

#### MENU **IIII** → Image → Paramètres avancés → ENTER

| Paramètres avancés      |        |  |
|-------------------------|--------|--|
| Amélioration des images | Activé |  |
| Mode HDR+               | Arrêt  |  |
| Couleur                 | 50     |  |
| Teinte (V/R)            |        |  |
| Balance blancs          |        |  |
| Gamma                   | BT1886 |  |
| · BT.1886               |        |  |

<sup>―</sup> L'image affichée peut varier en fonction du modèle.

Définissez des paramètres d'image avancés pour créer une image à votre convenance.

### Amélioration des images

Améliore les couleurs et la netteté.

• Arrêt / Activé

### Mode HDR+

Fournit automatiquement un effet HDR optimal en fonction de la source vidéo.

• Arrêt / Activé

### Couleur

Ajuste les niveaux de saturation des couleurs. La saturation des couleurs s'intensifie lorsque la valeur s'approche de 100. (Plage : 0~100)

# Teinte (V/R)

Ajuste le ratio entre les niveaux de teinte verte et rouge. L'augmentation des valeurs intensifie la saturation des couleurs rouge et vert. (Plage : 0~50)

### Balance blancs

Réglez la température de couleur de l'image afin que les éléments blancs semblent plus lumineux.

#### 2 Points

Réglez les niveaux de luminosité rouge, vert et bleu en deux sections pour une optimisation précise de la balance des blancs.

- Aj. Rouge / Aj. Vert / Aj. Bleu: Permet d'ajuster la proportion de rouge, de vert et de bleu dans les zones sombres.
- Régl. Rouge / Régl. vert / Régl. bleu: permet d'ajuster la proportion de rouge, de vert et de bleu dans les zones claires.
- Réinit. : Rétablissez les valeurs par défaut des paramètres de balance des blancs.

#### Paramètres 20 points

Permet de contrôler la balance des blancs par intervalle de 20 points en réglant la luminosité du rouge, du vert et du bleu.

#### 20 Points

Permet de régler les niveaux de luminosité rouge, vert et bleu sur vingt sections pour une optimisation précise de la balance des blancs.

- Arrêt  $($   $)$  / Activé  $($   $)$
- Intervalle : sélectionnez l'intervalle pour procéder à l'ajustement.
- Rouge : ajustez le niveau de rouge.
- Vert : ajustez le niveau de vert.
- Bleu : ajustez le niveau de bleu.
- Réinit. : Restaure le niveau actuel des 20 points de la balance des blancs aux valeurs par défaut.

 $-$ Il est possible que certains périphériques externes ne prennent pas cette fonction en charge.

### Gamma

Ajuster la luminosité moyenne de l'image.

- HLG / ST.2084 / BT.1886 / Courbe en S
- $^-$  Les réglages Gamma, HLG, ST.2084 et BT.1886 peuvent changer en fonction des réglages vidéo d'entrée. Pour les modèles prenant en charge Mode HDR+, les réglages Gamma, HLG, ST.2084 et BT.1886 peuvent changer en fonction des réglages vidéo d'entrée et des réglages Mode HDR+. Si Mode HDR+ est réglé sur Arrêt, les réglages HLG, ST.2084 et BT.1886 peuvent être disponibles en fonction de la vidéo d'entrée. Pour ajuster Courbe en S, réglez Mode HDR+ sur Arrêt.

#### HLG / ST.2084 / BT.1886 / Courbe en S

Permet de régler les niveaux HLG, ST.2084, BT.1886, Courbe en S de l'image.

### Amélioration des contrastes

Permet de régler automatiquement la balance du contraste afin d'éviter de fortes différences entre les zones claires et sombres.

• Arrêt / Bas / Moyen / Elevé

### Nuance de noir

Sélectionnez la nuance de noir pour régler la profondeur de l'écran.

• Arrêt / Sombre / Plus sombre / Le plus sombre

### Carnation

Ajustez la couleur de carnation en augmentant ou en diminuant les niveaux de rouge.

# RVB uniquement

Affinez la saturation et la teinte des canaux de couleur rouge, vert et bleu.

• Arrêt / Rouge / Vert / Bleu

### Paramètres de l'espace de couleurs

Permet de configurer les paramètres d'espace colorimétrique afin de préciser le spectre des couleurs sur votre écran.

#### Espace de couleur

Permet de choisir l'espace colorimétrique.

• Auto. / Natif / Personnalisé

― Pour ajuster Couleur, Rouge, Vert, Bleu et Réinit., réglez Espace de couleur sur Personnalisé.

# Signal d'entrée - Étendre

Étend la plage de signal d'entrée pour les connexions HDMI.

- HDMI1 (Arrêt  $(\bigcirc)$  / Activé  $(\bigcirc)$ )
- HDMI2 (Arrêt ( $\bigcirc$ ) / Activé ( $\bigcirc$ ))

― Lorsque Signal d'entrée - Étendre est réglé sur Activé, une résolution jusqu'à 4096 x 2160p à 60 Hz est prise en charge. Lorsque Signal d'entrée - Étendre est réglé sur Arrêt, une résolution jusqu'à 1920 x 1080 à 60 Hz est prise en charge.

#### Résolutions prises en charge pour les signaux d'entrée UHD

Vérifiez les résolutions prises en charge pour les signaux d'entrée UHD.

• Résolution : 3840 x 2160p, 4096 x 2160p

― Même si le signal UHD est entré, l'écran s'affiche avec une résolution 1920 x 1080 à 60 Hz sur l'écran réel.

Si Signal d'entrée - Étendre est défini sur Arrêt

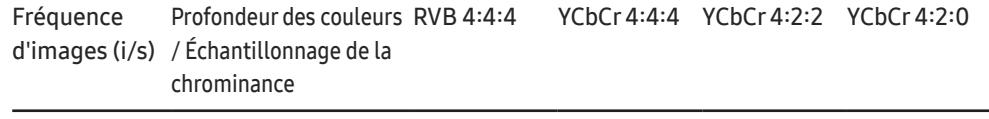

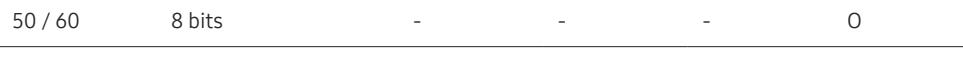

Si Signal d'entrée - Étendre est défini sur Activé

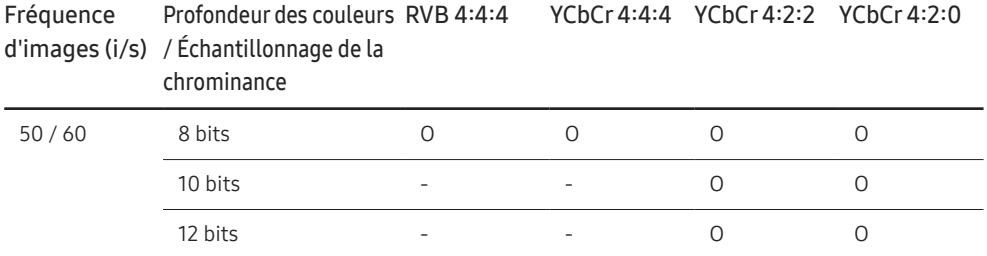

### Lumin./Mouvement

Réduisez votre consommation d'énergie en baissant la luminosité de l'écran quand des mouvements ont lieu à l'écran.

• Arrêt / Activé

# Options d'image

#### MENU  $\overline{m}$  → Image → Options d'image → ENTER

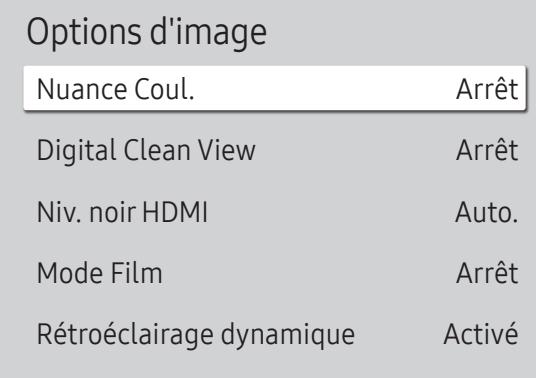

― L'image affichée peut varier en fonction du modèle.

### Nuance Coul.

Sélectionnez la nuance des couleurs qui répond le mieux à vos besoins de visualisation.

• Arrêt / Froide / Standard / Chaude 1 / Chaude 2 / Naturel

― Vous pouvez régler et stocker des paramètres pour chaque dispositif externe branché à une entrée du produit.

### Digital Clean View

Permet de réduire le bruit d'image afin d'éviter les distractions telles que le scintillement.

• Auto. / Arrêt

### Niv. noir HDMI

Règle le niveau de noir pour optimiser la luminosité et le contraste de l'image HDMI.

• Normal / Bas / Auto.

### Mode Film

Facilitez les transitions d'images à partir de sources vidéo plus anciennes. Cette fonction n'est disponible que lorsque le signal d'entrée est TV, AV, Component (480i, 1080i) ou HDMI (1080i).

• Arrêt / Auto.1 / Auto.2

# Rétroéclairage dynamique

Réglez automatiquement le rétroéclairage pour fournir le meilleur contraste d'écran possible en fonction des conditions actuelles.

• Arrêt / Activé

# Appliquerles paramètres d'image

MENU  $\text{III}$  → Image → Appliquer les paramètres d'image → ENTER  $\text{C}$ 

Image

Appliquer les paramètres d'image Toutes sources

― L'image affichée peut varier en fonction du modèle.

Appliquez les paramètres d'image à tous les périphériques externes connectés à l'appareil ou à la source actuelle uniquement.

• Toutes sources / Source actuelle

# Paramètres de format de l'image

MENU **III** → Image → Paramètres de format de l'image → ENTER

# Paramètres de format de l'image

- Format de l'image 16:9 standard Adapter à la taille de l'écran Arrêt
- Zoom et position

Choisissez la taille et le format de l'image affichée à l'écran.

# Format de l'image

Les options de réglage d'écran varient en fonction de la source d'entrée active.

- 16:9 standard : passe l'image en mode écran large 16:9 standard.
- Personnalisé : permet de modifier la résolution selon les préférences de l'utilisateur.
- $\bullet$  4:3 : passe l'image en mode basique  $(4:3)$ .
	- $^-$  N'appliquez pas le format  $4:3$  pendant une durée prolongée.

Les bordures qui s'affichent à droite et à gauche, ou en haut et en bas de l'écran, peuvent provoquer une rémanence de l'image (brûlure d'écran) qui n'est pas couverte par la garantie.

# Adapter à la taille de l'écran

Règle la position de l'image. Une fois sélectionnée, l'image complètement programmée sera affichée. Aucune portion d'image ne sera coupée.

• Arrêt / Activé / Auto.

# Zoom et position

Ajuste le zoom et la position de l'image. Cette fonction est disponible uniquement si le réglage Format de l'image est réglé sur Personnalisé.

― Pour restaurer la position d'origine de l'image, sélectionnez Réinit. sur l'écran Zoom et position. L'image reprendra sa position par défaut.

<sup>―</sup> L'image affichée peut varier en fonction du modèle.

# Réinit. param. img

Restaure tous les paramètres d'image aux réglages d'usine par défaut.

MENU **III** → Image → Réinit. param. img → ENTER

Image

Réinit. param. img

― L'image affichée peut varier en fonction du modèle.

# Affichage à l'écran (applicable uniquement au modèle LH55OHFPSBC) Chapitre 13

# Orientation de l'affichage

MENU **III** → Affichage à l'écran → Orientation de l'affichage → ENTER

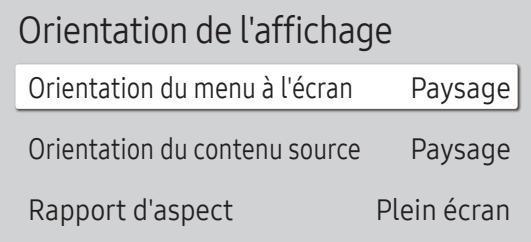

― L'image affichée peut varier en fonction du modèle.

# Orientation du menu à l'écran

Indiquez si le menu d'écran doit être affiché en mode paysage ou portrait.

- Paysage : Affiche le menu en mode paysage.
- Portrait : affichez le menu en mode portrait sur le côté droit de l'écran du produit.

### Orientation du contenu source

#### Modifiez l'orientation de l'écran du produit.

― Cette fonction n'est pas disponible pour des résolutions de source d'entrée supérieures à 7680 x 4320.

- Paysage : affichez le menu en mode paysage.
- Portrait : affichez l'écran en mode portrait.

# Rapport d'aspect

Réglez l'écran rotatif afin qu'il soit en plein écran ou au format d'affichage d'origine.

- Plein écran : affiche l'écran rotatif en mode plein écran.
- Format d'origine : affiche l'écran rotatif au format d'origine.

Disponible uniquement lorsque **Orientation du contenu source** est défini sur **Portrait**.

# Protection de l'écran

MENU **III** → Affichage à l'écran → Protection de l'écran → ENTER

# Temps protection auto

Si l'écran affiche une image fixe pendant une durée que vous aurez définie, le produit active l'économiseur d'écran pour empêcher la formation d'images fantômes (rémanence d'image) sur l'écran.

• Arrêt / 2 heures / 4 heures / 6 heures / 8 heures / 10 heures

# Protec brûl. écran

Pour réduire le risque de brûlure d'écran, cette unité est équipée de Protec brûl. écran (technologie de prévention contre les brûlures d'écran).

Protec brûl. écran déplace légèrement l'image à l'écran.

#### Programmateur

Vous pouvez définir le programmateur de Protec brûl. écran.

La fonction Protec brûl. écran s'arrête automatiquement lorsque la durée indiquée est écoulée.

#### Programmateur

#### Arrêt

Répétition : affichez, à des intervalles de temps précis (Durée), le motif permettant de prévenir la rétention d'image qui est défini dans Mode.

Intervalle : affichez le motif permettant de prévenir la rétention d'image qui est défini dans Mode pendant la durée indiquée (de Heure de début à Heure de fin).

- ― Les options Mode, Durée, Heure, Heure de début et Heure de fin sont activées uniquement si la fonction Programmateur est définie sur Répétition ou Intervalle.
- Mode : sélectionnez le motif de protection d'écran à afficher.
	- ‒ Pixel : les pixels à l'écran alternent en noir de manière continue.
	- ‒ Barre roulante : une barre verticale se déplace de la gauche vers la droite.
	- ‒ Ecran en fondu : tout l'écran devient plus clair, puis plus sombre.
- ― Les motifs Barre roulante et Ecran en fondu ne s'affichent qu'une seule fois quelle que soit la durée de répétition ou l'heure indiquée.
- Durée : permet d'indiquer l'intervalle d'activation de la fonction Protec brûl. écran.

― L'option est activée lorsque Répétition est sélectionné pour Programmateur.

• Heure : indiquez la durée d'activation de la fonction Protec brûl. écran.

― Cette option est activée si Programmateur est réglé sur Répétition et si Mode est réglé sur Pixel.

• Heure de début : réglez l'heure de début pour activer la fonction de protection de l'écran.

― L'option est activée lorsque Intervalle est sélectionné pour Programmateur.

- Heure de fin : réglez l'heure de fin pour désactiver la fonction de protection de l'écran.
- ― L'option est activée lorsque Intervalle est sélectionné pour Programmateur.

#### Affichage immédiat

Sélectionnez l'économiseur d'écran que vous souhaitez afficher immédiatement.

• Arrêt / Pixel / Barre roulante / Ecran en fondu

# Affichage du message

MENU  $\text{III}$  → Affichage à l'écran → Affichage du message → ENTER  $\text{C}$ 

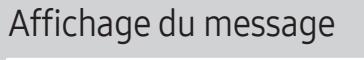

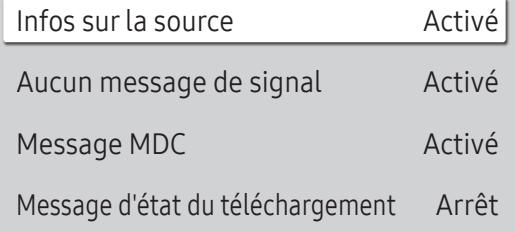

― L'image affichée peut varier en fonction du modèle.

### Infos surla source

Indiquez si vous souhaitez afficher le menu OSD source en cas de modification de la source d'entrée.

• Arrêt / Activé

### Aucun message de signal

Permet de choisir d'afficher l'OSD sans signal lorsqu'aucun signal n'est détecté.

Le message Aucun câble connecté apparaît si aucun périphérique source n'est connecté.

• Arrêt / Activé

# Message MDC

Permet de choisir d'afficher l'OSD MDC lorsque le produit est commandé par MDC.

• Arrêt / Activé

# Message d'état du téléchargement

Sélectionnez cette option pour afficher l'état lorsque vous téléchargez un contenu depuis un serveur ou un autre appareil.

• Arrêt / Activé

# Langue

MENU **III** → Affichage à l'écran → Langue → ENTER

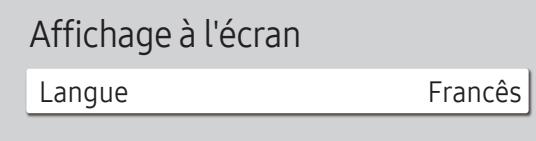

― L'image affichée peut varier en fonction du modèle.

#### Vous pouvez définir la langue des menus.

― Une modification du paramètre linguistique est appliquée uniquement au menu à l'écran. Elle ne concerne pas les autres fonctions de votre ordinateur.

Réinit. aff. écran

MENU  $\text{III}$  → Affichage à l'écran → Réinit. aff. écran → ENTER

Affichage à l'écran

Réinit. aff. écran

Cette option permet de restaurer les paramètres d'usine par défaut sous Affichage à l'écran.

<sup>―</sup> L'image affichée peut varier en fonction du modèle.

# Réseau (applicable uniquement au modèle LH55OHFPSBC) Chapitre 14

# État du réseau

MENU **IIII** → Réseau → État du réseau → ENTER Vous pouvez vérifier le statut actuel du réseau et d'Internet.

# Ouvrirles paramètres réseau

MENU **III** → Réseau → Ouvrir les paramètres réseau → ENTER  $\rightarrow$ Configure les paramètres réseau pour vous connecter à un réseau disponible.

# Paramètres de réseau (câblé)

#### Connexion à un réseau câblé

Trois méthodes vous permettent de relier votre produit à votre réseau local à l'aide d'un câble.

• Vous pouvez relier votre produit au réseau local en branchant un câble LAN entre le port LAN à l'arrière de votre produit et un modem externe. Reportez-vous au schéma ci-dessous.

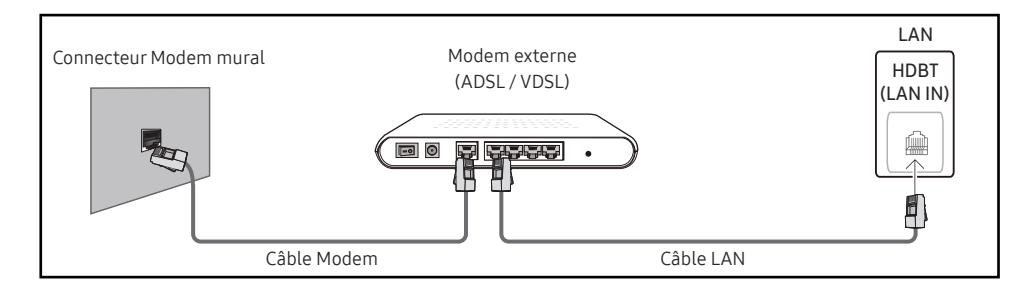

• Vous pouvez relier votre produit au réseau local en effectuant un branchement entre le port LAN à l'arrière de votre produit et un commutateur réseau qui est connecté à un modem externe. Utilisez le câble LAN pour le branchement. Reportez-vous au schéma ci-dessous.

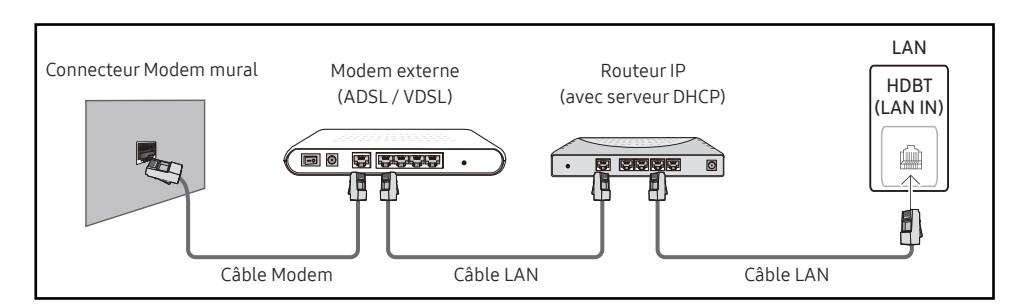

• En fonction de la configuration de votre réseau, vous pourrez peut-être relier votre produit à votre réseau local en branchant directement un câble LAN entre le port LAN à l'arrière de votre produit et une prise murale réseau.

Reportez-vous au schéma ci-dessous. Notez bien que la prise murale est reliée au modem ou au routeur ailleurs dans votre maison.

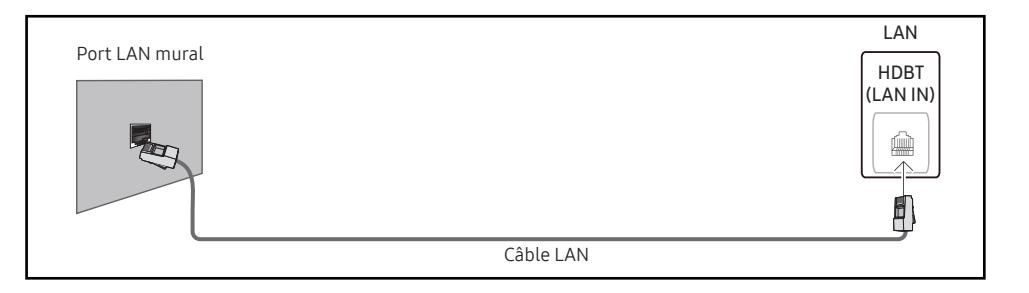

Si vous disposez d'un réseau dynamique, vous devriez utiliser un modem ADSL ou un routeur qui prend en charge le protocole DHCP (Dynamic Host Configuration Protocol). Les modems et routeurs qui prennent en charge DHCP fournissent automatiquement les valeurs Adresse IP. Masque ss-réseau, Passerelle et les valeurs DNS nécessaires à votre produit pour accéder à Internet ; vous n'avez donc pas à les entrer manuellement. La plupart des réseaux domestiques sont des réseaux dynamiques.

Certains réseaux requièrent une adresse IP statique. Si votre réseau a besoin d'une adresse IP fixe, vous devez entrer manuellement les valeurs Adresse IP, Masque ss-réseau, Passerelle et les valeurs DNS dans les Param. IP de votre produit quand vous configurez la connexion réseau. Pour obtenir les valeurs Adresse IP, Masque ss-réseau, Passerelle et les valeurs DNS, contactez votre fournisseur de services Internet (ISP).

Si vous avez un ordinateur Windows, vous pouvez aussi obtenir ces valeurs grâce à votre ordinateur.

- ― Vous pouvez utiliser des modems ADSL qui prennent en charge DHCP si votre réseau requiert une adresse IP statique.
- ― Les modems ADSL prenant en charge DHCP vous permettent aussi d'utiliser des adresses IP statiques.

Définissez la connexion réseau pour utiliser les services Internet, tels que les mises à niveau logicielles.

#### Option Ouvrirles paramètres réseau automatique (câblé)

Connectez-vous au réseau via un câble LAN.

Vérifiez en premier lieu qu'un câble LAN est connecté.

#### Comment configurer automatiquement

- 1 Sélectionnez Ouvrir les paramètres réseau. La session Ouvrir les paramètres réseau démarre.
- 2 L'écran de test du réseau apparaît et vérifie la connexion réseau.

Une fois la connexion vérifiée, le message "Effectué ! Votre périphérique est connecté à Internet. Si vous rencontrez des problèmes avec les services en ligne, contactez votre fournisseur d'accès à Internet." s'affiche.

― Si le processus de connexion échoue, vérifiez la connexion du port LAN.

 $^-$  Si le processus automatique ne parvient pas à trouver les valeurs de connexion réseau ou si vous voulez établir la connexion manuellement, rendez-vous dans la section suivante (Ouvrir les paramètres réseau manuels (Filaire)).

#### Option Ouvrirles paramètres réseau manuelle (câblé)

Dans les bureaux, des adresses IP statiques peuvent être utilisées.

Si tel est le cas, demandez à l'administrateur réseau les Adresse IP, Masque ss-réseau, Passerelle et l'adresse du serveur DNS. Saisissez ces valeurs.

#### Obtention des valeurs de connexion réseau

Pour afficher les valeurs de connexion réseau sur la plupart des ordinateurs Windows, procédez comme suit.

- 1 Cliquez avec le bouton droit de la souris sur l'icône de réseau dans le coin inférieur droit de l'écran.
- 2 Dans le menu contextuel qui apparaît, cliquez sur Statut.
- 3 Dans la boîte de dialogue qui s'affiche, cliquez sur l'onglet Support.
- 4 Au niveau de l'onglet Support, cliquez sur le bouton Details. Les valeurs de connexion réseau s'affichent alors.

― Le chemin d'accès aux réglages dépend du SE installé.

#### Comment configurer manuellement

- 1 Sélectionnez Ouvrir les paramètres réseau. La session Ouvrir les paramètres réseau démarre.
- 2 L'écran de test du réseau apparaît et le processus de vérification commence. Appuyez sur Annuler. Le processus de vérification s'arrête.
- 3 Sélectionnez Param. IP sur l'écran de connexion réseau. L'écran Param. IP s'affiche.
- 4 Sélectionnez le champ supérieur, appuyez sur  $\mathbb{F}^1$ , puis réglez Configuration IP sur Entrer manuellement. Répétez ce processus de saisie pour chaque champ Adresse IP.
- <sup>—</sup> Si vous définissez **Configuration IP** sur **Entrer manuellement, Config. DNS** prend automatiquement la valeur Entrer manuellement.
- 5 Une fois la saisie terminée, sélectionnez OK en bas de la page, puis appuyez sur  $\mathbb{F}$ . L'écran de test du réseau apparaît et le processus de vérification commence.
- 6 Une fois la connexion vérifiée, le message "Effectué ! Votre périphérique est connecté à Internet. Si vous rencontrez des problèmes avec les services en ligne, contactez votre fournisseur d'accès à Internet." s'affiche.

# IPv6

MENU **IIII** → Réseau → IPv6 → ENTER F<del>el</del> Activez ou désactivez IPv6.

• Arrêt  $($   $)$  / Activé  $($   $)$ 

# Etat IPv6

MENU **IIII** → Réseau → Etat IPv6 → ENTER Vérifiez l'état de votre connexion Internet IPv6.

# Paramètres réseau serveur

MENU **III** → Réseau → Paramètres réseau serveur → ENTER  $\rightarrow$ 

### Connexion au serveur

Connectez au serveur MagicInfo.

- Adresse serveur / TLS / Port
- ― Si l'option TLS est utilisée, le serveur est configuré pour utiliser https et le transfert de données est crypté. (Numéro de port : 7002)
- ― Si l'option TLS n'est pas utilisée, saisissez l'adresse IP du serveur et le numéro de port. Utilisez le numéro de port 7001. (Si vous ne pouvez pas vous connecter au serveur avec le numéro de port 7001, demandez à votre administrateur de serveur le numéro de port correct et modifiez-le en conséquence.)
- ― Entrez l'adresse IP du serveur, ainsi que le numéro de port. Utilisez le numéro de port 7001. (Si la connexion au serveur est impossible avec le numéro de port 7001, demandez à votre administrateur de serveur le numéro de port correct et modifiez-le en conséquence.)
- ― Pour le guide d'utilisateur MagicInfo Server, visitez le site Web suivant : http://displaysolutions.samsung.com → Support → Resources → MagicInfo Web Manual.

### Mode MagicInfo

Permet de sélectionner le Mode MagicInfo approprié en fonction de l'environnement d'utilisation du produit.

• Lite / Premium

― Les types de contenus pris en charge peuvent être limités tant que Mode MagicInfo est réglé sur Lite.

### Accès serveur

Autorisez ou refusez l'accès au serveur MagicInfo.

• Autor. / Refuser

## Mode FTP

Indiquez le mode de fonctionnement du protocole FTP.

• Actif / Passif

# Serveur Proxy

Configurez la connexion de votre serveur proxy et les fonctions associées.

#### Arrêt / Activé

- Adresse / Port / ID / Mot de passe
- ― Les options Adresse / Port / ID et Mot de passe sont activées uniquement si la fonction Serveur Proxy est définie sur Activé.

# Nom périphérique

MENU  $\overline{m}$  → Réseau → Nom périphérique → ENTER  $\rightarrow$ Sélectionnez ou saisissez un nom de périphérique. Ce nom peut être affiché sur un appareil réseau sur le réseau.

• [Signage] Écran 1 ~ 6 / Entrée util.
# Système (applicable uniquement au modèle LH55OHFPSBC) Chapitre 15

# Accessibilité

MENU  $\overline{m}$  → Système → Accessibilité → ENTER

#### Système

Accessibilité

Démarrer la configuration

Heure

Changement source auto

Réglage de l'alimentation

Solution Eco

Ventil. et temp.

### Contraste élevé

Définissez l'arrière-plan et la police sur des couleurs à fort contraste dans Menu. Les transparences du menu deviennent opaques lorsque l'option est sélectionnée.

• Arrêt  $($   $)$  / Activé  $($   $)$ 

#### Agrandir

Agrandissez la taille de la zone de menu.

• Arrêt  $($   $)$  / Activé  $($   $)$ 

 $-$  L'image affichée peut varier en fonction du modèle.

# Démarrer la configuration

MENU  $\text{III}$  → Système → Démarrer la configuration → ENTER

Système

Démarrer la configuration

― L'image affichée peut varier en fonction du modèle.

Effectuez les étapes de configuration initiale comme lors de votre première utilisation de ce produit.

- ― Saisissez votre code PIN à 4 chiffres. Le code PIN par défaut est « 0-0-0-0 ». Si vous souhaitez modifier votre code PIN, utilisez la fonction Modifier PIN.
- ― Modifiez le PIN pour assurer la sécurité de votre appareil.

## **Heure**

#### MENU  $\overline{m}$  → Système → Heure → ENTER

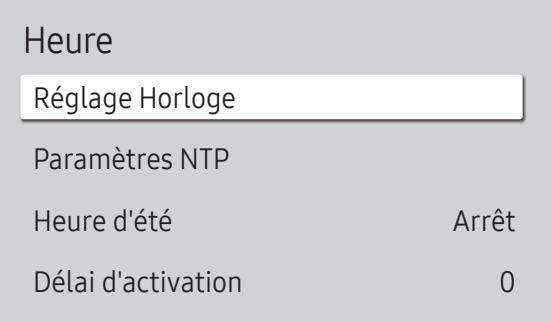

― L'image affichée peut varier en fonction du modèle.

Vous pouvez configurer Réglage Horloge ou Heure d'été. Configurez plusieurs paramètres relatifs à l'heure.

### Réglage Horloge

Sélectionnez Réglage Horloge. Sélectionnez Date ou Heure, puis appuyez sur  $\mathbb{R}^l$ .

Utilisez les boutons numériques pour entrer des chiffres ou appuyez sur les boutons de direction haut et bas. Utilisez les boutons de direction gauche et droite pour passer d'une zone de saisie à la suivante. Une fois la saisie terminée, appuyez sur  $\mathbb{F}$ . ― Vous pouvez définir la Date et l'Heure directement en appuyant sur les boutons numériques de la télécommande.

### Paramètres NTP

Configurez l'URL et le fuseau horaire du serveur pour utiliser l'heure du réseau.

### Heure d'été

Active ou désactive la fonction DST (Daylight Saving Time, heure d'été).

Arrêt / Activé

- Date de début : Permet de régler la date de début de l'heure d'été.
- Date de fin : Règle la date de fin de l'heure d'été.
- Décalage horaire : Sélectionnez le décalage horaire correct pour votre fuseau horaire.
- ― Les options Date de début, Date de fin et Décalage horaire sont activées uniquement si la fonction Heure d'été est définie sur Activé.

### Délai d'activation

Lorsque vous connectez plusieurs produits, réglez l'heure de mise sous tension pour chaque produit pour éviter une surcharge (dans l'intervalle 0–50 secondes).

# Changement source auto

MENU **III** → Système → Changement source auto → ENTER

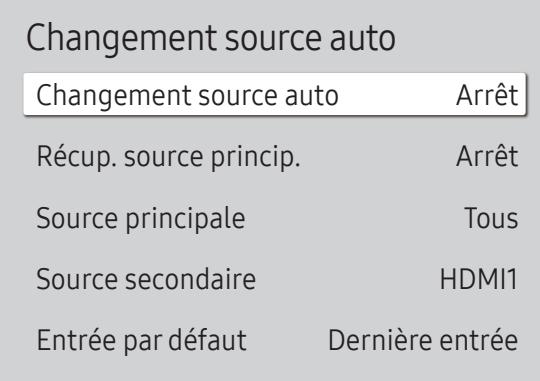

― L'image affichée peut varier en fonction du modèle.

### Changement source auto

Basculez sur la source prédéfinie ou une autre source lorsque le périphérique source principal est déconnecté.

### Récup. source princip.

Choisissez de restaurer ou non la source d'entrée principale quand une source d'entrée principale est activée. ― La fonction Récup. source princip. est désactivée si Source principale est défini sur Tous.

### Source principale

Sélectionnez une source principale sur laquelle basculer lorsque vous ne recevez aucun signal de l'entrée actuelle.

### Source secondaire

Sélectionnez une source secondaire sur laquelle basculer lorsque vous ne recevez aucun signal de l'entrée actuelle.

― La fonction Source secondaire est désactivée si Source principale est défini sur Tous.

# Entrée par défaut

Sélectionnez l'entrée par défaut sur laquelle basculer lorsque la nouvelle entrée est déconnectée. L'option Dernière entrée ne comprend que des entrées externes connectées par câbles.

― Changement source auto doit être réglé sur Nouvelle entrée pour activer l'option Entrée par défaut.

# Réglage de l'alimentation

MENU **III** → Système → Réglage de l'alimentation → ENTER

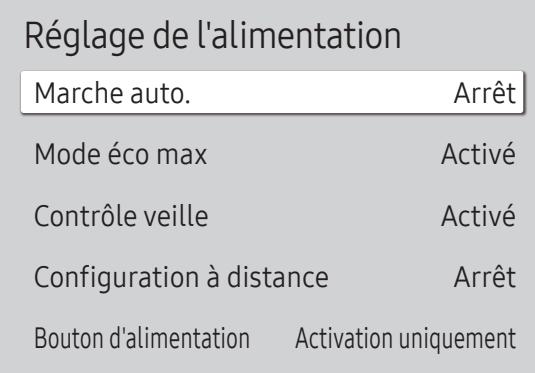

#### Marche auto.

Cette fonction met le produit automatiquement sous tension une fois qu'il est branché. Il n'est pas nécessaire d'appuyer sur le bouton marche/arrêt.

• Arrêt / Activé

#### Mode éco max

Conservez l'énergie en éteignant l'écran du PC lorsqu'il n'est pas utilisé pendant un certain temps.

• Arrêt / Activé

### Contrôle veille

Sans signaux, cette fonction définit l'activation ou non du mode veille.

• Auto.

L'écran reste éteint pour économiser de l'énergie jusqu'à ce que les signaux de fonctionnement soient détectés, même si un dispositif externe est connecté.

Le message Aucun câble connecté apparaît si aucun périphérique source n'est connecté.

- Arrêt
	- Le message Aucun signal s'affiche si aucun signal d'entrée n'est détecté.
- ― Si le message, « Aucun signal » apparaît alors qu'un périphérique source est connecté, vérifiez les connexions câblées et les réglages de votre périphérique source.
- ― Si [Aucun message de signal](#page-137-0) est réglé sur Arrêt, le message Aucun signal ne s'affiche pas.

Dans ce cas, réglez Aucun message de signal sur Activé.

• Activé

L'écran s'éteint pour économiser de l'énergie si aucun signal d'entrée n'est détecté.

<sup>―</sup> L'image affichée peut varier en fonction du modèle.

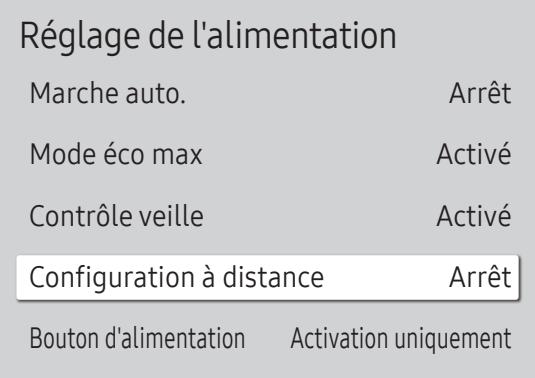

## Configuration à distance

Cette fonction maintient le réseau sous tension lorsque le produit est éteint.

• Arrêt / Activé

### Bouton d'alimentation

Le bouton d'alimentation de la télécommande @ peut être réglé pour mettre sous tension ou hors tension l'appareil.

- Activation uniquement : Règle le bouton d'alimentation de la télécommande (C) pour mettre sous tension uniquement.
- Activer/Désactiver : Règle le bouton d'alimentation de la télécommande ( pour mettre sous tension ou hors tension l'appareil.

<sup>―</sup> L'image affichée peut varier en fonction du modèle.

# Solution Eco

#### MENU  $\overline{III}$  → Système → Solution Eco → ENTER

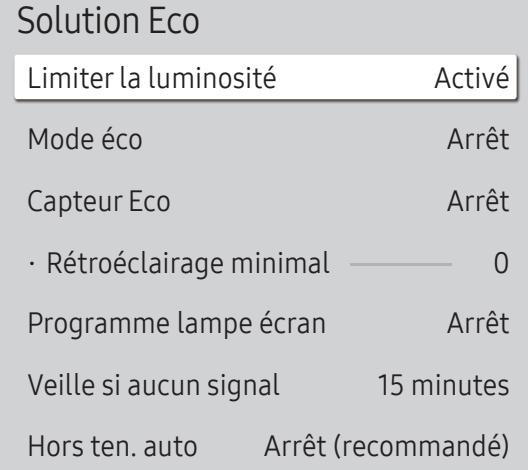

### Limiterla luminosité

Activez ou désactivez Limiter la luminosité. Si vous sélectionnez Activé, l'affichage n'aura pas une luminosité maximale, mais vous économiserez de l'énergie.

• Arrêt / Activé

### Mode éco

Réduisez la consommation d'énergie en ajustant la luminosité de l'écran.

• Arrêt / Bas / Moyen / Elevé

### Capteur Eco

Ajuste automatiquement la luminosité de l'image en fonction du niveau de lumière ambiante.

• Arrêt / Activé

#### Rétroéclairage minimal

Réglez la luminosité pour l'écran d'affichage dynamique. Cette fonction ne fonctionne que si sa valeur est inférieure à la valeur définie dans le réglage Rétroéclairage du menu Image.

<sup>-</sup>Si Capteur Eco est Activé, la luminosité d'écran évoluera (légèrement plus sombre ou plus claire) en fonction de l'intensité lumineuse ambiante.

― Disponible uniquement lorsque Capteur Eco est défini sur Activé.

 $-$  L'image affichée peut varier en fonction du modèle.

<sup>&</sup>lt;sup>—</sup> Si le contraste de l'écran n'est pas suffisant, réglez le Capteur Eco sur Arrêt. Si le Capteur Eco est Arrêt, il est possible que les normes énergétiques ne soient pas respectées.

#### Solution Eco

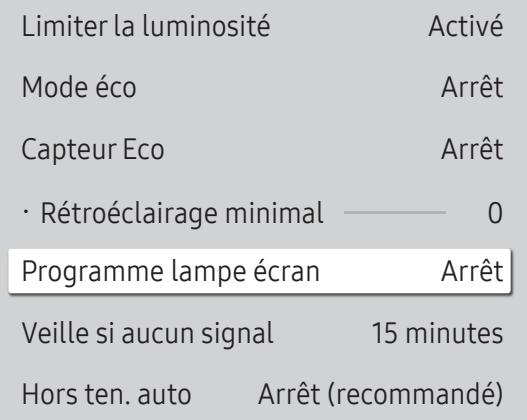

### Programme lampe écran

#### Programme lampe écran

Permet d'activer ou de désactiver l'horaire de la lampe.

• Arrêt / Activé

#### Programme1, Programme2

#### Heure

Le panneau passe à la luminosité définie dans Lam. à l'heure indiquée.

#### Lam.

Permet de régler la luminosité du panneau. Une valeur proche de 100 rend le panneau plus lumineux.

 $\bullet$  0 ~ 100

### Veille si aucun signal

#### Économisez de l'énergie en éteignant le produit lorsqu'aucun signal n'est reçu d'aucune source.

― Cette fonction ne fonctionne pas si l'écran est en mode de veille.

― Le produit se mettra automatiquement hors tension selon la durée indiquée. La durée peut être modifiée le cas échéant.

#### Hors ten. auto

Choisissez la durée avant la désactivation de l'écran due à la détection d'une absence interaction utilisateur.

<sup>―</sup> L'image affichée peut varier en fonction du modèle.

### Ventil. et temp.

#### MENU  $\overline{m}$  → Système → Ventil. et temp. → ENTER

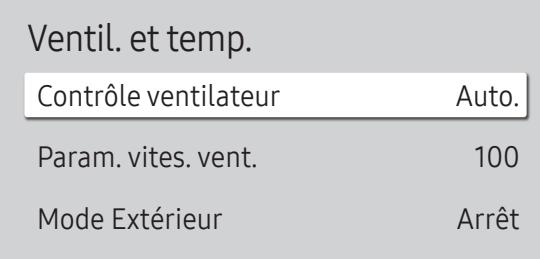

Cela permet de régler des éléments associés à la vitesse et à la température du ventilateur dans chaque poste.

#### Contrôle ventilateur

Sélectionne automatique ou manuel pour les paramètres de la vitesse du ventilateur.

• Auto. / Manuel

### Param. vites. vent.

Règle la vitesse du ventilateur dans une gamme allant de 1 à 100.

― Disponible lorsque Contrôle ventilateur est réglé sur Manuel.

### Mode Extérieur

Si vous utilisez le produit à une température inférieure à 0 ˚C, veillez à régler Mode Extérieur sur Activé. Cette fonctionnalité permet de maintenir la température intérieure du produit de manière à ce que le produit puisse

fonctionner correctement lorsqu'il est sous tension.

• Arrêt / Activé

 $-$  Ne déconnectez pas le câble d'alimentation lorsque cette fonctionnalité est réglée sur Activé.

― L'appareil consomme davantage d'électricité lorsqu'il est éteint si cette fonctionnalité est réglée sur Activé plutôt que sur Arrêt.

<sup>―</sup> L'image affichée peut varier en fonction du modèle.

# Lire via

#### MENU  $\overline{m}$  → Système → Lire via → ENTER

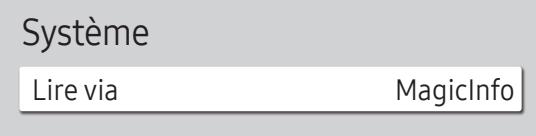

― L'image affichée peut varier en fonction du modèle.

Modifier PIN

MENU  $\overline{III}$  → Système → Modifier PIN → ENTER

#### Système

Modifier PIN

― L'image affichée peut varier en fonction du modèle.

Sélectionnez le mode Lire via approprié en fonction de l'environnement d'utilisation du produit. L'écran d'accueil peut varier en fonction du paramètre.

• MagicInfo / Lancement de l'URL

#### Modifiez votre code PIN à 4 chiffres.

Choisissez 4 chiffres comme code PIN et saisissez-les dans Saisissez un nouveau code PIN.. Saisissez à nouveau ces 4 chiffres dans Saisissez de nouveau le PIN..

#### Le produit a mémorisé votre nouveau code PIN.

- ― Le code PIN par défaut est « 0-0-0-0 ».
- ― Modifiez le PIN pour assurer la sécurité de votre appareil.

# Sécurité

MENU  $\overline{m}$  → Système → Sécurité → ENTER

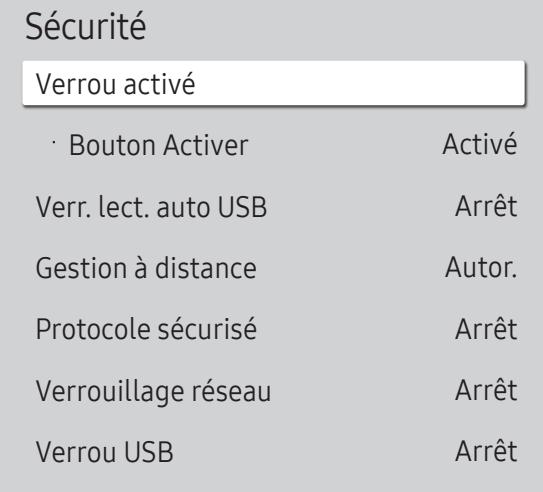

― L'image affichée peut varier en fonction du modèle.

### Verrou activé

- ― Saisissez votre code PIN à 4 chiffres. Le code PIN par défaut est « 0-0-0-0 ». Si vous souhaitez modifier votre code PIN, utilisez la fonction Modifier PIN.
- ― Modifiez le PIN pour assurer la sécurité de votre appareil.

Activez ou désactivez Verrou activé. Verrou activé limite les actions pouvant être effectuées par la télécommande. Le PIN correct doit être saisi pour désactiver Verrou activé.

#### Bouton Activer

Activez cette fonctionnalité pour mettre le produit sous tension à l'aide du bouton marche/arrêt de la télécommande lorsque la fonction Verrou activé est activée.

• Arrêt / Activé

### Verr. lect. auto USB

Sélectionnez si vous souhaitez lire automatiquement un contenu MagicInfo enregistré sur un périphérique USB connecté.

― Votre contenu doit être un Published Content qui a été créé avec MagicInfo Premium application et publié sur le périphérique USB que vous utilisez. Le programme MagicInfo Premium application est disponible sur le site Web. (http://displaysolutions.samsung.com)

 $-$  Lorsqu'il est publié sur le périphérique USB, votre Published Content  $\Box$  est sauvegardé dans les dossiers Contents et Schedules , dans le dossier racine du périphérique USB connecté.

• Arrêt

Lire automatiquement un contenu MagicInfo enregistré sur le périphérique USB.

• Activé

Ne pas lire automatiquement un contenu MagicInfo enregistré sur le périphérique USB.

― Lorsque vous connectez un périphérique USB sur lequel un contenu MagicInfo est enregistré, le message "Verr. lect. auto USB : Activé » s'affiche pendant cinq secondes.

### Gestion à distance

Vous pouvez Autor. ou Refuser pour que les commandes externes puissent accéder à votre produit via un réseau.

• Refuser / Autor.

### Protocole sécurisé

Sécurisez le protocole entre ce périphérique et d'autres périphériques.

• Arrêt / Activé

### Verrouillage réseau

Bloquez l'accès au réseau externe. Vous pouvez enregistrer des réseaux sur le serveur pour leur permettre l'accès.

• Arrêt / Activé

#### Verrou USB

Bloquez la connexion aux ports USB externes.

• Arrêt / Activé

# Général

#### MENU **IIII** → Système → Général → ENTER  $\rightarrow$

| Général |                         |        |
|---------|-------------------------|--------|
|         | Sécurité intellig.      |        |
|         | Anynet+ (HDMI-CEC)      |        |
|         | <b>Connexion HDMI</b>   | Activé |
|         | Personnaliser logo      | Arrêt  |
|         | Mode Jeu                |        |
|         | Espace de stockage vide |        |
|         |                         |        |

 $-$  L'image affichée peut varier en fonction du modèle.

### Sécurité intellig.

La sécurité fournie pour protéger votre périphérique d'affichage et les périphériques de stockage connectés contre les virus inclut :

#### Recher.

Permet d'effectuer une recherche de virus sur le périphérique d'affichage et les périphériques de stockage connectés.

#### Liste isolée

Il s'agit de la liste des éléments qui ont été isolés parce qu'ils contenaient des virus.

### Anynet+ (HDMI-CEC)

La fonctionnalité Anynet+ vous permet de contrôler tous les périphériques Samsung connectés qui prennent en charge Anynet+ via la télécommande de votre produit Samsung. Le système Anynet+ est utilisable uniquement avec les périphériques Samsung qui disposent de la fonction Anynet+. Pour vous assurer que votre périphérique Samsung présente cette fonction, vérifiez qu'un logo Anynet+ est apposé dessus.

#### • Arrêt  $($   $)$  / Activé  $($   $)$

- ― Vous ne pouvez contrôler des périphériques Anynet+ qu'au moyen de la télécommande du produit, et non des boutons présents sur le produit.
- ― La télécommande du produit peut ne pas fonctionner sous certaines conditions. Si tel est le cas, sélectionnez à nouveau le périphérique Anynet+.
- ― La fonctionnalité Anynet+ est opérationnelle quand le périphérique AV prenant en charge Anynet+ est en veille ou sous tension.
- ― Anynet+ prend en charge jusqu'à 12 périphériques AV. Notez bien que vous pouvez connecter jusqu'à 3 périphériques du même type.

### Dépannage de Anynet+

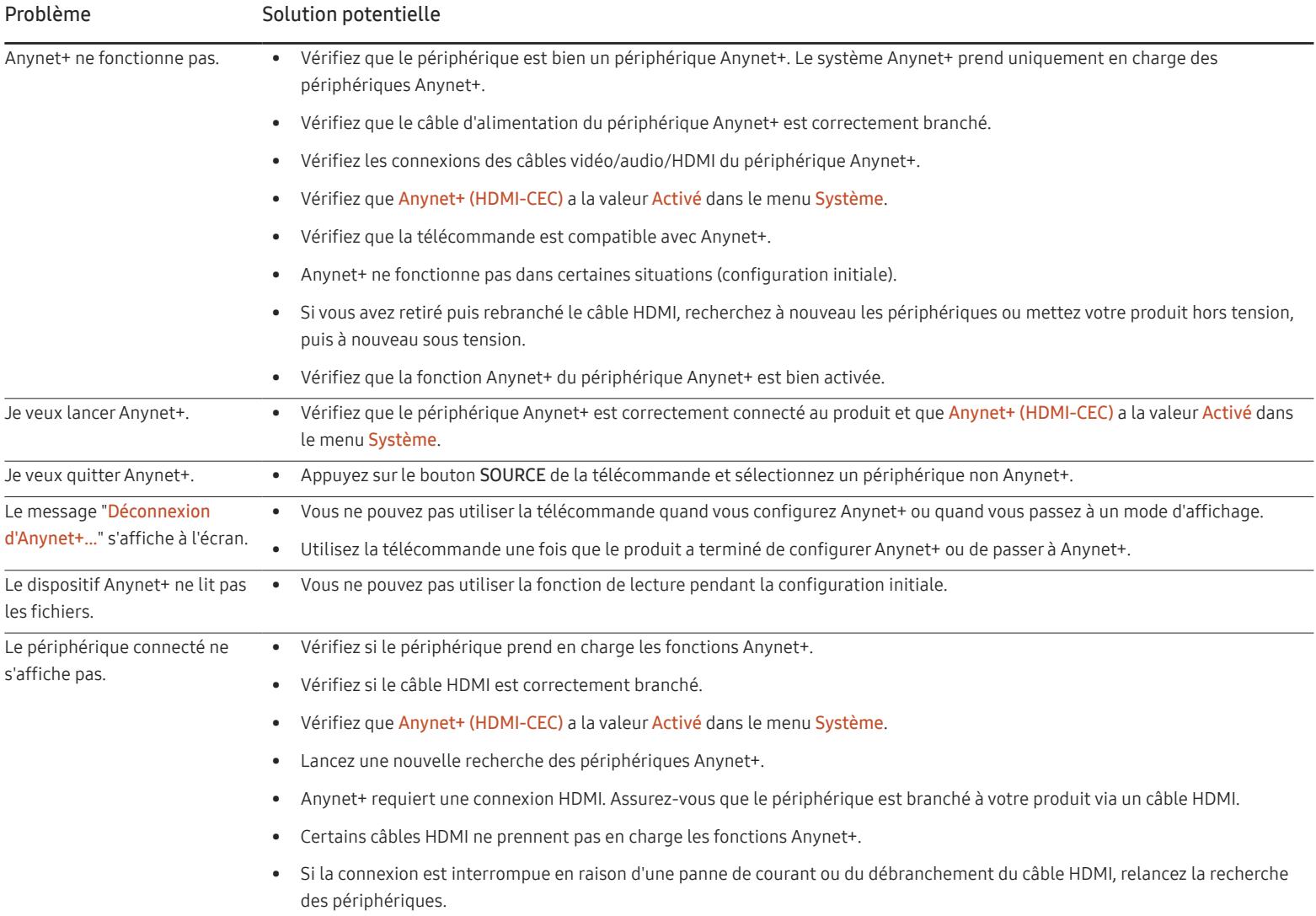

#### Général

Sécurité intellig. Anynet+ (HDMI-CEC) Connexion HDMI Personnaliser logo Mode Jeu Espace de stockage vide Activé Arrêt

― L'image affichée peut varier en fonction du modèle.

### Connexion HDMI

Cette fonction est utilisée pour activer le délai de mise sous tension d'un périphérique source DVI/HDMI.

• Arrêt / Activé

#### Personnaliser logo

Vous pouvez télécharger, sélectionner et régler l'heure d'affichage d'un logo personnalisé qui apparaît lorsque l'appareil s'allume.

• Personnaliser logo

― Vous pouvez sélectionner un logo personnalisé (image/vidéo) ou désactiver l'affichage du logo personnalisé.

- ― Vous devez télécharger le logo personnalisé à partir d'un périphérique USB externe pour définir le logo personnalisé.
- Heure affichage logo
- <sup>—</sup> Si le type de logo personnalisé est **Image**, vous pouvez régler le paramètre **Heure affichage logo.**
- Téléch. fichier logo
- ― Vous pouvez télécharger un logo personnalisé sur l'appareil à partir d'un périphérique USB externe.
- ― Le nom de fichier du logo personnalisé que vous souhaitez télécharger doit être enregistré comme « samsung », tout en minuscules.
- ― Lorsqu'il y a plusieurs numéros de connexions USB externes, l'appareil essaie de télécharger le logo personnalisé à partir du dernier périphérique qui a été connecté à l'appareil.

#### Restrictions relatives au fichier du logo personnalisé

- Des images d'une taille de 50 Mo maximum peuvent être utilisées.
	- ‒ Fichier d'image pris en charge : samsung\_image.\*
	- ‒ Extensions de fichier prises en charge : jpg, jpeg, bmp, png
- Des vidéos d'une taille de 150 Mo maximum peuvent être utilisées. Une longueur de moins de 20 secondes est recommandée.
	- ‒ Fichier vidéo pris en charge : samsung\_video.\*
	- Extensions de fichier prises en charge : avi, mpg, mpeg, mp4, ts, wmv, asf

#### Général

Sécurité intellig. Anynet+ (HDMI-CEC) O Connexion HDMI Activé Personnaliser logo Arrêt  $\bullet$ Mode Jeu Espace de stockage vide

― L'image affichée peut varier en fonction du modèle.

# Réinitialiserle système

MENU **III** → Système → Réinitialiser le système → ENTER

Système

Réinitialiser le système

#### Mode Jeu

En vous connectant à une console de jeu comme la PlayStation™ ou la Xbox™, vous pouvez profiter d'une expérience de jeu plus réaliste en sélectionnant le mode Jeu.

• Arrêt  $($   $)$  / Activé  $($   $)$ 

― Si vous branchez d'autres périphériques externes pendant que Mode Jeu est activé, il se peut que l'écran ne soit pas en bonne condition.

### Espace de stockage vide

Supprimez des fichiers afin de libérer de l'espace pour de nouveaux fichiers de contenu. Les fichiers utilisés récemment ne seront pas supprimés.

Restaurez tous les réglages de système par défaut.

<sup>―</sup> L'image affichée peut varier en fonction du modèle.

# Assistance (applicable uniquement au modèle LH55OHFPSBC) Chapitre 16

# Mise à jour du logiciel

#### MENU **III** → Assistance → Mise à jour du logiciel → ENTER

Le menu Mise à jour du logiciel vous permet d'installer la toute dernière version du logiciel de votre produit.

- $^-$  Faites bien attention à ne pas mettre le produit hors tension tant que la mise à niveau n'est pas terminée. Le produit se mettra automatiquement hors et sous tension une fois la mise à niveau du logiciel achevée.
- $^-$  Quand vous mettez à niveau le logiciel, les valeurs par défaut de tous les paramètres vidéo et audio que vous aviez modifiés seront restaurées. Nous vous conseillons de noter vos paramètres pour pouvoir facilement les redéfinir après la mise à niveau.

### Mettre à jour maintenant

Permet de mettre à jour le logiciel avec la dernière version.

― Version actuelle : il s'agit de la version de logiciel déjà installée sur le produit.

# Contacter Samsung

#### MENU  $\overline{III}$  → Assistance → Contacter Samsung → ENTER

Vous pouvez voir l'adresse du site Web Samsung, le numéro de téléphone du centre d'appel, le numéro de modèle de votre produit, la version du logiciel, la licence du logiciel libre et d'autres informations. ― Accédez à Contacter Samsung et recherchez le Code du modèle et la Version du logiciel du produit.

# Conditions d'utilisation

MENU  $\overline{m}$  → Assistance → Conditions d'utilisation → ENTER  $\overline{F}$ Consultez et définissez la politique de confidentialité de MagicInfo et d'autres services. ― Assurez-vous que le produit est connecté au réseau.

# Réinitial. tout

MENU **IIII** → Assistance → Réinitial. tout → ENTER Cette option rétablit tous les paramètres par défaut d'un écran.

# Guide de dépannage Chapitre 17

– Avant de contacter le service clientèle de Samsung, nous vous invitons à tester votre produit en suivant la procédure décrite ci-après. Si le problème persiste, contactez le service clientèle.

– Si l'écran reste noir, vérifiez l'ordinateur, le contrôleur vidéo et le câble.

# Conditions requises avant de contacter le Centre de service clientèle Samsung

### Test du produit

Vérifiez que votre produit fonctionne normalement en utilisant la fonction de test appropriée.

Si l'écran n'affiche aucune image et que le voyant LED d'alimentation/capteur de télécommande clignote, bien que l'appareil soit correctement connecté à un ordinateur, procédez aux tests demandés.

1 Mettez hors tension l'ordinateur et l'appareil.

- 2 Débranchez tous les câbles de l'appareil.
- 3 Met l'appareil sous tension.

4 Si le message Aucun câble connecté s'affiche, cela signifie que l'appareil fonctionne correctement.

### Vérification de la résolution et de la fréquence

Mode non optimal sera affiché pendant un court instant si un mode excédant la résolution prise en charge est sélectionné (reportez-vous à Présélection des modes de préréglages pris en charge).

## Vérifiez les éléments suivants :

#### Problème d'installation (mode PC)

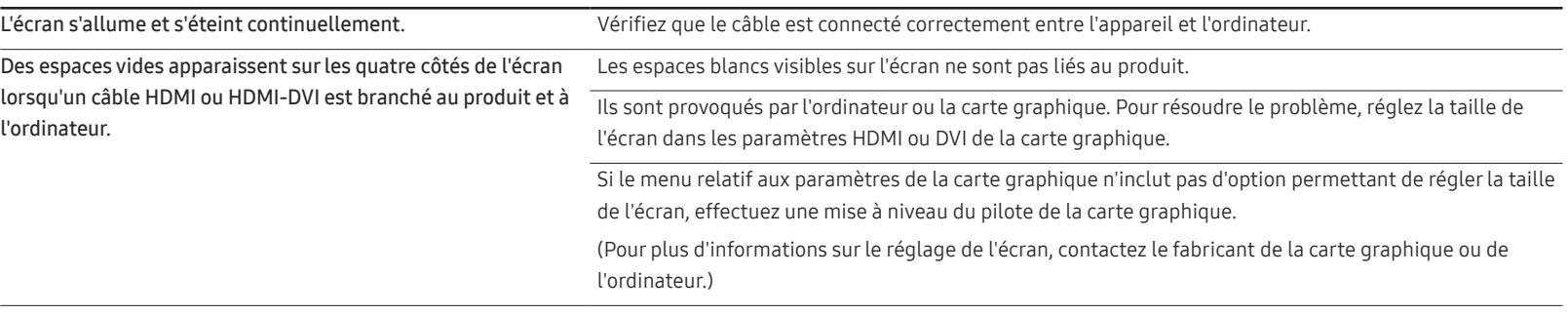

#### Problème d'écran

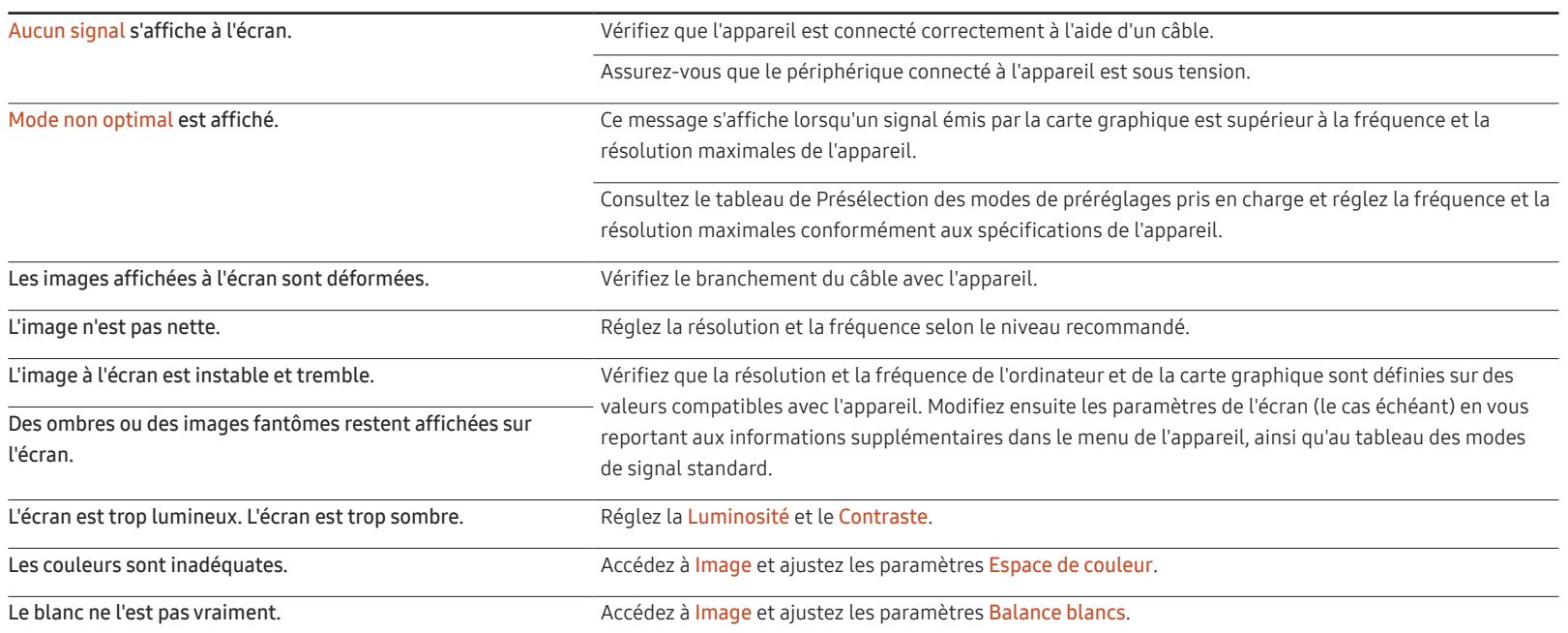

#### Problème d'écran

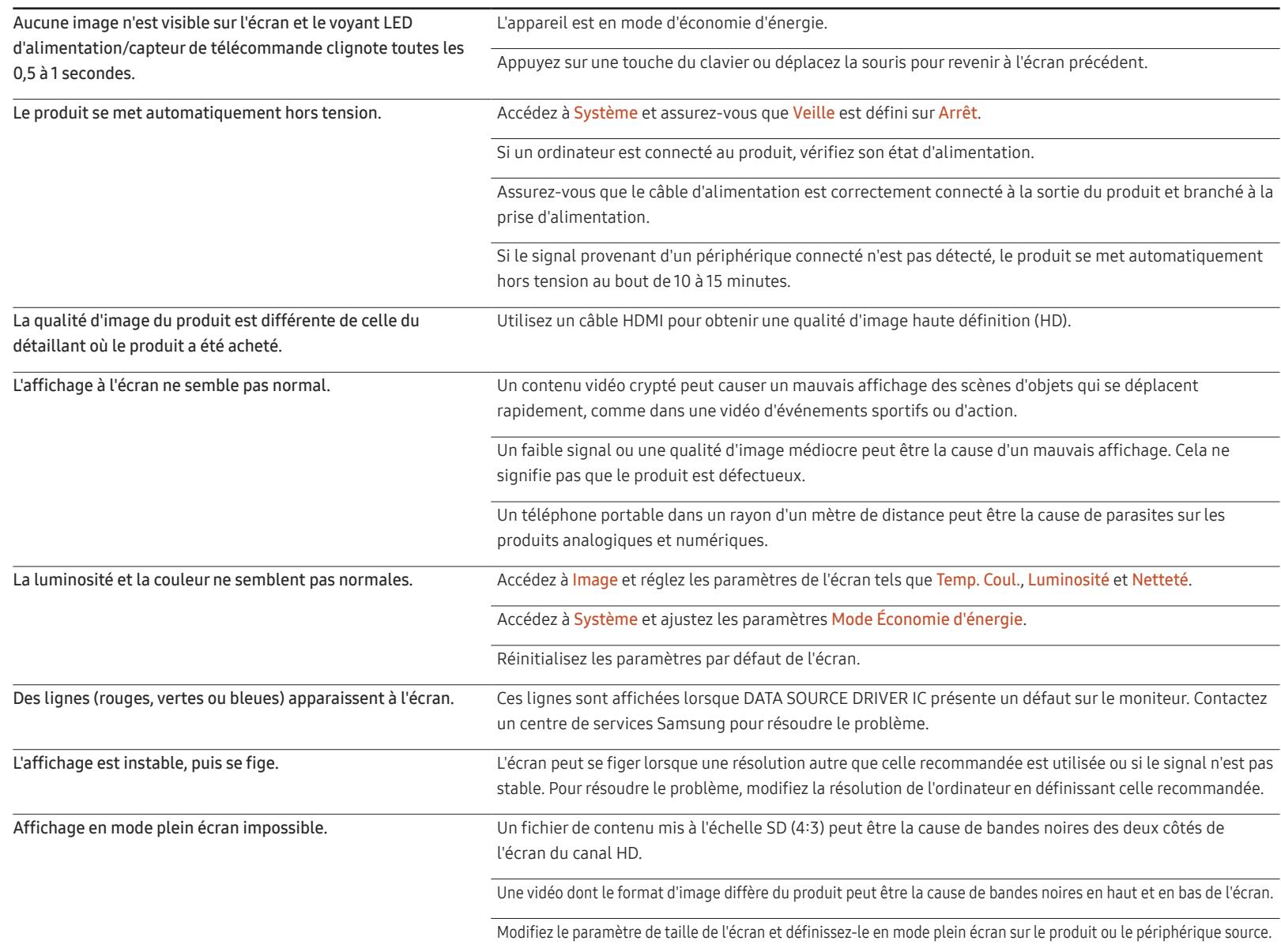

#### Problème de télécommande

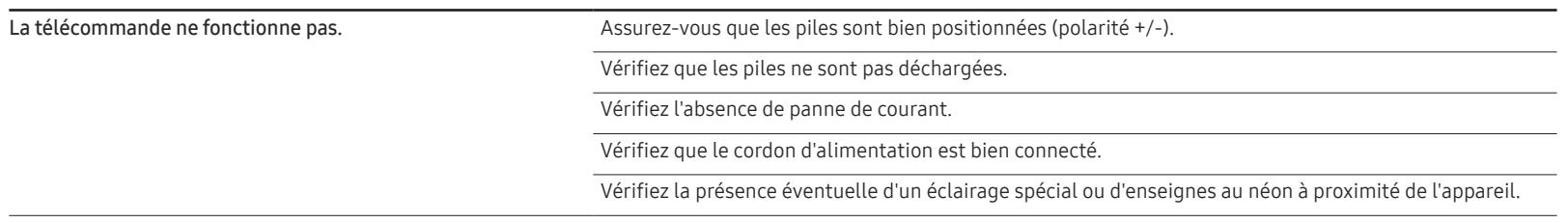

#### Problème de périphérique source

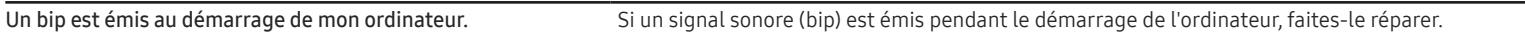

#### Autres problèmes

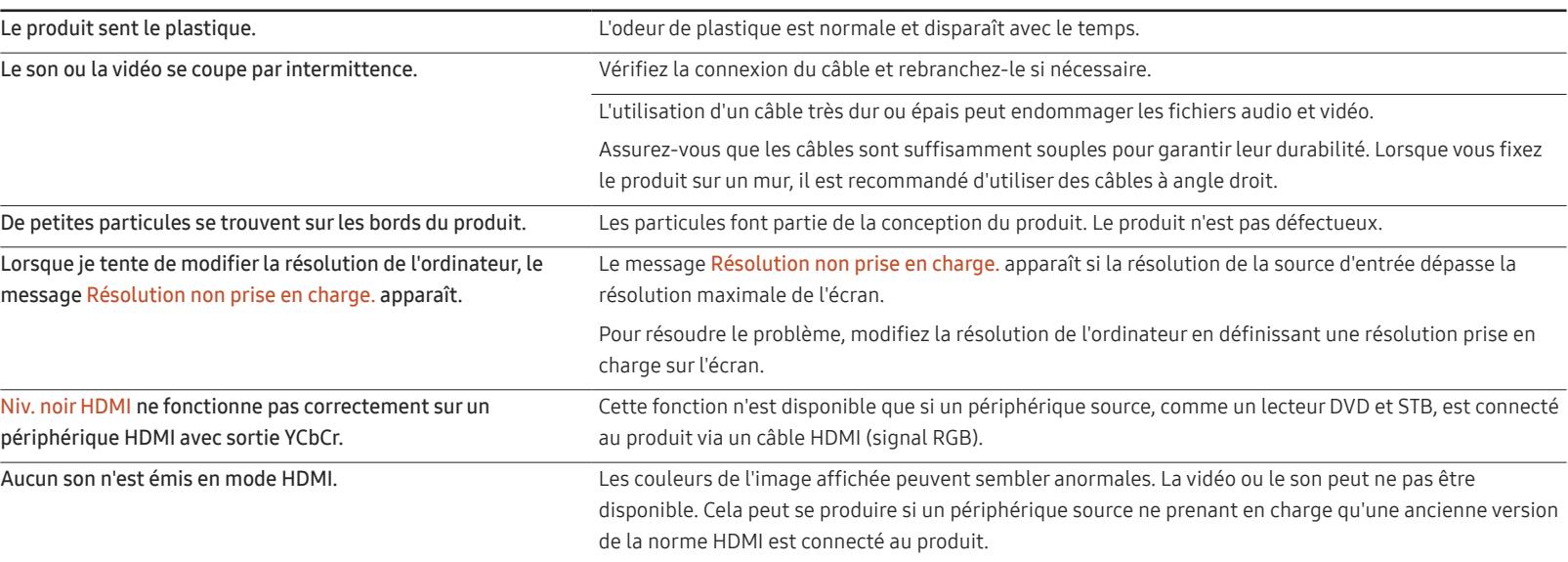

 $\overline{\phantom{0}}$ 

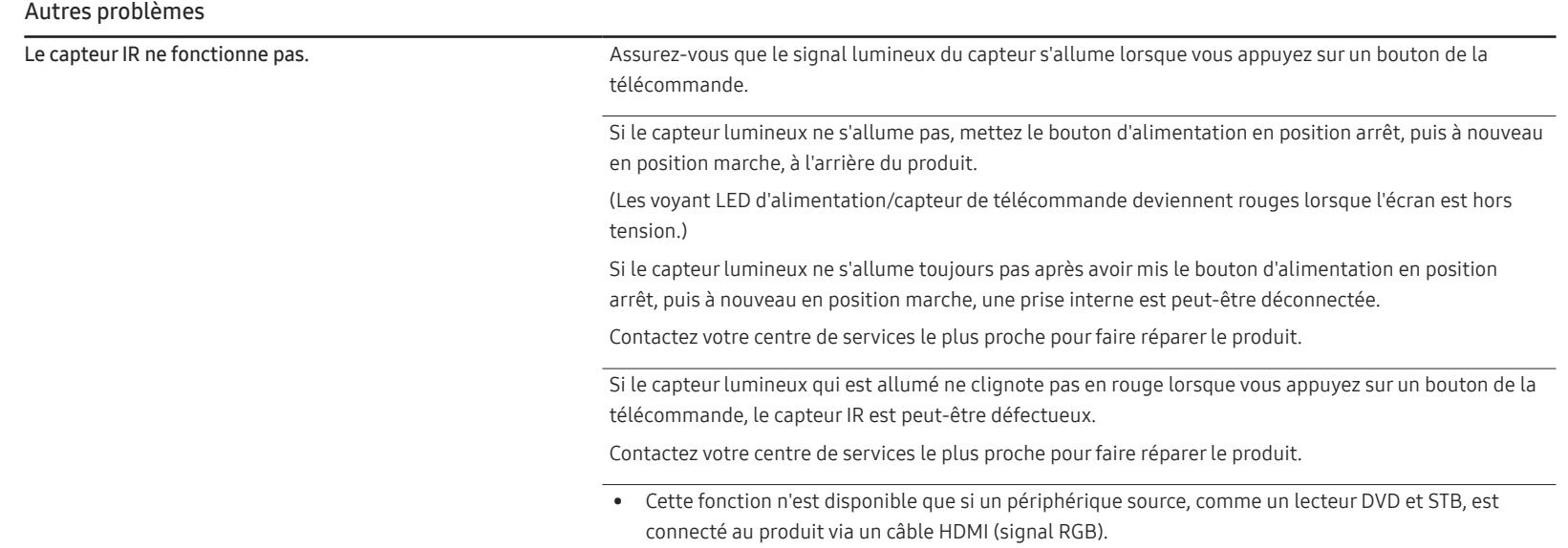

# Questions & réponses

précises sur les réglages.

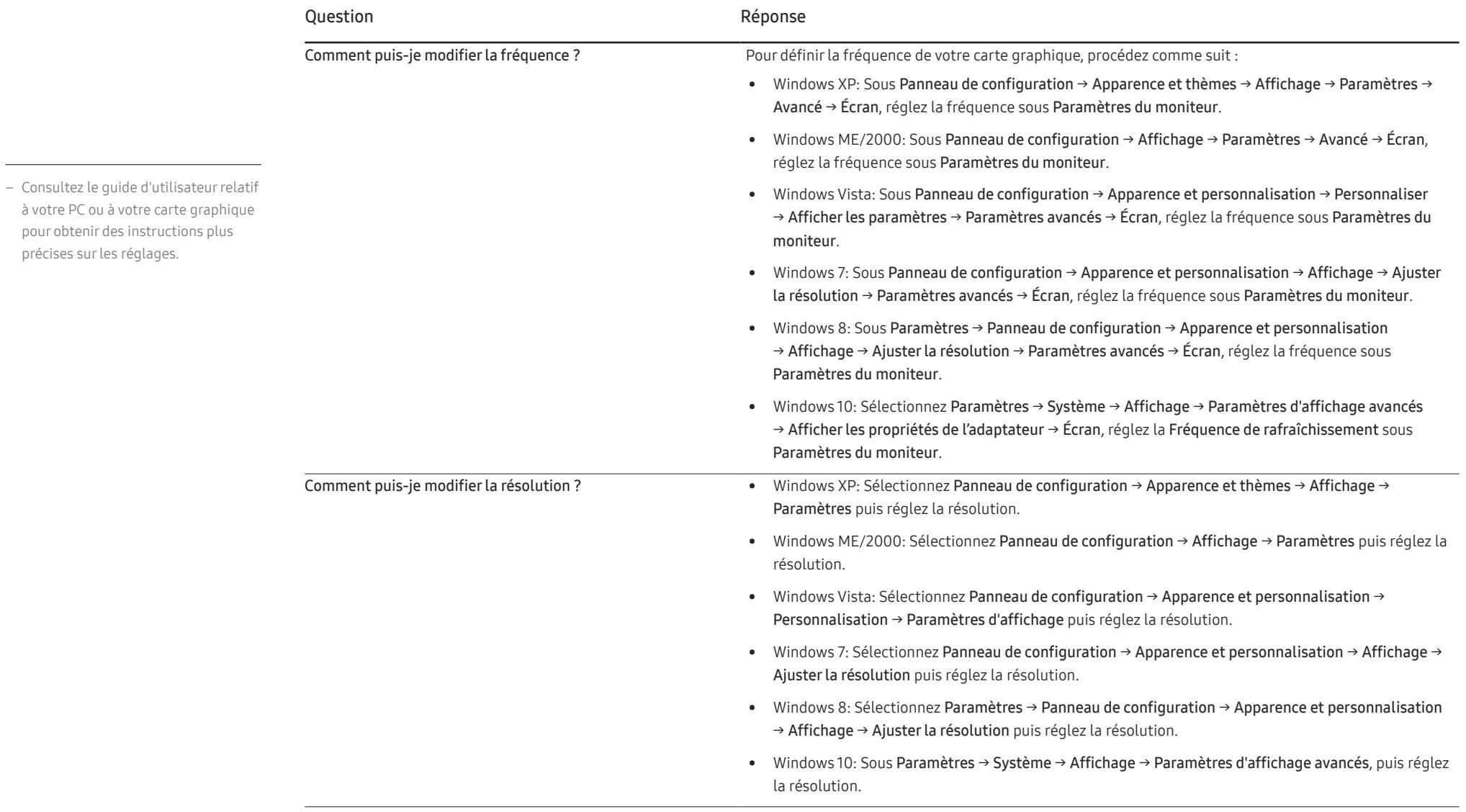

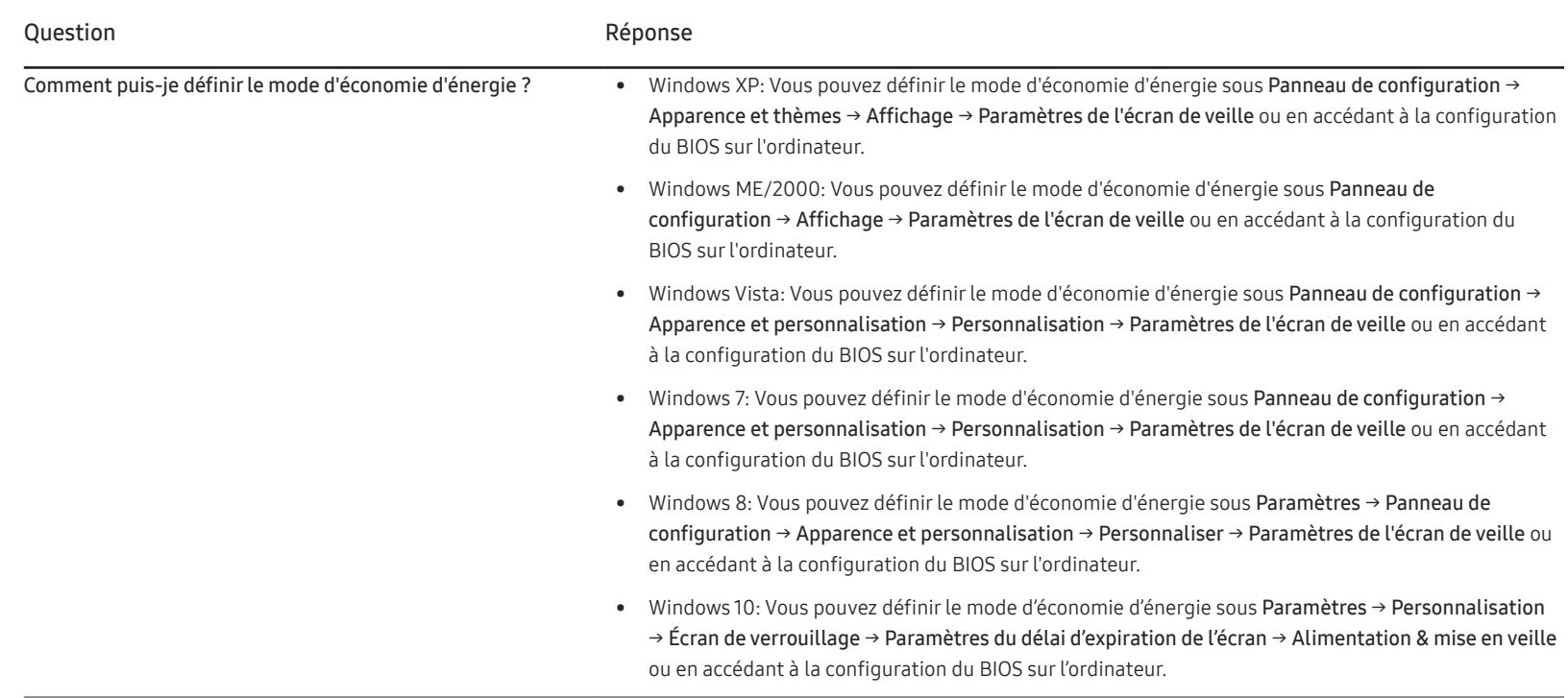

# Caractéristiques techniques Chapitre 18

– Taille

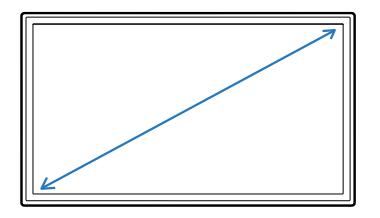

– Surface d'affichage

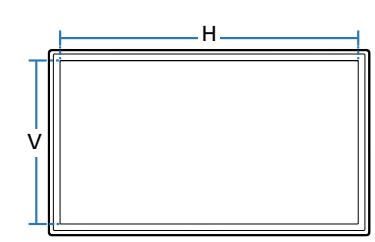

### Général

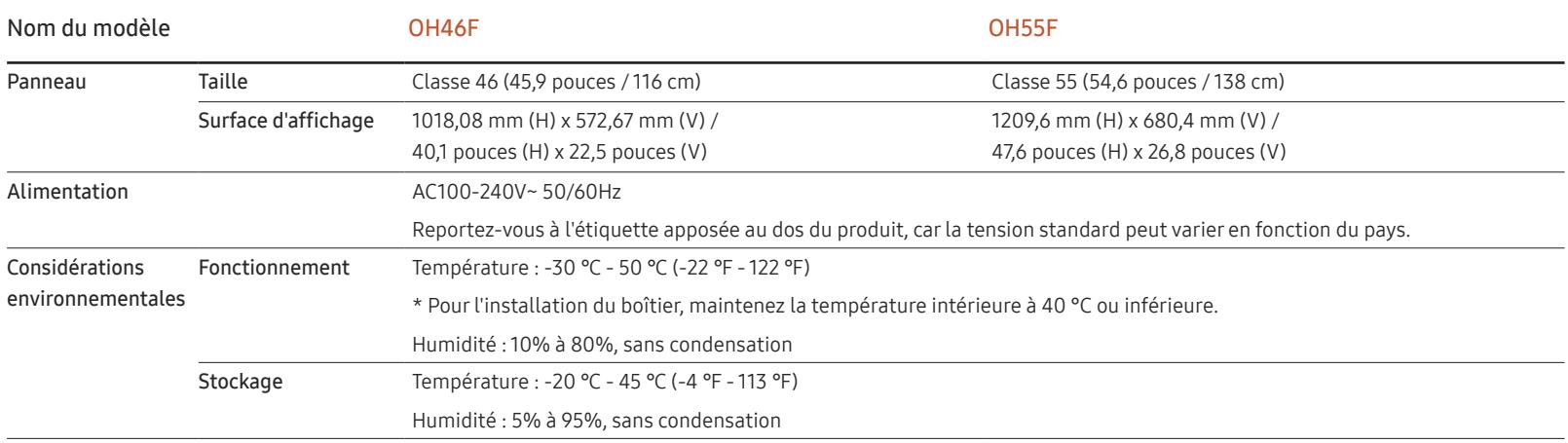

• Plug & Play

Ce moniteur peut être installé et utilisé avec n'importe quel système compatible Plug & Play. L'échange de données bidirectionnel entre le moniteur et l'ordinateur optimise les paramètres du moniteur. L'installation du moniteur s'effectue automatiquement. Vous pouvez toutefois personnaliser les paramètres d'installation si vous le souhaitez.

- En raison de la nature de la fabrication de cet appareil, il se peut qu'environ 1 pixel par million (1 ppm) soit plus lumineux ou plus sombre sur l'écran. Cela n'a aucune incidence sur les performances du produit.
- Ce produit est de classe A. Dans un environnement domestique, ce produit peut provoquer des interférences radio, auquel cas l'utilisateur sera amené à prendre des mesures appropriées.
- Pour les spécifications détaillées de l'appareil, veuillez visiter le site Web de Samsung.
- Pour accéder à l'enregistrement du modèle dans la base EPREL : OH46F / OH55F

(1) Allez à l'adresse https://eprel.ec.europa.eu

(2) Relevez la référence du modèle sur l'étiquette énergétique du produit et saisissez-la dans le champ de recherche

(3) Les informations sur l'étiquetage énergétique du modèle s'affichent

\* Vous pouvez accéder directement aux informations concernant le produit via l'adresse https://eprel.ec.europa.eu/qr/##### (n° d'enregistrement) Le numéro d'enregistrement figure sur l'étiquette énergétique apposée sur votre produit.

# Présélection des modes de temporisation

― En raison de la nature même de l'écran, cet appareil ne peut être réglé que sur une seule résolution pour chaque taille d'écran afin de garantir une qualité d'image optimale. La définition d'une résolution autre que celle qui est spécifiée peut entraîner une dégradation de la qualité d'image. Pour éviter ce problème, il est conseillé de sélectionner la résolution optimale indiquée pour votre produit.

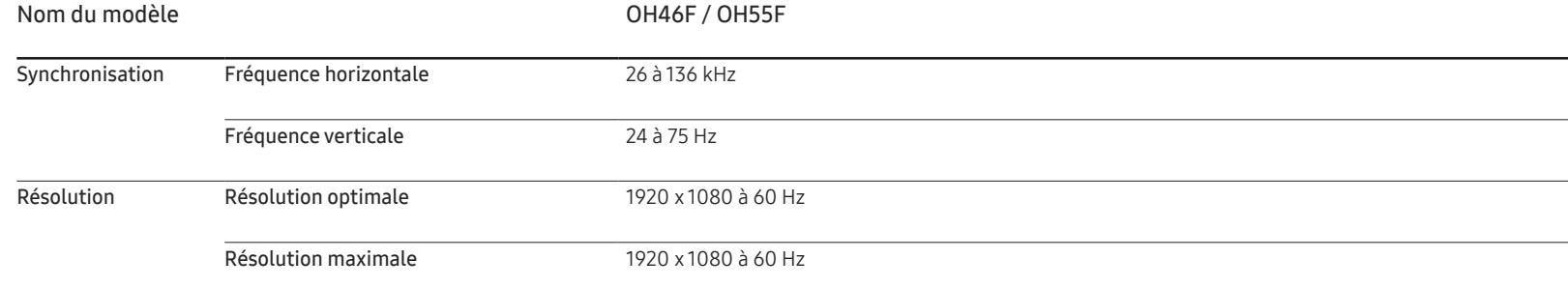

Le réglage de l'écran s'effectue automatiquement si un signal appartenant aux modes standard décrits ci-dessous est émis par l'ordinateur. Si le signal transmis par l'ordinateur est différent des modes de signal standard, il se peut que l'écran n'affiche aucune image alors que le voyant LED d'alimentation/capteur de télécommande est allumé. Dans ce cas, modifiez les paramètres conformément au tableau suivant, en vous reportant au mode d'emploi de la carte graphique.

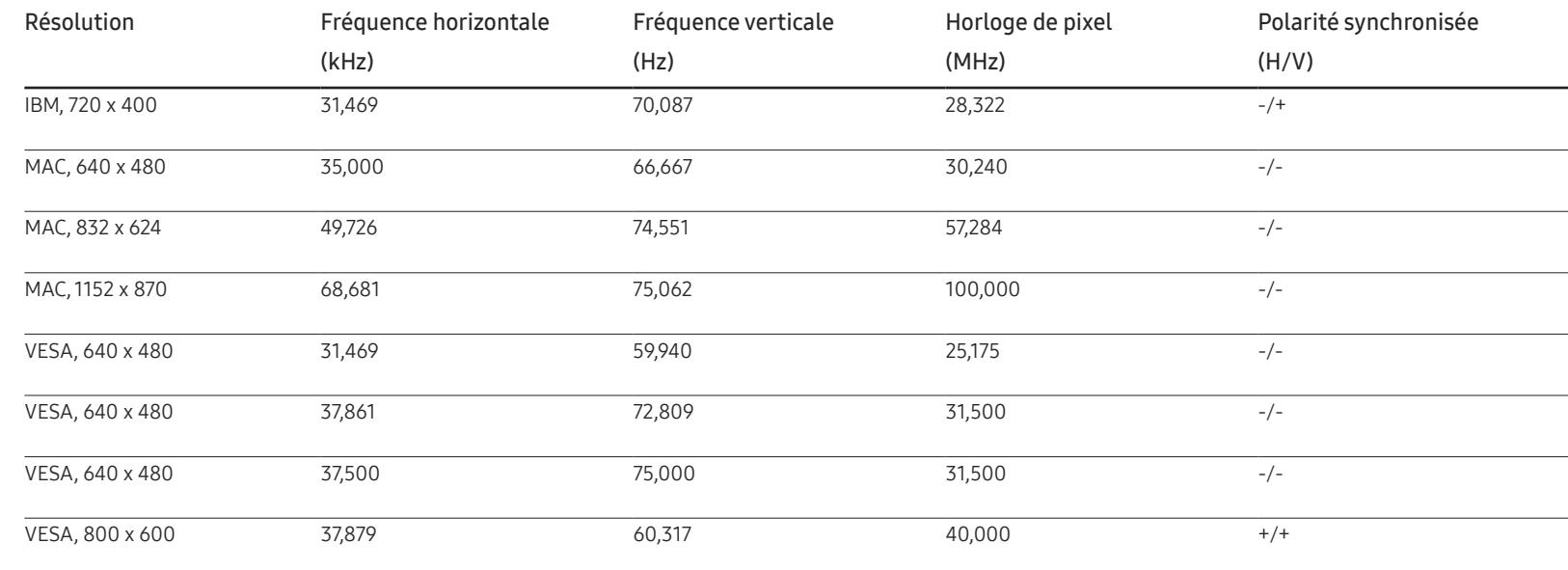

- Fréquence horizontale Un cycle horizontal désigne la durée nécessaire pour balayer une seule ligne de la gauche vers la droite de l'écran. Le nombre réciproque d'un cycle horizontal est désigné sous le nom de fréquence horizontale. La fréquence horizontale est mesurée en kHz.
- Fréquence verticale

Le produit affiche une même image plusieurs fois par seconde (à l'instar d'une lampe fluorescente) pour représenter une image qui sera visible par le spectateur. La fréquence d'une seule image affichée plusieurs fois par seconde est appelée fréquence verticale ou de rafraîchissement. La fréquence verticale est mesurée en Hz.

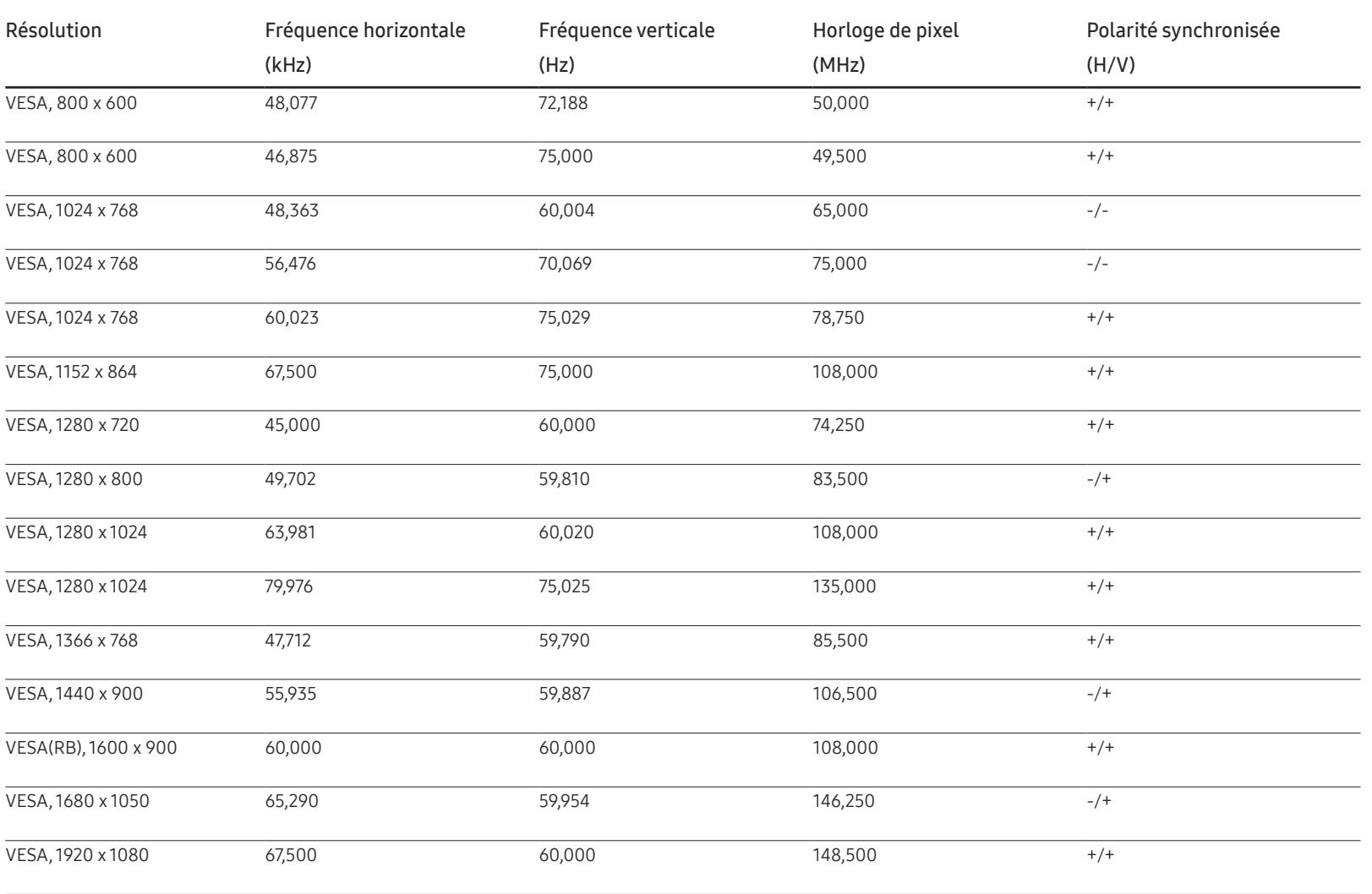

# Annexe Chapitre 19

# Prise en charge des frais de service (imputables aux clients)

― Même si une demande d'intervention est effectuée pendant la période de garantie, la visite d'un technicien peut vous être facturée dans les cas suivants :

### Produit non défectueux

La demande porte sur le nettoyage du produit, un réglage, des explications, la réinstallation, etc.

- Si un technicien fournit des instructions sur l'utilisation du produit ou procède simplement à des réglages d'options sans démonter le produit.
- Le défaut résulte de facteurs environnementaux externes (Internet, antenne, signal du réseau filaire, etc.)
- Le produit est réinstallé ou d'autres appareils ont été connectés après la première installation du produit.
- Le produit est réinstallé suite à un déplacement dans un autre endroit ou dans un autre bâtiment.
- Le client demande des instructions sur la manière d'utiliser l'appareil de façon à coexister avec un autre produit de l'entreprise.
- Le client demande des instructions sur la manière d'utiliser le réseau ou un autre programme de l'entreprise.
- Le client demande l'installation du logiciel et la configuration du produit.
- Le technicien de maintenance est chargé d'éliminer / de nettoyer la poussière ou d'autres matières étrangères à l'intérieur du produit.
- Le client demande une autre installation après l'achat d'un produit en ligne ou via le télé-achat.

# Dommage provoqué par le client

Cas où le dommage du produit est provoqué par une mauvaise manipulation ou réparation imputable au client.

Si un dommage causé au produit est dû à l'un des facteurs suivants :

- Impact ou chute externe.
- Utilisation de matériaux ou d'un produit vendu séparément non recommandé(s) par Samsung.
- Réparation effectuée par une personne qui ne représente pas un prestataire de services externe ou un partenaire agréé par Samsung Electronics Co., Ltd.
- Refonte ou réparation du produit effectuée par le client.
- Utilisation d'une tension inappropriée ou de connexions électriques non autorisées.
- Précautions ou avertissements indiqués dans le manuel d'utilisation non suivis.

#### Autres cas

- La défaillance du produit résulte d'une catastrophe naturelle. (foudre, incendie, tremblement de terre, inondation, etc.)
- Tous les composants consommables sont épuisés. (batterie, encre, lumières fluorescentes, tête, vibrateur, lampe, filtre, ruban, etc.)
- ― Si le client demande une intervention alors que le produit ne présente aucun défaut, des frais de service pourront lui être facturés. Veuillez lire attentivement le manuel d'utilisation au préalable.

# Qualité d'image optimale et protection contre la rémanence d'image

## Qualité d'image optimale

- En raison de la conception même de ce produit, il se peut que 1 pixel par million (ppm) apparaisse plus clair ou plus sombre sur l'écran. Cela n'a aucune incidence sur les performances du produit.
	- ‒ Nombre de sous-pixels par type d'écran: 6.220.800
- Si vous laissez une image fixe affichée à l'écran pendant une longue période, un phénomène de rémanence risque de se produire ou cela peut donner lieu à des pixels défectueux.
	- ‒ Activez le mode d'économie d'énergie ou un économiseur d'écran dynamique si vous ne comptez pas utiliser le produit pendant une longue période.

### Protection contre la rémanence d'image

#### Qu'entend-on par rémanence d'image ?

En principe, le phénomène de rémanence d'image ne se produit pas lorsque l'écran LCD fonctionne normalement. Un fonctionnement normal qualifie le changement continu du motif vidéo. Si l'écran LCD affiche un motif fixe pendant une longue période, une légère différence de tension peut apparaître entre les électrodes dans les pixels qui contrôlent les cristaux liquides.

Une telle différence de tension augmente avec le temps et amincit les cristaux liquides. Lorsque cela se produit, il est possible qu'une image précédente reste affichée sur l'écran lors du changement de motif. Pour éviter ce phénomène, il convient de réduire la différence de tension accumulée.

― Le phénomène de rémanence d'image ne se produit pas lorsqu'un écran LCD fonctionne dans des conditions correctes.

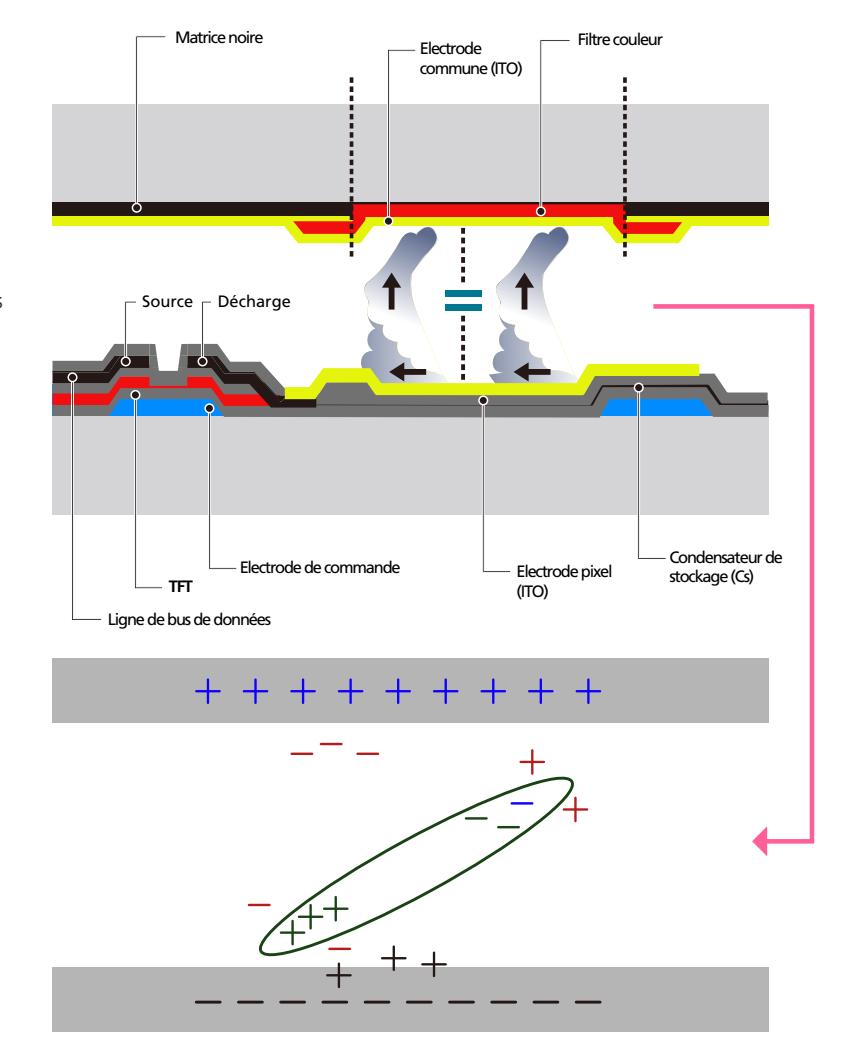

#### Prévention de la rémanence d'image

― Le meilleur moyen de protéger le produit contre le phénomène de rémanence d'image consiste à le mettre hors tension ou à configurer l'ordinateur ou le système pour qu'il exécute un économiseur d'écran lorsque le produit est inactif. Le service de garantie peut également être limité en fonction du guide d'instructions.

- Mise hors tension, Economiseur d'écran et Mode d'économie d'énergie
	- ‒ Eteignez le produit pendant 2 heures après 12 heures d'utilisation.
	- ‒ Sélectionnez Propriétés d'affichage > Alimentation électrique sur l'ordinateur et réglez le paramètre de mise hors tension du produit.
	- ‒ Il est conseillé d'utiliser un économiseur d'écran. Il est préférable d'utiliser un économiseur d'écran à couleur unique ou avec une image en mouvement.
- Changement de couleur fréquent
	- ‒ Utilisation de 2 couleurs

Basculez entre 2 couleurs toutes les 30 minutes, comme illustré ci-dessus.

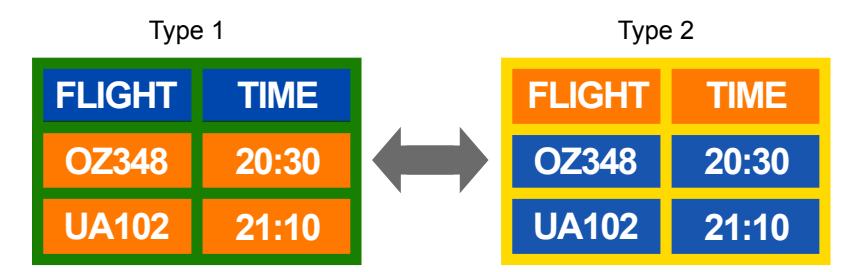

- Évitez de combiner une couleur de texte et une couleur d'arrière-plan à luminosité contrastée. (Luminosité : indique la luminosité ou l'obscurité d'une couleur, qui varie en fonction de la quantité de lumière émise.)
- ― Evitez d'utiliser du gris, car cette couleur peut contribuer à l'apparition du phénomène de rémanence d'image.
- $^-$  Évitez d'utiliser des couleurs à luminosité contrastée (noir et blanc ; gris).

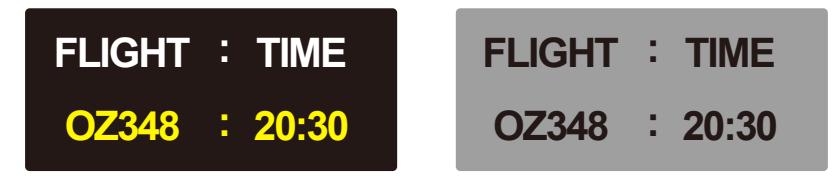

- Changement fréquent de couleur de texte
	- ‒ Utilisez des couleurs claires de luminosité semblable.

Intervalle : Changez la couleur du texte et celle de l'arrière-plan toutes les 30 minutes.

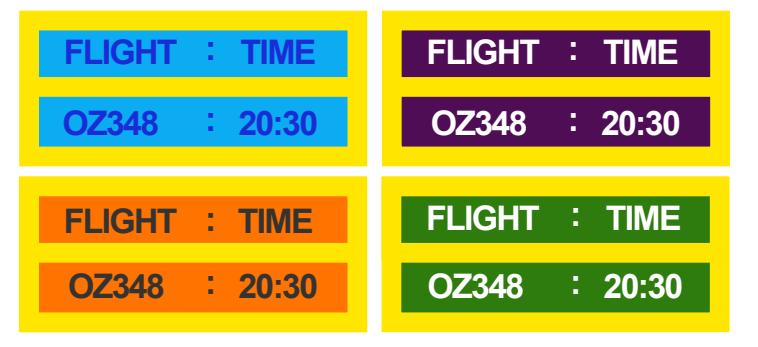

‒ Déplacez et modifiez le texte toutes les 30 minutes, comme illustré ci-dessous.

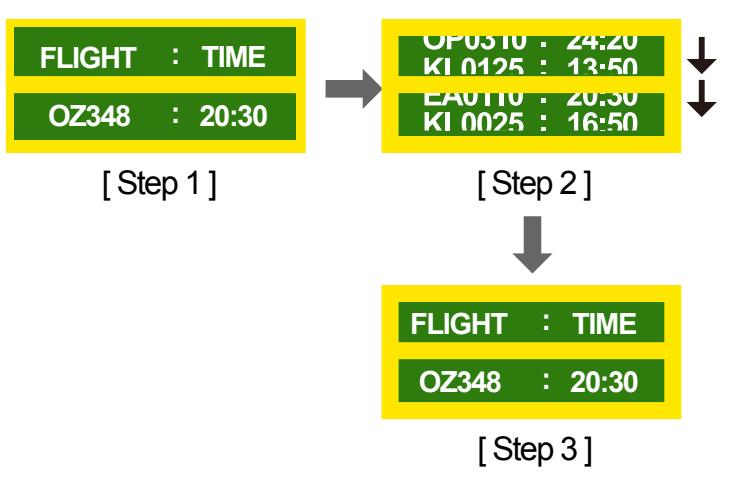

‒ Affichez régulièrement une image en mouvement avec un logo.

Intervalle : affichez une image en mouvement avec un logo pendant 60 secondes après 4 heures d'utilisation.

# **Licence**

#### **IN DOLBY AUDIO"**

Manufactured under license from Dolby Laboratories. Dolby, Dolby Audio, Pro Logic, and the double-D symbol are trademarks of Dolby Laboratories.

The terms HDMI and HDMI High-Definition Multimedia Interface, and the HDMI HƏMI Logo are trademarks or registered trademarks of HDMI Licensing LLC in the United States and other countries.

Avis concernant les Licences libres

En cas d'utilisation d'un logiciel open source, des Open Source Licences (Licences libres) sont disponibles dans le menu du produit. L'avis concernant les Open Source Licence (Licences libres) est uniquement disponible en anglais.

Pour obtenir des informations sur la mention de licence Open Source, contactez le Service Consommateurs Samsung ou envoyez un message électronique à l'adresse oss.request@samsung. com.

### **Terminologie**

#### 480i / 480p / 720p / 1080i /

1080p Chacune des fréquences de balayage ci-dessus fait référence au nombre de lignes de balayage effectives qui détermine la résolution d'écran. La fréquence de balayage peut être indiquée en i (entrelacé) ou p (progressif), en fonction de la méthode de balayage.

- Balayage

Le balayage désigne le processus d'envoi des pixels qui forment une image de manière progressive. Plus le nombre de pixels est élevé, plus l'image sera claire et éclatante.

- Balayage progressif

En mode de balayage progressif, toutes les lignes de pixels sont balayées une à une (progressivement) sur l'écran.

- Balayage entrelacé

En mode de balayage entrelacé, une ligne de pixels sur deux est balayée d'abord de haut en bas. Les lignes de pixels restantes sont ensuite balayées.

#### Mode non entrelacé et mode

entrelacé Le mode non entrelacé (balayage progressif) affiche une ligne horizontale depuis le haut jusqu'au bas de l'écran. Le mode entrelacé affiche d'abord le nombre de lignes impair, puis le nombre de lignes pair. Le mode non entrelacé est principalement utilisé pour les moniteurs, dans la mesure où il garantit une parfaite clarté de l'écran. Le mode entrelacé, en revanche, est plutôt destiné aux téléviseurs.

Pas de masque\_\_\_\_ L'écran est composé de points rouges, verts et bleus. Plus la distance entre les points est petite, plus la résolution est élevée. Le pas de masque fait référence à la distance la plus courte entre des points de même couleur. Cette valeur est exprimée en millimètres.

Fréquence verticale Le produit affiche une même image plusieurs fois par seconde (à l'instar d'une lampe fluorescente qui scintille) pour représenter une image qui sera visible par le spectateur. La fréquence d'une seule image affichée plusieurs fois par seconde est appelée fréquence verticale ou de rafraîchissement. La fréquence verticale est mesurée en Hz.

Par exemple, 60 Hz fait référence à une image affichée 60 fois en une seconde.

Fréquence horizontale Un cycle horizontal désigne la durée nécessaire pour balayer une seule ligne de la gauche vers la droite de l'écran. Le nombre réciproque d'un cycle horizontal est désigné sous le nom de fréquence horizontale. La fréquence horizontale est mesurée en kHz.

Source La source d'entrée désigne un périphérique source vidéo connecté au produit, tel qu'un caméscope ou un lecteur vidéo/DVD.

Plug & Play Plug & Play est une fonction qui permet l'échange automatique d'informations entre un moniteur et un ordinateur pour produire un environnement d'affichage optimal. Le produit utilise la norme internationale VESA DDC pour exécuter la fonction Plug & Play.

Résolution La résolution désigne le nombre de points horizontaux (pixels) et verticaux (pixels) qui composent un écran. Elle représente le niveau de détail de l'écran. Une résolution plus élevée permet d'afficher davantage de données à l'écran et se révèle plus pratique pour exécuter plusieurs tâches simultanément.

Par exemple : une résolution de 1920 X 1080 se compose de 1 920 pixels horizontaux (résolution horizontale) et de 1 080 pixels verticaux (résolution verticale).

#### DVD (disque numérique

polyvalent) DVD désigne un disque de stockage de masse de la taille d'un CD sur lequel vous pouvez enregistrer des applications multimédias (audio, vidéo ou jeu) à l'aide de la technologie de compression vidéo MPEG-2.

HDMI (interface multimédia haute définition) lnterface pouvant être connectée à une source audio numérique, ainsi qu'à une source vidéo haute définition (HD), en utilisant un seul câble et sans compression.

Multiple Display Control (MDC)\_\_\_\_ MDC (Multiple Display Control) est une application qui permet de commander simultanément plusieurs périphériques d'affichage à l'aide d'un ordinateur. La communication entre un ordinateur et le moniteur s'effectue au moyen de câbles RS-232C (transmission de données série) et RJ-45 (réseau local).